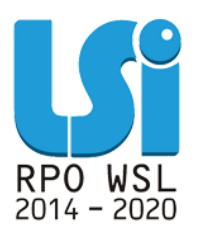

**Instrukcja wypełniania Wniosku o dofinansowanie w ramach Lokalnego Systemu Informatycznego 2014 dla Beneficjentów RPO WSL 2014-2020 w części dotyczącej współfinansowania z EFS**

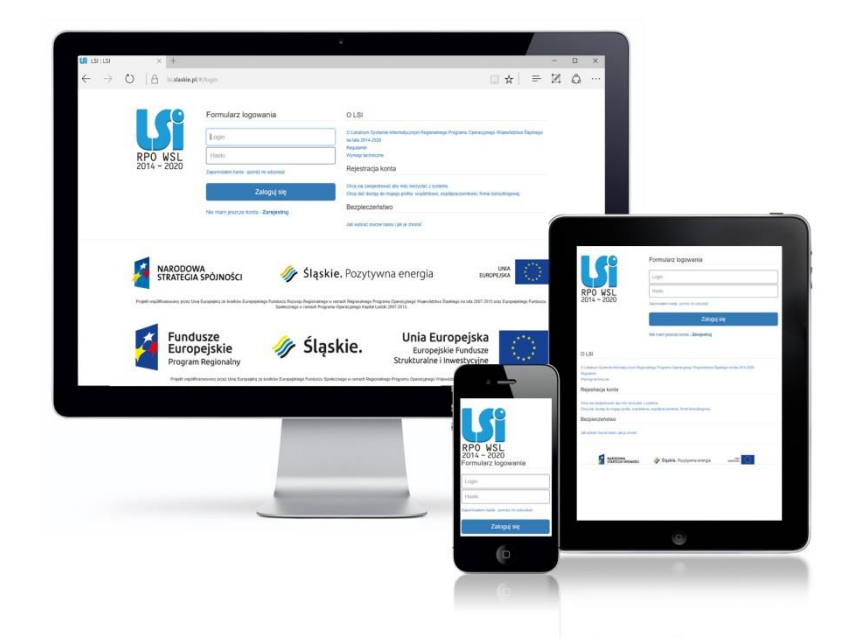

**KATOWICE, MARZEC 2019**

**WERSJA 5.0**

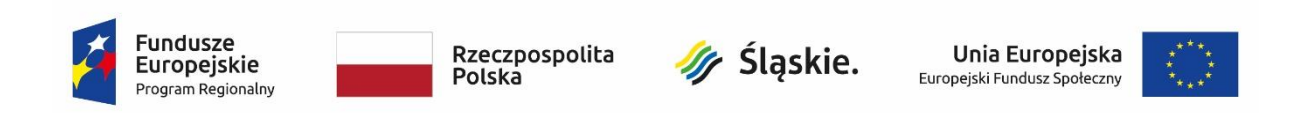

# **Spis treści**

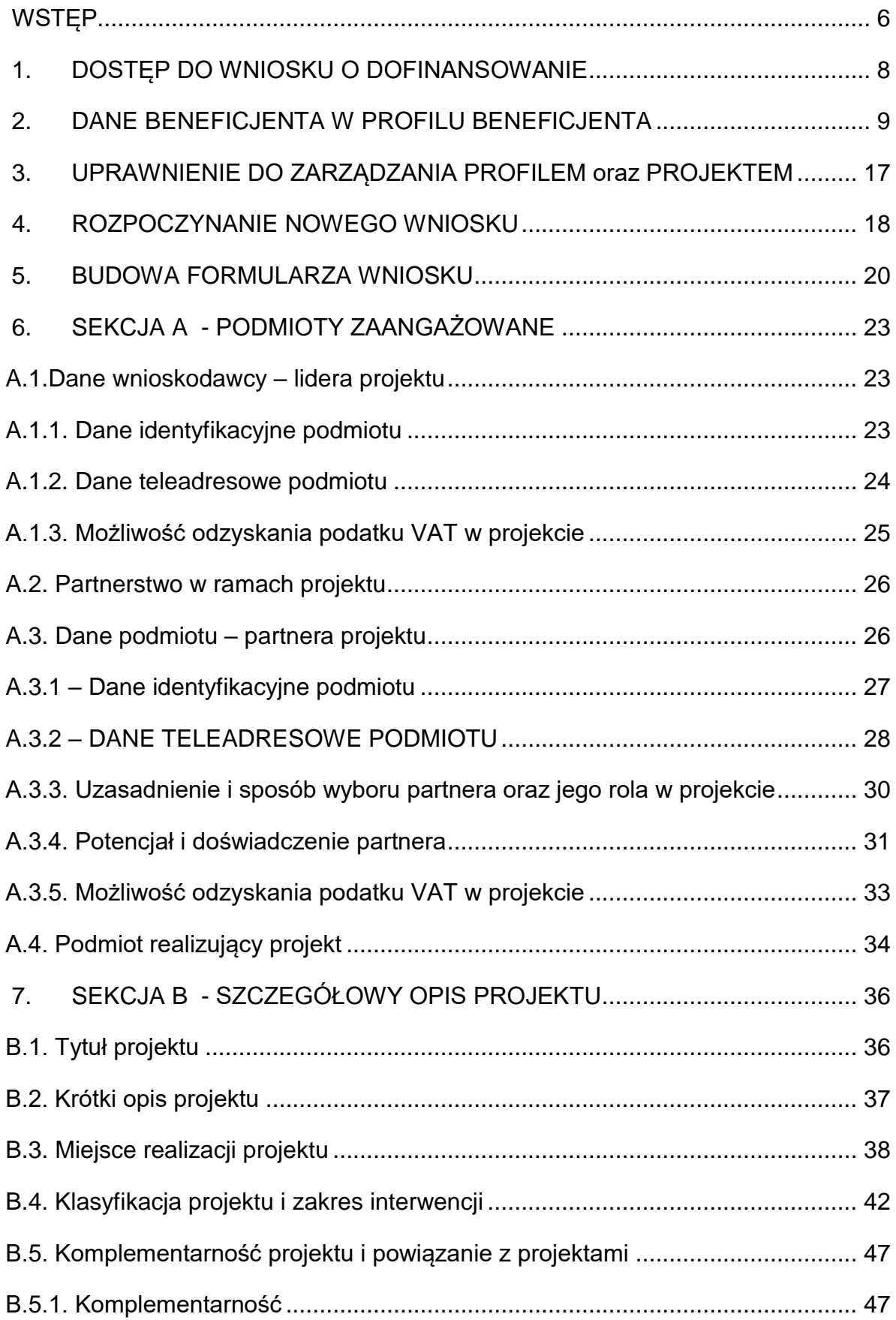

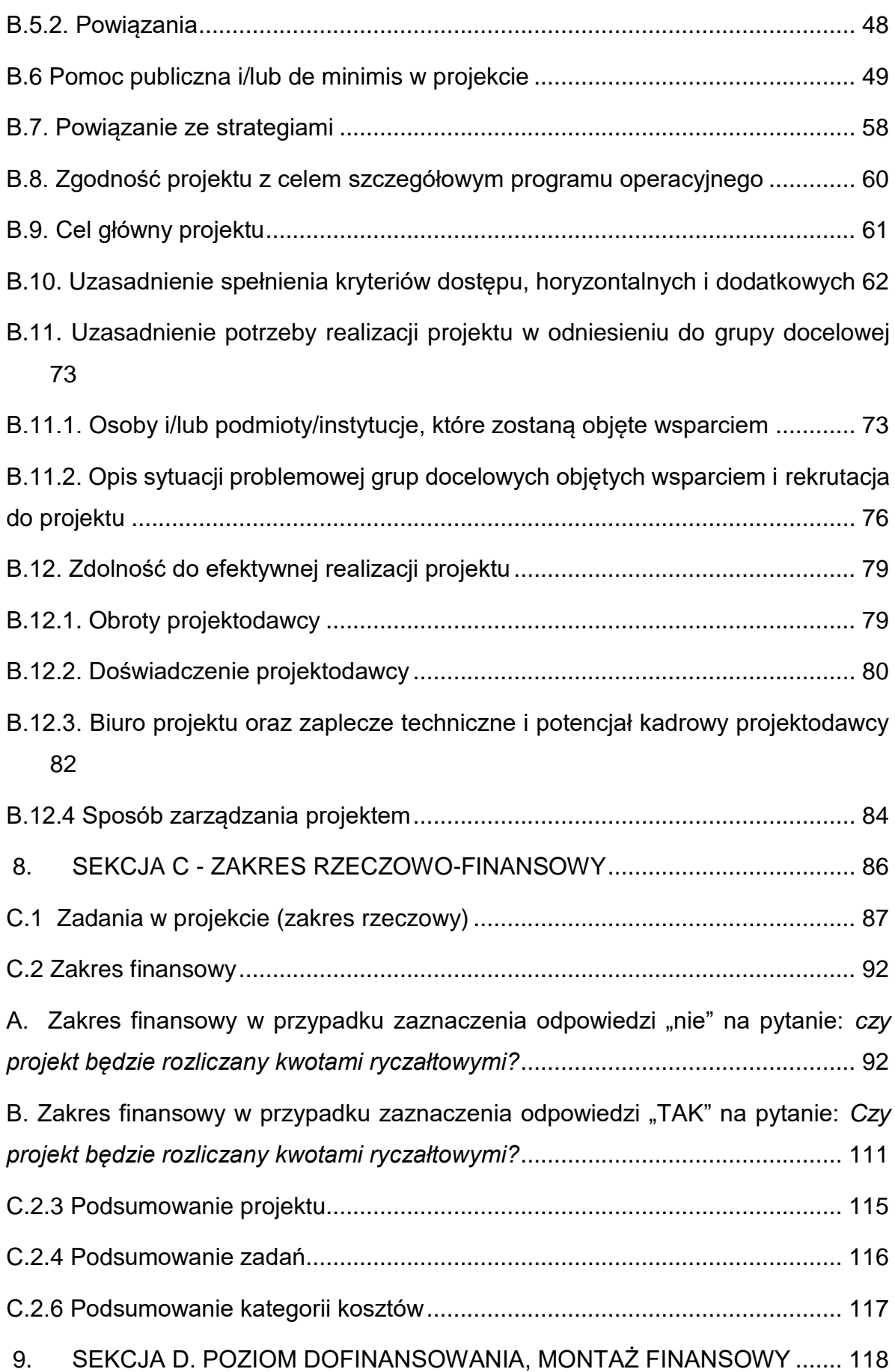

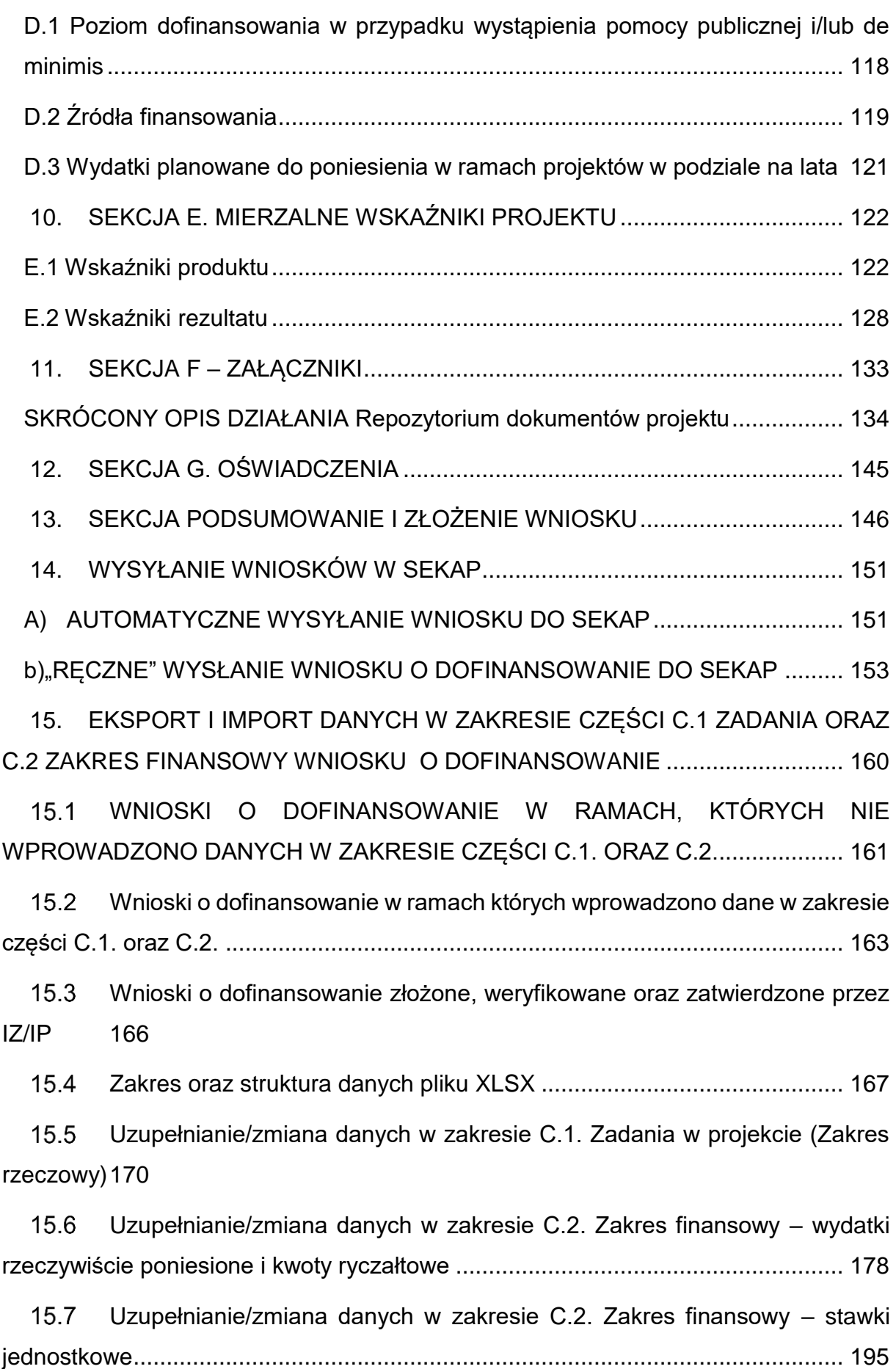

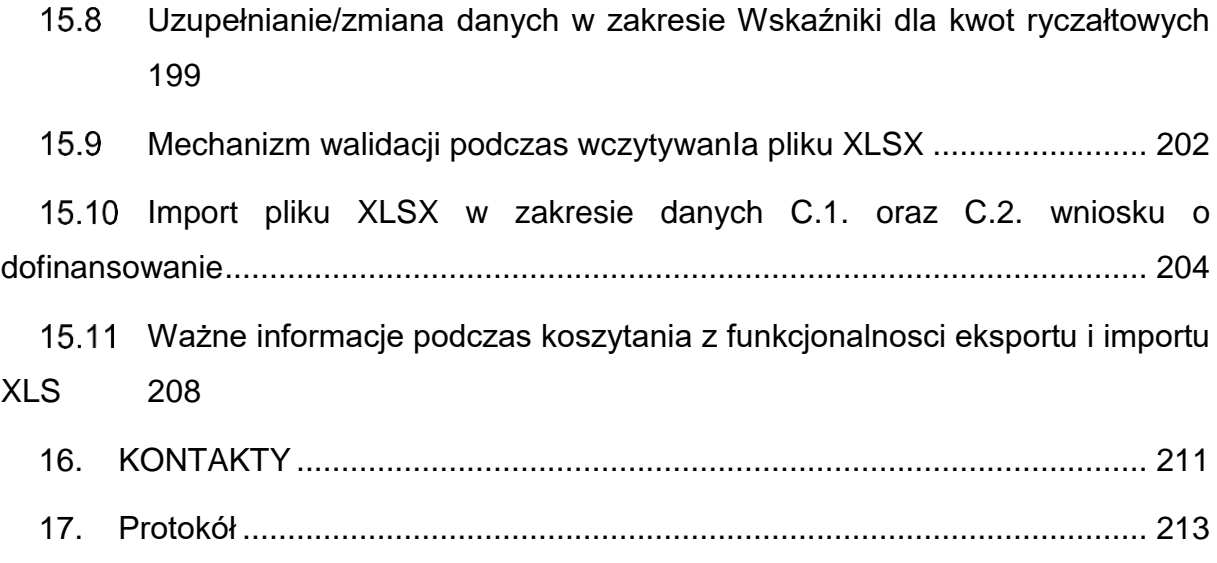

### **WSTĘP**

Lokalny System Informatyczny Regionalnego Programu Operacyjnego Województwa Śląskiego na lata 2014-2020 (dalej: LSI2014), został przygotowany przez Urząd Marszałkowski Województwa Śląskiego. Główne cele LSI2014 to:

- wspomaganie zarządzania i wdrażania RPO WSL 2014-2020;
- zapewnienie narzędzia informatycznego dla Wnioskodawców lub Beneficjentów służącego do przygotowania dokumentów;
- zmniejszenie obciążeń administracyjnych Beneficjentów i instytucji zaangażowanych we wdrażanie programu;
- usprawnienie i przyśpieszenie pracy instytucji;
- wspomaganie wybranych procesów.

Przy składaniu wniosku o dofinansowanie w ramach RPO WSL 2014-2020 oraz w trakcie realizacji projektów beneficjenci są zobowiązani przygotować wnioski aplikacyjne oraz wnioski o płatność w LSI2014. LSI2014 został uruchomiony dla obsługi RPO WSL 2014-2020 wdrażanego przez Urząd Marszałkowski Województwa Śląskiego, Śląskie Centrum Przedsiębiorczości oraz Wojewódzki Urząd Pracy w Katowicach. Niniejsza instrukcja ma na celu ułatwienie wypełniania wniosku o dofinansowanie projektu konkursowego oraz wniosku o dofinansowanie projektu pozakonkursowego o charakterze wdrożeniowym, o którym mowa w podrozdziale 5.2.1 Polityka spójności Umowy Partnerstwa. Należy nadmienić, że niniejsza instrukcja ma charakter wyłącznie pomocniczy, a projekt jest oceniany całościowo na podstawie treści wniosku.

<span id="page-5-0"></span>Wniosek należy sporządzić w Lokalnym Systemie Informatycznym (LSI 2014), który jest narzędziem informatycznym przeznaczonym do obsługi procesu ubiegania się o środki pochodzące z EFS w perspektywie finansowej 2014–2020 w ramach RPO WSL. Celem skorzystania z aplikacji należy założyć konto użytkownika na stronie internetowej lsi.slaskie.pl. Przed rozpoczęciem pracy w LSI 2014 należy zapoznać się z dokumentami dostępnymi na stronie [http://rpo.slaskie.pl/czytaj/lokalny\\_system\\_informatyczny\\_2014](http://rpo.slaskie.pl/czytaj/lokalny_system_informatyczny_2014)

Skrócony schemat zgłoszenia wniosku o dofinansowanie za pomocą LSI 2014:

- 1. Zalogowanie się do systemu.
- 2. Wypełnienie formularza wniosku w module LSI 2014

3. Zgłoszenie wniosku drogą elektroniczną w systemie LSI 2014, a następnie przesłanie go do IOK wyłącznie w formie elektronicznej (w formacie PDF utworzonym za pomocą LSI) w terminie określonym Regulaminem konkursu z wykorzystaniem platform elektronicznych:

- Platformy e-Usług Publicznych FINN 8 SQL PeUP SEKAP dostępnej pod adresem https://www.sekap.pl lub
- Elektronicznej Platformy Usług Administracji Publicznej ePUAP dostępnej pod adresem http://epuap.gov.pl.

IOK nie ponosi odpowiedzialności za sposób funkcjonowania ww. platform.

Formularz wniosku jest udostępniony w formie interaktywnej witryny internetowej, wypełnianej online. Po zalogowaniu do systemu na stronie internetowej, Wnioskodawca może wypełnić formularz wniosku lub dokonać w nim zmian. Pola formularza dzielą się na pola generowane automatycznie i pola wymagające wypełnienia, występują również pola nieaktywne. Wśród pól wymagających wypełnienia występują pola wyboru oraz pola do uzupełnienia. W/w kroki szczegółowo opisuje niniejsza instrukcja.

Istnieje również możliwość przetestowania systemu na platformie szkoleniowej dostępnej pod adresem lsi-szkol.slaskie.pl. Konta użytkowników na platformie szkoleniowej i produkcyjnej nie są ze sobą powiązane!

#### **Uwaga!**

**Tworzenie wniosku w systemie może odbywać się wyłącznie przez jednego użytkownika. W przypadku pracy w systemie kilku osób jednocześnie (w tym samym czasie na tym samym wniosku) może dojść do wzajemnego nadpisywania treści skutkującego utratą danych.**

### **Uwaga!**

**Wniosek o dofinansowanie co do zasady powinien zawierać informacje kluczowe wymagane Instrukcją, będące podsumowaniem szerszych opisów i szczegółowych uzasadnień spełnienia kryteriów wyboru projektów. Należy unikać ogólnikowych stwierdzeń nie wnoszących dodatkowych informacji (np. umieszczania fragmentów Instrukcji) oraz - o ile nie jest to konieczne - powielania tych samych informacji w różnych częściach wniosku. Ogólnikowy, niespójny (rozbieżne dane) lub niejednoznaczny sposób opisu projektu uniemożliwia pozytywną ocenę wniosku o dofinansowanie.**

**Ponadto pola opisowe we wniosku o dofinansowanie powinny być wypełniane poprzez stosowanie całych wyrazów, albo ewentualnie skrótów powszechnie obowiązujących w języku polskim, co umożliwi właściwe zrozumienie zapisów zawartych we wniosku przez osoby dokonujące oceny.**

.

### **1. DOSTĘP DO WNIOSKU O DOFINANSOWANIE**

Aby uzyskać dostęp do formularza wniosku od dofinansowanie przejdź na Stronę logowania do Systemu LSI 2014, która dostępna jest pod adresem [https://lsi.slaskie.pl.](https://lsi.slaskie.pl/)

<span id="page-7-0"></span>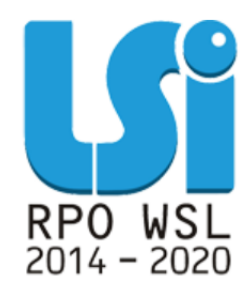

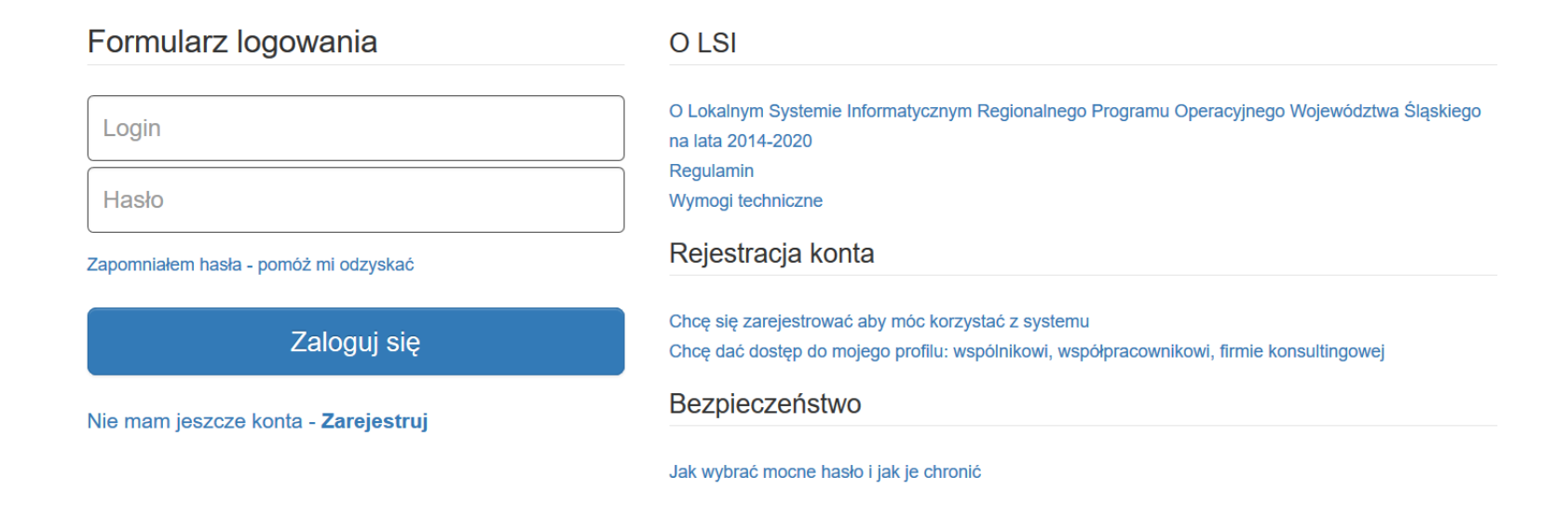

## **2. DANE BENEFICJENTA W PROFILU BENEFICJENTA**

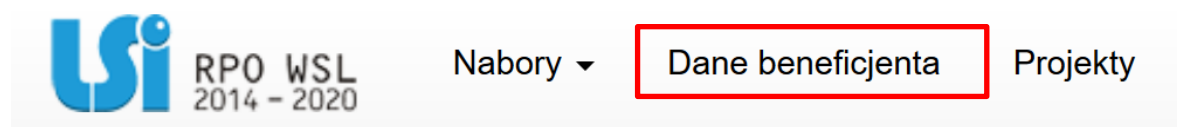

W celu złożenia wniosku niezbędne jest posiadanie Profilu Beneficjenta w LSI. Koniecznym wymogiem jest również posiadanie konta w systemie LSI. Użytkownik posiadający konto może być właścicielem Profilu Beneficjenta lub może do takiego Profilu zostać przyłączony. Sposób zakładania konta oraz Profilu i zarządzanie nimi został szczegółowo opisany w Instrukcji użytkownika Lokalnego Systemu Informatycznego 2014 dla Wnioskodawców/Beneficjentów RPO WSL 2014-2020, dostępnej i możliwej do pobrania pod adresem: [http://rpo.slaskie.pl/czytaj/lokalny\\_system\\_informatyczny\\_2014](http://rpo.slaskie.pl/czytaj/lokalny_system_informatyczny_2014)

Bez aktywnego profilu nic nie możesz zrobić w systemie. Jeżeli nie posiadasz jeszcze własnego profilu oraz nie zostałeś zaproszony do żadnego profilu, masz dwie możliwości:

- założyć nowy profil wypełniając formularz *Dane Beneficjenta* Będziesz właścicielem tego profilu i będziesz mógł zapraszać do niego innych użytkowników,
- poczekać, aż ktoś zaprosi Cię do swojego profilu. Będziesz mógł pracować w innym profilu zgodnie z przyznanymi uprawnieniami bez konieczności tworzenia własnego profilu.

<span id="page-8-0"></span>Profil zawiera dane identyfikacyjne i teleadresowe podmiotu. Dane zawarte w profilu będą wykorzystane przez Ciebie we wniosku o dofinansowanie w części *A.1.1* oraz *A.1.2*. Dane możesz uzupełniać odręcznie lub pobierać je automatycznie z rejestru regon.

### **UWAGA!!!**

**Jeżeli chcesz zarządzać danymi w ramach profilu, musisz posiadać stosowne uprawnienia nadane przez właściciela profilu.**

Zakres danych gromadzonych w ramach profilu wskazano poniżej:

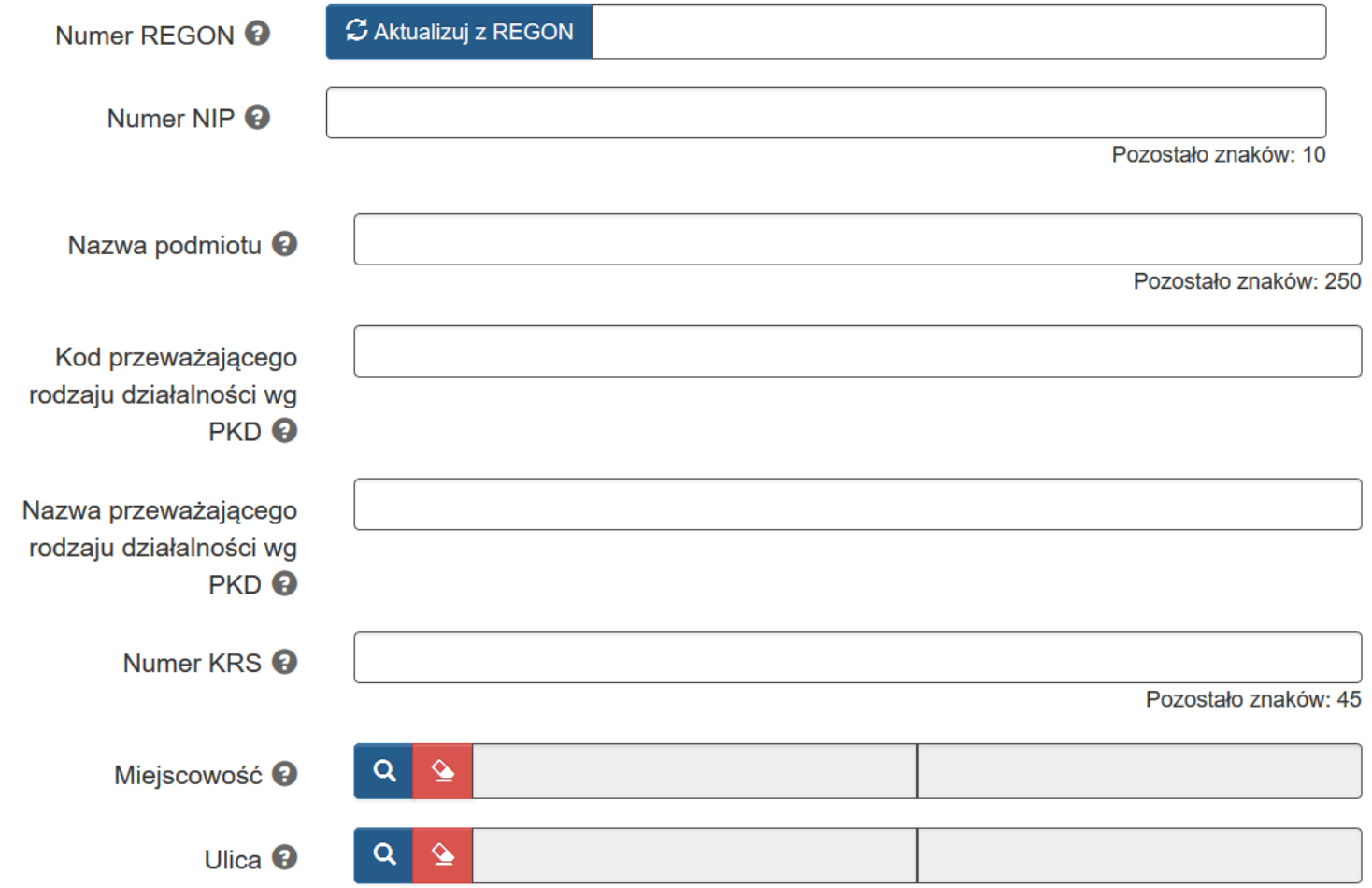

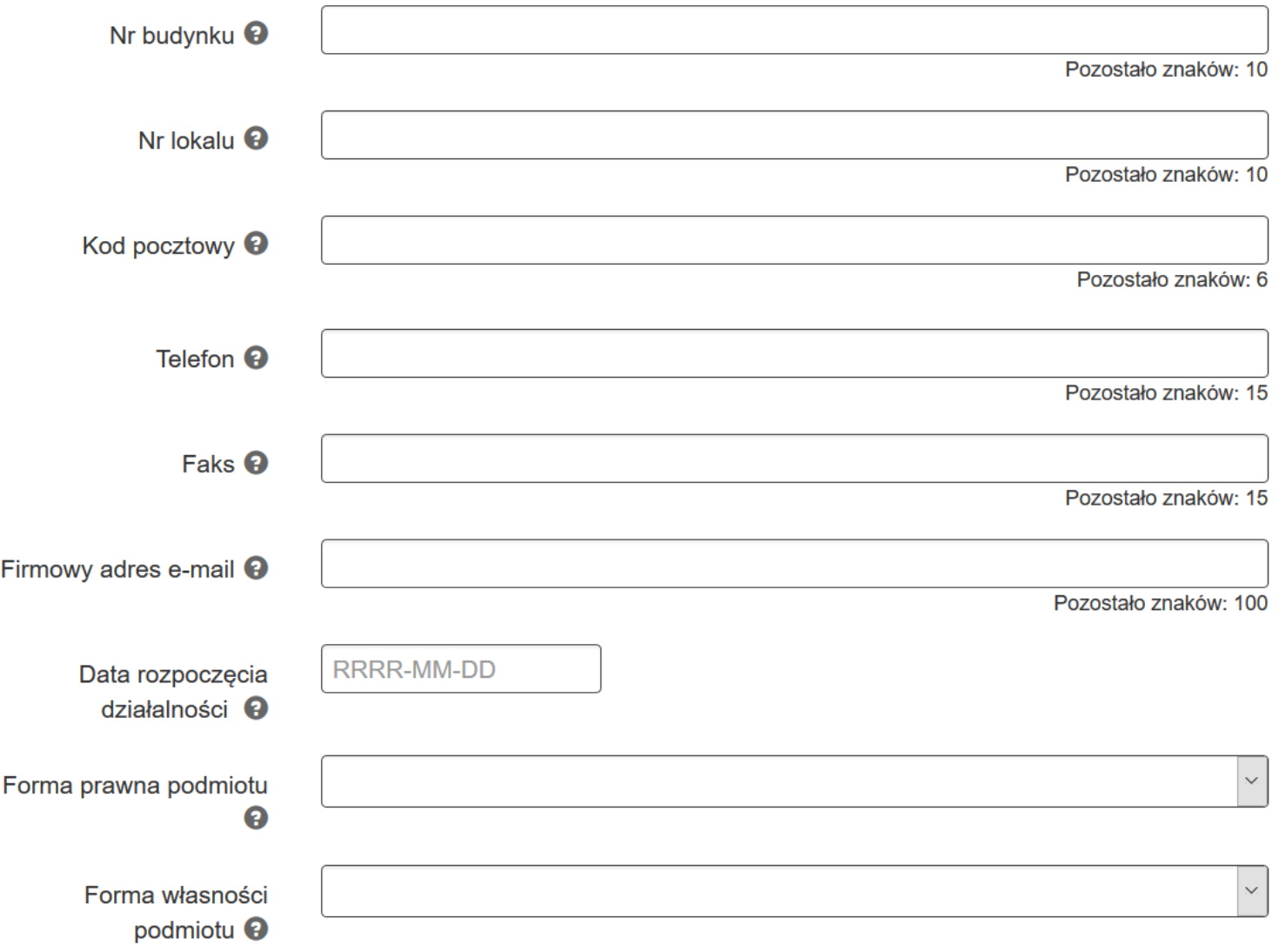

W pierwszej kolejności odpowiedz na pytanie: *Czy podmiot ma siedzibę poza granicami Polski?*.

Czy podmiot ma siedzibę poza granicami Polski? <sup>O</sup>

 $\odot$  Tak  $\odot$  Nie

W przypadku zaznaczenia opcji: *TAK* uzupełnij pole *Inny identyfikator* oraz pole *Nazwa podmiotu.*

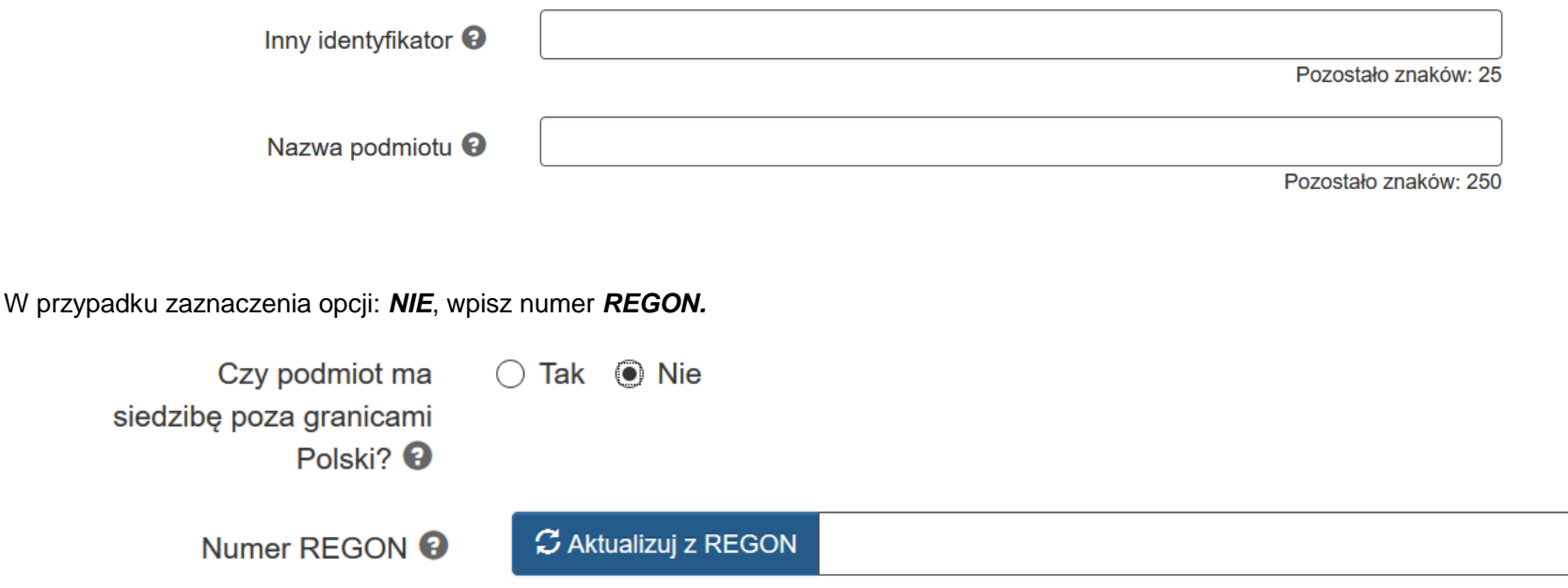

System, posiada dostęp i komunikuje się z rejestrem *REGON*, tj. *Krajowym rejestrem urzędowym podmiotów gospodarki narodowej. REGON* został utworzony na podstawie art. 41 ust. 1 pkt. 1 ustawy z dnia 29 czerwca 1995 r. o statystyce publicznej (Dz. U. z 2018 r., poz. 997, z późn. zm.).

Naciśniecie przycisku: C Aktualizuj z REGON spowoduje automatyczne uzupełnienie pól: *numer NIP, nazwa podmiotu, kod i nazwa przeważającego rodzaju działalności (PKD), numer KRS, miejscowość, ulica, nr budynku, nr lokalu, kod pocztowy, poczta, data rozpoczęcia działalności* (pole edytowalne).

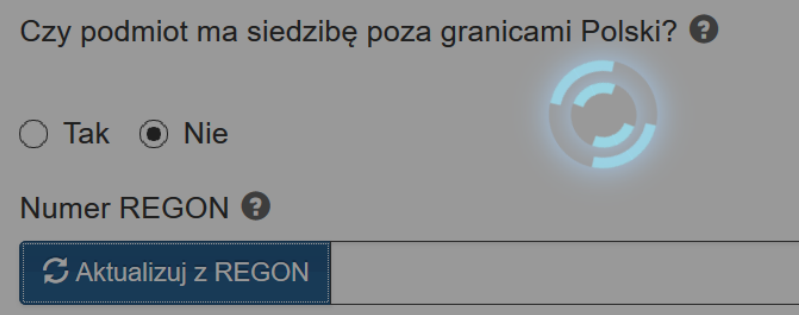

Dodatkowo podaj *numer telefonu, faksu, adres poczty elektronicznej, formę prawną podmiotu, formę własności podmiotu.*

#### **UWAGA!!!**

**W przypadku podmiotów spoza granic Polski konieczne jest wypełnienie formularza ręcznie.**

### **UWAGA!!!**

**Pamiętaj, że w Profilu gdy nie posiadasz numeru lokalu oraz numeru fax musisz pozostawić pole puste, a nie używając znaków specjalnych takich jak " – ".** 

Może wystąpić sytuacja w której dane pobrane z *REGON* będą niepełne lub niezgodne z danymi w Centralnym Systemie Informatycznym. W takiej sytuacji system wyświetli komunikat.

> Uwaga!!! Dane adresowe pobrane z REGON są niepełne lub nie pokrywają się z danymi Centralnego Systemu dlatego prosimy wybrać miejscowość i ulicę ze słowników.

W tej sytuacji, pomimo pobrania danych z rejestru REGON, musisz uzupełnić brakujące dane ręcznie:

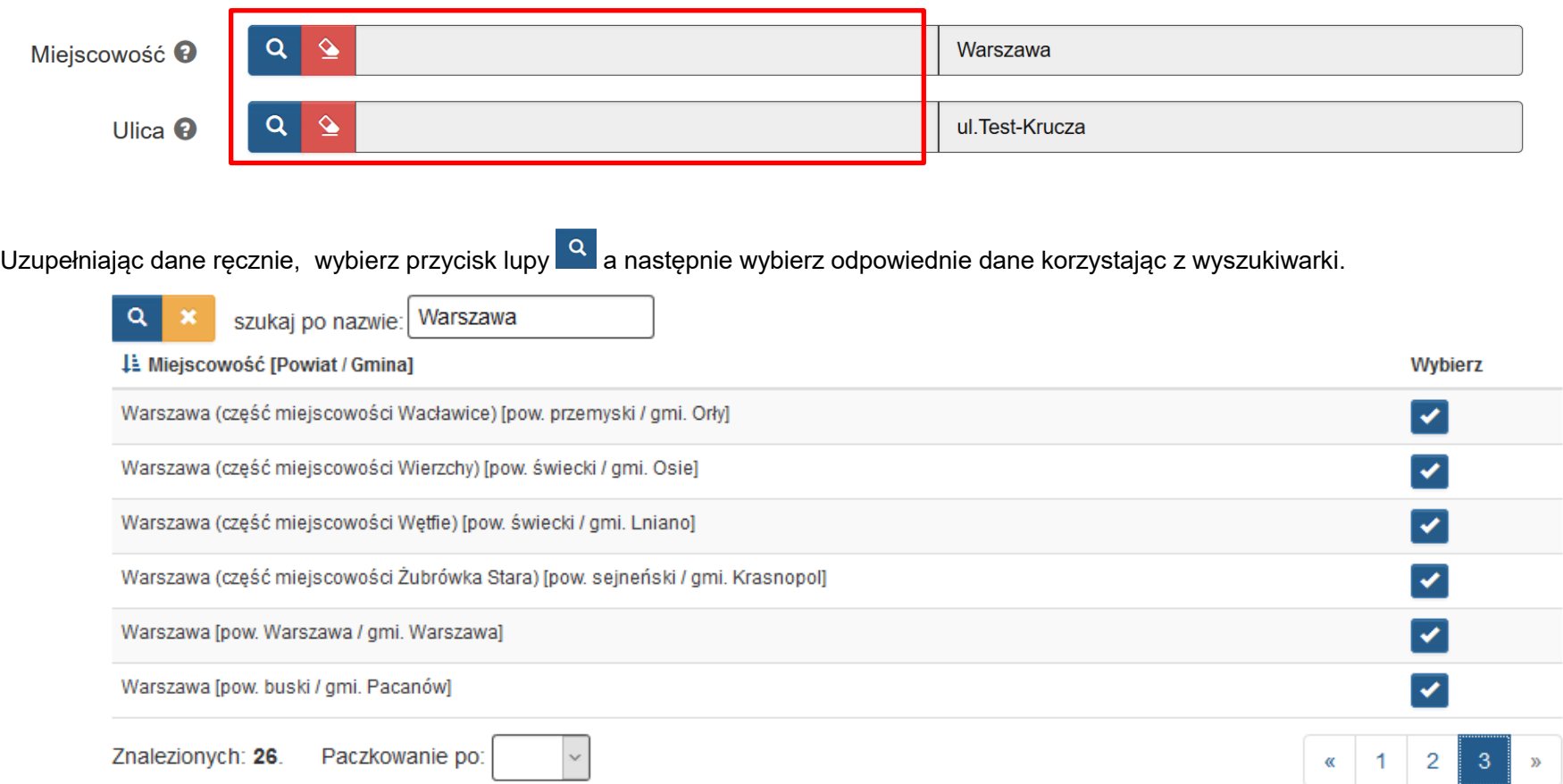

Po wybraniu danych do filtrowania (odpowiedni ciąg znaków w polu szukaj po nazwie), zastosuj niebieski przycisk lupy **la lub enter. W celu** wyczyszczenia wyników wyszukiwania wybierz pomarańczowy przycisk . Po wprowadzeniu interesującego Cię ciągu znaków, lista zostanie zawężona.

W taki sam sposób dokonaj wyboru ulicy:

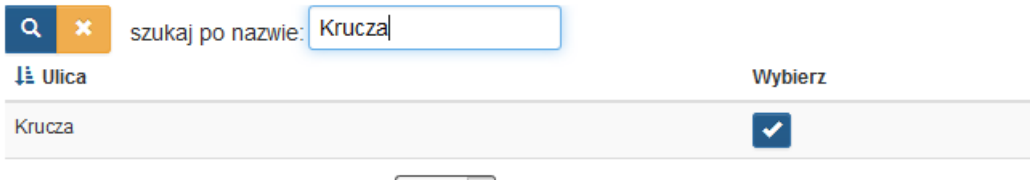

Po ręcznym uzupełnieniu danych pola z identyfikatorami zostaną uzupełnione automatycznie:

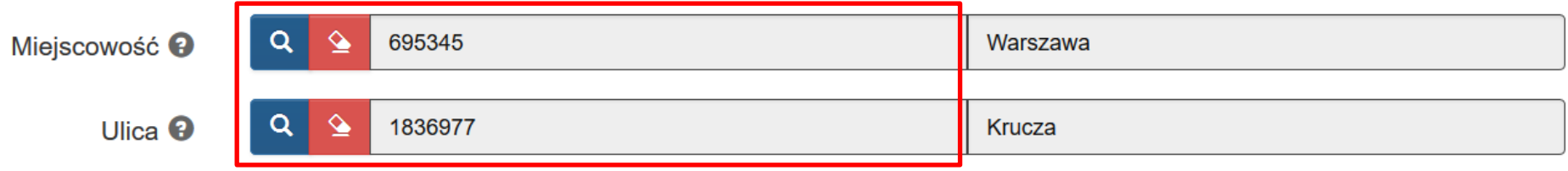

### **UWAGA!!!**

### **W przypadku zmiany w systemie REGON, pamiętaj o aktualizacji danych w systemie LSI.**

W przypadku podmiotów, które zamierzają powierzyć swoim jednostkom organizacyjnym realizację projektu, w zakładce **Dane beneficjenta** w polu **Nazwa podmiotu** wpisz pełną nazwę właściwej jednostki posiadającej osobowość prawną (np. gminy) oraz jej dane identyfikacyjne i teleadresowe. Dane jednostki organizacyjnej (np. szkoły, ośrodka pomocy społecznej, przedszkola) nieposiadającej osobowości prawnej, której gmina zamierza powierzyć realizację projektu na podstawie pełnomocnictwa, upoważnienia lub innego równoważnego dokumentu, wpisz w polu A.4. **Podmiot realizujący projekt. Pamiętaj, że w przypadku jednostek samorządu terytorialnego należy wpisać REGON gminy/miasta/powiatu, a nie urzędu/starostwa.**

Aktualizacja danych identyfikujących podmiot występujący z wnioskiem o dofinansowanie w formularzu wniosku, odbywa za również za pośrednictwem danych z *Profilu Beneficjenta*. Dostęp do aktualizacji danych możesz uzyskać za pomocą menu narzędziowego, wybierając z przycisku rozwijanego pozycję *Aktualizuj dane zawarte w profilu*, gdzie należy przedstawić swoje podstawowe dane identyfikacyjne i teleadresowe. Jeżeli istnieje potrzeba utworzenia nowego profilu, mechanizm ten jest dostępny z tego miejsca.

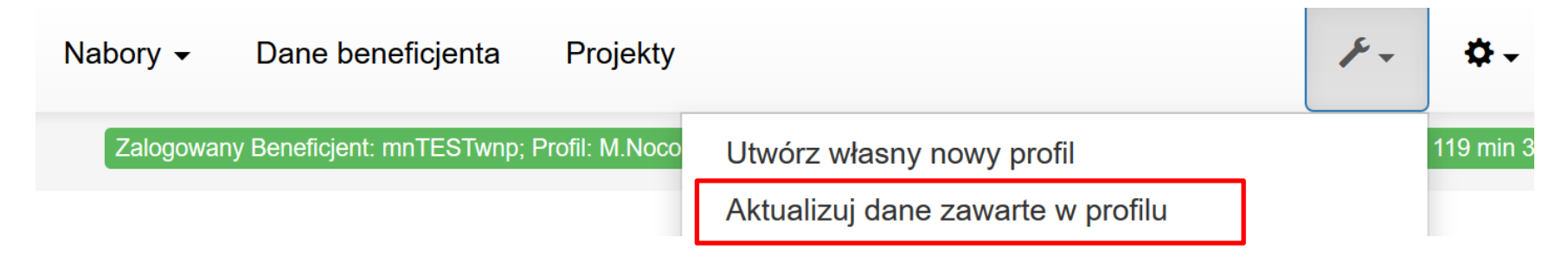

# **UWAGA!!!**

**Jeżeli nie jesteś właścicielem Profilu, musisz posiadać odpowiednie uprawnienia do zarządzania profilem.**

# **3. UPRAWNIENIE DO ZARZĄDZANIA PROFILEM oraz PROJEKTEM**

Dostęp do zarządzania uprawnieniami może nadać właściciel profilu lub osoba przez niego uprawniona, z poziomu menu za pomocą mechanizmu *Zarządzaj użytkownikami przypisanymi do profilu.*

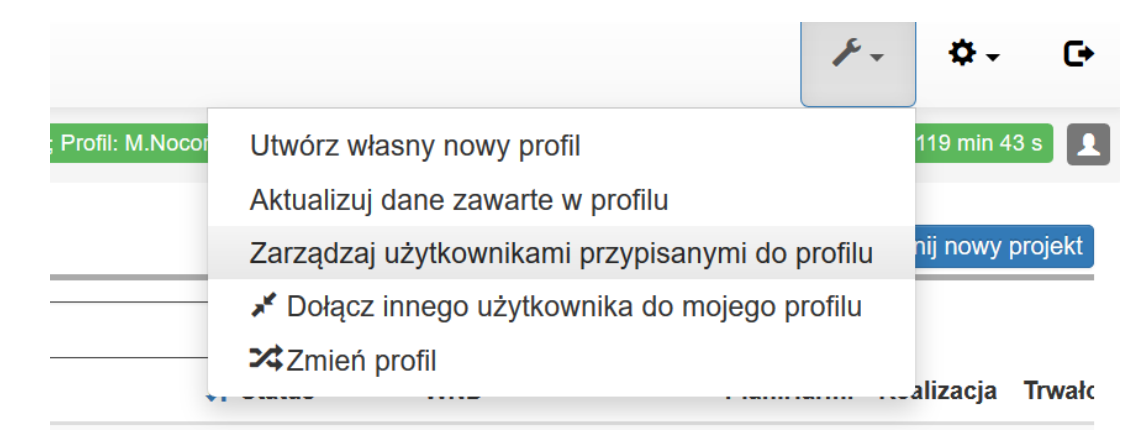

<span id="page-16-0"></span>Do zarzadzania danymi w profilu potrzebne jest uprawnienie:

□ Zarzadzanie danymi zwiazanymi z profilem Opis: zaproszony użytkownik bedzie mógł zmieniać dane profilu konieczność zmiany danych profilu jest niezwykle rzadką potrzebą

Do inicjowania projektu potrzebne jest uprawnienie:

Tworzenie nowych projektów Opis: zaproszony użytkownik będzie mógł rozpoczynać projekty w ramach dowolnego aktualnie trwającego naboru i automatycznie uzyska do nich pełny dostęp. Uprawnienia te będzie można później modyfikować.

Właściciel profilu domyślnie posiada zawsze oba te uprawnienia.

# **4. ROZPOCZYNANIE NOWEGO WNIOSKU**

Po zalogowaniu do Systemu LSI wyświetlony zostanie profil Beneficjenta, którego jesteś właścicielem (lub Profil jaki został Ci udostępniony). Rozpocząć nowy projekt możesz na dwa sposoby. Wybierz przycisk *rozpocznij nowy projekt*, w menu głównym za pomocą przycisku *Nabory* wybierz listę wszystkich *Aktualnie trwających.*

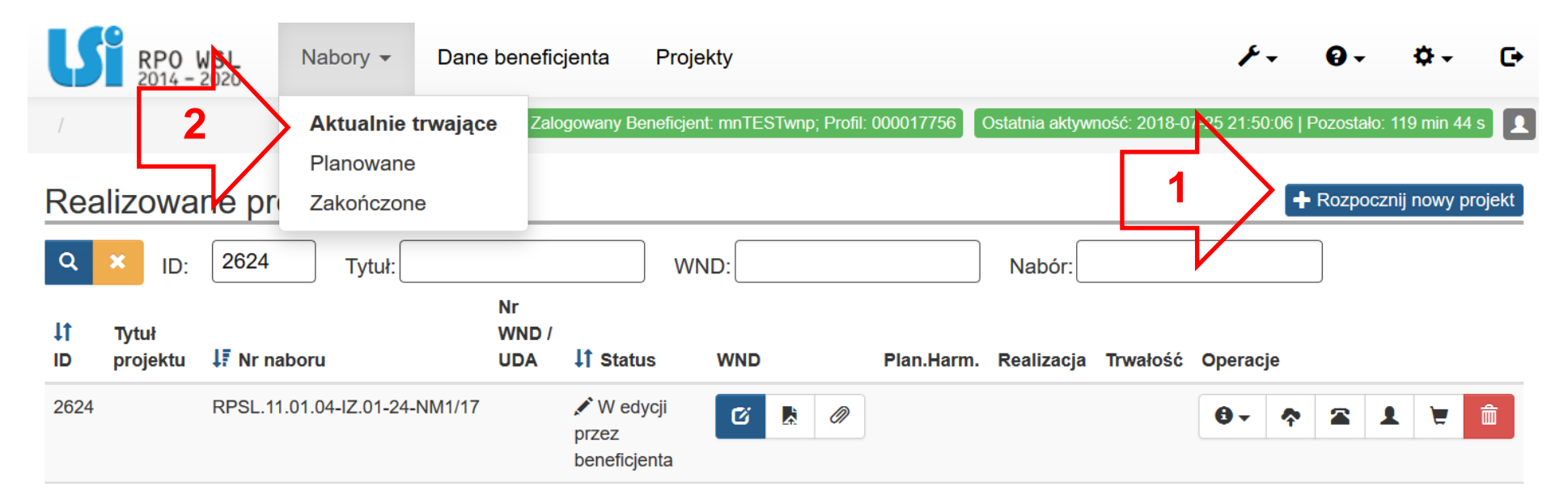

<span id="page-17-0"></span>Obie czynności dadzą ten sam efekt i przeniosą Cię do listy trwających naborów.

Na liście aktualnie trwających naborów masz dostęp do zainicjowania wniosku. Lista może być filtrowana według *ID naboru, Numeru naboru, Instytucji, Trybu naboru, oraz Instrumentów Terytorialnych.* Po wybraniu danych do filtrowania (odpowiedni ciąg znaków w polu szukaj po nazwie lub wybór z list rozwijanych), zastosuj niebieski przycisk lupy s lub enter. W celu wyczyszczenia wyników wyszukiwania wybierz pomarańczowy przycisk $\left| \cdot \right|$ .

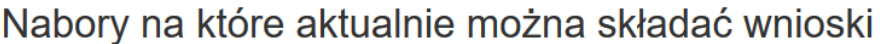

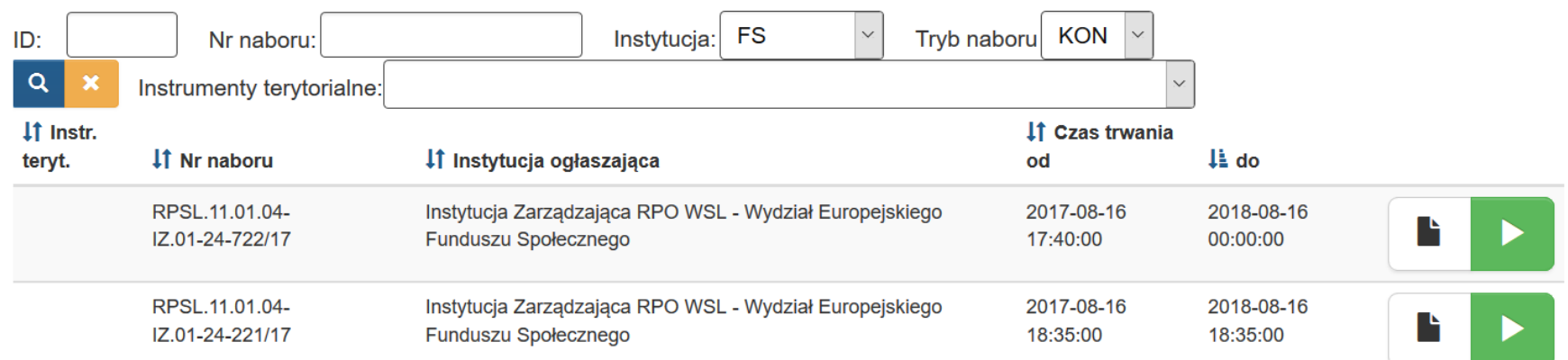

Z listy aktualnie trwających naborów wybierz właściwy i klikając w ikonę *Rozpocznij nowy projekt tworząc wniosek* i rozpocznij pracę nad wnioskiem. Jeśli nie widzisz przycisku *Rozpocznij nowy projekt tworząc wniosek*, otrzymując poniższy widok:

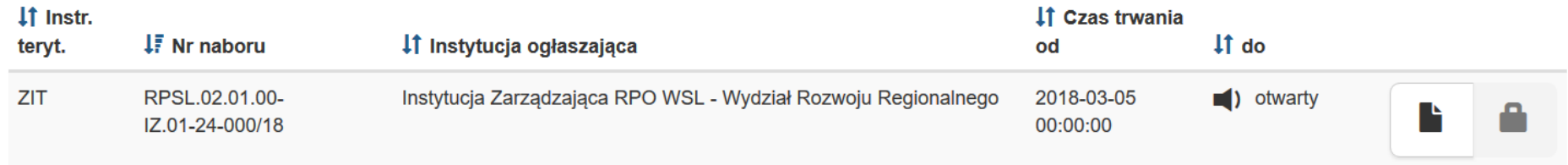

skontaktuj się z właścicielem profilu, aby nadał Ci uprawnienia dające możliwość inicjowania projektów.

## **5. BUDOWA FORMULARZA WNIOSKU**

Wniosek o dofinansowanie został podzielony na 19 sekcji, podzielonych tematycznie.

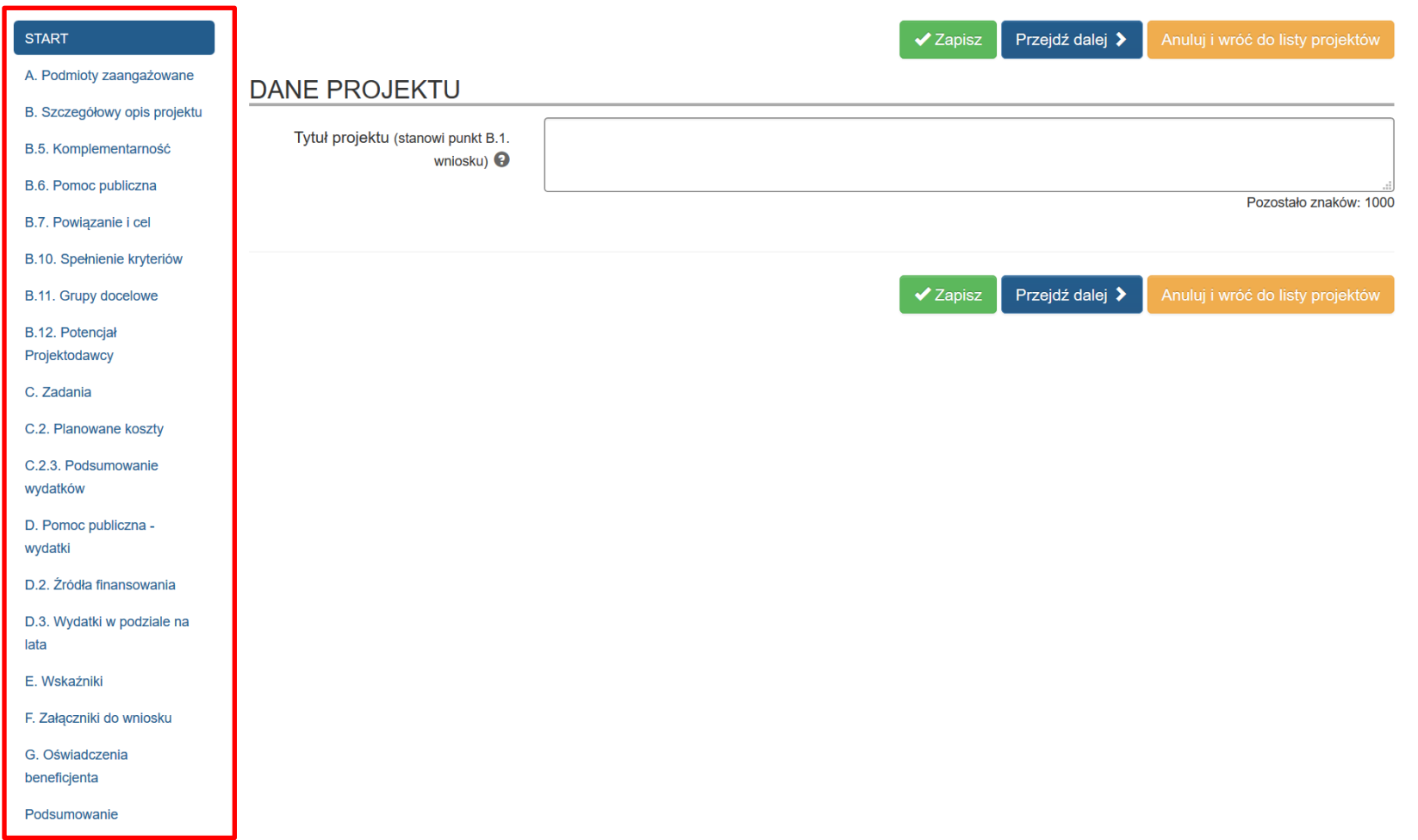

<span id="page-19-0"></span>Każdą sekcję należy wypełnić według dalszych zapisów instrukcji. Przechodzenie pomiędzy sekcjami skutkuje zapisem danych w sekcji.

Zwróć uwagę, że w lewym górnym rogu wyświetla się numer wniosku o dofinansowanie, który edytujesz:

WND ID: 6368 dla poddziałania: 11.1.1

jeśli wniosek o dofinasowanie jest nowo zainicjonowany numer wygląda następująco:

**DANE PROJEKTU** 

jeśli wniosek wcześniej został złożony i zwrócony przez IOK do poprawy to numer WND prezentuje się następująco:

11.01.03-24-02A1/18-001

**START** 

# Po naciśnięciu *START* uruchamia się pole dotyczące tytułu projektu. Pole aktualizuje się automatycznie po modyfikacji tytułu projektu w pkt B.1. **DANE PROJEKTU**

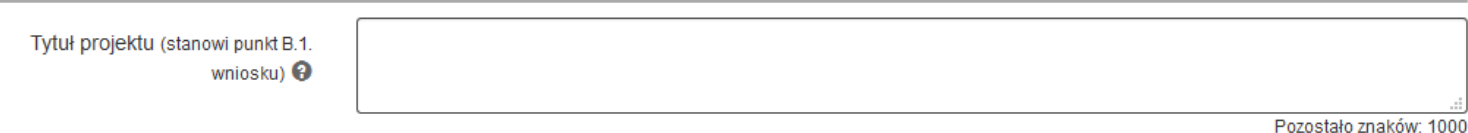

Przez cały czas pracy z wnioskiem masz dostępne przyciski nawigacji.

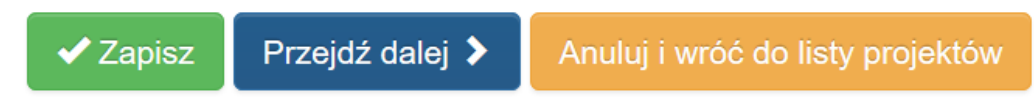

Zapisz - zapisuje wprowadzone dane.

*Przejdź dalej* – zapisuje dane i przechodzi dalej, czyli do następnej sekcji. *Anuluj i wróć do listy* – umożliwia powrót do listy Twoich wniosków.

#### **UWAGA!!!**

**Pamiętaj, iż obowiązuje Cię limit czasu (120 minut) na wprowadzenie danych w ramach określonej sekcji. Limit ten zostaje** 

**wydłużony o kolejne 120 minut gdy klikniesz przycisk: lub** Przejdź dalej ≯

### **UWAGA!!!**

**Nie jest zalecana jednoczesna praca więcej niż jednego użytkownika w ramach tego samego wniosku. Naprzemienne poruszanie się po formularzu wniosku przez dwie osoby jednocześnie może doprowadzić do wzajemnego nadpisywania treści oraz nieodwracalnej utraty wprowadzanych danych.**

## **6. SEKCJA A - PODMIOTY ZAANGAŻOWANE**

**A.1.DANE WNIOSKODAWCY – LIDERA PROJEKTU A.1.1. DANE IDENTYFIKACYJNE PODMIOTU**

Dane zostaną automatycznie pobrane z Profilu Beneficjenta, zakładki *"Dane beneficjenta".*

# A. PODMIOTY ZAANGAŻOWANE W REALIZACJE PROJEKTU

### > A.1. Dane wnioskodawcy - lidera projektu

<span id="page-22-0"></span>>> A.1.1. Dane identyfikacyjne podmiotu

Dane zostały automatycznie pobrane z danych beneficjenta. Pamiętaj o aktualizacji danych beneficjenta w przypadku ich zmiany.

<span id="page-22-2"></span><span id="page-22-1"></span>W związku z faktem, że LSI pobiera odpowiednie wartości z danych zgłoszonych do bazy *REGON,* każdy z podmiotów zakładających profil w LSI zobligowany jest dopełnić wszelkich powinności celem ich zgodności ze stanem faktycznym. Jednocześnie zwróć uwagę, iż system LSI pobierając dane z REGON wprowadza w polu pn. *Nazwa podmiotu* wszystkie podmioty, które pod danym numerem zostały wpisane. Jesteś zobowiązany zatem do wskazania konkretnego podmiotu, który będzie ubiegał się o dofinansowanie.

#### **A.1.2. DANE TELEADRESOWE PODMIOTU**

Dane zostaną automatycznie pobrane z zakładki *"Dane beneficjenta".* W przypadku ich zmiany pamiętaj o ich aktualizacji.

# <span id="page-23-0"></span>> > A.1.2. Dane teleadresowe podmiotu

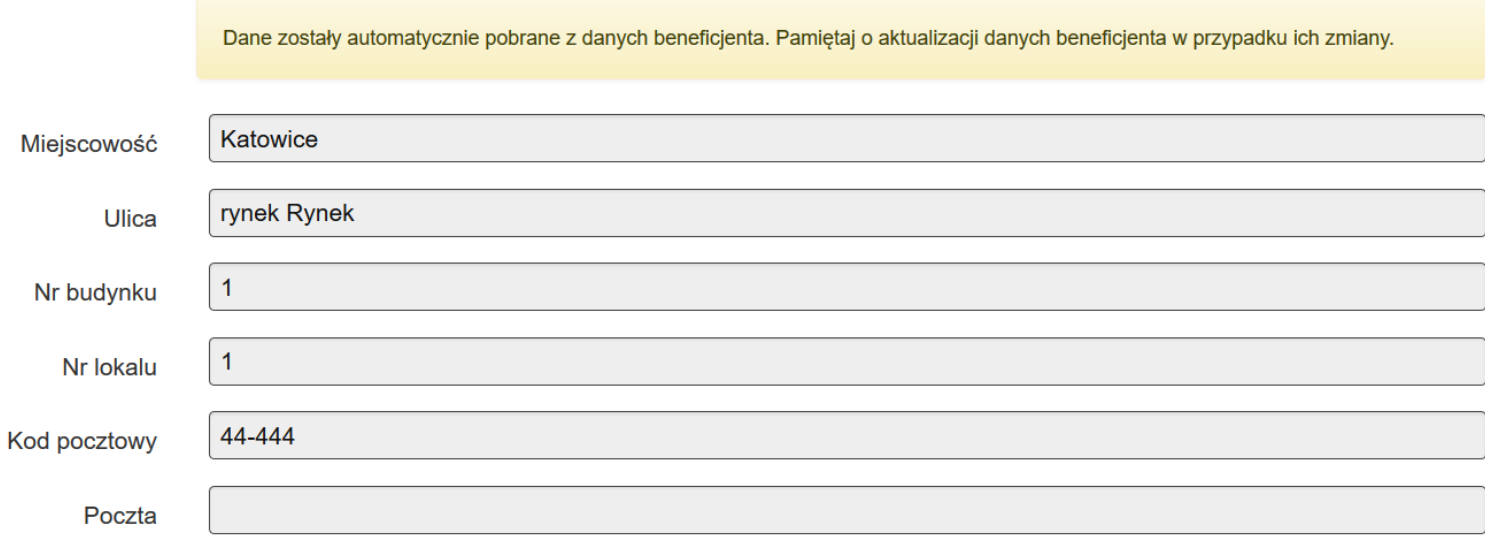

# **A.1.3. MOŻLIWOŚĆ ODZYSKANIA PODATKU VAT W PROJEKCIE**

Wybierz jedna z opcji *TAK, NIE* lub *CZĘŚCIOWO* odnoszącą się do możliwości odzyskania przez Wnioskodawcę podatku VAT w projekcie oraz opisz uzasadnienie swojej odpowiedzi.

### >> A.1.3. Możliwość odzyskania podatku VAT w projekcie

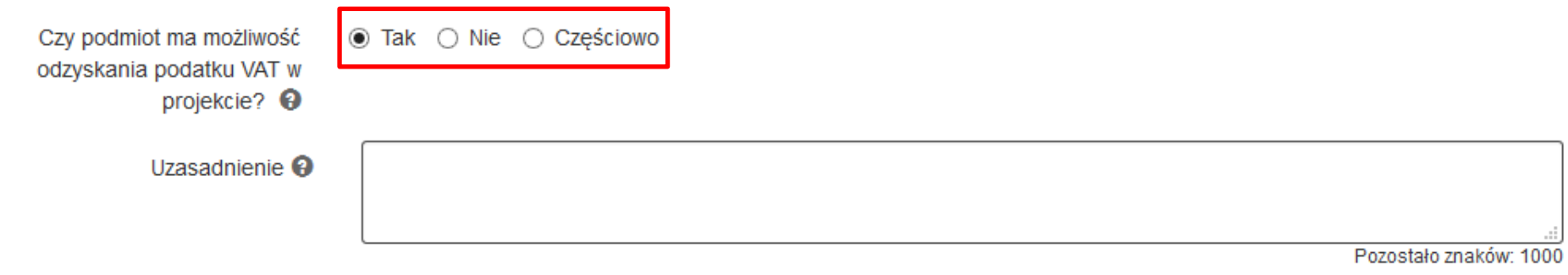

<span id="page-24-0"></span>Jeżeli wybrano opcję **NIE** lub **CZĘŚCIOWO**, w polu Uzasadnienie szczegółowo uzasadnij (ze wskazaniem podstawy prawnej) brak możliwości obniżenia VAT należnego o VAT naliczony. W przypadku wyboru opcji TAK, w polu Uzasadnienie wpisz "nie dotyczy". Podatek VAT może być wydatkiem kwalifikowalnym tylko wtedy, gdy został rzeczywiście i ostatecznie poniesiony przez beneficjenta. Natomiast VAT podlegający odzyskaniu zgodnie z ustawą o VAT nie będzie uważany za kwalifikowalny, nawet jeśli nie został faktycznie odzyskany przez beneficjenta, a jedynie zaistniała taka możliwość - wskazana w przepisach prawa. Zaznaczona odpowiedź ma przełożenie na treść oświadczenia zawartego w części G wniosku.

#### **A.2. PARTNERSTWO W RAMACH PROJEKTU**

W polu *A.2*. decydujesz czy projekt jest realizowany w partnerstwie. Masz do wyboru opcje: *TAK* lub *NIE.*

# > A.2. Partnerstwo w ramach projektu

Czy projekt realizowany w  $\odot$  Tak  $\odot$  Nie partnerstwie? <sup>@</sup>

W przypadku zaznaczenia *TAK* uaktywnia się pole *A.3. Dane podmiotu* - partnera projektu.

#### **A.3. DANE PODMIOTU – PARTNERA PROJEKTU**

<span id="page-25-1"></span><span id="page-25-0"></span>W polu *A.3* uzupełniasz dane dotyczące Partnera.

> A.3. Dane podmiotu - partnera projektu

+ Dodaj nową pozycję

#### **A.3.1 – DANE IDENTYFIKACYJNE PODMIOTU**

Poprzez naciśniecie przycisku + Dodajnowa pozycję uaktywnią się pola dotyczące danych identyfikacyjnych oraz teleadresowych partnera projektu.

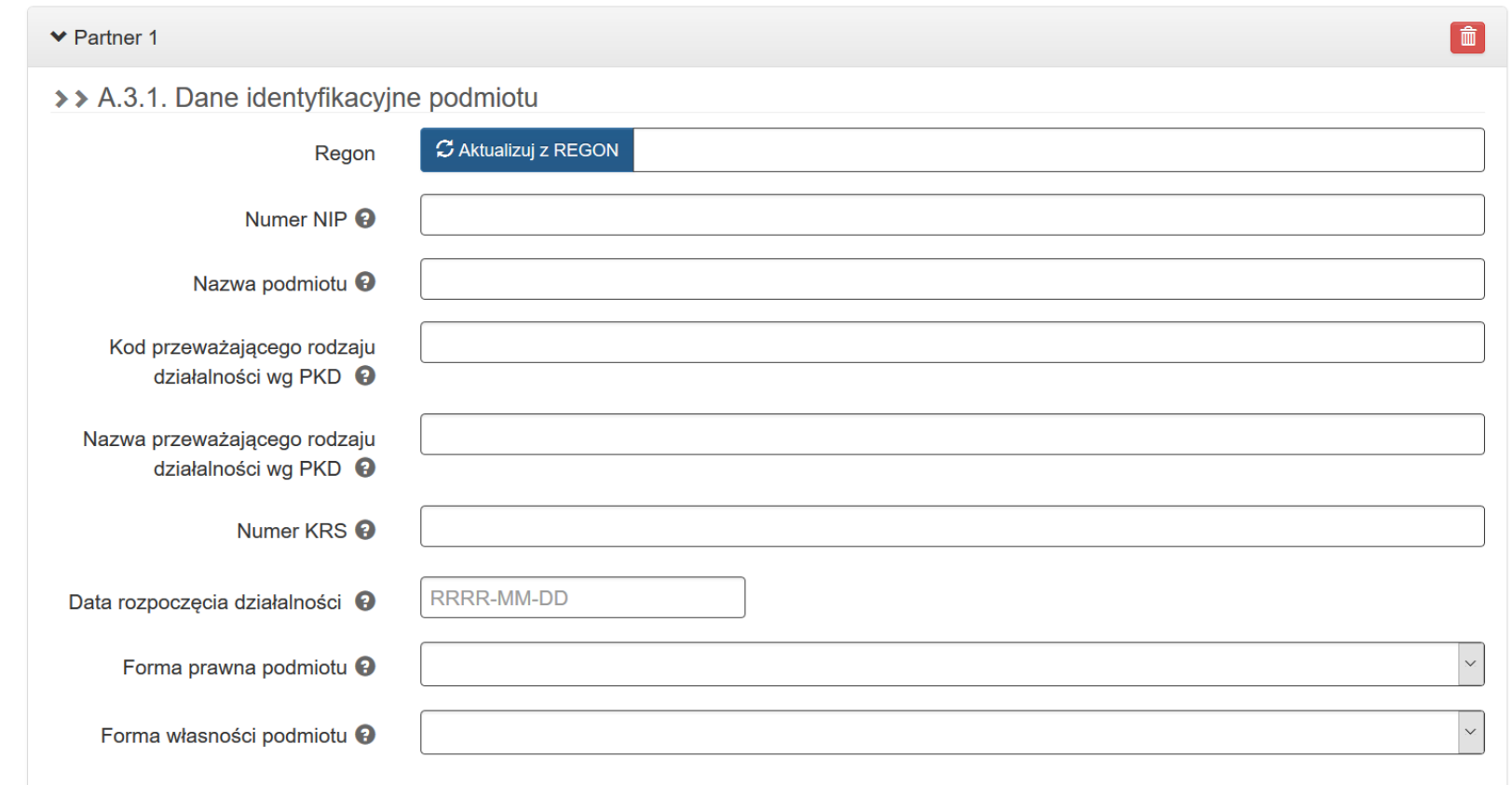

<span id="page-26-0"></span>Gdy naciśniesz przycisk  $\bm{G}$  Aktualizuj z REGON pola w części wypełniane są automatycznie w oparciu o dane zawarte w systemie REGON. Poprzez przycisk **+** Dodaj nową pozycję masz możliwość dodania kilku podmiotów realizujących partnerstwo w ramach projektu.

# **A.3.2 – DANE TELEADRESOWE PODMIOTU**

W punkcie A.3.2 uzupełniasz dane teleadresowe partnera.

# >> A.3.2. Dane teleadresowe podmiotu

<span id="page-27-0"></span>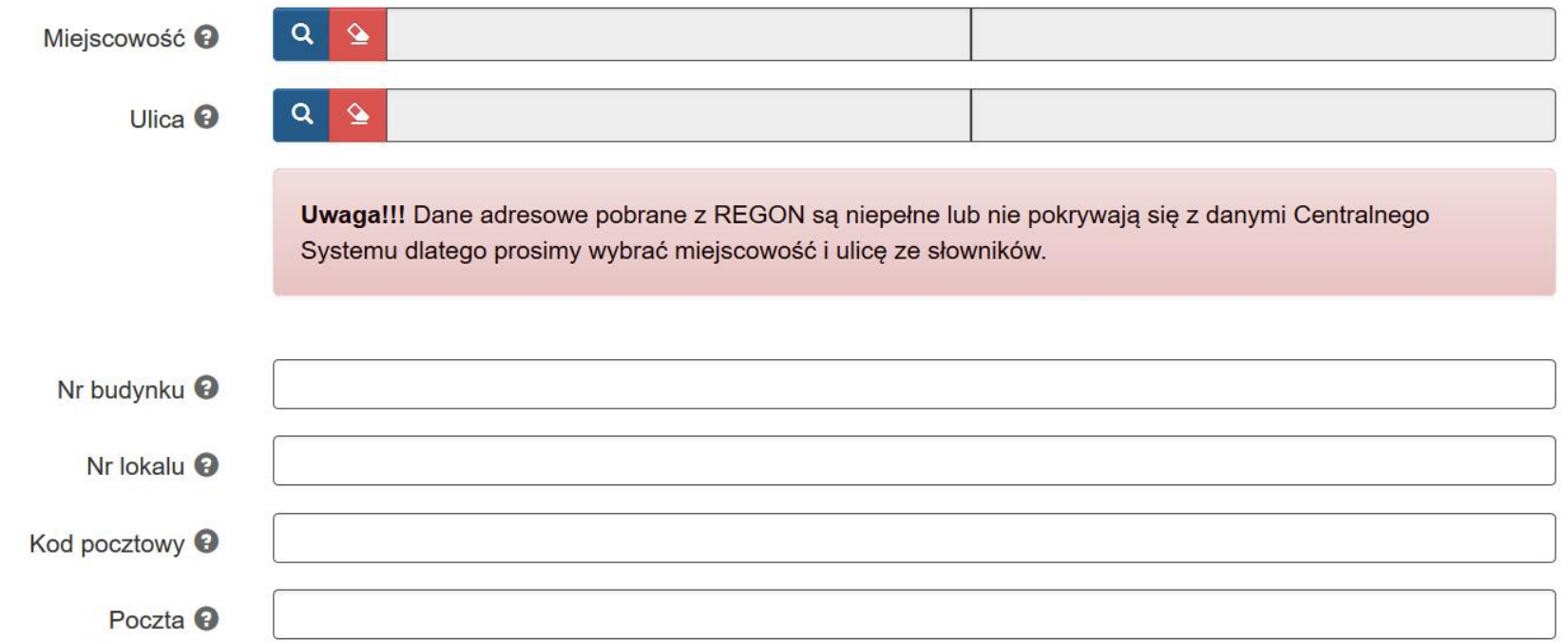

Po dodaniu co najmniej jednego Partnera - nie masz możliwości zmiany wyboru w punkcie *A.3:*

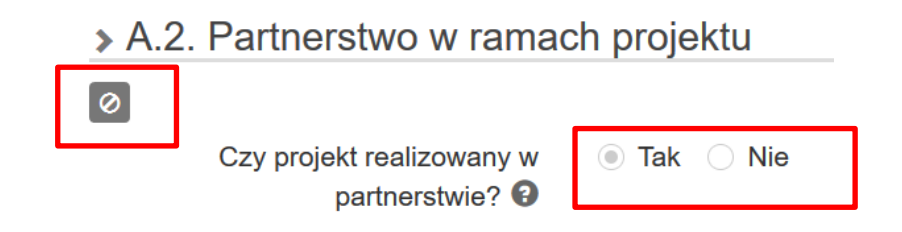

Przełącznik staje się nieaktywny. W celu zmiany odpowiedzi na *NIE*, konieczne jest usunięcie wszystkich partnerów z wniosku. Jeśli zajdzie konieczność

usunięcia Partnera projektu z wniosku o dofinansowanie, masz możliwość skorzystania z przycisku *kosza*

 $\vee$  Partner 1

面

#### **A.3.3. UZASADNIENIE I SPOSÓB WYBORU PARTNERA ORAZ JEGO ROLA W PROJEKCIE**

W polu **A.3.3**. Uzupełnij *Uzasadnienie i sposób wyboru partnera oraz opisz jego rolę w projekcie*.

> > A.3.3. Uzasadnienie i sposób wyboru partnera oraz jego rola w projekcie

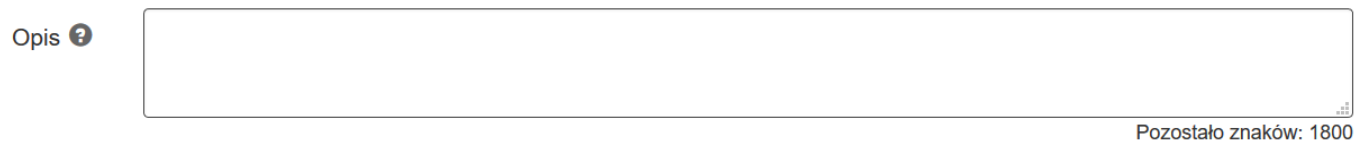

Wskaż sposób wyboru partnera oraz wskaż wszelkie powiązania kapitałowe i prawne (o ile występują) pomiędzy Wnioskodawcą, a Partnerem. Dodatkowo opisz rolę partnera w projekcie tj. co robi i za co odpowiada w projekcie. Jednostki sektora finansów publicznych, jako beneficjenci środków RPO WSL, mogą realizować projekty w partnerstwie z innymi jednostkami z sektora finansów publicznych lub podmiotami spoza sektora finansów publicznych. Wybór partnera zaliczanego do sektora finansów publicznych nie wymaga zastosowania procedury konkurencyjnej. W ramach sektora finansów publicznych partnerstwa zawierane są na podstawie porozumień. Sposób wyboru partnerów, należących do sektora finansów publicznych, przez beneficjenta będącego jednostką sektora finansów publicznych lub innym podmiotem publicznym, stanowi zgodną decyzję organów lub władz beneficjenta i partnerów, którzy podejmują porozumienie o zawarciu partnerstwa. Partnerstwo zawierane pomiędzy JST wymaga podjęcia uchwał właściwych organów gmin, powiatów lub województw przed zawarciem porozumień. Natomiast podmioty, o których mowa w art. 3 ust. 1 ustawy z dnia 29 stycznia 2004 r. Prawo zamówień publicznych (PZP), tj. w szczególności jednostki sektora finansów publicznych, jako wnioskodawcy ubiegający się o dofinansowanie, dokonują wyboru partnerów spośród podmiotów innych niż wymienione w art. 3 ust. 1 pkt 1-3a tej ustawy z zachowaniem zasady przejrzystości i równego traktowania, a w szczególności są zobowiązane do zachowania wymogów określonych w art. 33 ust. 2 ustawy wdrożeniowej:

- <span id="page-29-0"></span>1) Ogłoszenia otwartego naboru partnerów na swojej stronie internetowej wraz ze wskazaniem co najmniej 21-dniowego terminu na zgłaszanie się partnerów;
- 2) uwzględnienia przy wyborze partnerów: zgodności działania potencjalnego partnera z celami partnerstwa, deklarowanego wkładu potencjalnego partnera w realizację celu partnerstwa, doświadczenia w realizacji projektów o podobnym charakterze;
- 3) podania do publicznej wiadomości na swojej stronie internetowej informacji o podmiotach wybranych do pełnienia funkcji partnera.

Podmiot, o którym mowa w art. 3 ust. 1 ustawy z dnia 29 stycznia 2004 r. - Prawo zamówień publicznych, niebędący podmiotem inicjującym projekt partnerski, po przystąpieniu do realizacji projektu partnerskiego podaje do publicznej wiadomości w Biuletynie Informacji Publicznej informację o rozpoczęciu realizacji projektu partnerskiego wraz z uzasadnieniem przyczyn przystąpienia do jego realizacji oraz wskazaniem partnera wiodącego w tym projekcie. Podmioty nienależące do sektora finansów publicznych indywidualnie określają zasady wyboru partnera projektu. Wybór partnerów musi być dokonany przed złożeniem wniosku o dofinansowanie. W przypadku, gdy partner nie został wybrany zgodnie z wyżej wymienionymi zasadami, wydatki poniesione w ramach projektu przez partnera mogą zostać uznane przez IZ RPO WSL (lub IP RPO WSL) za niekwalifikowalne (przy czym wysokość wydatków niekwalifikowalnych będzie uzależniona od stopnia naruszenia przepisów ustawy wdrożeniowej).

### **A.3.4. POTENCJAŁ I DOŚWIADCZENIE PARTNERA**

W *polu* A. *3.4* uzupełniasz *potencjał i doświadczenie partnera* czyli pola *Obroty partnera, Doświadczenie Partnera oraz Zaplecze techniczne i potencjał kadrowy partnera.*

### >> A.3.4. Potenciał i doświadczenie partnera

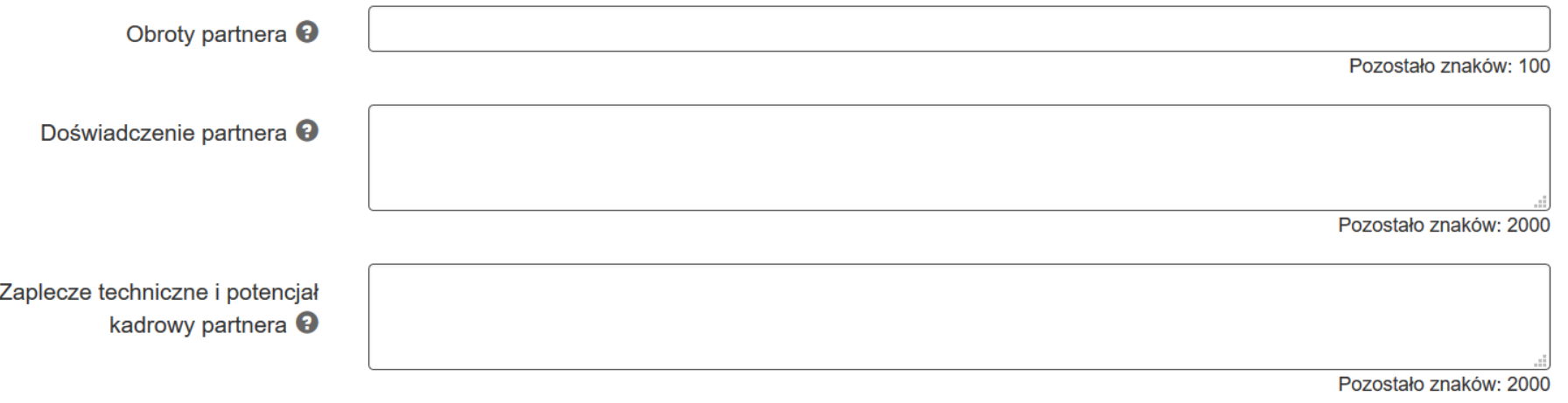

#### <span id="page-30-0"></span>**OBROTY PARTNERA**

Wskaż sumę bilansową lub roczne obroty rozumiane jako przychody lub w odniesieniu do jednostek sektora finansów publicznych – wydatki – za poprzedni zamknięty rok obrotowy partnera.

W sytuacji, gdy podmiot funkcjonuje krócej niż rok, jako sumę bilansową lub obrót wpisz wartość właściwą dla typu podmiotu odnoszącą się do okresu liczonego od rozpoczęcia przez niego działalności do momentu zamknięcia roku obrotowego, w którym tę działalność rozpoczął.

Pamiętaj, iż suma bilansowa lub roczny obrót lidera i partnera muszą być równe lub wyższe od łącznych rocznych wydatków w projektach złożonych w ramach danego naboru oraz realizowanych w danej instytucji w ramach EFS przez lidera projektu. W przypadku projektów trwających powyżej 1 roku suma bilansowa lub obrót powinny być równe bądź wyższe od wydatków w roku, w którym koszty są najwyższe. Każdorazowo definicję kryterium badającego potencjał finansowy sprawdź w Regulaminie danego naboru.

#### **DOŚWIADCZENIE PARTNERA**

Doświadczenie powinno być rozpatrywane w kontekście dotychczasowej jego działalności i możliwości weryfikacji jej rezultatów, prowadzonej:

- w obszarze, w którym udzielane będzie wsparcie przewidziane w ramach projektu;
- na rzecz grupy docelowej, do której kierowane będzie wsparcie przewidziane w ramach projektu;
- na określonym terytorium, którego dotyczyć będzie realizacja projektu.

### **ZAPLECZE TECHNICZNE I POTENCJAŁ KADROWY PARTNERA**

W tym polu opisz posiadane zaplecze techniczne i potencjał kadrowy partnera. W ramach tego punktu opisz pomieszczenia, sprzęt posiadany przez partnera, który może zostać wykorzystany w projekcie oraz potencjał kadrowy/merytoryczny partnera tj. doświadczenie i kompetencje osób, które będą zaangażowane w realizację projektu. Szczegółowe wymagania, jakie należy spełnić, aby poprawnie wypełnić powyższe pola znajdują się opisie punktu B.12 *Zdolność do efektywnej realizacji projektu.*

# **A.3.5. MOŻLIWOŚĆ ODZYSKANIA PODATKU VAT W PROJEKCIE**

W tym polu masz do wyboru opcję *TAK, NIE* lub *CZĘSCIOWO* odnoszącą się do możliwości odzyskania przez Partnera projektu podatku VAT w projekcie.

Jeżeli wybrano opcję **NIE** lub **CZĘŚCIOWO**, w polu Uzasadnienie szczegółowo opisz (ze wskazaniem podstawy prawnej) brak możliwości obniżenia VAT należnego o VAT naliczony. W przypadku wyboru opcji TAK, w polu Uzasadnienie wpisz "nie dotyczy".

<span id="page-32-0"></span>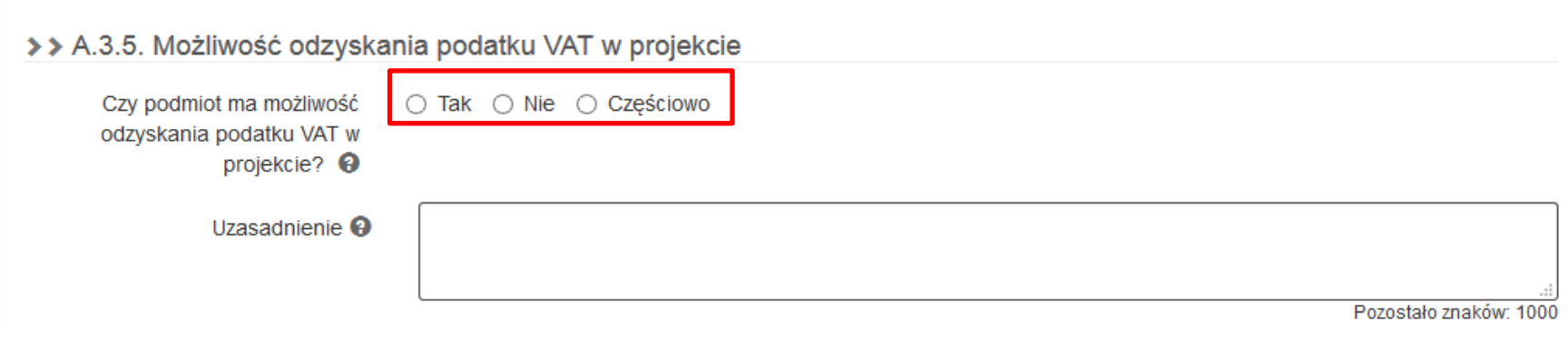

#### **A.4. PODMIOT REALIZUJĄCY PROJEKT**

Jeżeli zamierzasz powierzyć realizację projektu, lub jego części swojej (lub Partnera) jednostce organizacyjnej, wybierz opcję *TAK.*

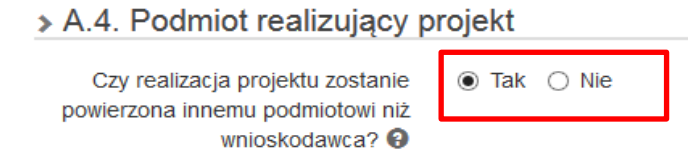

<span id="page-33-0"></span>W celu wprowadzenia danych realizatora naciśnij przycisk <sup>+ Dodaj nową pozycję</sup> Przycisk uaktywni pola dotyczące danych identyfikacyjnych i teleadresowych realizatora.

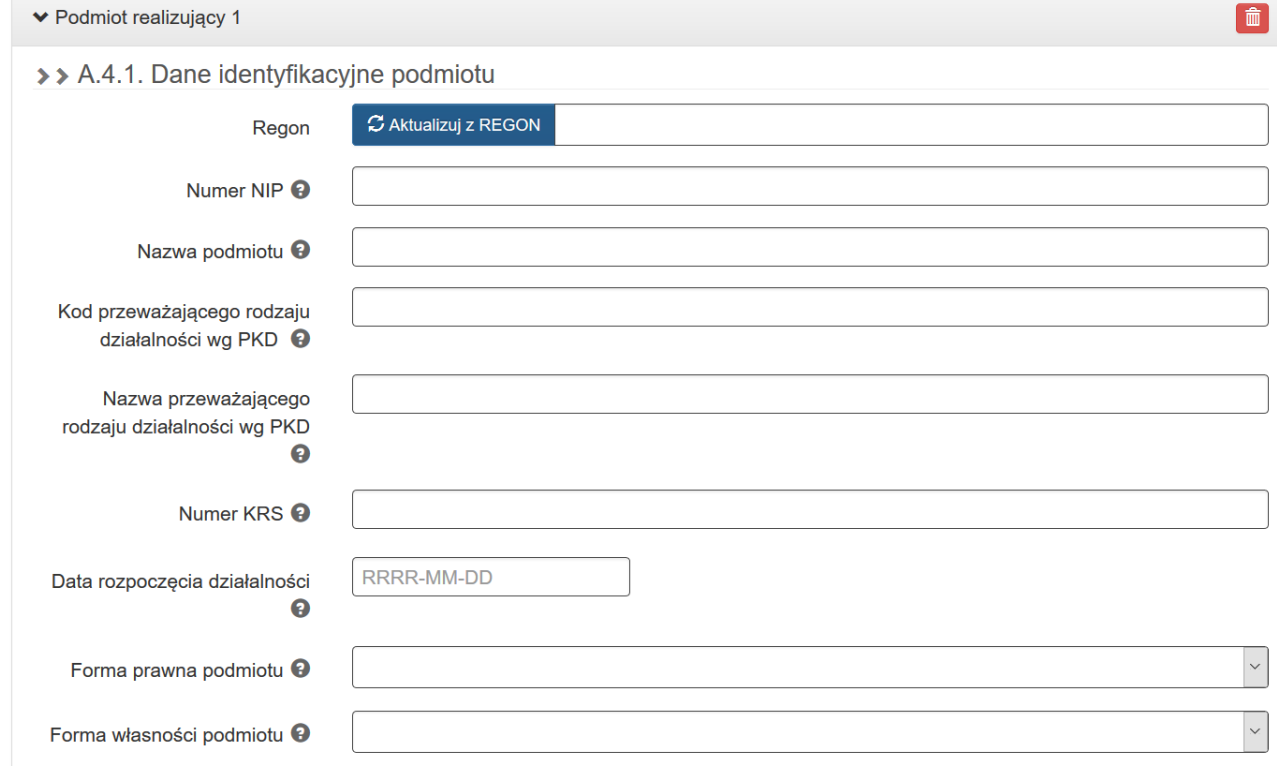

#### >> A.4.2. Dane teleadresowe podmiotu

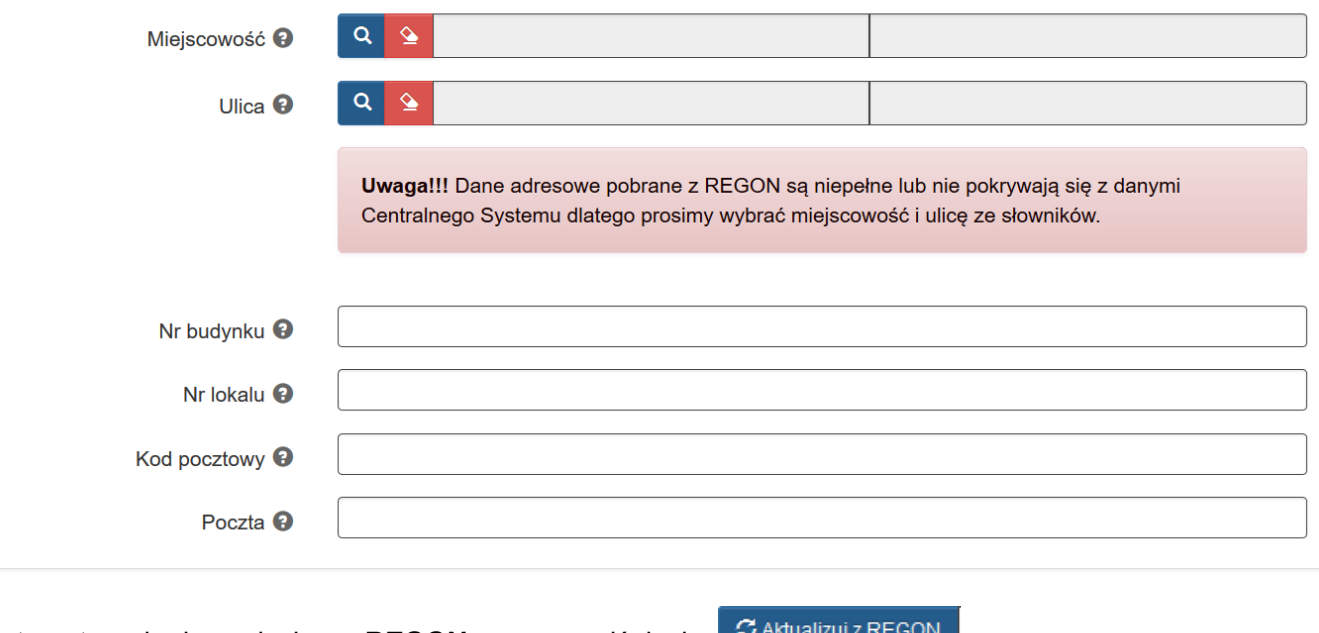

Pola uzupełniane są automatycznie danymi z bazy *REGON* poprze naciśniecie

Realizatorem projektu może być wyłącznie jednostka organizacyjna Beneficjenta i/lub Partnera - realizująca projekt w imieniu i na rzecz Beneficjenta. Realizatorem może być również jednostka posiadająca osobowość prawną. W sytuacji kiedy projekt realizowany jest przez wiele jednostek, do umowy o dofinansowanie należy wpisać wszystkie jednostki realizujące dany projekt. Realizator nie jest stroną umowy o dofinansowanie projektu.

Analogicznie jak w przypadku pól dotyczących Partnera masz możliwość:

- skorygowania danych ręcznie
- dodania kilku podmiotów realizujących projekt poprzez naciśniecie + Dodaj nową pozycję
- usunięcia realizatora poprzez naciśnięcie

# **7. SEKCJA B - SZCZEGÓŁOWY OPIS PROJEKTU**

#### **B.1. TYTUŁ PROJEKTU**

W polu *B.1* masz możliwość edycji *tytułu projektu*.

# > B.1. Tytuł projektu

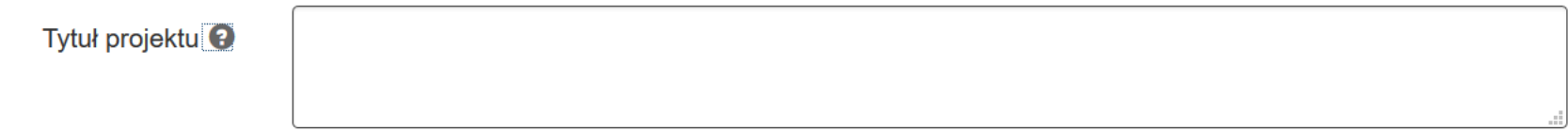

Pozostało znaków: 1000

<span id="page-35-1"></span><span id="page-35-0"></span>Tytuł projektu powinien stanowić krótką jednoznaczną nazwę, tak aby w sposób jasny identyfikował projekt, a jednocześnie nie powielał tytułów innych projektów realizowanych przez wnioskodawcę. Tytuł musi być inny niż nazwa Programu, Osi Priorytetowych, Działań i Poddziałań występujących w programie. W polu **Tytuł projektu** nie należy używać cudzysłowu oraz nie należy pisać całego tytułu drukowanymi literami. Nie należy również wskazywać w tytule projektu danych wnioskodawcy, ani innych danych osobowych.
## **B.2. KRÓTKI OPIS PROJEKTU**

#### W polu *B.2* uzupełniasz *krótki opis projektu.*

# > B.2. Krótki opis projektu

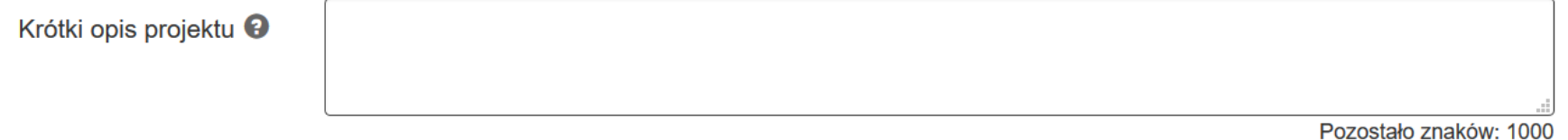

Opis powinien mieć charakter informacyjny, celem jego umieszczenia na stronie internetowej Regionalnego Programu Operacyjnego Województwa Śląskiego na lata 2014-2020.

Opis w sposób zwięzły przedstawiać przedmiot i główne założenia projektu. Wnioskodawca, opisując projekt, powinien uwzględnić tylko jego najważniejsze elementy, czyli:

- cel główny projektu,
- grupę docelową (do kogo skierowany jest projekt, kto z niego skorzysta),
- jakie zadania będą realizowane w projekcie,
- co zostanie zrobione w ramach projektu (jakie będą jego efekty i jakie powstaną w jego wyniku produkty),
- okres realizacji projektu,
- miejsce realizacji projektu.

Opis projektu musi być zgodny z informacjami zawartymi przez wnioskodawcę w innych punktach wniosku.

Pamiętaj, że zgodnie z "Podręcznikiem wnioskodawcy i beneficjenta programów polityki spójności 2014-2020 w zakresie informacji i promocji" w przypadku uzyskania dofinansowania, przedstawiony opis zostanie wykorzystany do zamieszczenia informacji o projekcie w serwisie "Mapa Dotacji UE" [www.mapadotacji.gov.pl.](http://www.mapadotacji.gov.pl/)

## **B.3. MIEJSCE REALIZACJI PROJEKTU**

W polu *Typ obszaru realizacji* wybierz odpowiedni dla projektu typ obszaru realizacji. W sytuacji gdy projekt realizowany jest na różnych obszarach lub gdy projekt jest realizowany na terenie całego województwa, wybierz *obszar dominujący.*

## > B.3. Miejsce realizacji projektu

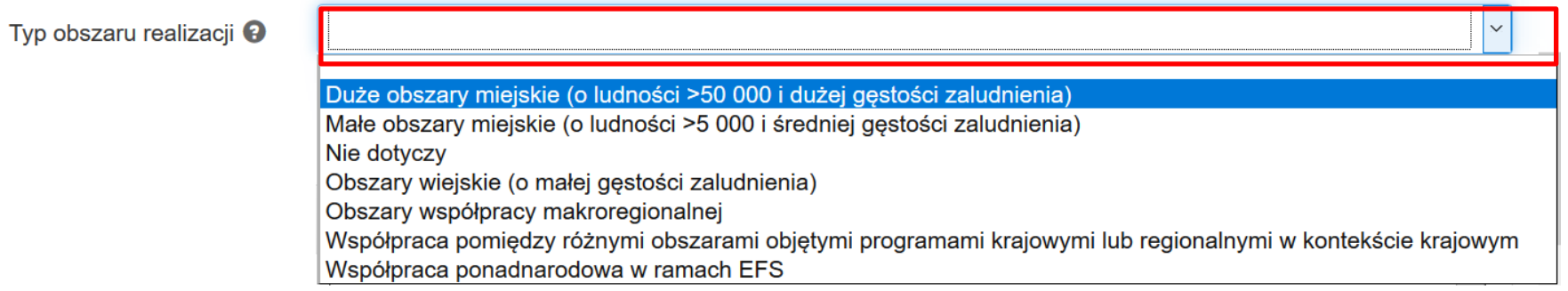

Następnie określ czy projekt jest realizowany na terenie całego województwa śląskiego poprzez wybór opcji *TAK* lub *NIE.*

Czy projekt realizowany na terenie całego

○ Tak ◉ Nie

województwa śląskiego? <sup>9</sup>

W przypadku zaznaczenia NIE uaktywnia się pole <sup>+</sup> Dodaj miejsce realizacji projektu

Czy projekt realizowany na terenie całego województwa śląskiego? <sup>O</sup>

+ Dodaj miejsce realizacji projektu

Po jego naciśnięciu system prezentuje pola dotyczące Lokalizacji realizacji projektu.

Wybierz z zaproponowanej listy, którego z podmiotów dotyczy wskazany obszar realizacji (jeśli na przykład poszczególni partnerzy realizują projekt na różnych obszarach województwa, istnieje możliwość wielokrotnego wyboru). W przypadku realizowania zadań projektowych przez poszczególnych partnerów na tym samym obszarze, nie należy wskazywać wielokrotnie tego obszaru.

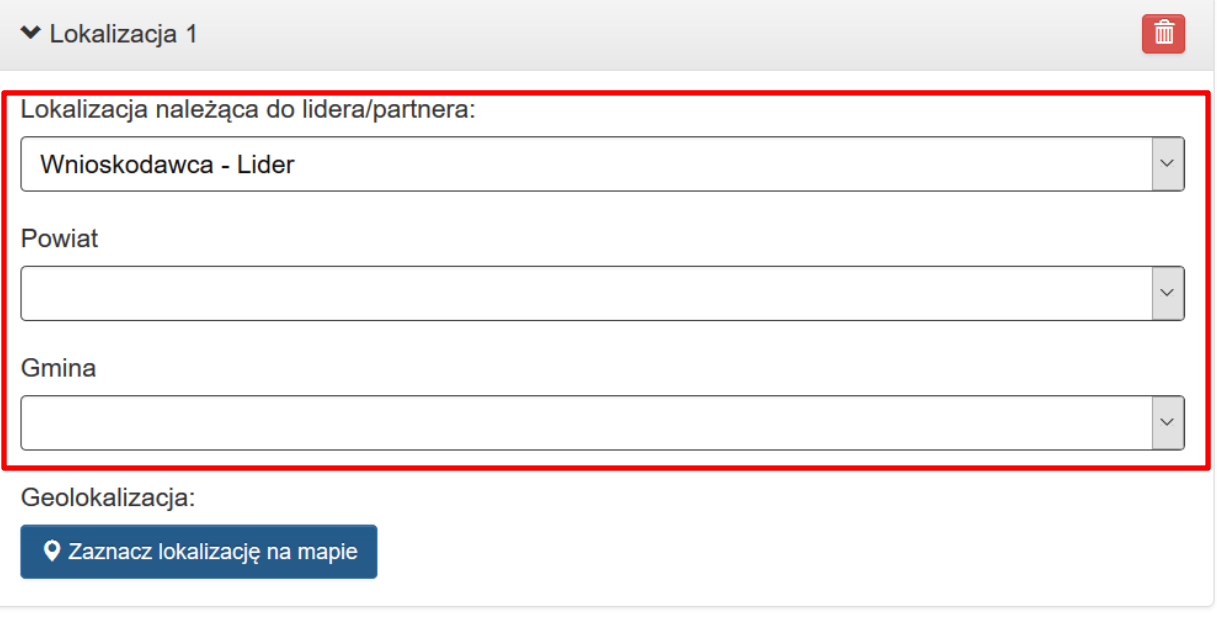

Zaznacz miejsce realizacji projektu na załączonej mapie poprzez kliknięcie przycisku poprzez naciśnięcie

 $\times$ 

## Lokalizacja na mapie

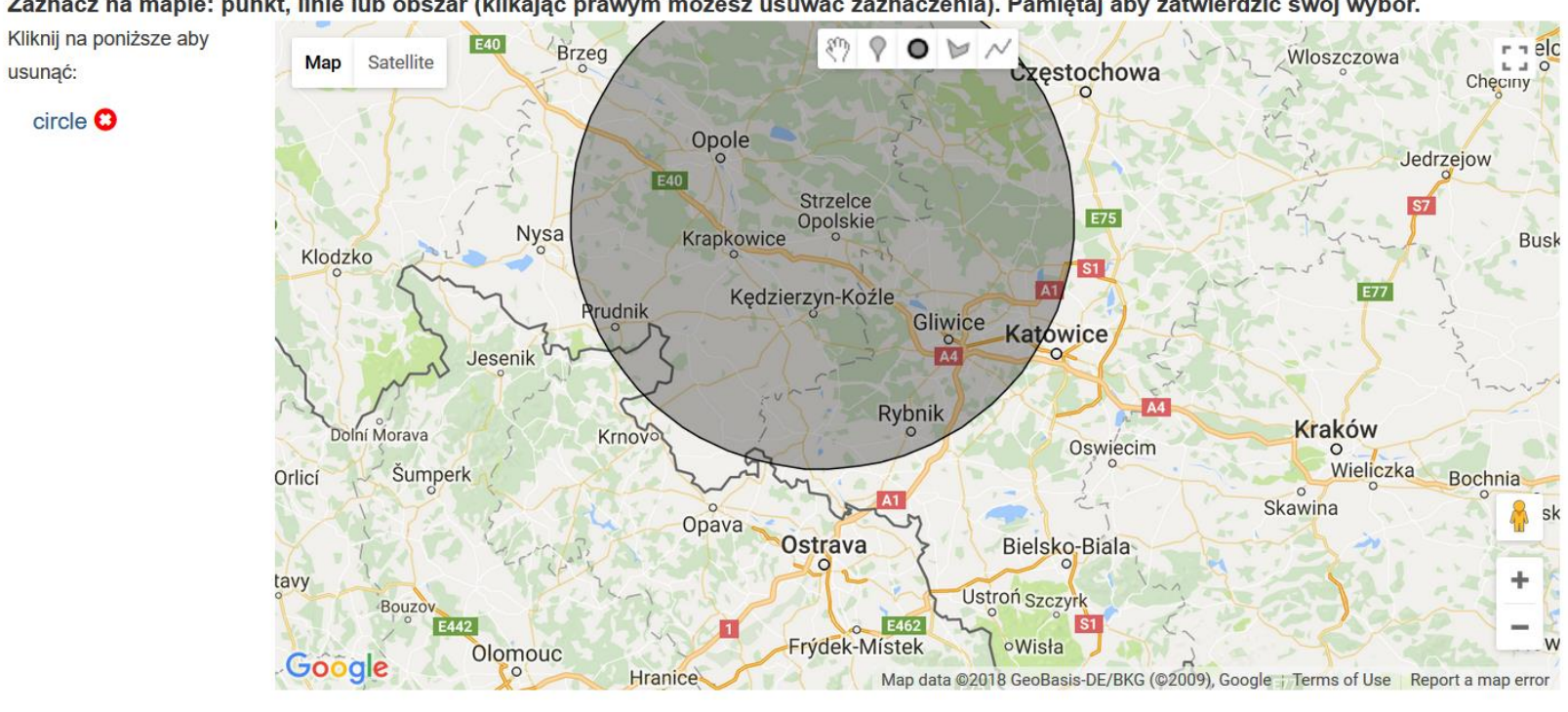

Zaznacz na mapie: punkt, linie lub obszar (klikając prawym możesz usuwać zaznaczenia). Pamiętaj aby zatwierdzić swój wybór.

#### Zatwierdź wybór

W pkt *B.3* znajduje się pole pozwalające na zdefiniowanie, na jaką *pulę środków* składany jest projekt (pole aktywne tylko wówczas, jeżeli dla naboru zdefiniowano pule). Jeżeli w ramach naboru zdefiniowano pule, Beneficjent podczas wypełniania wniosku musi wskazać, na którą pulę składa wniosek. Pule wybrać należy w sekcji *B.3*. za pomocą przycisku lupy.

# > B.3. Miejsce realizacji projektu

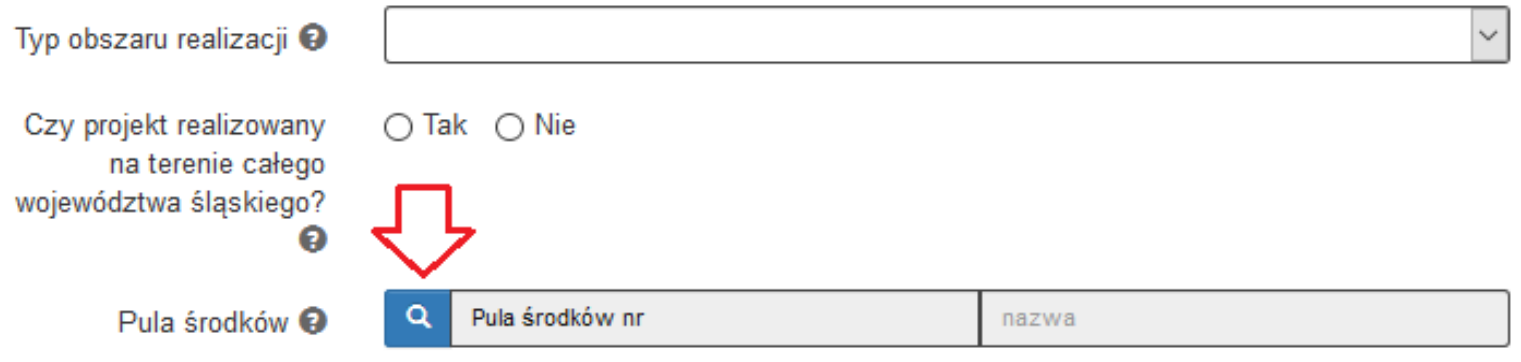

Przycisk lupy wywołuje okno, w którym można wybrać odpowiednią pulę z listy.

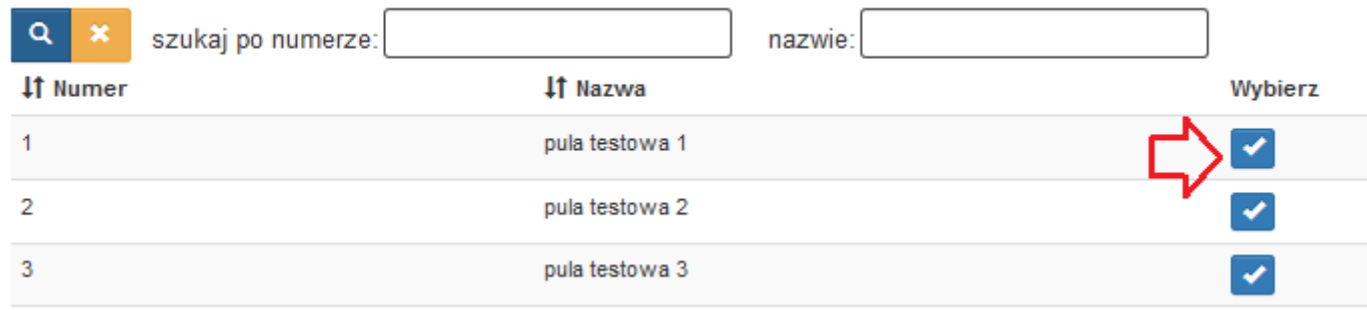

## **B.4. KLASYFIKACJA PROJEKTU I ZAKRES INTERWENCJI**

W ramach klasyfikacji projektu i zakresu interwencji masz do określenia kilka obowiązkowych pól. W polu *Obszar działalności gospodarczej* wybierz z listy słownikowej obszar działalności gospodarczej odpowiedni dla projektu.

# > B.4. Klasyfikacja projektu i zakres interwencji

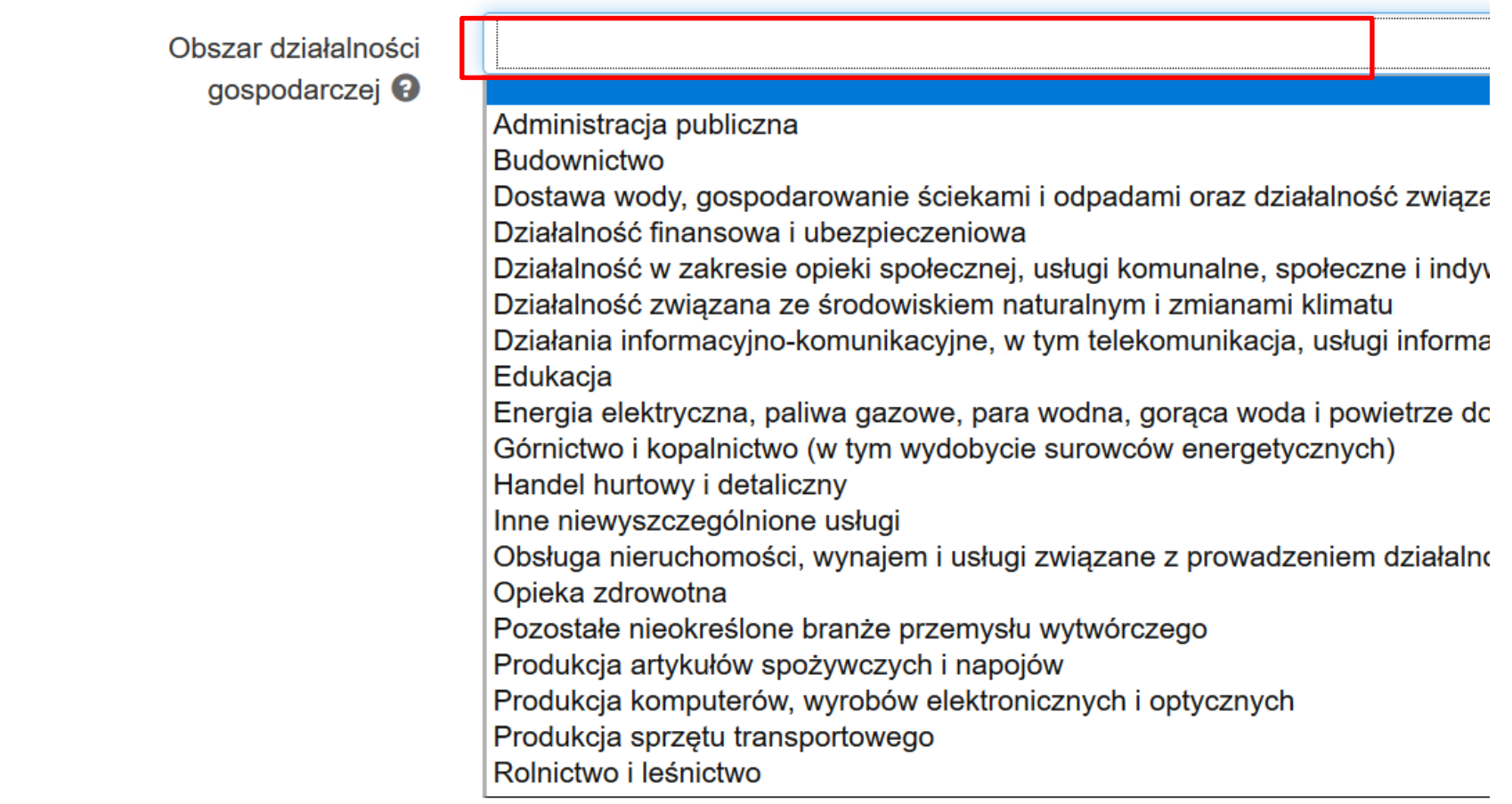

W polu *PKD projektu* – wybierz PKD adekwatne do projektu.

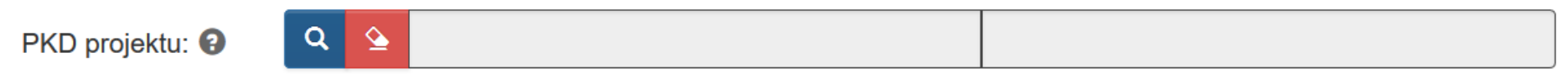

Poprzez naciśnięcie <sup>o masz</sup> dostęp do wszystkich kodów zgodnych z Polską Klasyfikacją Działalności. Kod może różnic się od kodów PKD w zakresie, których wnioskodawca prowadzi swoją statutową działalność. Po wprowadzeniu tekstu w oknie wyszukiwania wybierz przycisk <u>sa lub zastosuj enter</u>. W celu wyczyszczenia wyników wyszukiwania wybierz przycisk . Po znalezieniu odpowiedniego kodu wybierz przycisk *zapisz i wyjdź*, w przeciwnym przypadku wybiera przycisk *Anuluj i wróć do listy*, co spowoduje nie zapisanie zmian.

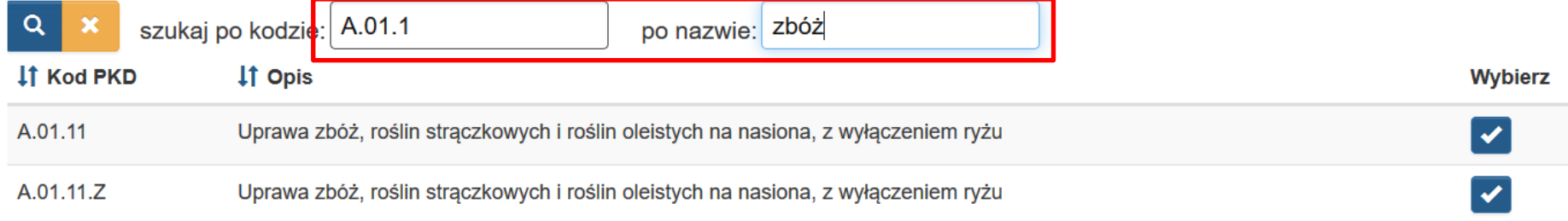

W sekcji Typ projektu - w pkt. *B.4* zostaną automatycznie wyświetlone wszystkie typy projektów zdefiniowane w Szczegółowym opisie osi priorytetowych RPO WSL 2014-2020 dla danego Poddziałania. Zaznacz realizowany w ramach projektu *typ* lub *typy projektów.*

## >> Typy projektu

■ Poprawa jakości edukacji w szkołach i placówkach prowadzących kształcenie zawodowe we współpracy z otoczeniem, w szczególności z pracodawcami, poprzez: a) doskonalenie umiejętności i kompetencji zawodowych nauczycieli zawodu i instruktorów praktycznej nauki zawodu; b) podnoszenie umiejetności oraz uzyskiwanie kwalifikacji zawodowych przez uczniów i wzmacnianie ich zdolności do zatrudnienia; c) rozwój współpracy szkół lub placówek prowadzących kształcenie zawodowe z ich otoczeniem społecznogospodarczym; d) rozwój doradztwa edukacyjno-zawodowego.

Po zaznaczeniu  $\Box$   $\mathbb F$  system wyświetli następujące pola:

- *Temat uzupełniający* - pole wypełnione domyślnie wartością *Nie dotyczy*. Jeżeli w Regulaminie konkursu został wskazany temat uzupełniający wybierz odpowiednią wartość z listy słownikowej.

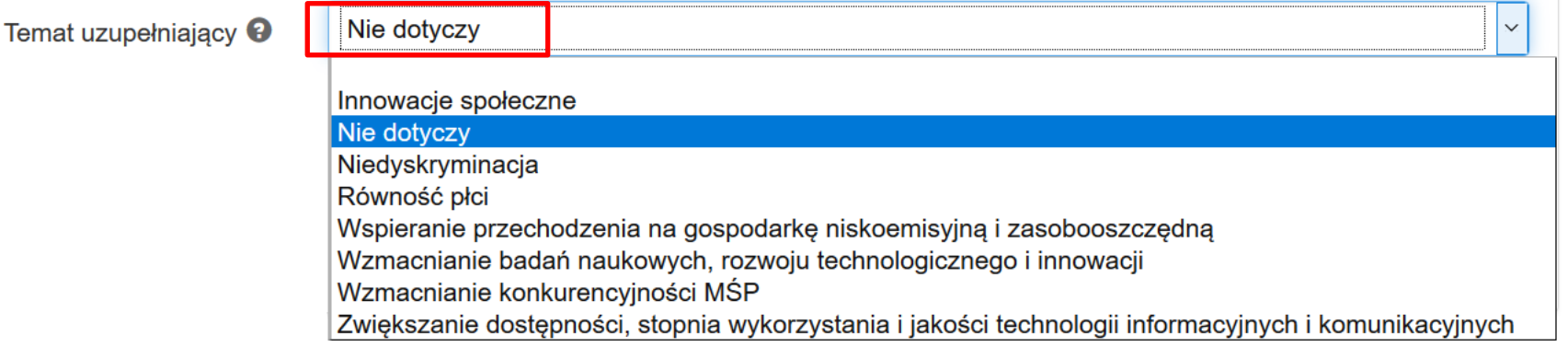

- *Dominujący zakres interwencji* - wybierz dominujący zakres interwencji z listy słownikowej. W ramach EFS nie przewiduje się kilku kategorii interwencji w ramach jednego projektu.

Dominujący zakres interwencji: <sup>9</sup>

Uzupełniający

Lepsze dopasowywanie systemów kształcenia i szkolenia do potrzeb rynku pracy, ułatwia

- *Uzupełniający zakres interwencji* - wybierz wartość *Nie dotyczy.* W przypadku realizacji różnych typów projektu, powyższe pola należy analogicznie uzupełnić w ramach wszystkich realizowanych typów.

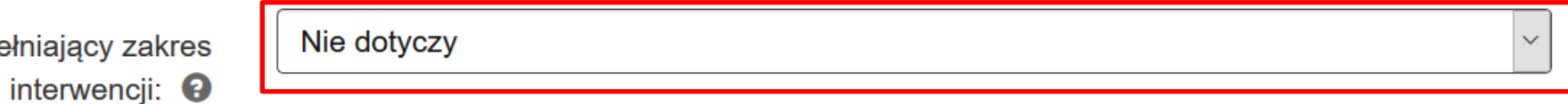

W przypadku realizacji różnych typów projektu, powyższe pola należy analogicznie uzupełnić w ramach wszystkich realizowanych typów.

- *Czy projekt wynika z programu rewitalizacji?* - pole nie jest obowiązkowe dla wszystkich projektów. Domyślnie zaznaczone jest zawsze **NIE**.

Czy projekt wynika z  $\bigcap$  Tak  $\bigcap$  Nie programu rewitalizacji? ?

TAK wybierz w ścieżce ZIT, RIT i OSI. Pole jest niezbędne do monitorowania projektów rewitalizacyjnych. Projekt rewitalizacyjny należy rozumieć zgodnie z Wytycznymi w zakresie rewitalizacji w programach operacyjnych 2014-2020 tzn. projekt taki powinien wynikać z programu rewitalizacji uchwalonego przez radę gminy, tj. został zaplanowany w programie rewitalizacji i ukierunkowany na osiągnięcie jego celów i/lub logicznie jest powiązany z treścią i celami programu, zgłoszony do objęcia albo objęty współfinansowaniem UE z jednego z funduszy strukturalnych albo Funduszu Spójności w ramach programu operacyjnego. Wynikanie projektu rewitalizacyjnego z programu rewitalizacji oznacza wskazanie go wprost w programie, albo określenie go w ogólnym (zbiorczym) opisie innych, uzupełniających rodzajów działań rewitalizacyjnych.

W przypadku zaznaczenia opcji *TAK* system uaktywni pole *Uzasadnienie*.

-

Czy projekt wynika z programu rewitalizacji? ?  $\odot$  Tak  $\odot$  Nie

Uzasadnienie powiązania z działaniami rewitalizacyjnymi <sup>O</sup>

Pozostało znaków: 1000

W uzasadnieniu wskaż powiązania z działaniami rewitalizacyjnymi odnieść się do konkretnego programu rewitalizacji oraz wskaż w jakim zakresie dany projekt rewitalizacyjny jest ukierunkowany na osiągnięcie celów programu i/lub logicznie powiązany z jego treścią i celami.

## **B.5. KOMPLEMENTARNOŚĆ PROJEKTU I POWIĄZANIE Z PROJEKTAMI B.5.1. KOMPLEMENTARNOŚĆ**

Jeżeli projekt jest komplementarny z innym projektem/projektami zaznacz *TAK* 

>> B.5.1. Komplementarność

Czy projekt jest  $\odot$  Tak  $\odot$  Nie komplementarny z innym projektem/projektami? <sup>@</sup>

## $\left| \begin{array}{c} \text{+} \\ \text{Doda} \end{array} \right|$  nowa pozycję

oraz skorzystaj z opcji *Dodaj nową pozycję*. Uzupełnij wymagane pola wskazując tytuł projektu komplementarnego, okres realizacji projektu komplementarnego oraz uzasadnienie komplementarności.

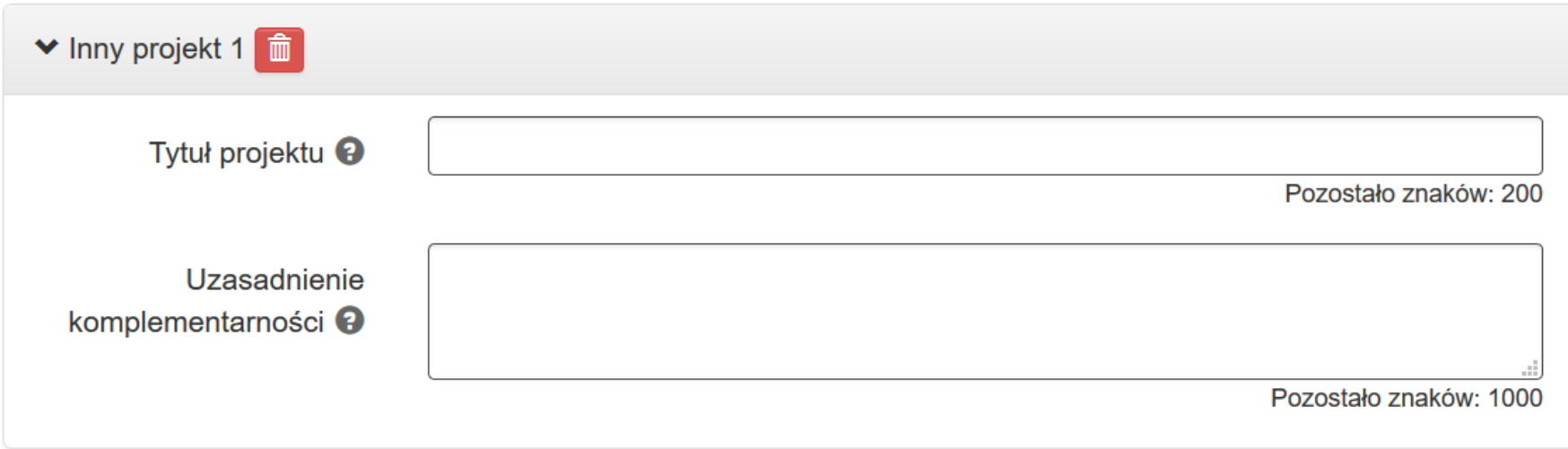

Niezbedna jest deklaracji stopnia realizacji projektu komplementarnego, tzn. czy znajduje się na liście wniosków rekomendowanych do dofinansowania lub czy jest trwający, lub czy jest zrealizowany. Komplementarność może występować w następujących formach:

- komplementarność w obszarze problemowym (funkcyjna) gdy działania/projekty mają na celu rozwiązanie tego samego problemu, np. ograniczony dostęp do e-usług;
- komplementarność międzyfunduszowa uzupełnianie się interwencji, prowadzące do osiągania wartości dodanej, a więc większego oddziaływania projektów, niż prosta suma efektów poszczególnych projektów (efekt synergii);
- komplementarność z projektami szczebla krajowego i regionalnego;
- komplementarność z innymi inwestycjami realizowanymi z RPO.

Pole dotyczące komplementarności nie jest obowiązkowe dla wszystkich projektów.

#### **B.5.2. POWIĄZANIA**

Zaznacz opcję *TAK* jeżeli projekt powiązany jest w ramach wiązki/grupy projektów z innym projektem/projektami realizowanymi lub planowanymi do realizacji w ramach RPO WSL (np. w przypadku projektów realizowanych w ramach zintegrowanych lub regionalnych inwestycji terytorialnych).

> >> B.5.2. Powiązania  $\odot$  Tak  $\odot$  Nie Czy projekt jest powiązany (w ramach wiązki/grupy projektów) z projektem/projektami? <sup>@</sup>

W przypadku zaznaczenia *TAK* system uaktywni pole *Opis powiazania*.

Opis powiazania <sup>@</sup>

Pozostało znaków: 1000

W polu opis wskaż powiązanie projektu z innym projektem/projektami realizowanymi w ramach wiązki/grupy. Wymień projekty wskazując ich nazwę, przedmiot oraz wskazać w jaki sposób są ze sobą powiązane. Nie wpisuj tutaj projektów, które były realizowane czy też realizujesz je w ogóle, ale takie, które są powiązane z tym konkretnie składanym projektem. W innym przypadku wpisz **Nie dotyczy**.

#### **B.6 POMOC PUBLICZNA I/LUB DE MINIMIS W PROJEKCIE**

W ww. punkcie wniosku o dofinansowanie określ, czy projekt bedzie podlegał zasadom pomocy publicznej i/lub pomocy de minimis oraz przedstaw najważniejsze informacje dotyczące podstaw prawnych do jej udzielenia. W zależności od wskazania, jakim zasadom projekt będzie podlegał, wygenerowane zostaną kolejne pola umożliwiające zawarcie istotnych informacji z punktu widzenia danej pomocy, tj. pomocy publicznej i/lub pomocy de minimis. Wygenerowane zostanie także pole, w którym wskaż, czy to wnioskodawca - partner wiodący będzie beneficjentem pomocy publicznej i/lub de minimis. Wówczas podmiotem udzielającym pomocy publicznej i/lub pomocy de minimis będzie Instytucja Zarządzająca/Instytucja Pośrednicząca. W ramach jednego projektu może zostać udzielona zarówno pomoc publiczna i/lub pomoc de minimis i różne mogą być poziomy jej udzielania (tj. tzw. pierwszy - Instytucja Zarządzająca Wnioskodawca oraz tzw. drugi - wewnątrzprojektowy: Wnioskodawca/Partner – grupa docelowa/ partner/przedsiębiorca (np. pracodawca), niebędący grupą docelową<sup>1</sup>).

W celu prawidłowego wypełnienia tej części wniosku o dofinansowanie niezbędna jest znajomość regulacji unijnych i krajowych dotyczących pomocy publicznej i/lub pomocy de minimis. Zasadne jest w szczególności zapoznanie się z rozporządzeniem Ministra Infrastruktury i Rozwoju w sprawie udzielania pomocy de minimis oraz pomocy publicznej w ramach programów operacyjnych finansowanych z Europejskiego Funduszu Społecznego na lata 2014-2020 (dalej: rozporządzenie krajowe)

**Pamiętaj, iż w prawie pomocy publicznej przedsiębiorstwo jest definiowane w sposób funkcjonalny – jako podmiot oferujący towary i usługi na danym rynku, bez względu na jego formę organizacyjno - prawną i sposób finansowania. Tym samym wystąpienie pomocy publicznej i/lub pomocy de minimis jest uzależnione ściśle od rodzaju działalności wykonywanej przez dany podmiot, tj. wnioskodawcę, partnera/partnerów lub uczestników projektu (jeżeli dana działalność zostanie uznana za działalność gospodarczą w rozumieniu prawa pomocy publicznej, wówczas podmiot ten może stać się beneficjentem pomocy niezależnie od formy organizacyjno - prawnej oraz sposobu finansowania).** 

- W polu *Czy projekt podlega zasadom pomocy publicznej?* **-** w polu wskaż, czy w ramach projektu udzielona zostanie wnioskodawcy i/lub partnerowi i/lub grupie docelowej i/lub innym podmiotom – przedsiębiorcom, niebędącym grupą docelową pomoc publiczna Należy wybrać opcję *TAK* lub *NIE.*

> Czy projekt podlega zasadom  $\odot$  Tak  $\odot$  Nie pomocy publicznej? <sup>@</sup>

 $\overline{a}$ 

<sup>1</sup> Taki przypadek może mieć miejsce np. w ramach pomocy publicznej na subsydiowane zatrudnienie.

Wybranie opcji *TAK* powoduje konieczność zaznaczenia właściwej podstawy prawnej/podstaw prawnych udzielenia pomocy publicznej z uwzględnieniem jej rodzaju i intensywności oraz uzupełnienie pola *Uzasadnienie spełnienia efektu zachęty.*

Podstawa prawna udzielenia pomocy publicznej

□ pomoc publiczna na subsydiowanie zatrudnienia pracowników niepełnosprawnych - Rozporządzenie w sprawie udzielania pomocy de minimis oraz pomocy publicznej w ramach programów operacyjnych finansowanych z Europejskiego Funduszu Społecznego na lata 2014-2020 [75%]

pomoc publiczna na subsydiowanie zatrudnienia pracowników znajdujących się w szczególnie niekorzystnej sytuacji oraz pracowników znajdujących się w bardzo niekorzystnej sytuacji - Rozporzadzenie w sprawie udzielania pomocy de minimis oraz pomocy publicznej w ramach programów operacyjnych finansowanych z Europejskiego Funduszu Społecznego na lata 2014-2020 [ 50% ]

□ pomoc publiczna na szkolenia - Rozporządzenie w sprawie udzielania pomocy de minimis oraz pomocy publicznej w ramach programów operacyjnych finansowanych z Europejskiego Funduszu Społecznego na lata 2014-2020 [ 50% ]

□ pomoc publiczna na szkolenia - Rozporządzenie w sprawie udzielania pomocy de minimis oraz pomocy publicznej w ramach programów operacyjnych finansowanych z Europejskiego Funduszu Społecznego na lata 2014-2020 [ 60% ]

□ pomoc publiczna na szkolenia - Rozporządzenie w sprawie udzielania pomocy de minimis oraz pomocy publicznej w ramach programów operacyjnych finansowanych z Europejskiego Funduszu Społecznego na lata 2014-2020 [ 70% ]

□ pomoc publiczna na usługi doradcze - Rozporządzenie w sprawie udzielania pomocy de minimis oraz pomocy publicznej w ramach programów operacyjnych finansowanych z Europejskiego Funduszu Społecznego na lata 2014-2020 [ 50% ]

Uzasadnienie spełnienia efektu zachęty **↔** 

Pozostało znaków: 2000

**POMOC PUBLICZNA** w ramach projektów finansowanych ze środków Europejskiego Funduszu Społecznego w ramach Regionalnego Programu Operacyjnego Województwa Śląskiego na lata 2014-2020 udzielana jest na podstawie rozporządzenia krajowego. Jej rodzaje oraz warunki udzielania w odniesieniu do poszczególnych jej rodzajów zostały wskazane w rozdziałach od 3 do 5 ww. rozporządzenia, tj.:

- w rozdziale 3: pomoc publiczna na szkolenia:
- Należy zwrócić uwagę, iż w odniesieniu do pomocy publicznej na szkolenia, w ramach listy podstaw prawnych uwzględniono tę pomoc trzykrotnie, przyporządkowując jej różne poziomy intensywności, tj. 50%, 60% oraz 70%.
- - w rozdziale 4: pomoc publiczna na usługi doradcze,

- w rozdziale 5: – pomoc publiczna na subsydiowanie zatrudnienia, obejmująca swym zakresem: pomoc publiczną na subsydiowanie zatrudnienia pracowników znajdujących się w szczególnie niekorzystnej sytuacji oraz pracowników znajdujących się w bardzo niekorzystnej sytuacji i pomoc publiczną na subsydiowanie zatrudnienia pracowników niepełnosprawnych

Po zaznaczeniu danej podstawy prawnej pojawi się pole *Uzasadnienie dla wybranej podstawy prawnej.*

#### Podstawa prawna udzielenia pomocy publicznej

 $\boxtimes$  pomoc publiczna na subsydiowanie zatrudnienia pracowników niepełnosprawnych - Rozporządzenie w sprawie udzielania pomocy de minimis oraz pomocy publicznej w ramach programów operacyjnych finansowanych z Europejskiego Funduszu Społecznego na lata 2014-2020 [75%]

Uzasadnienie dla wybranei podstawy prawnej <sup>9</sup> Pozostało znaków: 1000

W polu tym należy uzasadnić wybraną/wybrane podstawy prawne udzielania pomocy publicznej oraz określone intensywności danego rodzaju pomocy, wskazując m.in. odbiorców pomocy, wielkość przedsiębiorstw objętych danym wsparciem, innych niż wnioskodawca oraz inne znaczące, z punktu widzenia danego rodzaju pomocy, informacje.

Dodatkowo jeśli w części *C.2.* wskażesz koszt powiązany z pomocą publiczna system w tym miejscu poinformuje Cię o tym fakcie.

Czy projekt podlega zasadom pomocy publicznej? <sup>@</sup> ● Tak ○ Nie

Istnieje conajmniej jeden koszt, który jest powiązany z pomocą publiczną. W celu zmiany ustawienia należy najpierw zrezygnować z pomocy publicznej w kosztach oraz zweyfikować montaż finansowy (część D).

W ramach jednego projektu możliwe jest udzielanie różnych rodzajów pomocy publicznej. Dlatego też istnieje jednoczesna możliwość wyboru kilku podstaw prawnych. W odniesieniu do pomocy publicznej na szkolenia, o której mowa w rozdziale 3 rozporządzania krajowego, jeżeli wsparcie będzie udzielane przedsiębiorstwom zaliczającym się do jednej lub kilku kategorii, tj. mikroprzedsiębiorstwo, małe przedsiębiorstwo, średnie przedsiębiorstwo oraz inne niż wyżej wymienione przedsiębiorstwo (w tym wnioskodawcy, w sytuacji, gdy taka opcja została wybrana), należy jednocześnie wskazać podstawę prawną oraz odpowiednią intensywność tej pomocy. Intensywność pomocy tego rodzaju uzależniona jest od wielkości przedsiębiorstwa oraz kategorii, do jakiej zaliczają się pracownicy, którzy zostaną przeszkoleni w ramach projektu (vide: § 15 rozporządzenia krajowego).

Wybór określonej/określonych podstaw prawnych udzielania pomocy publicznej, powoduje, że w polach Pomoc publiczna/Pomoc de minimis, zawartych w odpowiednich do sposobu rozliczania projektu punktach, tj.:

- C.2.1 Wydatki rzeczywiście poniesione,
- C.2.2 Wydatki rozliczane ryczałtem stawki jednostkowe,
- C.2.1 A. Wydatki w ramach kwot ryczałtowych

należy wybrać właściwy rodzaj pomocy, jaką objęty będzie dany wydatek.

Pomoc publiczna w zakresie wskazanym ww. rozdziałach rozporządzenia jest zgodna ze wspólnym rynkiem oraz art. 107 Traktatu o funkcjonowaniu Unii Europejskiej (Dz. Urz. UE 2012 C 326 z 26.10.2012) i dlatego jest zwolniona z wymogu notyfikacji zgodnie z art. 108 Traktatu o funkcjonowaniu Unii Europejskiej.

Udzielanie pomocy publicznej wiąże się z określonymi obowiązkami po stronie podmiotu udzielającego tej pomocy oraz po stronie ubiegającego się o taką pomoc. Należy mieć na uwadze przepisy ustawy z dnia 30 kwietnia 2004 r. o postępowaniu w sprawach dotyczących pomocy publicznej (Dz. U. z 2018 r., poz. 362).

W polu *Czy projekt podlega zasadom pomocy de minimis?* **-** wskaż, czy w ramach projektu udzielona zostanie wnioskodawcy i/lub partnerowi i/lub grupie docelowej i/lub innym podmiotom – przedsiębiorcom, niebędącym grupą docelową pomoc de minimis. Należy wybrać opcję *TAK* lub *NIE*.

> Czy projekt podlega zasadom  $\odot$  Tak  $\odot$  Nie pomocy de minimis?  $\Theta$

Wybranie opcji *TAK* powoduje konieczność uzupełnienia pola *Uzasadnienie podstawy prawnej.*

Pomoc de minimis w ramach projektów finansowanych ze środków Europejskiego Funduszu Społecznego w ramach Regionalnego Programu Operacyjnego Województwa Śląskiego na lata 2014-2020 udzielana jest na podstawie rozporządzenia krajowego. Otwarty katalog jej przeznaczeń został wskazany w rozdziale 2 ww. rozporządzenia. Pomoc de minimis jest zgodna ze wspólnym rynkiem oraz art. 107 Traktatu o funkcjonowaniu Unii Europejskiej (Dz. Urz. UE 2012 C 326 z 26.10.2012) i dlatego jest zwolniona z wymogu notyfikacji zgodnie z art. 108 Traktatu o funkcjonowaniu Unii Europejskiej.

#### **Podstawa prawna udzielenia pomocy de minimis i uzasadnienie dla wybranej podstawy prawnej**

W związku z zaznaczeniem opcji TAK przy pytaniu: Czy projekt podlega zasadom pomocy de minimis? wskazana zostanie podstawa prawna udzielania takiej pomocy oraz wygenerowane zostanie pole: Uzasadnienie dla wybranej podstawy prawnej.

#### Podstawa prawna udzielenia pomocy de minimis

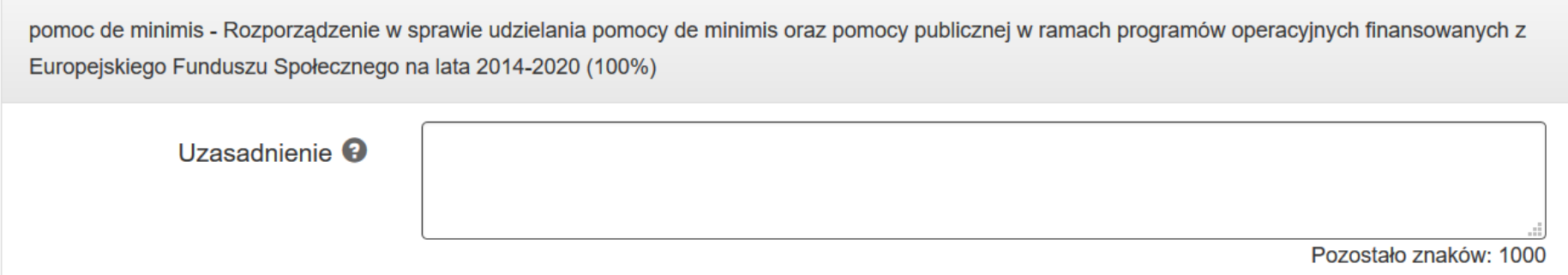

W polu uzasadnienie tym należy umotywować objęcie danego wsparcia regułami pomocy de minimis, wskazując m.in. odbiorców pomocy, wielkość przedsiębiorstw objętych danym wsparciem, innych niż wnioskodawca, oraz inne znaczące, z punktu widzenia danego rodzaju pomocy, informacje. Należy pamiętać, iż rozporządzenie krajowe określa otwarty katalog możliwych przeznaczeń pomocy de minimis.

Wybór opcji **TAK** przy pytaniu: **Czy projekt podlega zasadom pomocy de minimis?** powoduje, że w polach **Pomoc publiczna/Pomoc de minimis**, zawartych w odpowiednich do sposobu rozliczania projektu punktach, tj.:

- C.2.1 Wydatki rzeczywiście poniesione,

- C.2.2 Wydatki rozliczane ryczałtem stawki jednostkowe,
- C.2.1 A. Wydatki w ramach kwot ryczałtowych

należy wybrać opcję pomoc de minimis, jeżeli taką pomocą objęty będzie dany wydatek.

**Pomoc de minimis przyznana jednemu przedsiębiorstwu przez państwo członkowskie nie może przekroczyć kwoty 200 000 euro w okresie trzech lat podatkowych (w przypadku jednego przedsiębiorstwa prowadzącego działalność zarobkową w zakresie drogowego transportu towarów pomoc de minimis przyznana przez państwo członkowskie nie może przekroczyć kwoty 100 000 euro w okresie trzech lat podatkowych). Zwraca się uwagę na definicję jednego przedsiębiorstwa, wynikającą z art. 2 ust. 2 rozporządzenia Komisji (UE) nr 1407/2013 z dnia 18 grudnia 2013 r. w sprawie stosowania art. 107 i 108 Traktatu o funkcjonowaniu Unii Europejskiej do pomocy de minimis (Dz.U. UE L 352 z 24.12.2013, str. 1).**

Jednocześnie, należy zaznaczyć, iż udzielanie pomocy de minimis wiąże się z określonymi obowiązkami po stronie podmiotu udzielającego tej pomocy oraz po stronie ubiegającego się o taką pomoc. Należy mieć na uwadze przepisy ustawy z dnia 30 kwietnia 2004 r. o postępowaniu w sprawach dotyczących pomocy publicznej (Dz. U. z 2018 r., poz. 362).

Jeżeli na pytania: *Czy projekt podlega zasadom pomocy publicznej?, Czy projekt podlega zasadom pomocy de minimis?* zostanie udzielona odpowiedź *TAK,* odpowiednio aktywowane zostaną pola:

- *Czy Wnioskodawca jest Beneficjentem pomocy publicznej?* 

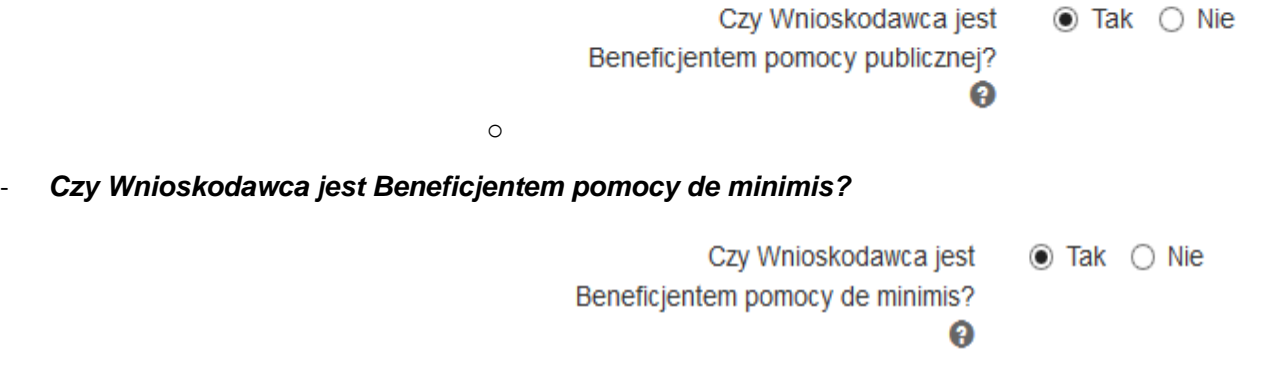

W polach tych należy wskazać odpowiednio, czy w ramach projektu wnioskodawca otrzyma pomoc publiczną/pomoc de minimis. Należy wybrać opcję *TAK* lub *NIE.* Wybranie opcji *TAK* powoduje konieczność uzupełnienia pola *Wielkość przedsiębiorstwa***.**

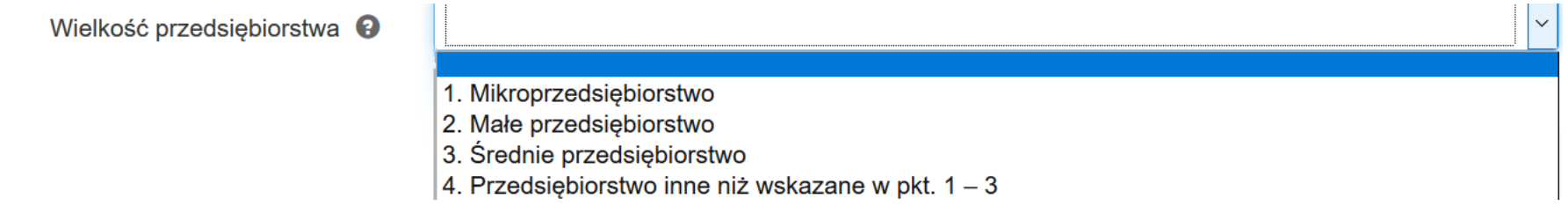

W przypadku zaznaczenia opcji **TAK** na wnioskodawcy będzie spoczywał obowiązek złożenia wraz z wnioskiem o dofinansowanie odpowiednich załączników, w zależności od tego czy ubiega się o pomoc publiczną czy o pomoc de minimis. Załączniki te zostały określone w ustawie o postępowaniu w sprawach dotyczących pomocy publicznej.

## **WIELKOŚĆ PRZEDSIĘBIORSTWA**

W polu należy określić wielkość przedsiębiorstwa, jakim jest wnioskodawca zgodnie z załącznikiem nr I do Rozporządzenia Komisji (UE) nr 651/2014 uznającego niektóre rodzaje pomocy za zgodne z rynkiem wewnętrznym w zastosowaniu art. 107 i 108 Traktatu (Dz. Urz. UE L 187 z 26.06.2014, str. 1). Podane na zaproponowanej liście kategorie przedsiębiorstw, wynikają z klasyfikacji, jaką wprowadziło ww. Rozporządzenie Komisji. W niniejszym akcie prawnym, przyjęto następujące rozróżnienie przedsiębiorstw oraz ich definicje:

- 1) mikroprzedsiębiorstwo- przedsiębiorstwo, które zatrudnia mniej niż 10 pracowników i którego roczny obrót lub roczna suma bilansowa nie przekracza 2 milinów euro;
- 2) małe przedsiębiorstwo- przedsiębiorstwo, które zatrudnia mniej niż 50 pracowników i którego roczny obrót lub roczna suma bilansowa nie przekracza 10 milinów euro;
- 3) średnie przedsiębiorstwo- przedsiębiorstwo, które zatrudnia mniej niż 250 pracowników i którego roczny obrót nie przekracza 50 milionów euro lub roczna suma bilansowa nie przekracza 43 milinów euro.

Przedsiębiorstwo inne niż wskazane w punktach 1) – 3) to duże przedsiębiorstwo, które nie kwalifikuje się do żadnej powyższej kategorii. Oznacza to, że do kategorii mikro-, małych i średnich nie kwalifikuje się przedsiębiorstwo, które zatrudnia więcej niż 250 pracowników i którego roczny obrót przekracza 50 milionów euro lub roczna suma bilansowa przekracza 43 milinów euro. Trzeba zwrócić uwagę, iż zgodnie z art. 3 ust. 4 Rozporządzenia Komisji (UE) nr 651/2014 uznającego niektóre rodzaje pomocy za zgodne z rynkiem wewnętrznym w zastosowaniu art. 107 i 108 Traktatu przedsiębiorstwo nie może być uznane za mikro-, małe i średnie, jeżeli 25% lub więcej kapitału lub praw głosu tego przedsiębiorstwa kontroluje bezpośrednio lub pośrednio, wspólnie lub indywidualnie, co najmniej jeden organ publiczny.

Ważną kwestią przy ustalaniu statusu Wnioskodawcy jest także kwestia jego pozostawania w relacji przedsiębiorstw/podmiotów partnerskich/powiązanych. W sytuacji, gdy wnioskodawca pozostaje w relacji przedsiębiorstw/podmiotów powiązanych/ partnerskich przy określeniu statusu uwzględnia się także odpowiednie dane dotyczące zatrudnienia oraz dane finansowe przedsiębiorstw/podmiotów partnerskich/ powiązanych. W załączniku nr 1 do Rozporządzenia Komisji nr 651/2014, o którym mowa wyżej, znajdują się wszystkie niezbędne informacje na temat sposobu ustalania statusu przedsiębiorstwa.

W związku z zaznaczeniem opcji *TAK* przy pytaniu: *Czy projekt podlega zasadom pomocy publicznej?* aktywowane zostanie pole: *Uzasadnienie spełnienia efektu zachęty.* 

Uzasadnienie spełnienia efektu zachety $\Theta$ 

Pozostało znaków: 2000

## **UZASADNIENIE SPEŁNIENIA EFEKTU ZACHĘTY**

W polu opisz, w jaki sposób zostanie spełniony efekt zachęty w zależności od rodzaju pomocy publicznej oraz wielkości przedsiębiorstwa, które jest beneficjentem pomocy. Wypełniając to pole miej na uwadze przepisy rozporządzenia krajowego dotyczące danego rodzaju pomocy publicznej oraz Rozporządzenia Komisji nr 651/2014, o którym mowa wyżej. Szczegółowe informacje dotyczące identyfikowania występowania pomocy publicznej w projektach dofinansowanych w ramach RPO WSL 2014-2020 znajdują się Szczegółowym opisie osi priorytetowych oraz w Regulaminie konkursu/naboru.

#### **B.7. POWIĄZANIE ZE STRATEGIAMI**

W części *B.7* masz możliwość wybrania powiazania projektu ze strategiami poprzez naciśniecie <sup>+ Dodaj nowa pozycję</sup> , który uaktywnia poniższe pola. Poprzez naciśnięcie **q** masz dostęp do wszystkich strategii.

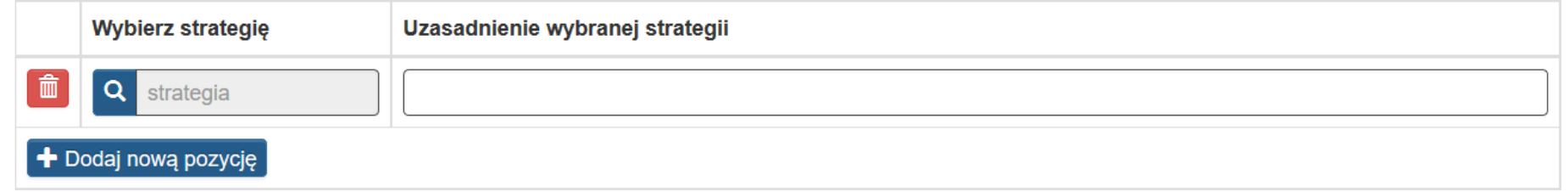

Po wprowadzeniu tekstu w oknie wyszukiwania wybierz przycisk <sup>Q</sup> lub zastosuj enter. W celu wyczyszczenia wyników wyszukiwania wybierz przycisk

. Po znalezieniu odpowiedniego strategii wybierz przycisk *zapisz i wyjdź,* w przeciwnym przypadku wybiera przycisk *Anuluj i wróć do listy*, co spowoduje nie zapisanie zmian.

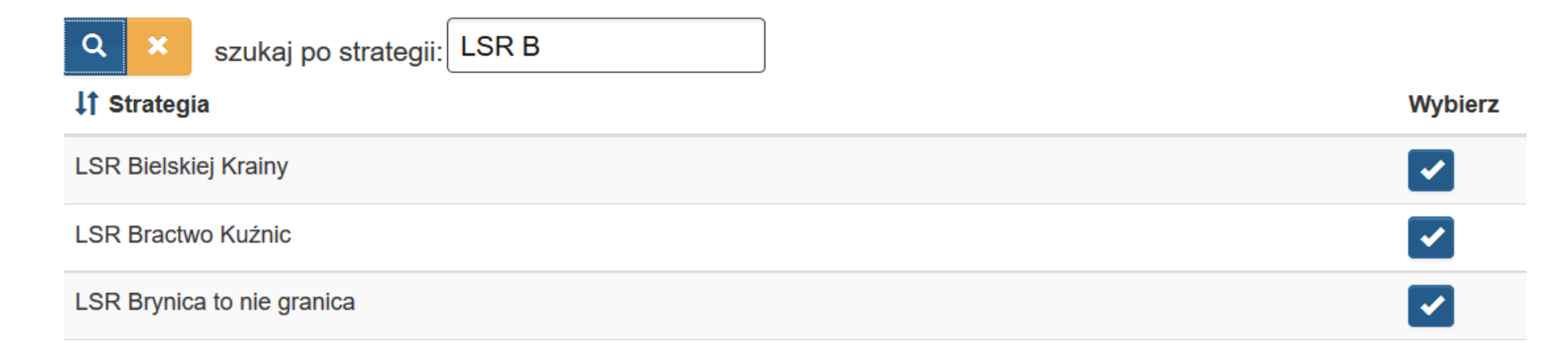

Po wybraniu strategii wpisz uzasadnienie.

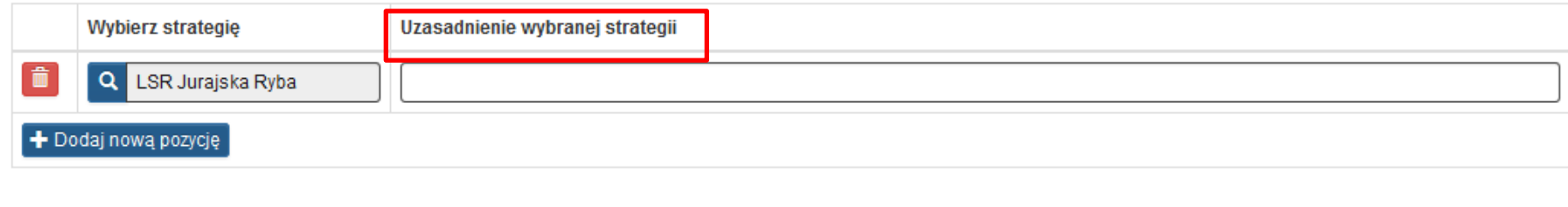

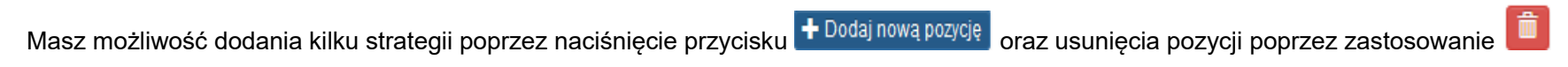

## **B.8. ZGODNOŚĆ PROJEKTU Z CELEM SZCZEGÓŁOWYM PROGRAMU OPERACYJNEGO**

Wybierz właściwy dla danego projektu cel szczegółowy RPO WSL za pomocą checkboxa.

Wzrost dostępu do wysokiej jakości oferty kształcenia ogólnokształcącego

Po zaznaczeniu właściwego celu szczegółowego system uaktywni pole *Uzasadnieni***e** zgodności projektu z celem szczegółowym programu operacyjnego, w którym opisz zgodność projektu z wybranym celem szczegółowym.

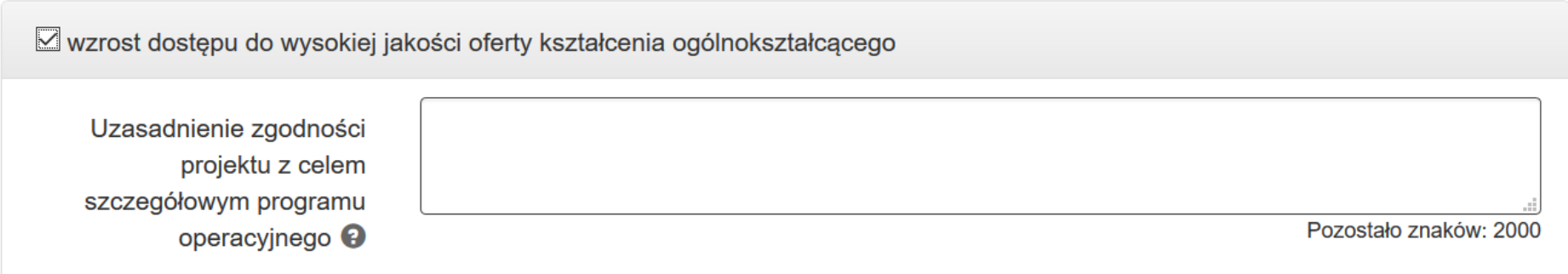

## **B.9. CEL GŁÓWNY PROJEKTU**

W polu pkt *B.9* określ cel główny projektu.

# Cel główny projektu

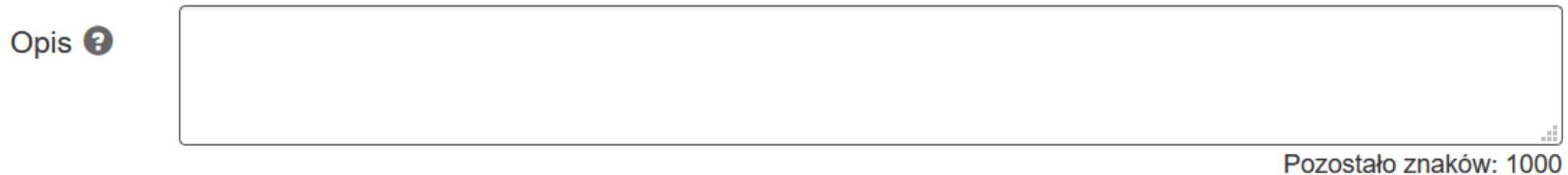

Cel główny, powinien wynikać bezpośrednio ze zdiagnozowanych problemów, jakie chcesz rozwiązać lub złagodzić dzięki realizacji projektu. Cel powinien być spójny z właściwym celem szczegółowym RPO WSL, opisywać stan docelowy (stanowić odzwierciedlenie sytuacji pożądanej w przyszłości, która zostanie osiągnięta poprzez realizację projektu).

#### **B.10. UZASADNIENIE SPEŁNIENIA KRYTERIÓW DOSTĘPU, HORYZONTALNYCH I DODATKOWYCH**

#### **REALIZACJA ZASAD HORYZONTALNYCH**

Wszystkie projekty powinny dążyć do realizacji zasady równości szans kobiet i mężczyzn oraz zapobiegać wszelkiej dyskryminacji na poszczególnych etapach wdrażania projektu zgodnie z Wytycznymi w zakresie realizacji zasady równości szans i niedyskryminacji, w tym dostępności dla osób z niepełnosprawnościami oraz zasady równości szans kobiet i mężczyzn w ramach funduszy unijnych na lata 2014-2020.

Projekt musi wywierać *pozytywny* wpływ na zasadę równości szans kobiet i mężczyzn oraz zasadę równości szans

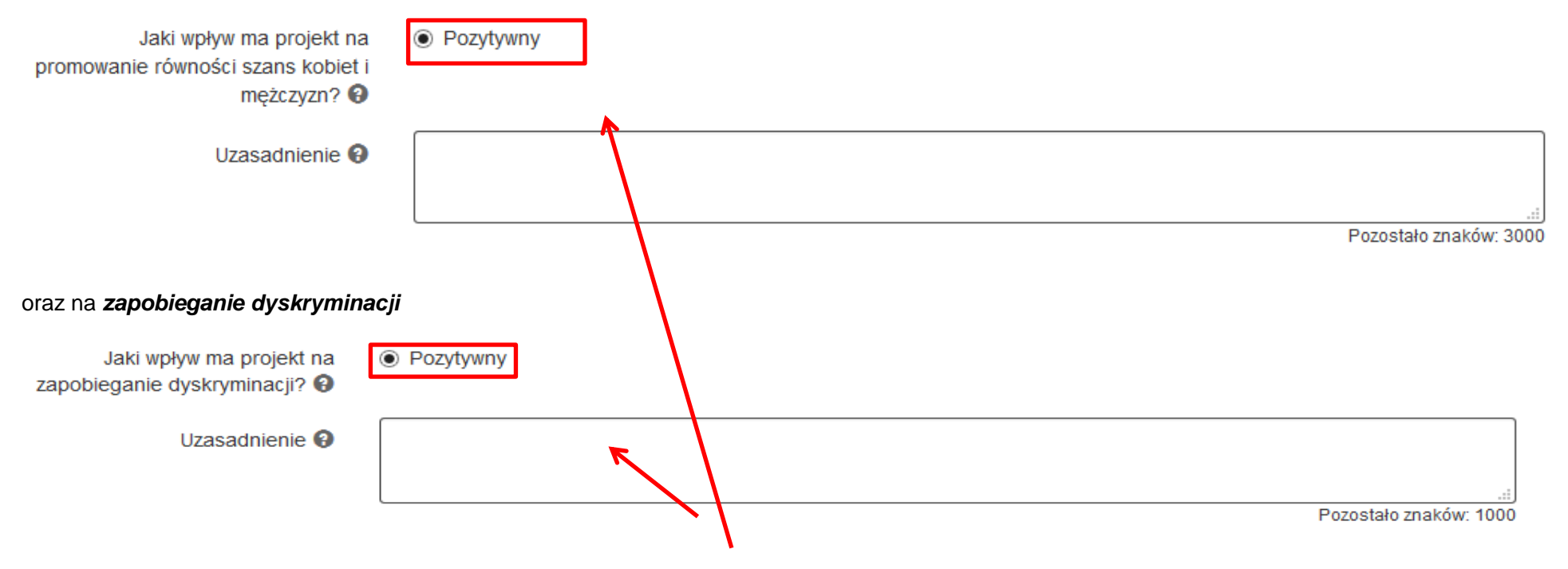

W obu przypadkach konieczne jest także uzupełnienie pola *Uzasadnienie.*

W zakresie Zasady partnerstwa<sup>2</sup> projekt może mieć charakter **neutralny bądź pozytywny**. W przypadku, gdy wnioskodawca wybierze status pozytywny konieczne jest również wpisanie *Uzasadnienia.*

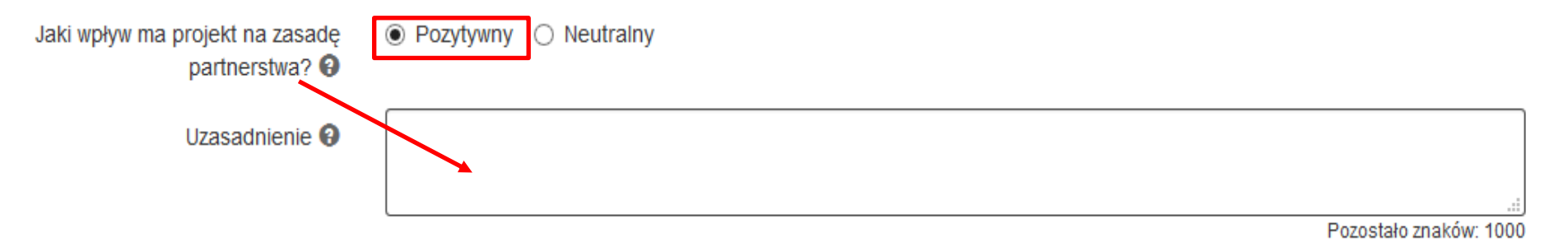

W zakresie zrównoważonego rozwoju projekt może mieć charakter **neutralny bądź pozytywny**. Niezależnie od statusu konieczne jest również wpisanie *Uzasadnienia.*

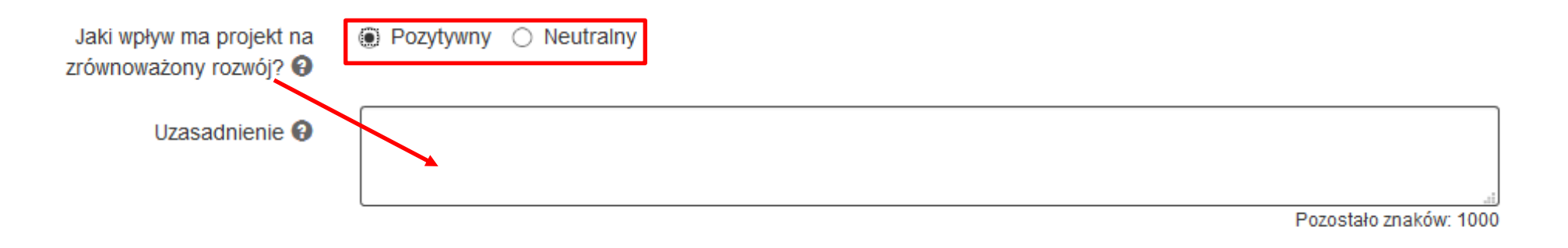

 $\overline{a}$ 

<sup>&</sup>lt;sup>2</sup> W odniesieniu do zasady partnerstwa należy mieć na uwadze, iż nie chodzi w niej o partnerstwa nawiązywane w ramach pojedynczych projektów. Zgodnie z zapisami Rozporządzenia Parlamentu Europejskiego i Rady (UE) nr 1303/2013, art. 5, pkt. 1: w odniesieniu do umowy partnerstwa i każdego programu państwo członkowskie organizuje, zgodnie z jego ramami instytucjonalnymi i prawnymi, partnerstwo z właściwymi instytucjami regionalnymi i lokalnymi.

Wpływ na realizację polityk horyzontalnych należy przedstawić w myśl rozdziału 1.5 Umowy Partnerstwa 2014-2020 oraz art.7 i art.8 rozporządzenia Rady (WE) nr 1303/2013. Wnioskodawca jest zobowiązany do wykazania **pozytywnego** wpływu projektu na:

- promowanie równości szans kobiet i mężczyzn w tym celu należy spełnić standard minimum oraz
- zapobieganie dyskryminacji należy opisać w jaki sposób projekt wpłynie na spełnienie zasady równości szans i niedyskryminacji, w tym dostępności dla osób z niepełnosprawnościami. Należy przez to rozumieć zapewnienie pełnej dostępności dla uczestników projektu (bez względu na rodzaj i stopień ich niepełnosprawności) w zakresie oferowanego w projekcie wsparcia oraz ewentualnych produktów projektu.

W przypadku zaznaczenia opcji Pozytywny przy którejś z zasad horyzontalnych należy w polu Uzasadnienie w zwięzły i jasny sposób opisać, w jaki sposób projekt - zarówno w fazie realizacji, jak i po jej zakończeniu wpłynie na poszczególną zasadę horyzontalną. W przypadku zasady równości szans kobiet i mężczyzn domyślnie została wybrana opcja Pozytywny, ponieważ każdy projekt musi spełnić standard minimum zgodnie z poniższą Instrukcją do standardu minimum.

## **INSTRUKCJA STANDARDU MINIMUM REALIZACJI ZASADY RÓWNOŚCI SZANS KOBIET I MĘŻCZYZN**

Ocena zgodności projektów współfinansowanych z EFS, realizowanych w trybie konkursowym i pozakonkursowym, z zasadą równości szans kobiet i mężczyzn odbywa się na podstawie niniejszego standardu minimum.

W polu B.10 istnieje obowiązek wskazania informacji niezbędnych do oceny, czy spełniony został standard minimum zasady równości szans kobiet i mężczyzn. Standard minimum składa się z 5 kryteriów oceny, dotyczących charakterystyki projektu.

#### **UWAGA!**

Zasada równości szans kobiet i mężczyzn nie polega na automatycznym objęciu wsparciem 50% kobiet i 50% mężczyzn w projekcie, ale na odwzorowaniu istniejących proporcji płci w danym obszarze lub zwiększaniu we wsparciu udziału grupy niedoreprezentowanej. Możliwe są jednak przypadki, w których proporcja 50/50 wynika z sytuacji kobiet i mężczyzn i stanowi proporcję prawidłową z perspektywy równości szans kobiet i mężczyzn.

**Poszczególne kryteria standardu minimum:**

## **1. WE WNIOSKU O DOFINANSOWANIE PROJEKTU PODANO INFORMACJE, KTÓRE POTWIERDZAJĄ ISTNIENIE (ALBO BRAK ISTNIENIA) BARIER RÓWNOŚCIOWYCH W OBSZARZE TEMATYCZNYM INTERWENCJI I/LUB ZASIĘGU ODDZIAŁYWANIA PROJEKTU**

#### *(Maksymalna liczba punktów możliwych do zdobycia za spełnienie tego kryterium – 1)*

Do przedstawienia informacji wskazujących na istnienie barier równościowych lub ich braku należy użyć danych jakościowych i/lub ilościowych w podziale na płeć w obszarze tematycznym interwencji i/lub zasięgu oddziaływania projektu.

Poprzez obszar tematyczny interwencji należy rozumieć obszary objęte wsparciem w ramach programu np. zatrudnienie, włączenie społeczne, edukację, adaptacyjność, natomiast zasięg oddziaływania projektu odnosi się do przestrzeni, której on dotyczy np. regionu, powiatu, kraju, instytucji, przedsiębiorstwa, konkretnego działu w danej instytucji.

Bariery równościowe to przede wszystkim: segregacja pozioma i pionowa rynku pracy,

- różnice w płacach kobiet i mężczyzn zatrudnionych na równoważnych stanowiskach, wykonujących tożsame obowiązki,
- mała dostępność elastycznych rozwiązań czasu pracy,
- niski udział mężczyzn w wypełnianiu obowiązków rodzinnych,
- niski udział kobiet w procesach podejmowania decyzji,
- przemoc ze względu na płeć,
- niewidoczność kwestii płci w ochronie zdrowia,
- niewystarczający system opieki przedszkolnej lub opieki instytucjonalnej nad dziećmi do lat 3,
- stereotypy płci we wszystkich obszarach,
- dyskryminacja wielokrotna (krzyżowa) czyli ze względu na dwie lub więcej przesłanek (np. w odniesieniu do kobiet w wieku powyżej 50 lat, osób z niepełnosprawnościami, należących do mniejszości etnicznych).

Przy diagnozowaniu barier równościowych należy wziąć pod uwagę, w jakim położeniu znajdują się kobiety i mężczyźni wchodzący w skład grupy docelowej projektu. Dlatego też istotne jest podanie nie tylko liczby kobiet i mężczyzn, ale także odpowiedź m.in. na pytania: Czy któraś z tych grup znajduje się w gorszym położeniu? Jakie są tego przyczyny? Czy któraś z tych grup ma trudniejszy dostęp do edukacji, zatrudnienia, szkoleń itp.?

Zadaniem osoby oceniającej projekt jest ocena na podstawie przedstawionych we wniosku o dofinansowanie informacji faktycznego występowania lub nie podanych barier równościowych.

Użyte we wniosku o dofinansowanie projektu dane mogą wykazać, iż w obszarze tematycznym interwencji i/lub zasięgu oddziaływania projektu nie występują nierówności ze względu na płeć. Dane te muszą być bezpośrednio powiązane z obszarem tematycznym interwencji i/lub zasięgiem oddziaływania projektu, np. jeżeli wsparcie jest kierowane do pracowników służby zdrowia z terenu województwa to dane powinny dotyczyć sektora służby zdrowia i/lub obszaru tego województwa. We wniosku o dofinansowanie projektu powinno się wskazać na nierówności (lub ich brak) na podstawie danych możliwych do oceny dla osób oceniających projekt. Jeżeli nie istnieją dokładne dane (jakościowe lub ilościowe), które można wykorzystać, należy skorzystać z informacji, które są jak najbardziej zbliżone do obszaru tematyki interwencji i zasięgu oddziaływania projektu. We wniosku o dofinansowanie projektu jest dopuszczalne także wykorzystanie danych pochodzących z badań własnych. Wymagane jest jednak w takim przypadku wskazanie w miarę dokładnych informacji na temat tego badania (np. daty jego realizacji, wielkości próby, metodologii pozyskiwania danych itd.).

## **2. WNIOSEK O DOFINANSOWANIE PROJEKTU ZAWIERA DZIAŁANIA, ODPOWIADAJĄCE NA ZIDENTYFIKOWANE BARIERY RÓWNOŚCIOWE W OBSZARZE TEMATYCZNYM INTERWENCJI I/LUB ZASIĘGU ODDZIAŁYWANIA PROJEKTU.**

#### *(Maksymalna liczba punktów możliwych do zdobycia za spełnienie tego kryterium – 2)*

We wniosku o dofinansowanie projektu powinno się wskazać jakiego rodzaju działania zostaną zrealizowane w projekcie na rzecz osłabiania lub niwelowania zdiagnozowanych barier równościowych. Zaplanowane działania powinny odpowiadać na te bariery. Szczególną uwagę przy opisie działań należy zwrócić w przypadku rekrutacji do projektu i dopasowania odpowiednich form wsparcia dla uczestników/uczestniczek projektu wobec zdiagnozowanych nierówności.

Uwaga: W tym przypadku nie zaliczamy działań na rzecz zespołu projektowego, które są oceniane w ramach kryterium 5.

## **3. W PRZYPADKU STWIERDZENIA BRAKU BARIER RÓWNOŚCIOWYCH, WNIOSEK O DOFINANSOWANIE PROJEKTU ZAWIERA DZIAŁANIA, ZAPEWNIAJĄCE PRZESTRZEGANIE ZASADY RÓWNOŚCI SZANS KOBIET I MĘŻCZYZN, TAK ABY NA ŻADNYM ETAPIE REALIZACJI PROJEKTU NIE WYSTĄPIŁY BARIERY RÓWNOŚCIOWE.**

*(Maksymalna liczba punktów możliwych do zdobycia za spełnienie tego kryterium – 2)* 

W przypadku kiedy we wniosku o dofinansowanie projektu nie zdiagnozowano żadnych barier równościowych, we wniosku o dofinansowanie projektu należy przewidzieć działania, zmierzające do przestrzegania zasady równości kobiet i mężczyzn, tak aby na żadnym etapie realizacji projektu te bariery się nie pojawiły.

Uwaga: W tym przypadku nie zaliczamy działań na rzecz zespołu projektowego, które są oceniane w ramach kryterium 5.

**4. WSKAŹNIKI REALIZACJI PROJEKTU ZOSTAŁY PODANE W PODZIALE NA PŁEĆ I/LUB ZOSTAŁ UMIESZCZONY OPIS TEGO, W**  JAKI SPOSÓB REZULTATY PROJEKTU PRZYCZYNIA SIE DO ZMNIEJSZENIA BARIER RÓWNOŚCIOWYCH ISTNIEJACYCH **W OBSZARZE TEMATYCZNYM INTERWENCJI I/LUB ZASIĘGU ODDZIAŁYWANIA PROJEKTU.** 

*(Maksymalna liczba punktów możliwych do zdobycia za spełnienie tego kryterium – 2)* 

Wartości docelowe wskaźników w postaci liczby osób należy podawać w podziale na płeć. We wniosku o dofinansowanie projektu powinna również znaleźć się informacja, w jaki sposób rezultaty przyczyniają się do zmniejszenia barier równościowych istniejących w obszarze tematycznym interwencji i/lub zasięgu oddziaływania projektu (dotyczy to zarówno projektów skierowanych do osób, jak i instytucji).

## **5. WNIOSEK O DOFINANSOWANIE PROJEKTU WSKAZUJE JAKIE DZIAŁANIA ZOSTANĄ PODJĘTE W CELU ZAPEWNIENIA RÓWNOŚCIOWEGO ZARZĄDZANIA PROJEKTEM.**

#### *(Maksymalna liczba punktów możliwych do zdobycia za spełnienie tego kryterium – 1)*

We wniosku o dofinansowanie projektu powinna znaleźć się informacja, w jaki sposób planuje się zapewnić realizację zasady równości szans kobiet i mężczyzn w ramach procesu zarządzania projektem Informacja ta powinna zawierać propozycję konkretnych działań, jakie zostaną podjęte w projekcie w ww. obszarze.

Równościowe zarządzanie projektem polega przede wszystkim na zapewnieniu, że osoby zaangażowane w realizację projektu (np. personel odpowiedzialny za zarządzanie, personel merytoryczny, personel wykonawcy/partnera) posiadają odpowiednią wiedzę w zakresie obowiązku przestrzegania zasady równości szans kobiet i mężczyzn i potrafią stosować tę zasadę w codziennej pracy przy projekcie. Zdobycie niniejszej wiedzy może się odbyć poprzez poinformowanie osób zaangażowanych w realizację projektu na temat możliwościi sposobów zastosowania zasady równości kobiet i mężczyzn w odniesieniu do problematyki tego konkretnego projektu, a także do wykonywanych przez zespół projektowy obowiązków związanych z prowadzeniem projektu. Dopuszcza się możliwość poinformowania osóbw formie szkolenia, ale tylko i wyłącznie w przypadku, jeżeli wyrazi na to zgodę instytucja dokonująca oceny projektu, w oparciu o wskazaną we wniosku o dofinansowanie projektu uzasadnioną potrzebę, która nie będzie jednocześnie sprzeczna z zasadami udzielania pomocy publicznej i postanowieniami *Wytycznych w zakresie kwalifikowalności wydatków*. Działaniem podjętym na rzecz równościowego zarządzania może być również np.:

- włączenie do projektu (np. jako konsultantów, doradców) osób lub organizacji posiadających udokumentowaną wiedzę i doświadczenie w prowadzeniu działańz zachowaniem zasady równości szans kobiet i mężczyzn;
- zapewnienie takiej organizacji pracy zespołu projektowego, która umożliwia godzenie życia zawodowego z prywatnym (np. organizacja pracy uwzględniająca elastyczne formy zatrudnienia lub godziny pracy – o ile jest to uzasadnione potrzebami w ramach projektu). Należy jednak tutaj zwrócić uwagę, że zawieranie umów na zlecenie lub o dzieło nie zawsze oznacza stosowanie rozwiązań z zakresu godzenia życia zawodowego z prywatnym. Jeżeli we wniosku o dofinansowanie pojawia się sformułowanie, że zespołowi projektowemu zostaną zagwarantowane elastyczne formy pracy, należy wskazać dokładnie jakie działania zostaną podjęte w tym zakresie.

Równościowe zarządzanie projektem nie polega jednak na zatrudnieniu do obsługi projektu 50% mężczyzn i 50% kobiet, ani na zwykłej deklaracji, iż projekt będzie zarządzany równościowo. Stosowanie kryterium płci w procesie rekrutacji pracowników jest niezgodne z prawem pracy, a stosowanie polityki równych wynagrodzeń dla kobiet i mężczyzn za jednakową pracę lub pracę o jednakowej wartości jest obowiązkiem wynikającym z prawa pracy, nie zaś zasady horyzontalnej. Dlatego też zróżnicowanie zespołu projektowego ze względu na płeć zalecane jest tam, gdzie tworzą się zespoły (partnerstwa, komitety, rady, komisje itp.) podejmujące decyzje w projekcie lub mające wpływ na jego przebieg. Warto wtedy dopilnować (o ile pozwala na to wiedza i doświadczenie poszczególnych kandydatów oraz obowiązujące uregulowania prawne), aby nie powstawały wyłącznie zespoły jednorodne płciowo.

Ocena wniosków o dofinansowanie projektów zgodnie ze standardem minimum stanowi zawsze indywidualną ocenę osoby jej dokonującej. Ocena prowadzona jest na podstawie zapisów wniosku o dofinansowanie projektu oraz wiedzy i doświadczenia osoby oceniającej. Jednocześnie przy dokonywaniu oceny konkretnych kryteriów w standardzie minimum należy mieć na uwadze następujący sposób oceny:

- 0 punktów we wniosku o dofinansowanie projektu nie ma wskazanych żadnych informacji pozwalających na przyznanie 1 lub więcej punktów w danym kryterium oceny lub informacje wskazują, że projekt będzie prowadzić do dyskryminacji ze względu na płeć.
- 1 punkt kwestie związane z zakresem danego kryterium w standardzie minimum zostały uwzględnione przynajmniej częściowo lub nie są w pełni trafnie dobrane w zakresie kryterium 2, 3 i 4. W przypadku kryterium 1 i 5 przyznanie 1 punktu oznacza, że kwestie związane z zakresem danego kryterium w standardzie minimum zostały uwzględnione wyczerpująco, trafnie lub w sposób możliwie pełny, biorąc pod uwagę charakterystykę danego projektu.
- 2 punkty (nie dotyczy kryterium 1 i 5) kwestie związane z zakresem danego kryterium w standardzie minimum zostały uwzględnione wyczerpująco, trafnie lub w sposób możliwie pełny, biorąc pod uwagę charakterystykę danego projektu.

W przypadku negatywnej oceny projektu wynikającego z niespełnienia kryteriów horyzontalnych (w tym zgodności z zasadą równości szans kobiet i mężczyzn) oceniający jest zobowiązany do wskazania uzasadnienia dla tej oceny w ramach karty oceny merytorycznej wniosku o dofinansowanie. Rekomendowane jest również wskazanie przez osobę oceniającą uzasadnienia dla przyznania punktów za poszczególne kryteria oceny standardu minimum. Jako rozbieżność w ocenie standardu minimum należy uznać pozytywną ocenę wniosku pod kątem spełniania standardu minimum przez jednego z oceniających, przy jednoczesnej negatywnej ocenie przed drugiego oceniającego. Rozbieżnością nie jest natomiast różnica w ocenie poszczególnych kryteriów standardu minimum.

Maksymalna liczba punktów do uzyskania wynosi 6 ponieważ kryterium nr 2 i 3 są alternatywne. Alternatywność tą należy rozumieć w sposób następujący: w przypadku stwierdzenia występowania barier równościowych oceniający bierze pod uwagę kryterium nr 2 w dalszej ocenie wniosku o dofinansowanie projektu (wybierając jednocześnie w kryterium nr 3 wartość "0"), zaś w przypadku braku występowania ww. barier – bierze pod uwagę kryterium nr 3 (analogicznie wybierając jednocześnie w kryterium nr 2 wartość "0").

Wniosek o dofinansowanie projektu nie musi uzyskać maksymalnej liczby punktów za każde kryterium standardu minimum (wymagane są co najmniej 3 punkty). Brak uzyskania co najmniej 3 punktów w standardzie minimum jest równoznaczne z odrzuceniem wniosku lub zwróceniem go do uzupełnienia (w przypadku projektów pozakonkursowych).

Każde kryterium oceny w standardzie minimum jest oceniane niezależnie od innych kryteriów oceny. Nie zwalnia to jednak od wymogu zachowania logiki konstruowania wniosku o dofinansowanie. Jeżeli we wniosku o dofinansowanie zostanie wykazane np. że zdiagnozowane bariery równościowe w danym obszarze tematycznym interwencji i/lub zasięgu oddziaływania projektu dotyczą kobiet, natomiast we wskaźnikach zostanie zapisany podział na płeć ze wskazaniem na zdecydowanie większy udział mężczyzn we wsparciu, to osoba oceniająca może taki projekt skierować do uzupełnienia (w przypadku projektów pozakonkursowych) lub w przypadku projektów konkursowych obniżyć punktację w standardzie minimum za dane kryterium oceny – w związku z brakiem logiki pomiędzy poszczególnymi elementami wniosku o dofinansowanie projektu.

#### **WYJĄTKI:**

Jeżeli projekt należy do wyjątku od standardu, to należy w punkcie dotyczącym spełniania zasady opisać dlaczego to jest wyjątek, na jakiej podstawie tak uznano.

Wyjątki stanowią projekty, w których niestosowanie standardu minimum wynika z:

1) profilu działalności wnioskodawców ze względu na ograniczenia statutowe (np. Stowarzyszenie Samotnych Ojców lub teren zakładu karnego).

Profil działalności wnioskodawców oznacza, iż w ramach statutu (lub innego równoważnego dokumentu) istnieje jednoznaczny zapis, iż wnioskodawca przewiduje w ramach swojej działalności wsparcie skierowane tylko do jednej z płci. W przypadku tego wyjątku statut może być zweryfikowany przed podpisaniem umowy o dofinansowanie projektu. Natomiast na etapie przygotowania wniosku o dofinansowanie projektu, musi zostać podana w treści wniosku informacja, że ten projekt należy do tego wyjątku od standardu minimum – ze względu na ograniczenia wynikające z profilu działalności.

2) zamkniętej rekrutacji

Przez zamkniętą rekrutację należy rozumieć sytuację, gdy projekt obejmuje – ze względu na swój zasięg oddziaływania – wsparciem wszystkich pracowników/personel konkretnego podmiotu, wyodrębnionej organizacyjnie części danego podmiotu lub konkretnej grupy podmiotów wskazanych we wniosku o dofinansowanie. Przykładem może być skierowanie projektu tylko i wyłącznie do pracowników działu projektowania w firmie produkującej odzież, pod warunkiem, że wsparciem zostaną objęte wszystkie osoby pracujące w tym dziale lub skierowanie wsparcia do pracowników całego przedsiębiorstwa – pod warunkiem, że wszystkie osoby z tego przedsiębiorstwa zostaną objęte wsparciem. W treści wniosku o dofinansowanie projektu musi zostać podana informacja, że ten projekt należy do wyjątku od standardu minimum ze względu na zamkniętą rekrutację – wraz z uzasadnieniem. W celu potwierdzenia, że dany projekt należy do wyjątku, powinno się wymienić z indywidualnej nazwy podmiot lub podmioty, do których jest skierowane wsparcie w ramach projektu.

#### **UWAGA!**

Zaleca się aby w przypadku projektów, które należą do wyjątków, również zaplanować działania zapewniające przestrzeganie zasady równości szans kobiet i mężczyzn – pomimo, iż nie będą one przedmiotem oceny za pomocą kryteriów oceny ze standardu minimum.

## **KRYTERIA DOSTĘPU I DODATKOWE**

W punkcie *B.10* zostaną automatycznie wyświetlone wszystkie kryteria dostępu (których spełnienie jest obowiązkowe) oraz kryteria dodatkowe zdefiniowane w *Regulaminie konkursu/naboru*.

#### >> Uzasadnienie spełnienia kryteriów

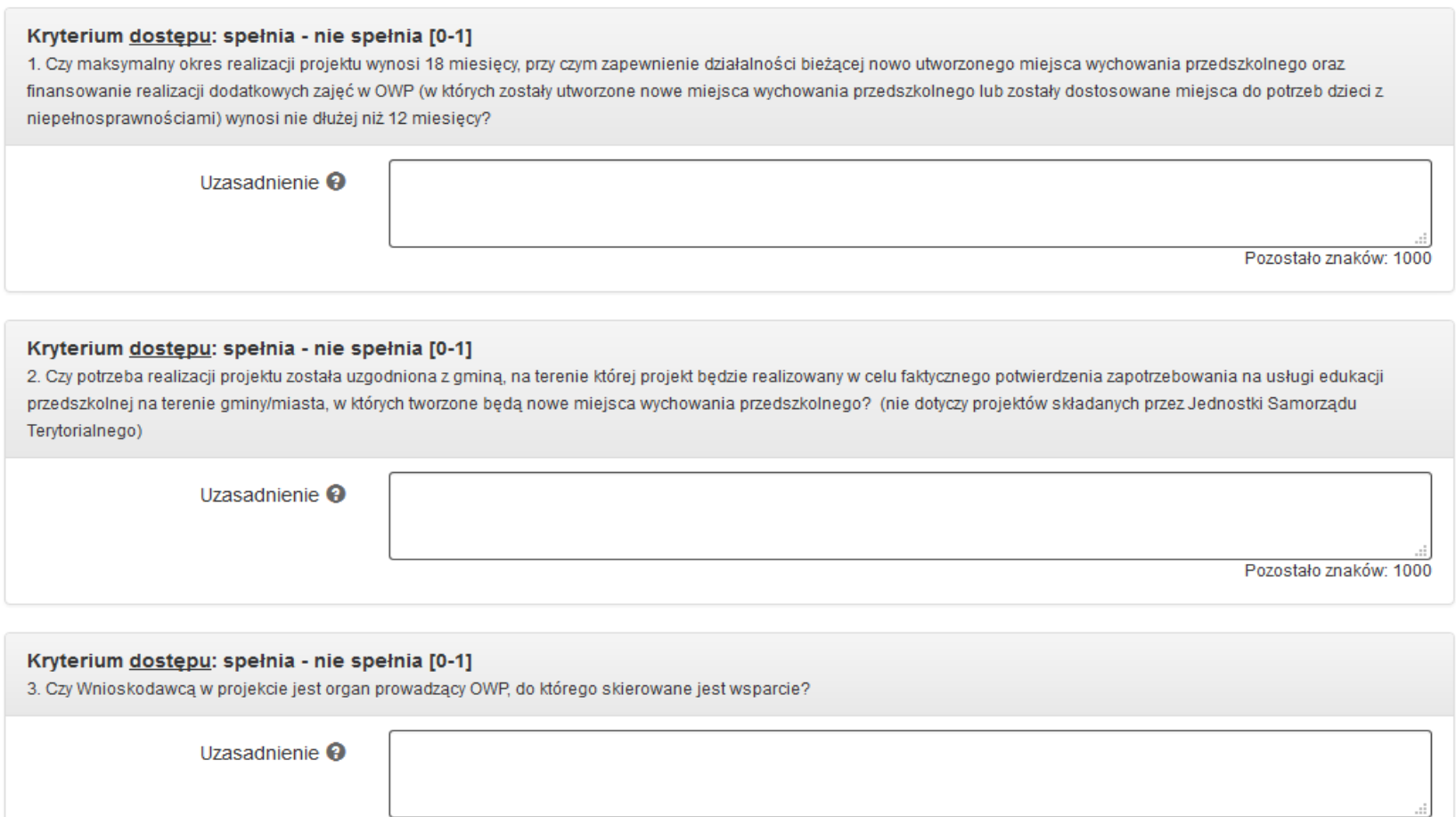

Pozostało znaków: 1000

Każdorazowo uzasadnij szczegółowo spełnienie kryteriów obowiązkowych w projekcie. W przypadku, kiedy dane kryterium dostępu nie dotyczy projektu (np. odnosi się do typu projektu, który nie jest realizowany) lub nie spełniasz warunków określonych przez kryterium dodatkowe - wpisz "*Nie dotyczy"* oraz wyjaśnij w krótkim uzasadnieniu dlaczego nie dotyczy.

Odpowiedzi na poszczególne kryteria udziel mając na uwadze definicje kryteriów opisanych w Regulaminie danego konkursu. W przypadku kryteriów zgodności ze strategią ZIT/RIT każdorazowo uzasadnij, w jakim zakresie kryterium jest spełnione - nawet jeżeli projektodawcą jest członek ZIT/RIT lub sygnatariusz odpowiedniego porozumienia ZIT/RIT.

**PAMIĘTAJ, IŻ ZAPISY WNIOSKU MUSZĄ BYĆ ZE SOBĄ SPÓJNE. NIEDOPUSZCZALNA JEST SYTUACJA, W KTÓREJ W CZĘŚCI B.10 OPISUJESZ SPEŁNIENIE DANEGO KRYTERIUM, PODCZAS GDY Z INNYCH CZĘŚCI WNIOSKU WYNIKA, ŻE NIE ZOSTAŁO ONO SPEŁNIONE.** 

W przypadku kryteriów, których spełnienie wynika z innych punktów wniosku (specjalnie dedykowanym danym zagadnieniom np. *B.4 Czy projekt wynika z programu rewitalizacji?, B.5. Komplementarność projektu i powiązanie z projektami***)** w polu *Uzasadnienie* wpisz odwołanie do konkretnego pola we wniosku.

W przydatku kryteriów dodatkowych masz możliwość oznaczenia wybranej *wagi punktowej.* Pozwala ono na określenie, który wariant wagi punktowej dotyczy wniosku i powinien podlegać ocenie (w przypadku jeżeli dla kryterium istnieje kilka wag punktowych).

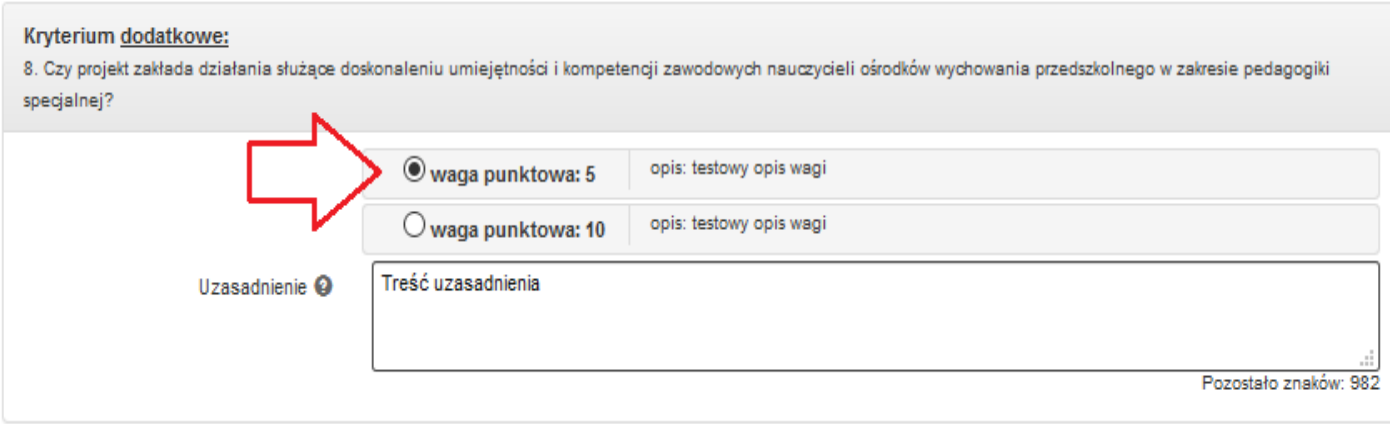

W przypadku naborów gdzie dla kryterium dodatkowego występowała tylko jedna waga punktowa, również istnieje konieczność dokonania wyboru.

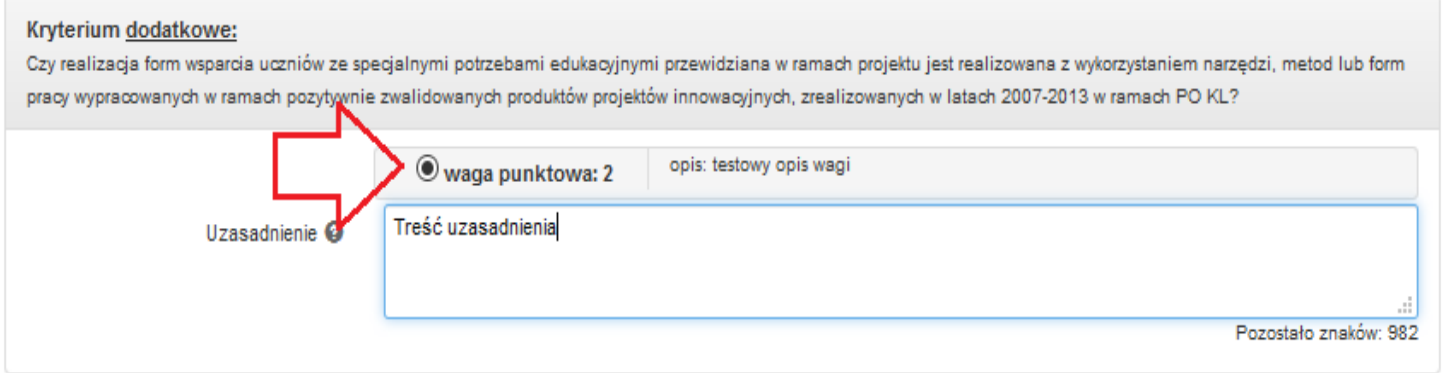
### **B.11. UZASADNIENIE POTRZEBY REALIZACJI PROJEKTU W ODNIESIENIU DO GRUPY DOCELOWEJ B.11.1. OSOBY I/LUB PODMIOTY/INSTYTUCJE, KTÓRE ZOSTANĄ OBJĘTE WSPARCIEM**

Wybierz odpowiednią grupę docelową z zaproponowanej listy:.

# >> B.11.1. Osoby i/lub podmioty/instytucje, które zostaną objęte wsparciem  $\Theta$

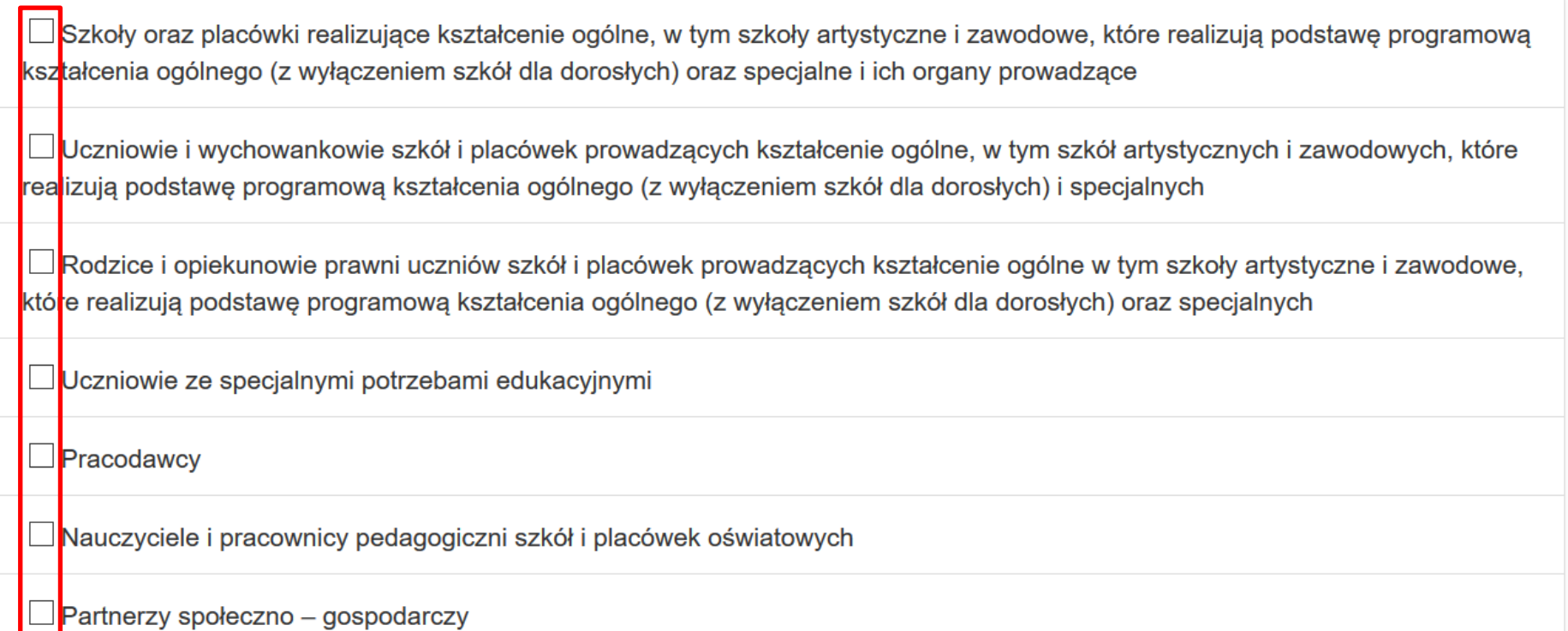

Dodatkowo wypełnij tabelę wskazując ogólną liczbę osób objętych wsparciem.

W przypadku gdy chcesz wskazać grupę docelową w podziale na kobiety (K) i mężczyzn (M) zaznacz checkboxem pole *Chcę wyszczególnić.*

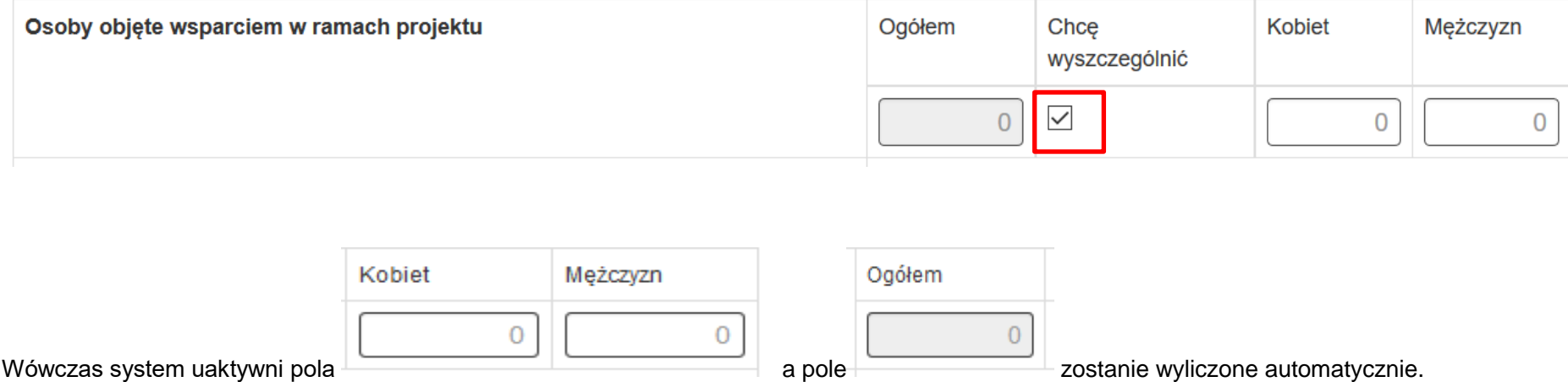

Następnie scharakteryzuj osoby i/lub instytucje, które zostaną objęte wsparciem z punktu widzenia istotnych dla projektu cech.

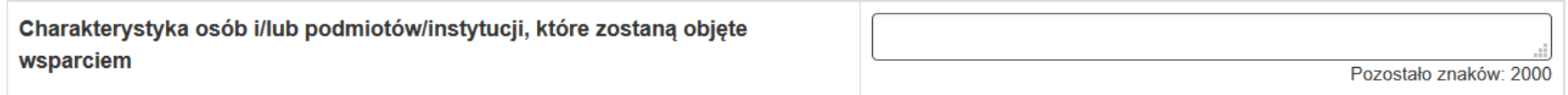

Należy wybrać odpowiednią grupę docelową z zaproponowanej listy zgodną z SzOOP oraz wypełnić tabelę wskazując ogólną liczbę osób objętych wsparciem, a także jeżeli dane, którymi dysponuje wnioskodawca na to pozwalają – w podziale na kobiety (K) i mężczyzn (M) i/lub ogólną liczbę instytucji/podmiotów (np. szkół, przedszkoli, itp.) oraz scharakteryzować osoby i/lub instytucje które zostaną objęte wsparciem z punktu widzenia istotnych dla projektu cech.

W tym punkcie opisz uczestników projektu. Uczestnikiem projektu jest osoba fizyczna lub podmiot bezpośrednio korzystający z interwencji EFS. Jako uczestników wykazuje się wyłącznie te osoby i podmioty, które można zidentyfikować i zyskać od nich dane niezbędne do określenia wspólnych wskaźników produktu i dla których planowane jest poniesienie określonego wydatku. Osób lub podmiotów niekorzystających z bezpośredniego wsparcia nie należy wykazywać jako uczestników. Bezpośrednie wsparcie uczestnika to wsparcie, na które zostały przeznaczone określone środki, świadczone na rzecz konkretnej osoby/podmiotu, prowadzące do uzyskania korzyści przez uczestnika (np. nabycia kompetencji, podjęcia zatrudnienia).

Opisz grupę docelową w sposób pozwalający osobie oceniającej wniosek jednoznacznie stwierdzić, czy projekt jest skierowany do grupy kwalifikującej się do otrzymania wsparcia zgodnie z zapisami zawartymi w SZOOP oraz szczegółowymi kryteriami wyboru projektów.

Osoby, które zostaną objęte wsparciem opisz z punktu widzenia istotnych dla zadań przewidzianych do realizacji w ramach projektu cech takich jak np. wiek, status zawodowy, wykształcenie, płeć, niepełnosprawność.

Wybór grupy docelowej musi wynikać bezpośrednio z przedstawionego we wniosku opisu sytuacji problemowej.

W przypadku, jeżeli będzie udzielana pomoc publiczna i/lub pomoc de minimis dla przedsiębiorstw, podaj informacje na temat wielkości przedsiębiorstw, którym ww. pomoc będzie udzielana, oraz jeżeli będzie udzielana pomoc publiczna i/lub pomoc de minimis na subsydiowane zatrudnienie, podaj informacje niezbędne do ustalenia, czy osoby obejmowane wsparciem posiadają status pracowników znajdujących się w szczególnie niekorzystnej sytuacji lub status pracowników znajdujących się w bardzo niekorzystnej sytuacji. W przypadku udzielania pomocy publicznej informacja o wielkości przedsiębiorstw planowanych do objęcia wsparciem będzie miała znaczenie w szczególności dla oceny zgodności projektu z zasadami pomocy publicznej na szkolenia oraz na usługi doradcze. Jednocześnie, określenie osób objętych wsparciem pod kątem tego, czy zaliczają się do kategorii pracowników znajdujących się w szczególnie niekorzystanej lub bardzo niekorzystanej sytuacji oraz pracowników niepełnosprawnych, będzie miało znaczenie dla oceny zgodności projektu z regułami pomocy publicznej na subsydiowane zatrudnienie oraz pomocy de minimis. Definicje związane z wielkością przedsiębiorstw oraz statusem pracowników, zostały podane w rozporządzeniu krajowym oraz Rozporządzeniu Komisji nr 651/2014, o którym mowa w pkt B.6 *Pomoc publiczna i/lub de minimis w projekcie.*

#### **B.11.2. OPIS SYTUACJI PROBLEMOWEJ GRUP DOCELOWYCH OBJĘTYCH WSPARCIEM I REKRUTACJA DO PROJEKTU**

W punkcie **B.11.2** opisz sytuacie problemowa grup docelowych objetych wsparciem oraz rekrutacie do projektu.

>> B.11.2. Opis sytuacii problemowei grup docelowych objetych wsparciem oraz opis rekrutacii do projektu

Opis <sup>9</sup>

Pozostało znaków: 8000

Opis ten powinien być poparty wskazaniem na źródło informacji lub badaniami własnymi (ze wskazaniem informacji o dacie ich przeprowadzenia, wielkości grupy oraz zastosowanej metodologii). Nie przedstawiaj w tym polu diagnozy ogólnej sytuacji problemowej. Problemy, które mają zostać rozwiązane lub złagodzone zostały bowiem zdiagnozowane w RPO WSL i z tej diagnozy wynika potrzeba realizacji określonych projektów. Wskaż zatem, że projekt wpisuje się w tę diagnozę. Warto zauważyć, że diagnoza przedstawiona w RPO WSL dotyczy problemów, których nie może w całości rozwiązać jeden projekt (będzie to możliwe dzięki programowi, czyli sumie projektów). Pojedynczy projekt dotyczy określonej grupy docelowej, która ma ściśle określone problemy, potrzeby i oczekiwania. Opis powinien świadczyć o znajomości grupy docelowej projektu i możliwości efektywnego wsparcia tej grupy poprzez zadania zaplanowane do realizacji w ramach projektu. Powinien wskazywać te problemy, do rozwiązania/złagodzenia których przyczyni się realizacja projektu. Precyzyjne wskazanie problemów stanowi jeden z kluczowych czynników powodzenia projektu oraz jest punktem wyjścia do formułowania celu projektu, który ma być pozytywnym obrazem sytuacji problemowej i pożądanym stanem do osiągnięcia w przyszłości. Uzasadnij potrzebę realizacji projektu, w tym adekwatność założeń projektu do problemów, które ma rozwiązać albo złagodzić jego realizacja. Sytuacja problemowa, do której odnosi się projekt powinna być opisana szczegółowo oraz odnosić się do istotnych z punktu widzenia realizacji projektu specyficznych cech grupy docelowej jak i założonego obszaru realizacji projektu.

Powiąż problemy każdej z grup obejmowanych wsparciem z planowanymi w projekcie działaniami.

Opisz jakie są problemy i potrzeby uczestników w kontekście wsparcia, które ma być udzielane w ramach projektu oraz bariery, na które napotykają uczestnicy projektu.

Przy opisie barier weź pod uwagę bariery uczestnictwa, czyli czynniki, które zniechęcają do wzięcia udziału w projekcie lub uniemożliwiają udział w projekcie. Dla przykładu jeżeli szkolenia w ramach projektu mają być organizowane w mieście wojewódzkim, a miejsce zamieszkania uczestników projektu będzie poza tym miastem, to barierą uczestnictwa w projekcie mogą być trudności z dojazdem na te szkolenia. Innymi często spotykanymi w projektach barierami jest brak świadomości potrzeby dokształcania się, niechęć do podnoszenia kwalifikacji, niska motywacja, brak wiary we własne siły. Wpisanie tych informacji we wniosku o dofinansowanie implikuje konieczność zajęcia się właśnie osobami, dla których wymienione wcześniej bariery stanowią realne zagrożenie w życiu zawodowym i/lub społecznym i powinny mieć odzwierciedlenie również w kryteriach i sposobie prowadzenia rekrutacji. W sposób szczególny wnioskodawca powinien tutaj zwrócić uwagę na bariery, na które napotykają kobiety i mężczyźni (patrz *Instrukcja do standardu minimum…*).

Przy opisie barier uwzględnij także bariery utrudniające lub uniemożliwiające udział w projekcie osobom z niepełnosprawnościami. Są to w szczególności wszelkie bariery wynikające z braku świadomości nt. potrzeb osób z różnymi rodzajami niepełnosprawności (inne potrzeby mają osoby z niepełnosprawnością ruchową, inne osoby niewidome czy niesłyszące, a jeszcze inne osoby z niepełnosprawnością intelektualną), a także z braku dostępności, w szczególności do transportu, przestrzeni publicznej i budynków (np. brak podjazdów, wind, sygnalizacji dźwiękowej dla osób niewidzących itp.), materiałów dydaktycznych, zasobów cyfrowych (np. strony internetowe i usługi internetowe np. e-learning niedostosowane do potrzeb osób niewidzących i niedowidzących), niektórych środków masowego przekazu przez konkretne grupy osób z niepełnosprawnościami (np. radio dla osób niesłyszących).

W polu opisz w jaki sposób wnioskodawca zrekrutuje uczestników projektu, w tym jakimi kryteriami posłuży się podczas rekrutacji, uwzględniając podział na kobiety i mężczyzn (K/M) i kwestię zapewnienia dostępności dla osób z niepełnosprawnościami (o ile projekt skierowany będzie do osób). Sposób rekrutacji podaj uwzględniając planowane działania informacyjno-promocyjne, procedurę rekrutacyjną, ewentualny dodatkowy nabór, selekcję uczestników projektu oraz katalog dostępnych i przejrzystych kryteriów rekrutacji, jak również o ile projekt jest skierowany do osób, uwzględnić podział na kobiety i mężczyzn (K/M) i kwestię zapewnienia dostępności dla osób z niepełnosprawnościami. W tym przypadku niezbędne jest opisanie we wniosku sposobu prowadzenia rekrutacji uwzględniającej możliwość dotarcia do informacji o projekcie i oferowanym w nim wsparciu do potrzeb osób, w szczególności do osób z różnymi rodzajami niepełnosprawności. Opisz, w jaki sposób środki przekazu, planowane do użycia przy rekrutacji, zostaną w pełni wykorzystane, tak aby zapewnić dostępność do rekrutacji, a tym samym do projektu i oferowanego w nim wsparcia, w tym także wsparcia dla osób z niepełnosprawnościami.

Opis przebiegu rekrutacji powinien być szczegółowy i obejmować wskazanie i uzasadnienie wybranych kryteriów oraz technik i metod rekrutacji, dopasowanych do grupy odbiorców oraz charakteru projektu. Kryteria rekrutacji powinny być mierzalne (np. poprzez zastosowanie odpowiednich wag punktowych za spełnienie przez uczestników określonych warunków). Szczegółowość opisu przebiegu rekrutacji może być oceniana z uwzględnieniem faktu, czy opis ten zawiera wskazanie np. czasu i miejsca rekrutacji, dokumentów, które będą wymagane na etapie rekrutacji od potencjalnych uczestników projektu, zasad tworzenia list rezerwowych potencjalnych uczestników oraz osoby odpowiedzialnej/osób odpowiedzialnych za przeprowadzenie procesu rekrutacji z ramienia wnioskodawcy (o ile wskazanie poszczególnych elementów przez wnioskodawcę jest możliwe na etapie opracowywania wniosku o dofinansowanie oraz uzasadnione charakterem projektu).

Sposób rekrutacji zależy od wielu czynników, m.in. profilu grupy docelowej i musi być dostosowany do jej potrzeb i możliwości. Dlatego np. spotkania rekrutacyjne dla osób pracujących powinny być organizowane poza godzinami ich pracy – wieczorem bądź w weekendy, a przyjmowanie zgłoszeń do projektu wyłącznie za pośrednictwem Internetu może być sposobem nietrafionym w przypadku szkolenia dla długotrwale bezrobotnych osób z terenów wiejskich, dla których dostęp do sieci internetowej może być ograniczony, co wnioskodawca powinien uprzednio zweryfikować. Kryteria rekrutacji należy określać w sposób pozwalający na dokonanie naboru uczestników projektu w przejrzysty sposób.

W kryteriach naboru uczestników projektu należy uwzględnić wykształcenie i posiadaną przez uczestników/uczestniczki wiedzę umożliwiające rozpoczęcie szkolenia oraz minimalne wymagania, które muszą zostać spełnione do wykonywania zawodu.

Weź pod uwagę fakt, że opisane we wniosku potrzeby i bariery uczestników/uczestniczek projektu powinny korespondować z opisem sposobu rekrutacji tych uczestników. Dlatego też po wskazaniu określonych potrzeb i barier, uczestników/uczestniczek, przy opisywaniu kryteriów rekrutacji nie powinno podawać się kolejności zgłoszeń do projektu jako jedynego, bądź kluczowego czynnika decydującego o przyjęciu danego uczestnika do projektu. Wnioskodawca powinien w takim przypadku wskazać inne kryteria rekrutacji wraz z przyporządkowaniem im kolejności, wg której dobierani będą uczestnicy projektu. Jednocześnie opis kryteriów rekrutacji powinien uwzględniać liczbę osób z poszczególnych grup docelowych, które mają zostać zrekrutowane i objęte wsparciem w ramach projektu (np. w przypadku, gdy wskaźniki obejmują osoby długotrwale bezrobotne, liczba uczestników z danej grupy docelowej przyjęta do projektu powinna umożliwić osiągniecie tych wskaźników).

W tym polu opisz również, jakie działania wnioskodawca będzie podejmował w sytuacji pojawienia się trudności w rekrutacji założonej liczby uczestników projektu.

Dodatkowo musisz wskazać, na podstawie jakich dokumentów źródłowych będziesz kwalifikował uczestników do projektu, np. orzeczenie o stopniu niepełnosprawności w rozumieniu ustawy z dnia 27 sierpnia 1997 r. o rehabilitacji zawodowej i społecznej oraz zatrudnianiu osób niepełnosprawnych (Dz. U. z 2018 r., poz. 511, z późn. zm.) lub orzeczenie albo inny dokument, o którym mowa w ustawie z dnia 19 sierpnia 1994 r. o ochronie zdrowia psychicznego (Dz. U. z 2018 r., poz. 1878).

## **B.12. ZDOLNOŚĆ DO EFEKTYWNEJ REALIZACJI PROJEKTU B.12.1. OBROTY PROJEKTODAWCY**

W tym polu wskaż obroty projektodawcy.

>> B.12.1. Obroty projektodawcy

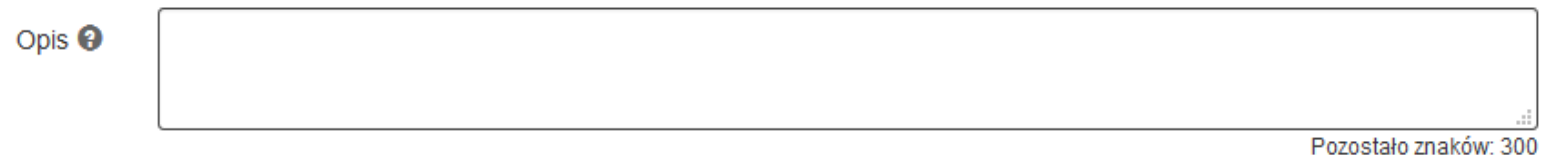

Wskaż sumę bilansową lub roczne obroty rozumiane jako przychody lub w odniesieniu do jednostek sektora finansów publicznych – wydatki – za poprzedni zamknięty rok obrotowy projektodawcy.

W sytuacji, gdy podmiot funkcjonuje krócej niż rok, jako sumę bilansową lub obrót należy wskazać wartość właściwą dla typu podmiotu odnoszącą się do okresu liczonego od rozpoczęcia przez niego działalności do momentu zamknięcia roku obrotowego, w którym tę działalność rozpoczął.

Pamiętaj, iż suma bilansowa lub roczny obrót lidera i partnera muszą być równe lub wyższe od łącznych rocznych wydatków w projektach złożonych w ramach danego naboru oraz realizowanych w danej instytucji w ramach EFS przez lidera projektu. W przypadku projektów trwających powyżej 1 roku suma bilansowa lub obrót powinny być równe bądź wyższe od wydatków w roku, w którym koszty są najwyższe. Każdorazowo definicję kryterium badającego potencjał finansowy należy sprawdzić w Regulaminie danego naboru.

## **B.12.2. DOŚWIADCZENIE PROJEKTODAWCY**

W tym polu opisujesz swoje doświadczenie.

## >> B.12.2. Doświadczenie projektodawcy

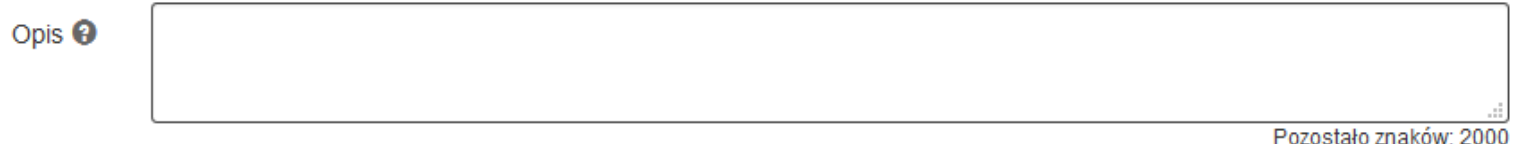

Opis czyli potencjał społeczny. Istotnym elementem opisu potencjału społecznego powinno być wykazanie obecności wnioskodawcy w obszarze planowanej interwencji, nawet w sytuacji gdy nie realizował on dotąd projektów współfinansowanych ze środków funduszy strukturalnych.

Opis doświadczenia powinien dawać możliwość oceny zdolności społecznych wnioskodawcy do podjęcia i efektywnej realizacji określonego przedsięwzięcia. Zdolności społeczne opisywane powinny być w kontekście szeroko rozumianego kapitału społecznego wnioskodawcy wyrażonego poprzez umiejętności do samoorganizowania się i współpracy oraz zaangażowania w poprawę sytuacji społeczności (grupy docelowej), na rzecz której podejmowane będą działania w ramach projektu. Wnioskodawca powinien przedstawić swój kapitał społeczny poprzez opis efektów dotychczas zrealizowanych projektów/działań/akcji na rzecz społeczności, czy podjętej współpracy z innymi organizacjami/instytucjami publicznymi. Opis powinien bowiem umożliwić ocenę umiejscowienia planowanego do realizacji projektu w kontekście szerszych działań podejmowanych przez wnioskodawcę w ramach prowadzonej działalności. Na podstawie informacji zawartych w pkt B.12.2 oceniający powinni mieć możliwość szerszego spojrzenia na dotychczasową działalność wnioskodawcy oraz określenia poziomu doświadczenia merytorycznego i skuteczności wnioskodawcy.

Opisując potencjał społeczny przede wszystkim uzasadnij dlaczego doświadczenie jest adekwatne do realizacji projektu. Adekwatność doświadczenia powinna być rozpatrywana w szczególności w kontekście dotychczasowej działalności i możliwości weryfikacji jej rezultatów danego wnioskodawcy prowadzonej:

- a) w obszarze, w którym udzielane będzie wsparcie przewidziane w ramach projektu;
- b) na rzecz grupy docelowej, do której kierowane będzie wsparcie przewidziane w ramach projektu;
- c) na określonym terytorium, którego dotyczyć będzie realizacja projektu.

Na podstawie opisu zawartego w pkt B.12.2 wniosku sprawdzana jest wiarygodność wnioskodawcy, w tym przede wszystkim możliwość skutecznej realizacji projektu, której najważniejszą rękojmią jest doświadczenie odpowiadające specyfice danego projektu. Przy czym wnioskodawca powinien wykazać swoje doświadczenie w realizacji różnego rodzaju przedsięwzięć, a nie jedynie tych realizowanych przy udziale środków funduszy strukturalnych. Dotyczy to również przedsięwzięć aktualnie realizowanych i zrealizowanych, w których wnioskodawca uczestniczy/uczestniczył jako partner. W opisie należy jednak uwzględnić przede wszystkim przedsięwzięcia ściśle związane z zakresem planowanego do realizacji projektu (pod względem obszaru, grupy docelowej, planowanych zadań itp.).

W pkt B.12.2 również wskaż instytucje, które mogą potwierdzić opisany potencjał społeczny wnioskodawcy. Prawdziwość informacji podanych w tym zakresie potwierdza oświadczenie złożone przez wnioskodawcę w części G Oświadczenia. Jednocześnie instytucja, w której dokonywana jest ocena wniosku może w ramach procedury wyboru projektu do dofinansowania zweryfikować prawdziwość podanych informacji np. poprzez kontakt ze wskazaną przez wnioskodawcę instytucją

.

### **B.12.3. BIURO PROJEKTU ORAZ ZAPLECZE TECHNICZNE I POTENCJAŁ KADROWY PROJEKTODAWCY**

W tym polu wskazujesz informacje dotyczące biura projektu oraz zaplecza technicznego i potencjału kadrowego.

>> B.12.3. Biuro projektu oraz zaplecze techniczne i potenciał kadrowy projektodawcy

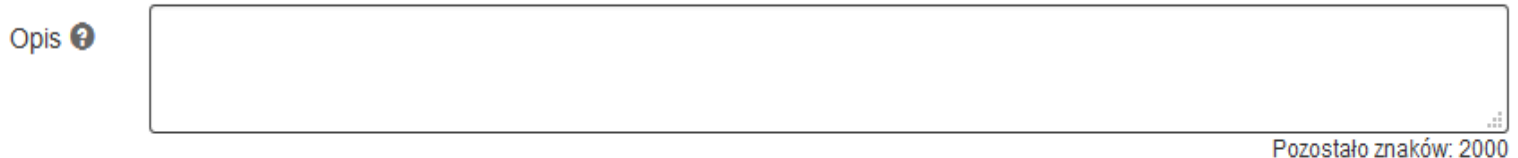

W polu należy wskazać położenie/planowane położenie biura projektu lub siedziby, filii, delegatury, oddziału etc. oraz opisać posiadane zaplecze, pomieszczenia, sprzęt, który będzie wykorzystany na potrzeby biura projektu. W polu należy opisać również potencjał kadrowy/merytoryczny projektodawcy tj. doświadczenie i kompetencje osób, które będą zaangażowane w realizację projektu.

#### **ZAPLECZE TECHNICZNE**

W tym polu opisowym wskaż jakie posiadane zaplecze techniczne (w tym sprzęt i lokale użytkowe, o ile istnieje konieczność ich wykorzystywania w ramach projektu) zaangażowane będzie w realizację projektu. Nie dotyczy to potencjału technicznego, jakiego nie posiadasz, ale dopiero planujesz zakupić ze środków projektu, ani potencjału, który nie będzie wykorzystywany do celów realizacji projektu. Istotnym jest to, abyś już na etapie tworzenia wniosku o dofinansowanie przeanalizował, czy już posiadany sprzęt, ale także inne zaplecze techniczne będzie mogło być wykorzystywane do realizacji projektu. Zakres i sposób zaangażowania zasobów technicznych opisz oddzielnie dla każdego zadania określonego w projekcie.

Posiadany potencjał techniczny, może być wykazany jako wkład własny w projekcie, o ile ten wkład jest wymagany i spełnione są warunki kwalifikowania wydatków określone w Wytycznych w zakresie kwalifikowalności wydatków. W takiej sytuacji wnioskodawca dokonuje rzetelnej (w oparciu o stawki rynkowe) wyceny posiadanych i angażowanych w projekcie zasobów technicznych a określoną w ten sposób kwotę wykazuje w budżecie projektu jako wkład własny (wpisując w polu *Dofinansowanie* przy takiej pozycji wartość 0,00). W przypadku gdy nie posiadasz potencjału w tym zakresie, ale dopiero zamierzasz go nabyć, wówczas w polu opisowym wpisuje "BRAK".

### **POTENCJAŁ KADROWY**

W polu opisz potencjał kadrowy i wskaż sposób jego wykorzystania w ramach projektu (wskazać kluczowe osoby, które zostaną zaangażowane do realizacji projektu oraz ich planowaną funkcję w projekcie wraz z syntetycznym opisem doświadczenia. Istotnym jest to, abyś już na etapie tworzenia wniosku o dofinansowanie przeanalizował, czy posiadany już potencjał kadrowy będzie mógł być wykorzystywany do realizacji projektu. Wskaż tylko posiadany potencjał kadrowy, a więc w szczególności osoby na stałe współpracujące i planowane do oddelegowania do projektu. Dotyczy to w szczególności osób zatrudnionych na umowę o pracę oraz trwale współpracujących z wnioskodawcą np. w przypadku wolontariusza - na podstawie umowy o współpracy, a nie tych które wnioskodawca dopiero chciałby zaangażować (np. na umowę zlecenie), ponieważ w takich przypadkach może bowiem obowiązywać konkurencyjna procedura wyboru (zasada konkurencyjności lub prawo zamówień publicznych). Opisz odrębnie dla każdej z osób sposób zaangażowania/oddelegowania danej osoby do realizacji projektu oraz zakres zadań, jakie dana osoba realizować będzie na rzecz projektu w kontekście posiadanej przez nią wiedzy i umiejętności, przy czym o ile dana osoba wykonywać będzie zadania związane z zarządzaniem projektem – szczegółowy opis zadań i doświadczenia opisuje się w pkt B.12.4 *Sposób zarządzania projektem.*

Posiadany potencjał kadrowy, może być wykazany jako wkład własny w projekcie, o ile ten wkład jest wymagany i spełnione są warunki kwalifikowania wydatków określone w Wytycznych w zakresie kwalifikowalności wydatków. W takiej sytuacji wnioskodawca dokonuje wyceny posiadanych i angażowanych w projekcie zasobów kadrowych a określoną w ten sposób kwotę wykazuje w budżecie projektu jako wkład własny. W przypadku, gdy wnioskodawca nie posiada potencjału w tym zakresie, wówczas w polu opisowym wpisuje "Brak".

### **B.12.4 SPOSÓB ZARZĄDZANIA PROJEKTEM**

W polu opisz, jak będzie wyglądała struktura zarządzania projektem.

#### >> B.12.4. Sposób zarzadzania projektem

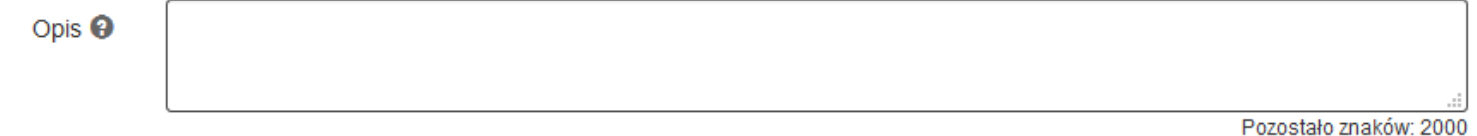

Zarządzanie projektem opisz ze szczególnym uwzględnieniem roli partnerów i wykonawców (jeżeli występują), a ocenie podlega adekwatność sposobu zarządzania projektem do zakresu zadań w projekcie.

Przy opisie sposobu zarządzania projektem należy zwrócić szczególną uwagę na:

- wskazanie sposobu podejmowania decyzji w projekcie (pozwalające na ocenę szybkości procesu decyzyjnego w ramach projektu oraz sposobu uwzględnienia w tym procesie kluczowych podmiotów biorących udział w realizacji projektu m.in. poprzez wykorzystanie odpowiednich mechanizmów komunikacji);
- aspekt zarządzania projektem w świetle struktury zarządzania podmiotem realizującym projekt (tj. np. czy na potrzeby i na czas realizacji projektu w strukturze organizacyjnej wnioskodawcy utworzona zostanie dodatkowa jednostka organizacyjna, czy też zadania związane z realizacia projektu będzie wykonywać już istniejąca jednostka organizacyjna lub jednostki organizacyjne).

Opisując jaka kadra zaangażowana będzie w realizację projektu w szczególności przedstaw kluczowe stanowiska i ich rolę (zakres zadań wykonywanych przez poszczególnych członków personelu wraz z uzasadnieniem odnośnie racjonalności jego zaangażowania) w projekcie oraz wzajemne powiązania personelu projektu (podległość, nadrzędność).

Elementem oceny jest również doświadczenie personelu. Przy opisie doświadczenia kadry zaangażowanej w realizację projektu nie możesz posługiwać się ogólnymi stwierdzeniami. O ile to możliwe podaj syntetyczną informację o doświadczeniu zawodowym istotnym z punktu widzenia projektu, z uwzględnieniem planowanych na danym stanowisku zadań, uprawnień i odpowiedzialności. Wskaż najważniejsze kwalifikacje wymagane na danym stanowisku pracy. W tym zakresie wskaż tylko posiadany potencjał kadrowy, a więc w szczególności osoby na stałe współpracujące i planowane do oddelegowania do projektu, a nie te które wnioskodawca dopiero chciałby zaangażować.

Koszty w ramach zarządzania projektem stanowią koszty pośrednie, których katalog znajduje się w Wytycznych w zakresie kwalifikowalności wydatków. Dodatkowo w tym dokumencie określone są obowiązujące stawki kosztów pośrednich.

## **8. SEKCJA C - ZAKRES RZECZOWO-FINANSOWY**

Przed zdefiniowaniem poszczególnych zadań odpowiedz na pytanie: *Czy projekt będzie rozliczany kwotami ryczałtowymi?*

Czy projekt będzie rozliczany (C) Tak (O) Nie kwotami ryczałtowymi? ?

Sprawdź w Regulaminie odpowiedniego konkursu/naboru wartość wkładu publicznego obligującą do zastosowania uproszczonych metod rozliczania wydatków, a następnie odnieść tę wartość do zaplanowanego budżetu projektu.

**Uwaga!**

**Zmiana odpowiedzi powoduje całkowite wyczyszczenie punktu C.2 wniosku tj. Zakresu finansowego projektu.**

## **C.1 ZADANIA W PROJEKCIE (ZAKRES RZECZOWY)**

Zadania powinny być logicznie powiązane między sobą oraz z innymi elementami wniosku oraz wykonalne (możliwe do zrealizowania) w ramach zasobów, które będą dostępne w trakcie realizacji projektu. Realizacja zadań musi odpowiadać na opisane problemy grup docelowych i prowadzić do osiągnięcia założonych rezultatów.

Następnie zacznij uzupełniać tabelę dotyczącą poszczególnego wydatku.

# > C.1. ZADANIA W PROJEKCIE (ZAKRES RZECZOWY)

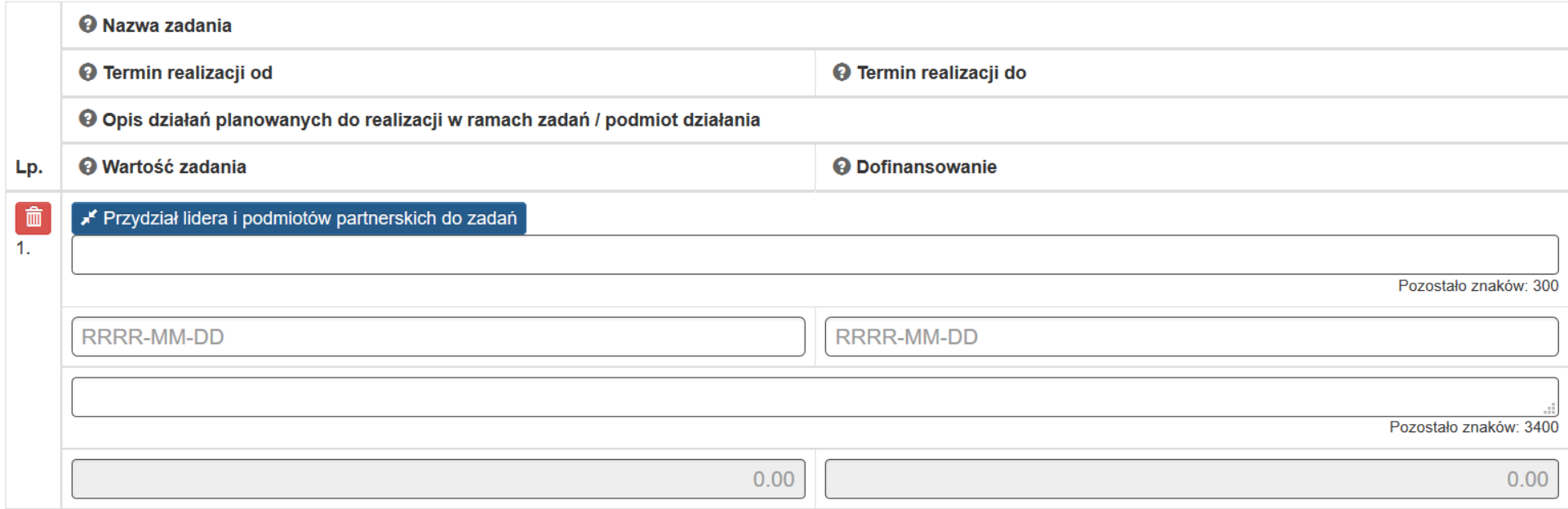

W pkt.C.1 zdefiniuj krótką nazwę zadania adekwatną do podejmowanych w ramach tego zadania działań. Pamiętaj, że w projektach w ramach RPO WSL nie ma zadania pn. "Zarządzanie projektem", czy też "Promocja projektu", gdyż stanowią one koszty pośrednie.

# > C.1. ZADANIA W PROJEKCIE (ZAKRES RZECZOWY)

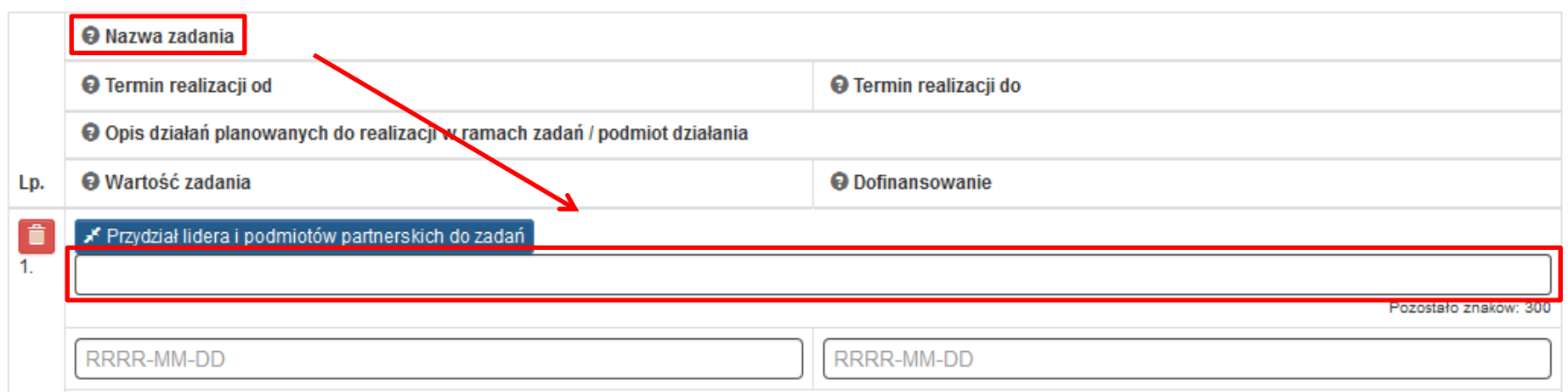

#### W polu *Opis działań planowanych do realizacji w ramach zadań / podmiot działania.*

Opisz zadania podejmowane w projekcie z uwzględnieniem ich etapów, wskazaniem konkretnych grup docelowych, do których skierowane jest dane działanie oraz uzasadnić okres realizacji poszczególnych zadań. W polu wskaż osoby/podmioty zaangażowane w realizację działań (partnerzy, personel projektu lub inne podmioty odpowiedzialne za ich realizację) oraz jakie rodzaje dostaw i usług zamierzasz zlecić innym podmiotom przy zastosowaniu aspektów społecznych.

# > C.1. ZADANIA W PROJEKCIE (ZAKRES RZECZOWY)

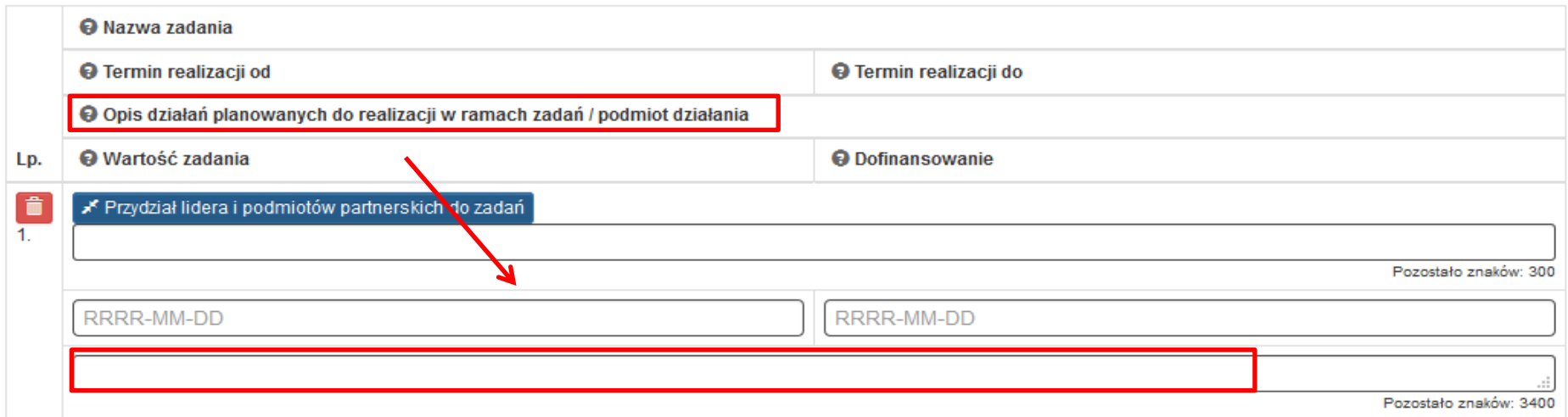

Przy każdym zadaniu wskaż także używając kalendarza, termin jego realizacji, który musi być adekwatny do podejmowanych działań, nie może być "sztucznie" wydłużany.

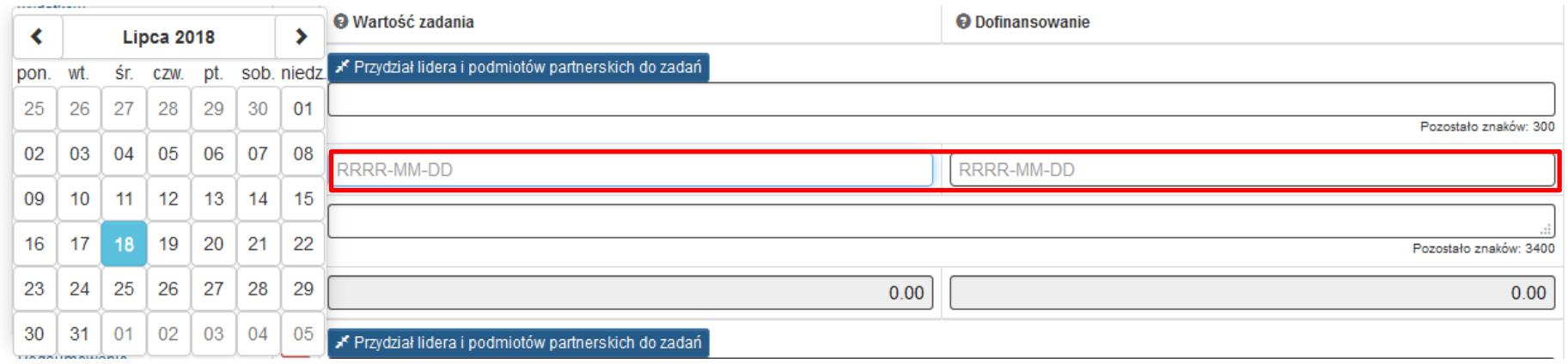

## **UWAGA!!!**

**Termin realizacji projektu ustalany jest automatycznie na podstawie terminów wskazanych dla poszczególnych zadań . Jako początek okresu realizacji automatycznie ustalana jest data rozpoczęcia zadania, które rozpoczyna się najwcześniej (bez względu na kolejność zadań we wniosku), zakończenie realizacji projektu to data zakończenia zadania, które kończy się najpóźniej.**

W przypadku gdy realizujesz projekt w partnerstwie wskaż, kto będzie odpowiedzialny za wykonanie poszczególnych zadań poprzez naciśniecie

Frzydział lidera i podmiotów partnerskich do zadań

Wówczas system wyświetli listę podmiotów uczestniczących w partnerstwie w ramach projektu. Za pomocą checkboxa zaznacz właściwy podmiot realizujący zadanie.

#### Wybierz lidera/partnerów, którzy beda powiazani z wybranym zadaniem

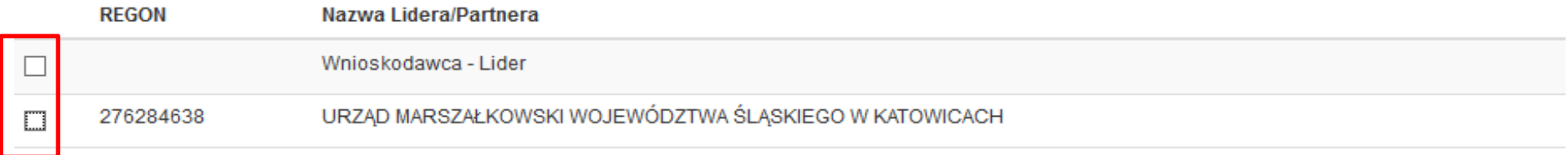

#### **PERSONEL PROJEKTU**

 $\overline{a}$ 

We wniosku o dofinansowanie (w opisie zadań) wskaż formę zaangażowania i szacunkowy wymiar czasu pracy personelu projektu niezbędnego do realizacji zadań merytorycznych (etat / liczba godzin), co stanowi podstawę do oceny kwalifikowalności wydatków personelu projektu na etapie wyboru projektu oraz w trakcie jego realizacji. Wydatki związane z wynagrodzeniem personelu muszą być ponoszone zgodnie z przepisami krajowymi, w szczególności zgodnie z ustawą z dnia 26 czerwca 1974 r. - Kodeks pracy (t. j.: Dz. U. z 2018 r., poz. 917, z późn. zm.) oraz z Kodeksem Cywilnym (t. j.: Dz. U. z 2018 r. poz. 1025, z późn. zm)<sup>3</sup>.

## **UWAGA!!!**

**Pamiętaj, że w przypadku projektów partnerskich niedopuszczalne jest angażowanie jako personel projektu pracowników partnerów przez beneficjenta i odwrotnie.**

Szczegółowe zasady dotyczące formy zaangażowania, kwalifikowalnych i niekwalifikowalnych kosztów dotyczących zaangażowania pracowników oraz wymiaru czasu pracy personelu projektu zostały określone w rozdziale *6.16 Koszty związane z angażowaniem personelu Wytycznych w zakresie kwalifikowalności wydatków.*

<sup>3</sup> Osoby zatrudnione na podstawie umowy cywilnoprawnej są wykonawcami usługi zleconej przez Beneficjenta.

#### **C.2 ZAKRES FINANSOWY**

**A. Zakres finansowy w przypadku zaznaczenia odpowiedzi "nie" na pytanie:** *czy projekt będzie rozliczany kwotami ryczałtowymi?*

Jeżeli projekt nie będzie rozliczany kwotami ryczałtowymi, w ramach każdego zadania określ sposób kalkulacji kosztów, czyli zaznacz właściwe **TAK**  lub **NIE** w polach: **Wydatki rzeczywiście poniesione** oraz **Stawki jednostkowe**.

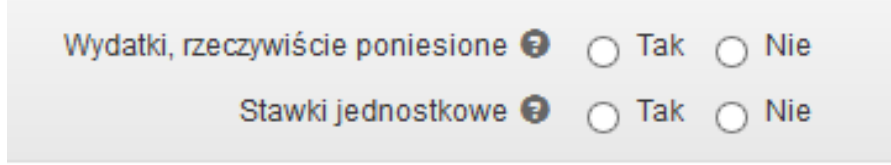

Możliwe jest zaznaczenie obydwu sposobów rozliczania, tj. na podstawie rzeczywiście poniesionych wydatków oraz stawkami jednostkowymi.

## **UWAGA!!!**

## **Pamiętaj, iż możliwość zastosowania stawek jednostkowych jest określana w Regulaminie danego konkursu/naboru.**

Po zaznaczeniu właściwych opcji system uaktywni tabele dotyczące Budżetu szczegółowego. Do każdego zadania zdefiniuj koszty niezbędne do jego realizacji w podziale na partnerów w zależności od przyporządkowania partnerów do poszczególnych zadań w części *C.1*

## **UWAGA!!!**

**Jeżeli po zaznaczeniu właściwych checkboxów budżet nie jest aktywny (nie da się dodawać pozycji), należy się upewnić czy w punkcie C.1 wniosku, wszystkie zadania zostały odpowiednio przyporządkowane do lidera lub partnerów**

# **SZCZEGÓŁOWY BUDŻET PROJEKTU**

Budżet projektu przedstawiany jest w formie budżetu zadaniowego, co oznacza wskazanie kosztów bezpośrednich (tj. kosztów kwalifikowalnych poszczególnych zadań realizowanych przez wnioskodawcę w ramach projektu) i kosztów pośrednich (tj. kosztów administracyjnych związanych z obsługą projektu, których katalog został wskazany w Wytycznych w zakresie kwalifikowalności wydatków). Jednocześnie, nie masz możliwości wykazania żadnej z kategorii kosztów pośrednich ujętych w ww. katalogu w kosztach bezpośrednich projektu, w szczególności w kwestiach dotyczących zarządzania projektem, które stanowią koszty pośrednie.

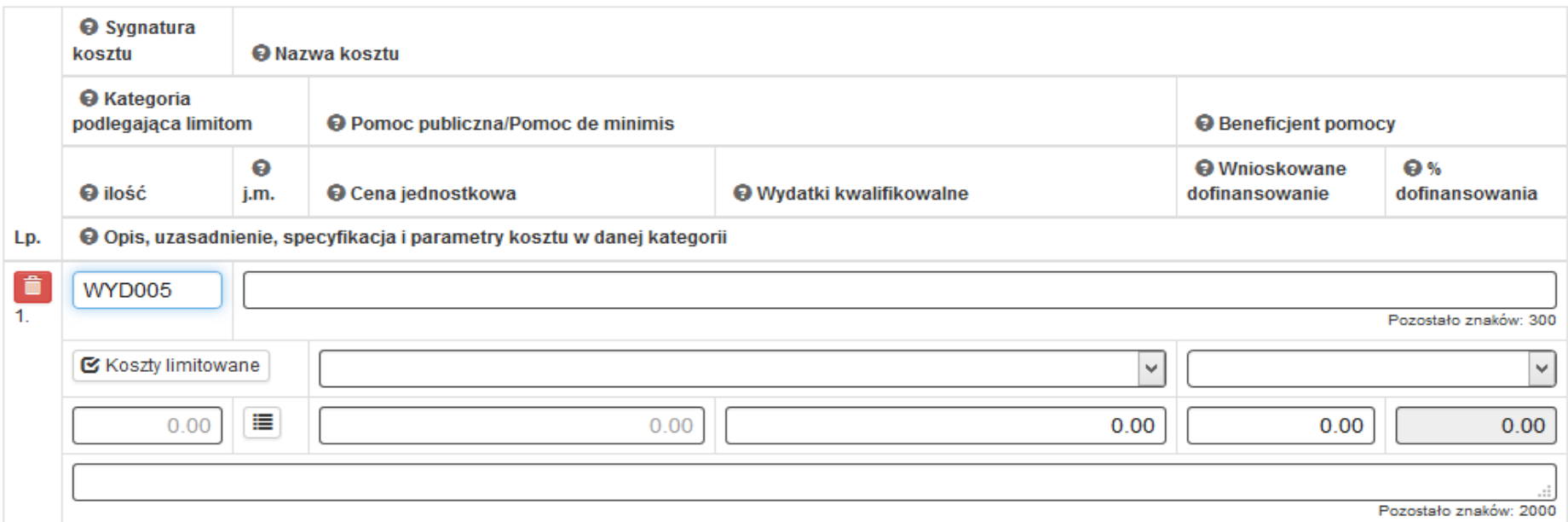

Szczegółowy budżet projektu jest podstawą do oceny kwalifikowalności i racjonalności kosztów i powinien bezpośrednio wynikać z opisanych wcześniej zadań i ich etapów.

W szczegółowym budżecie projektu ujmowane są jedynie wydatki kwalifikowalne spełniające warunki określone w *Wytycznych w zakresie kwalifikowalności wydatków*, niezbędne do realizacji projektu. Tworząc budżet projektu pamiętaj o jednej z podstawowych zasad kwalifikowalności, tj. racjonalności i efektywności, co odnosi się do zapewnienia zgodności ze stawkami rynkowymi nie tylko pojedynczych wydatków wykazanych w szczegółowym budżecie projektu, ale również do łącznej wartości usług realizowanych w ramach projektu.

Dla standardowych kosztów, tj. towarów i usług typowych (powszechnie występujących) w projektach dofinansowanych z EFS został opracowany Wykaz dopuszczalnych stawek dla towarów i usług zwany "Taryfikatorem". Koszty przewidziane w projekcie co do zasady nie mogą przekroczyć stawek zawartych w Taryfikatorze. W uzasadnionych przypadkach (np. ze względu na specyficzne potrzeby grupy docelowej wynikające np. z niepełnosprawności), możesz zaproponować wyższy koszt, jednak musi to należycie uzasadnić w polu **Opis, uzasadnienie, specyfikacja i parametry kosztu w danej kategorii**, aby oceniający nie mieli wątpliwości, że w celu osiągnięcia założeń projektu nie jest możliwy zakup towaru czy usługi w cenie wynikającej z Taryfikatora. Jednocześnie miej na uwadze, iż fakt, że wydatek nie przekracza ceny określonej w Taryfikatorze nie oznacza automatycznego uznania go za racjonalny i efektywny. W ramach każdego zadania zdefiniuj koszty ponoszone na jego realizację przez Ciebie oraz Partnerów (jeśli projekt jest realizowany w partnerstwie), zgodnie z uprzednio przypisanym podziałem zadania (w części C.1).

Wszystkie kwoty w szczegółowym budżecie wyrażone są w polskich złotych (do dwóch miejsc po przecinku) i w zależności od tego czy podatek VAT jest wydatkiem kwalifikowalnym, kwoty podawane są z podatkiem VAT lub bez – zgodnie z deklaracją dotyczącą kwalifikowalności VAT w projekcie. W polu **Opis, uzasadnienie, specyfikacja i parametry kosztu w danej kategorii** wskaż czy planowany wydatek zawiera podatek VAT.

**Koszty uzupełniasz w kontekście wprowadzonych wcześniej zadań w podziale na lidera i ewentualnych partnerów.**

# C. ZAKRES RZECZOWO - FINANSOWY PROJEKTU

# > C.2. ZAKRES FINANSOWY

Wybierz partnera realizującego zadanie, które ma być wypełniane:

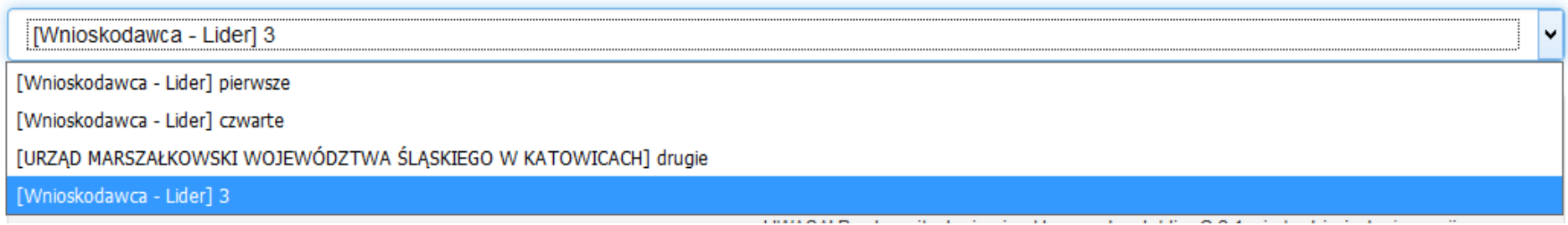

## **SYGNATURA KOSZTU**

W odniesieniu do każdego kosztu system generuje sygnaturę złożoną z 6 znaków, która będzie na stałe przypisana do tego kosztu i niezmienna w kolejnych wersjach wniosku składanych w ramach realizowanego projektu. Masz możliwość edytowania nadanej sygnatury. Może to być np. numer wydatku w ramach projektu (np.WYD001) lub odniesienie do nazwy wydatku (np. PODR01, PODR02 – w przypadku zakupu podręczników na dwa rodzaje zajęć).

## **UWAGA!!!**

## **Pamiętaj, że sygnatura kosztów musi być unikatowa i nie może być zdublowana.**

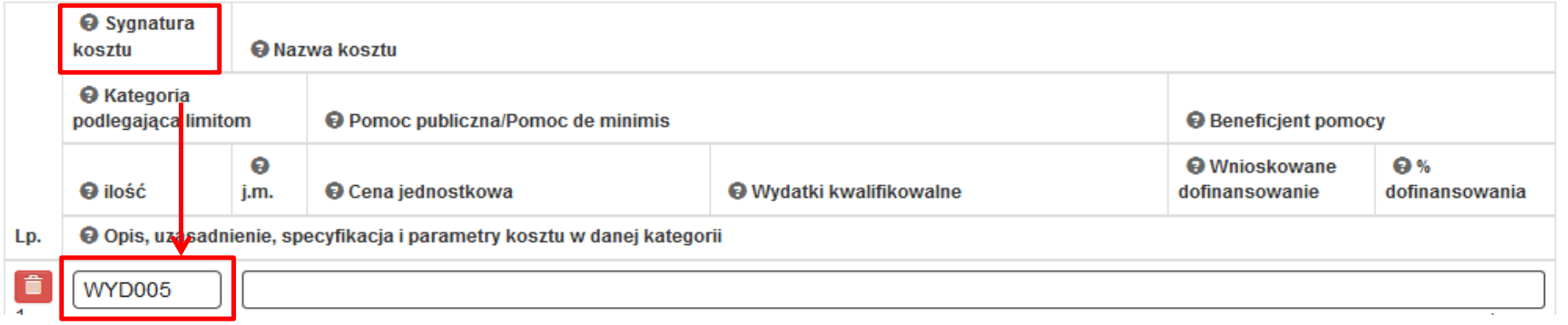

## **NAZWA KOSZTU**

Następnie podaj krótką nazwę tego kosztu. Nazwa powinna być syntetycznym określeniem wydatku, natomiast więcej informacji możesz zamieścić w polu *Opis, uzasadnienie, specyfikacja i parametry kosztu w danej kategorii.*

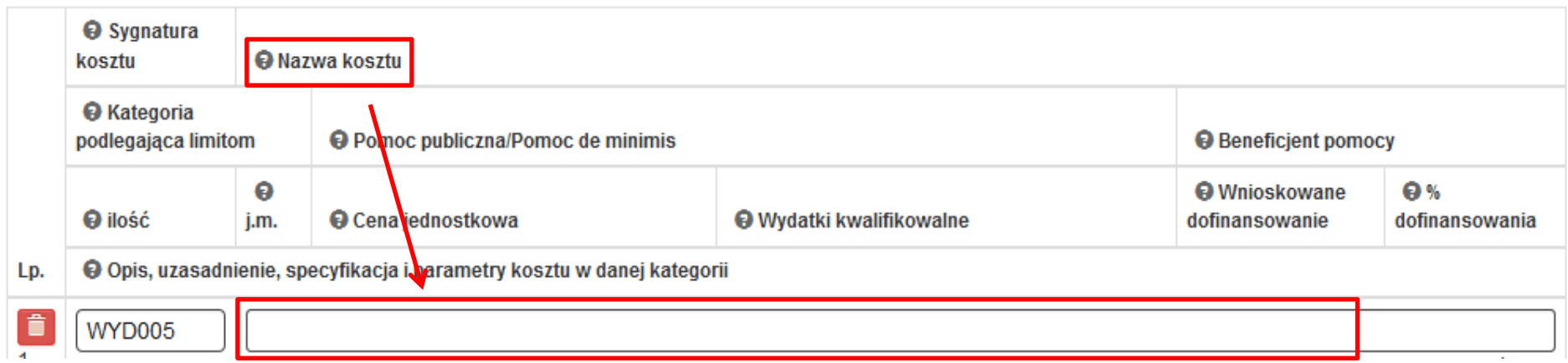

## **KATEGORIE PODLEGAJĄCE LIMITOM**

Jeżeli wydatek należy do jednej z opisanych poniżej kategorii, zaznacz tę przynależność poprzez wybór odpowiedniego checkboxa. Checkboxy pojawią

się po kliknięciu przycisku E Koszty limitowane

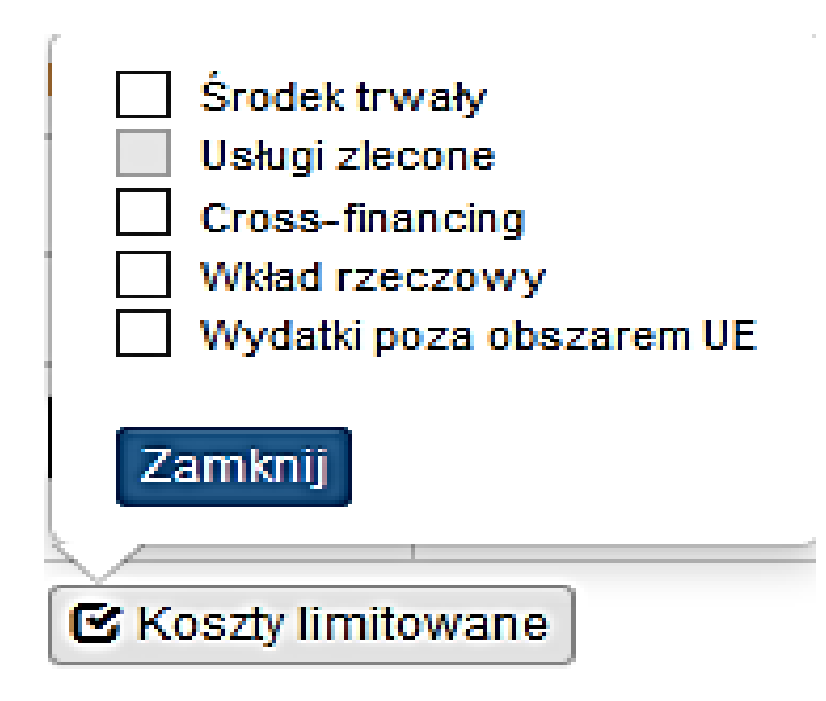

**Pamiętaj, że:**

**nie należy zaznaczać wydatków jako środek trwały oraz cross-financing poprzez jednoczesny wybór dwóch odpowiednich** 

**checkboxów;**

**pole "Usługa zlecona" jest nieaktywne.**

## **ŚRODEK TRWAŁY**

Jeżeli wydatek należy do kategorii środków trwałych w rozumieniu Wytycznych w zakresie kwalifikowalności wydatków, zaznacz odpowiedni checkbox <a>Srodektrwały

Wydatki związane z zakupem środków trwałych i wartości niematerialnych i prawnych kwalifikują się do współfinansowania pod warunkiem, że wartości te będą ujęte w ewidencji środków trwałych oraz wartości niematerialnych i prawnych, czyli wyodrębnionej dla projektu ewidencji, której zasady zostały opisane w Polityce Rachunkowości lub dokumencie równoważnym regulującym zasady rachunkowości obowiązujące Beneficjenta, prowadzoną w oparciu o ustawę o rachunkowości (księgi rachunkowe), krajowe przepisy podatkowe (księgi podatkowe), a w przypadku beneficjentów nie podlegających reżimowi tych ustaw – w oparciu o wytyczne.

Wszystkie wydatki poniesione jako wydatki w ramach środków trwałych opisz i uzasadnij w polu Opis, uzasadnienie, specyfikacja i parametry kosztu w danej kategorii. W polu tym podaj również wartość netto wydatku.

Uzasadnienie konieczności pozyskania środków trwałych oraz wartości niematerialnych i prawnych niezbędnych do realizacji projektu, uwzględnia w szczególności:

a) okres realizacji projektu,

b) tożsame lub zbliżone do planowanych do pozyskania w ramach projektu środki trwałe lub wartości niematerialne i prawne będące w posiadaniu beneficjenta, w tym środki trwałe lub wartości niematerialne i prawne nabyte w ramach projektów współfinansowanych ze środków publicznych,

c) wybór metody pozyskania środków trwałych oraz wartości niematerialnych i prawnych niezbędnych do realizacji projektu.

Jednocześnie, zgodnie z zapisami Wytycznych w zakresie kwalifikowalności wydatków, Środki trwałe, ze względu na sposób ich wykorzystania w ramach i na rzecz projektu, dzielą się na:

a) środki trwałe bezpośrednio powiązane z przedmiotem projektu - mogą one być uznane za kwalifikowalne pod warunkiem ich bezpośredniego wskazania we wniosku o dofinansowanie wraz z uzasadnieniem dla konieczności ich zakupu,

b) środki trwałe wykorzystywane w celu wspomagania procesu wdrażania projektu - mogą one być kwalifikowalne wyłącznie w wysokości odpowiadającej odpisom amortyzacyjnym za okres, w którym były one wykorzystywane na rzecz projektu.

W ramach projektów współfinansowanych z EFS środki trwałe nabyte w ramach projektu po zakończeniu jego realizacji są wykorzystywane na działalność statutową beneficjenta lub mogą zostać przekazane nieodpłatnie podmiotowi niedziałającemu dla zysku.

Koszty pozyskania środków trwałych lub wartości niematerialnych i prawnych niezbędnych do realizacji projektu mogą zostać uznane za kwalifikowalne, o ile we wniosku o dofinansowanie zostanie uzasadniona konieczność pozyskania środków trwałych lub wartości niematerialnych i prawnych niezbędnych do realizacji projektu z zastosowaniem najbardziej efektywnej dla danego przypadku metody (zakup, amortyzacja, leasing itp.), uwzględniając przedmiot i cel danego projektu, przy czym wymóg uzasadnienia pozyskania dotyczy wyłącznie środków trwałych i wartości niematerialnych i prawnych o wartości początkowej równej lub wyższej niż 3 500 PLN netto.

W ramach projektów współfinansowanych z EFS, dopuszczalny procentowy poziom wartości wydatków na zakup środków trwałych o wartości jednostkowej równej i wyższej niż 3 500,00 PLN netto w ramach kosztów bezpośrednich projektu oraz wydatków w ramach cross-financingu określany jest w Regulaminie konkursu/naboru.

Koszty amortyzacji środków trwałych oraz wartości niematerialnych i prawnych kwalifikują się do współfinansowania, jeżeli spełnione są łącznie następujące warunki:

a) odpisy amortyzacyjne dotyczą środków trwałych oraz wartości niematerialnych i prawnych, które są niezbędne do prawidłowej realizacji projektu i bezpośrednio wykorzystywane do jego wdrażania,

b) kwalifikowalna wartość odpisów amortyzacyjnych odnosi się wyłącznie do okresu realizacji danego projektu,

c) odpisy amortyzacyjne zostały dokonane zgodnie z właściwymi przepisami prawa krajowego,

d) wydatki poniesione na zakup środków trwałych oraz wartości niematerialnych i prawnych nie zostały zgłoszone jako wydatki kwalifikowalne projektu, ani też ich zakup nie był współfinansowany ze środków unijnych (dotyczy to sytuacji, w której beneficjent kupuje aktywa na potrzeby projektu, ale nie może zrefundować kosztów zakupu),

e) odpisy amortyzacyjne dotyczą środków trwałych oraz wartości niematerialnych i prawnych, które zostały zakupione w sposób racjonalny i efektywny, tj. ich ceny nie są zawyżone w stosunku do cen i stawek rynkowych,

w przypadku, gdy środki trwałe oraz wartości niematerialne i prawne wykorzystywane są także w innych celach niż realizacja projektu, kwalifikowalna jest tylko ta część odpisu amortyzacyjnego, która odpowiada proporcji wykorzystania aktywów w celu realizacji projektu.

Jednocześnie koszt amortyzacji środków trwałych nie wlicza się do limitu wydatków poniesionych na zakup środków trwałych, o którym mowa w Wytycznych.

#### **CROSS-FINANCING**

 $\triangledown$  Cross-financing W przypadku kosztów jednostkowych, które podlegają regule cross-financingu, zaznacz odpowiedni checkbox

Wszystkie wydatki poniesione jako wydatki w ramach cross-financingu opisz i uzasadnij w polu **Opis, uzasadnienie, specyfikacja i parametry kosztu w danej kategorii.**

Kategorie kosztów zaliczanych do cross-financingu określa szczegółowo rozdział *8.7 Cross-financing w projektach finansowanych ze środków EFS Wytycznych w zakresie kwalifikowalności wydatków.* Poziom ten nie może przekroczyć limitu określonego dla danego Działania w *Szczegółowym Opisie Osi Priorytetowych Regionalnego Programu Operacyjnego Województwa Śląskiego na lata 2014-2020.* Wydatki objęte *cross-financingiem* w projekcie nie są wykazywane w ramach kosztów pośrednich.

#### **WKŁAD RZECZOWY**

 $\triangledown$  Wkład rzeczowy W przypadku wydatków, które stanowią wkład rzeczowy Beneficjenta, zaznacz

Wszystkie wydatki poniesione jako wkład rzeczowy opisz w polu **Opis, uzasadnienie, specyfikacja i parametry kosztu w danej kategorii,** w tym sposób, w jaki dokonano jego wyceny.

### **WYDATKI PONOSZONE POZA TERYTORIUM UE**

Jeżeli Regulamin konkursu (naboru) przewiduje możliwość ponoszenia wydatków poza obszarem UE, zaznacz

Wydatki poza obszarem UE

Zasięg geograficzny kwalifikowalności dla projektów EFS określa rozdział 8.1 *Wytycznych w zakresie kwalifikowalności wydatków.* Każdy wydatek planowany do poniesienia poza terytorium UE musi zostać opisany w polu *Opis, uzasadnienie, specyfikacja i parametry kosztu w danej kategorii*. Wydatki poniesione poza terytorium UE nie mogą przekraczać wartości określonej we wniosku o dofinansowanie projektu i muszą dotyczyć jednego z celów tematycznych określonych w rozporządzeniu Parlamentu Europejskiego i Rady (UE) nr 1304/2013 z dnia 17 grudnia 2013 r. w sprawie Europejskiego Funduszu Społecznego i uchylającym rozporządzenie Rady(WE) nr 1081/2006 (Dz. Urz. UE L 347 z 20.12 2013, str. 470).

#### **POMOC PUBLICZNA/POMOC DE MINIMIS**

Jeżeli w projekcie występuje pomoc publiczna i/lub pomoc de minimis, wybierz właściwą odpowiedź z zaproponowanej listy. W polu wskaż rodzaj pomocy publicznej lub pomocy de minimis, w zależności od tego, jaką pomocą objęty będzie dany wydatek. Na zaproponowanej liście znajdą się te rodzaje pomocy publicznej, które zostały wybrane w punkcie B.6 wniosku o dofinansowanie i/lub pomoc de minimis, w związku z zaznaczeniem opcji Tak przy pytaniach: *Czy projekt objęty jest zasadami pomocy publicznej?* i/lub *Czy projekt objęty jest zasadami pomocy de minimis?*

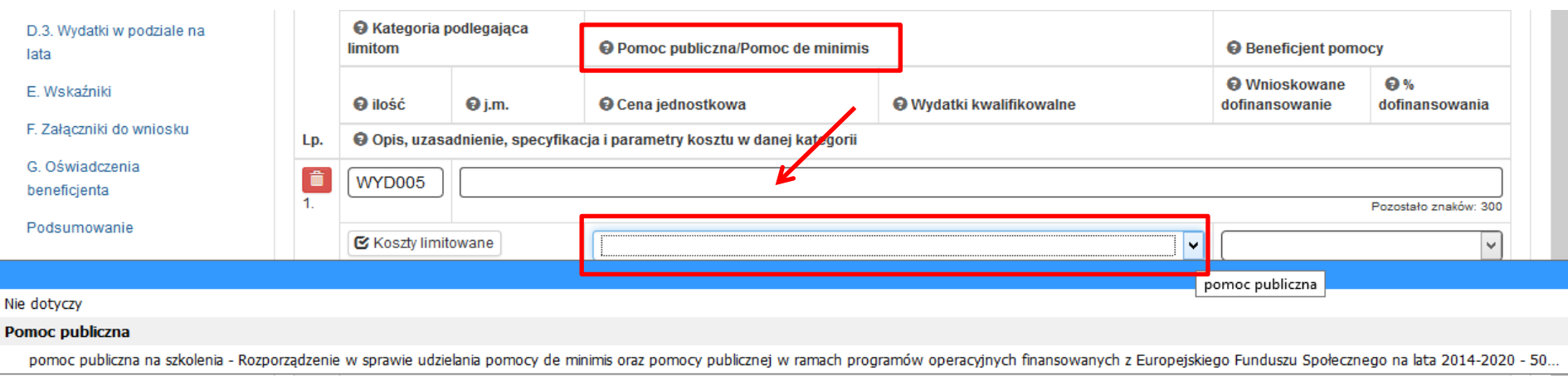

Ponadto informacje dotyczące pomocy publicznej i/lub pomocy de minimis należy szczegółowo opisać w polu *Opis, uzasadnienie, specyfikacja i parametry kosztu w danej kategorii.* Szczegóły dotyczące pomocy publicznej oraz pomocy de minimis znajdują się w punkcie B.6.

## **Uwaga!!!**

**W przypadku wskazania pomocy de minimis/publicznej w opisie wydatku należy wskazać dla kogo będzie ona przeznaczona (Lider/Partner/Uczestnik/przedsiębiorca, niebędący uczestnikiem projektu)!**

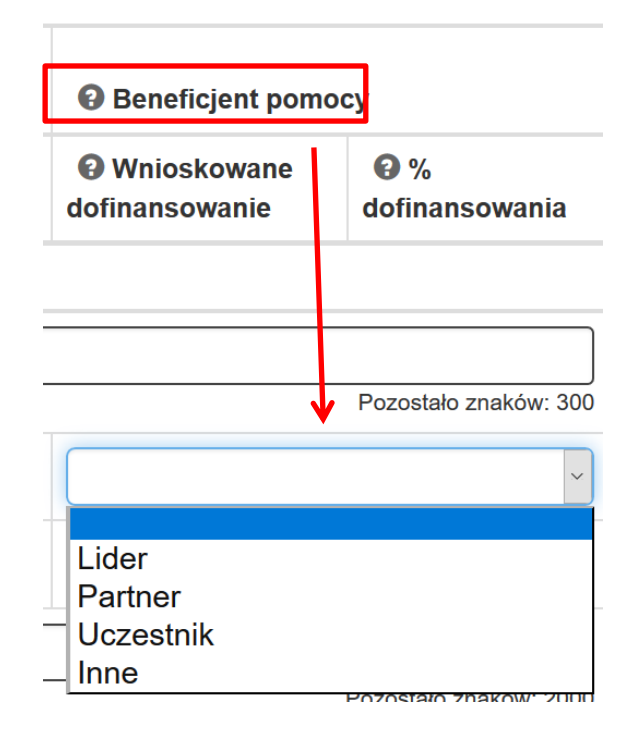

Projektodawca zobowiązany jest każdorazowo wskazać Beneficjenta pomocy dla wydatku w projekcie, który jest objęty regułami pomocy publicznej / lub pomocy de minimis.Pole Beneficjent pomocy jest aktywne i dostępne tylko w przypadku wyboru w części B.6 co najmniej jednej odpowiedzi TAK w pytaniach:

- *- Czy projekt podlega zasadom pomocy publicznej?*
- *- Czy projekt podlega zasadom pomocy de minimis?*

# **ILOŚĆ, JEDNOSTKA MIARY, CENA JEDNOSTKOWA, WYDATKI KWALIFIKOWALNE**

.

Wskaż **ilość,** *jednostkę miary* (z zaproponowanej listy) oraz *cenę jednostkową* dla danego wydatku. Wartość wydatku system wyliczy automatycznie.

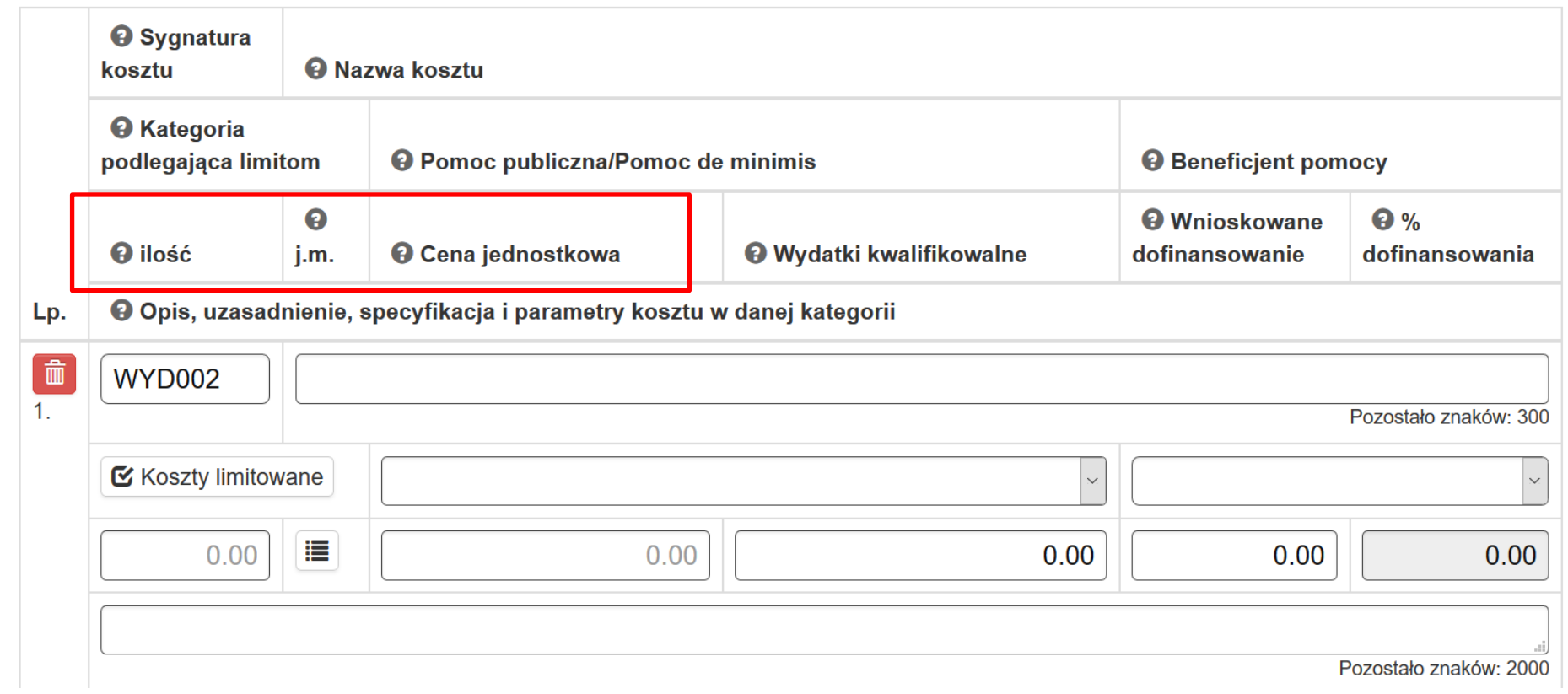

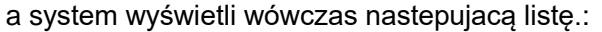

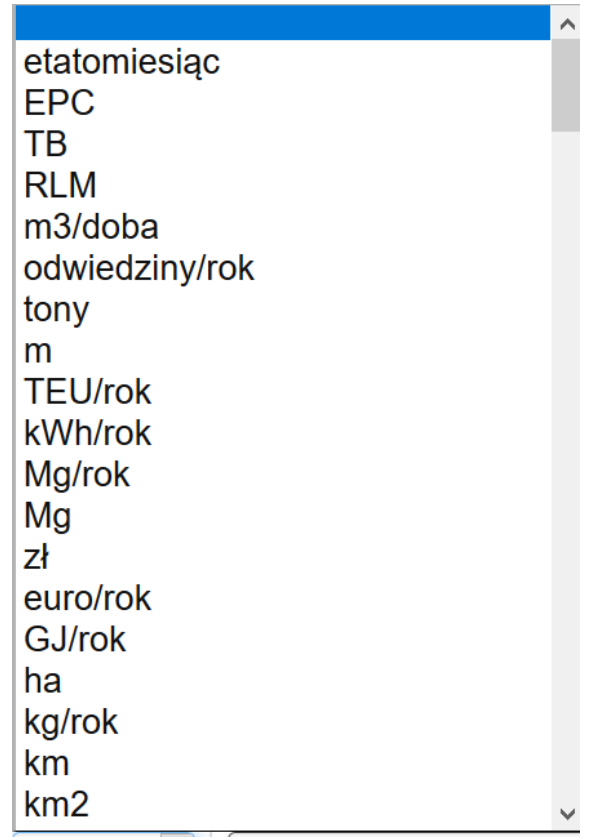

### **WNIOSKOWANE DOFINANSOWANIE**

Wylicz wartość wymaganego wkładu własnego poprzez przemnożenie wartości projektu ogółem przez wartość %-ową wkładu własnego określoną w Regulaminie konkursu/naboru. Wartość dofinansowania stanowi różnicę pomiędzy wartością projektu ogółem oraz wartością wkładu własnego.

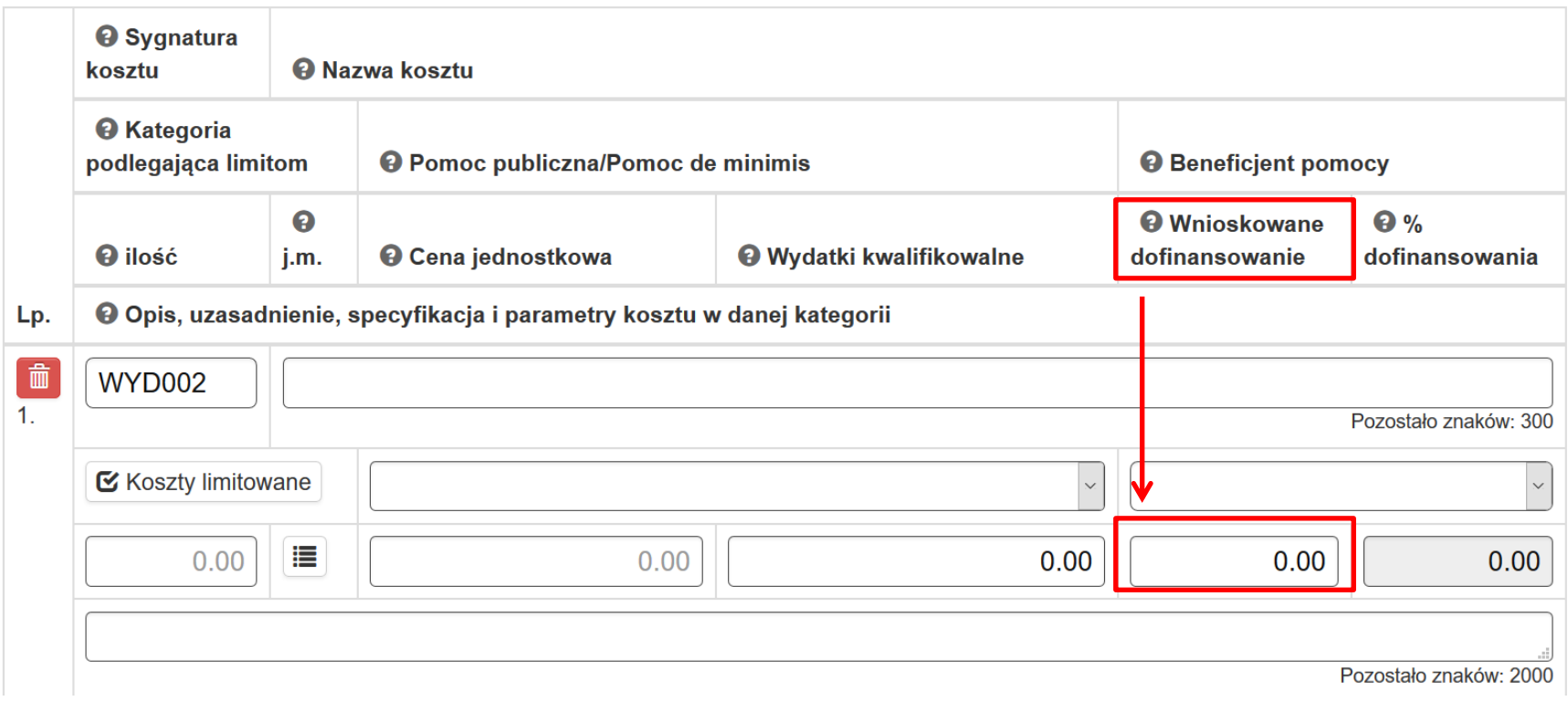

**Uwaga!**

**W przypadku udzielania pomocy publicznej wartość dofinansowania jest uzależniona od intensywności danego rodzaju pomocy publicznej, w tym od wielkości przedsiębiorstwa, jakiemu jest udzielana oraz kategorii, do jakich zaliczają się pracownicy przedsiębiorstwa objęci wsparciem. W takich przypadkach wartość dofinansowania może być niższa niż wyliczona według powyższego wzoru.**

## **OPIS, UZASADNIENIE, SPECYFIKACJA I PARAMETRY KOSZTU W DANEJ KATEGORII**

W tym polu uzasadnij konieczność poniesienia wydatków należących do kategorii limitowanych.

Pole to służy również doprecyzowaniu informacji dotyczących poszczególnych wydatków (np. w przypadku ogólnej jednostki miary – komplet, itp.). Ponadto, zgodnie z wcześniejszym zapisem, tutaj t wskaż czy wydatek zawiera podatek VAT, czy nie. Dotyczy to sytuacji kiedy w części A.3.5 wniosku zaznaczysz częściowe rozliczanie podatku VAT w projekcie. W przypadku wydatków stanowiących środki trwałe, w polu podaj wartość netto wydatku, szczegółowo opisz niezbędność jego poniesienia i wybór formy pozyskania środka trwałego oraz zgodność z właściwą polityką rachunkowości.

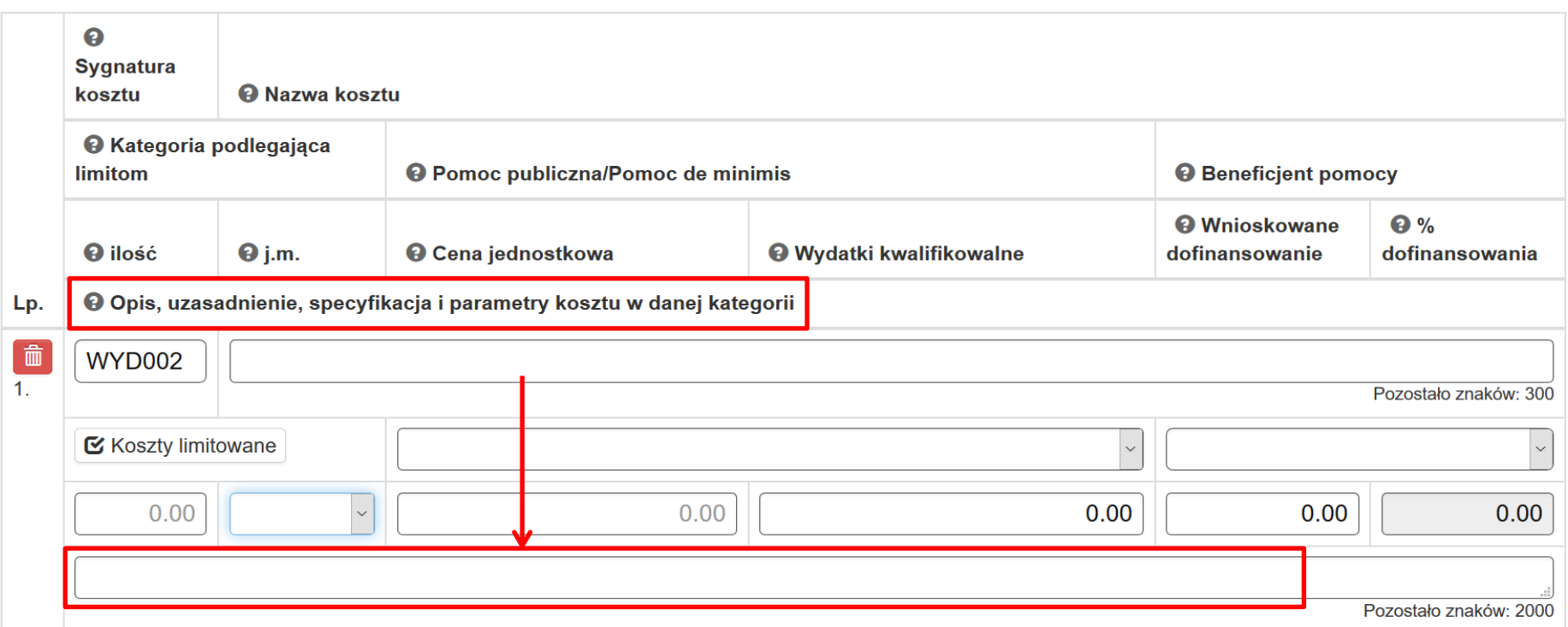

Tutaj także opisz wydatki związane z przewidzianym w projekcie wkładem własnym (w tym informacje o wkładzie rzeczowym, sposobie jego wyceny oraz wszelkich opłatach pobieranych od uczestników).

W polu tym także wskaż szczegóły dotyczące udzielania pomocy publicznej (w tym formę, sposób i wysokość wniesienia wkładu prywatnego). W przypadku projektów objętych pomocą publiczną konieczne jest przedstawienie sposobu wyliczenia intensywności pomocy oraz wymaganego wkładu prywatnego w odniesieniu do danego wydatku, w zależności od rodzaju pomocy oraz podmiotu, na rzecz którego zostanie ona udzielona. W przypadku projektów objętych pomocą publiczną i/lub de minimis każdorazowo wskaż, czy pomoc, którą objęty jest dany wydatek, będzie pomocą udzieloną wnioskodawcy przez Instytucję Zarządzającą/Instytucję Pośredniczącą, czy pomocą udzieloną przez wnioskodawcę / partnera grupie docelowej, chyba że w projekcie udzielana jest jedynie pomoc publiczna i/lub pomoc de minimis na rzecz wnioskodawcy przez Instytucję Zarządzającą (wówczas o podmiocie udzielającym pomocy będzie informować pole B.6).

Poprzez naciśniecie przycisku <sup>+</sup> Dodaj nową pozycję masz możliwość dodania kolejnych kosztów.

Na końcu każdego Zadania system zliczy sumę dla kosztów bezpośrednich oraz dofinasowanie na podstawie kosztów, które wcześniej zostały wprowadzone.

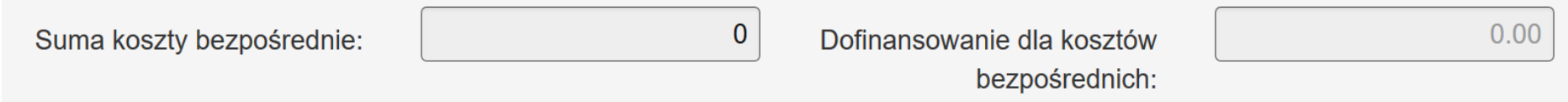

## **KOSZTY POŚREDNIE**

W części *Stawki ryczałtowe - Koszty pośrednie* wybierz odpowiedni poziom kosztów pośrednich z zaproponowanej listy (całkowita wartość kosztów pośrednich zostanie wyliczona automatycznie jako iloczyn wartości kosztów bezpośrednich i wybranej stawki ryczałtowej), a następnie wpisz ręcznie wartość dofinansowania dla kosztów pośrednich.

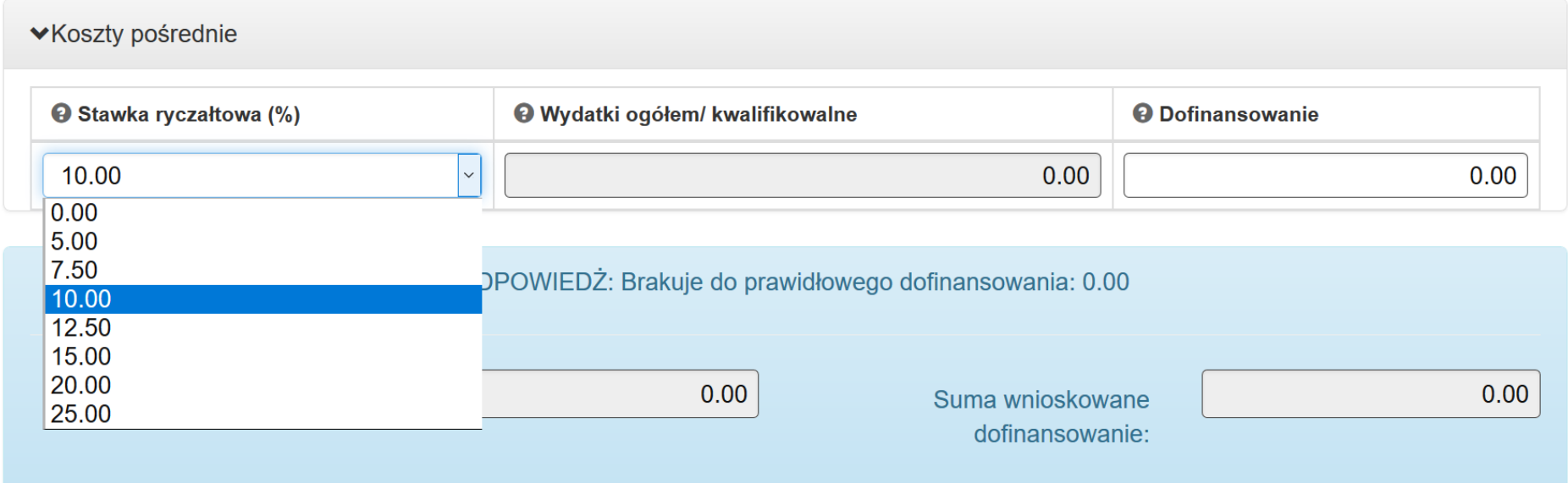

Koszty pośrednie to koszty niezbędne do realizacji projektu, ale nie dotyczące bezpośrednio głównego przedmiotu projektu.

Koszty pośrednie stanowią koszty administracyjne związane z obsługą projektu, w szczególności:

- a) koszty koordynatora lub kierownika projektu oraz innego personelu bezpośrednio zaangażowanego w zarządzanie, rozliczanie, monitorowanie projektu lub prowadzenie innych działań administracyjnych w projekcie, w tym w szczególności koszty wynagrodzenia tych osób, ich delegacji służbowych i szkoleń oraz koszty związane z wdrażaniem polityki równych szans przez te osoby,
- b) koszty zarządu (koszty wynagrodzenia osób uprawnionych do reprezentowania jednostki, których zakresy czynności nie są przypisane wyłącznie do projektu, np. kierownik jednostki),
- c) koszty personelu obsługowego (obsługa kadrowa, finansowa, administracyjna, sekretariat, kancelaria, obsługa prawna, w tym ta dotycząca zamówień) na potrzeby funkcjonowania jednostki,
- d) koszty obsługi księgowej (wynagrodzenia osób księgujących wydatki w projekcie, w tym zlecenia prowadzenia obsługi księgowej projektu biuru rachunkowemu),
- e) koszty utrzymania powierzchni biurowych (czynsz, najem, opłaty administracyjne) związanych z obsługą administracyjną projektu,
- f) wydatki związane z otworzeniem lub prowadzeniem wyodrębnionego na rzecz projektu subkonta na rachunku bankowym lub odrębnego rachunku bankowego,
- g) działania informacyjno-promocyjne projektu (np. zakup materiałów promocyjnych i informacyjnych, zakup ogłoszeń prasowych, utworzenie i prowadzenie strony internetowej o projekcie, oznakowanie projektu, plakaty, ulotki, itp.),
- h) h) amortyzacia, najem lub zakup aktywów (środków trwałych i wartości niematerialnych i prawnych) używanych na potrzeby osób, okonowych o których mowa w lit. a - d,
- i) opłaty za energię elektryczną, cieplną, gazową i wodę, opłaty przesyłowe, opłaty za odprowadzanie ścieków w zakresie związanym z obsługą administracyjną projektu,
- j) koszty usług pocztowych, telefonicznych, internetowych, kurierskich związanych z obsługą administracyjną projektu,
- k) koszty biurowe związane z obsługą administracyjną projektu (np. zakup materiałów biurowych i artykułów piśmienniczych, koszty usług powielania dokumentów),
- l) koszty zabezpieczenia prawidłowej realizacji umowy,
- m) koszty ubezpieczeń majątkowych.

W ramach kosztów pośrednich nie są wykazywane wydatki objęte *cross-financingiem,* Niedopuszczalna jest sytuacja, w której koszty pośrednie, zostaną wykazane w ramach kosztów bezpośrednich.

W projektach EFS koszty pośrednie rozliczane są wyłącznie z wykorzystaniem następujących stawek ryczałtowych:

- a) 25 % kosztów bezpośrednich w przypadku projektów o wartości kosztów bezpośrednich\* do 830 tys. PLN włącznie,
- b) 20 % kosztów bezpośrednich w przypadku projektów o wartości kosztów bezpośrednich\* powyżej 830 tys. PLN do 1 740 tys. PLN włącznie,
- c) 15 % kosztów bezpośrednich w przypadku projektów o wartości kosztów bezpośrednich\* powyżej 1 740 tys. PLN do 4 550 tys. PLN włącznie,
- d) 10 % kosztów bezpośrednich w przypadku projektów o wartości kosztów bezpośrednich\* przekraczającej 4 550 tys. PLN.

\*Powyższe limity odnoszą się do wartości kosztów bezpośrednich z pomniejszeniem kosztu mechanizmu racjonalnych usprawnień, o których mowa w *Wytycznych w zakresie realizacji zasady równości szans i niedyskryminacji, w tym dostępności dla osób z niepełnosprawnościami oraz zasady równości szans kobiet i mężczyzn w ramach funduszy unijnych na lata 2014-2020*.

#### **Uwaga!**

**W przypadku projektów realizowanych na podstawie Wytycznych Ministra Infrastruktury i Rozwoju w zakresie realizacji projektów finansowanych ze środków Funduszu Pracy w ramach programów operacyjnych współfinansowanych z Europejskiego Funduszu Społecznego na lata 2014-2020, katalog kosztów pośrednich określony jest w ustawie z dnia 20 kwietnia 2004 r. o promocji zatrudnienia i instytucjach rynku pracy (Dz. U. z 2018 r. poz. 1265, z późn. zm.), a stawka** 

#### **ryczałtowa kosztów pośrednich jest określana przez beneficjenta we wniosku o dofinansowanie i wynosi nie więcej niż poziom wskazany w tej ustawie.**

#### **PODPOWIEDŹ DOTYCZĄCA PRAWIDŁOWEJ WARTOŚCI DOFINANSOWANIA**

W części C.2 pod wszystkimi wydatkami znajduje się pole podsumowujące wszystkie wydatki kwalifikowalne w projekcie oraz wnioskowane dofinansowanie. Jednocześnie w celu ułatwienia weryfikacji właściwej wartości dofinansowania, system wylicza jaka powinna być prawidłowa wartość dofinansowania w projekcie (zgodnie z poziomem dofinansowania określonym w Regulaminie konkursu/naboru) oraz porównuje wyliczoną wartość do zadeklarowanej (w ramach poszczególnych wydatków) sumy dofinansowania wskazując wartość brakującą do prawidłowej.

PODPOWIEDŻ: Brakuje do prawidłowego dofinansowania: 402.59

Jeżeli podpowiedź "Brakuje do prawidłowego dofinansowania…" wskazuje wartość większą od 0,00, skoryguj wartość wnioskowanego dofinansowania na jednym lub kilku wydatkach, aby ostatecznie otrzymać prawidłową wartość dofinansowania. Dokonując zmiany dofinansowania na jakimkolwiek wydatku bezpośrednim zweryfikuj i ewentualnie skoryguj wartość dofinansowania kosztów pośrednich. Równocześnie pamiętaj o zachowaniu prawidłowego montażu finansowego w projekcie.

Podpowiedź dotyczy projektów, w ramach których nie jest udzielana pomoc publiczna. Po wprowadzeniu wszystkich wartości system automatycznie wyliczy Sumę wydatków kwalifikowalnych oraz Sumę wnioskowanego dofinansowania.

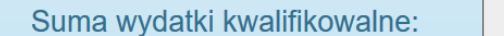

1 000 000.00

Suma wnioskowane dofinansowanie: 850 000.00

#### **B. ZAKRES FINANSOWY W PRZYPADKU ZAZNACZENIA ODPOWIEDZI "TAK" NA PYTANIE:** *CZY PROJEKT BĘDZIE ROZLICZANY KWOTAMI RYCZAŁTOWYMI?*

#### **KWOTY RYCZAŁTOWE**

Szczegółowe zasady stosowania uproszczonych metod rozliczania wydatków w projektach znajdują się w Wytycznych Ministra Infrastruktury i Rozwoju w zakresie kwalifikowalności wydatków w ramach Europejskiego Funduszu Rozwoju Regionalnego, Europejskiego Funduszu Społecznego oraz Funduszu Spójności na lata 2014‐2020.

W projektach EFS, których wartość wkładu publicznego (środków publicznych) nie przekracza wyrażonej w PLN równowartości 100.000 EUR (według kursu wskazanego w Regulaminie danego konkursu), zastosowanie kwot ryczałtowych jako uproszczonej metody rozliczania wydatków jest obligatoryjne. Jednocześnie w przypadku projektów o wartości dofinansowania wkładu publicznego przekraczającego kwotę 100 000 EUR zastosowanie kwot ryczałtowych nie jest możliwe. W przypadku projektów rozliczanych z zastosowaniem kwot ryczałtowych, IZ RPO WSL 2014-2020 nie dopuszcza możliwości, iż jedynie część z zadań w ramach projektu jest rozliczana kwotami ryczałtowymi, natomiast pozostałe zadania na podstawie rzeczywiście poniesionych wydatków.

Kwotę ryczałtową stanowi kwota uzgodniona na etapie zatwierdzania wniosku o dofinansowanie projektu za wykonanie określonego w projekcie zadania. Jedno zadanie stanowi jedną kwotę ryczałtową

Wysokość kwoty ryczałtowej jest ustalana w oparciu o szczegółowy budżet projektu określony przez beneficjenta i zatwierdzony przez właściwą instytucję będącą stroną umowy. W przypadku kwot ryczałtowych szczegółowy budżet projektu jest wypełniany w zakładce "**Wydatki w ramach kwot ryczałtowych"**.

Sposób definiowania wydatków w ramach kwot ryczałtowych jest taki jak dla projektów, które nie są rozliczane kwotami ryczałtowymi. Po zdefiniowaniu wszystkich wydatków całkowita wartość kwoty ryczałtowej oraz wnioskowane dofinansowanie będzie widoczna w części C.1 Zadania. Stanowi ona sumę wszystkich wydatków przewidzianych do poniesienia w ramach realizacji danego zadania, zgodnie z założeniem "jedno zadanie-jedna kwota ryczałtowa".

Wydatki w ramach kwot ryczałtowych prezentują się w sposób analogiczny jak w przypadku wydatków rzeczywiście poniesionych.

Wydatki w ramach kwot ryczałtowych

Wskaźniki dla kwot ryczałtowych

#### C.2.1.A. Wydatki w ramach kwot ryczałtowych

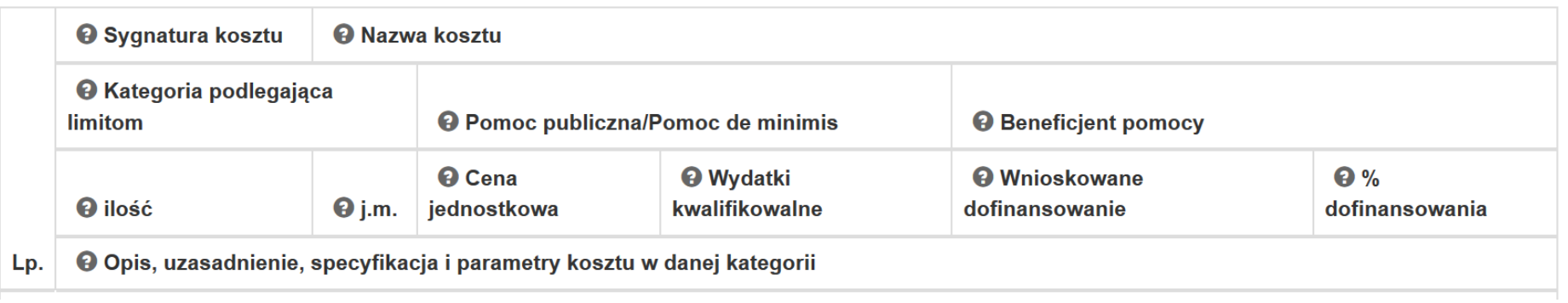

### **WSKAŹNIKI DLA KWOT RYCZAŁTOWYCH**

Do każdego zadania przypisz wskaźniki, ich wartości oraz sposób i narzędzia pomiaru.

Wydatki w ramach kwot ryczałtowych

Wskaźniki dla kwot ryczałtowych

C.2.1.A. Wydatki w ramach kwot ryczałtowych

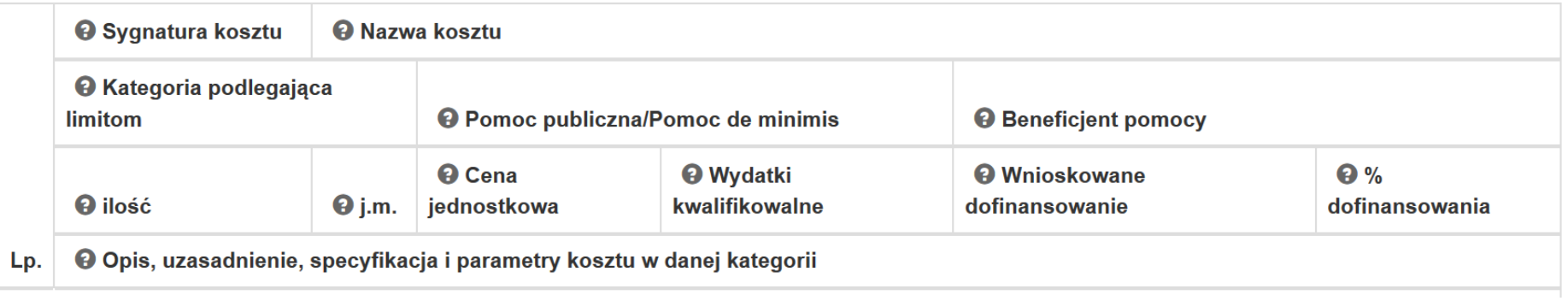

Wszystkie wskaźniki z części E muszą zostać rozpisane w ramach kwot ryczałtowych (w takim samym brzmieniu - bez modyfikowania nazwy wskaźnika. Ponadto, jeśli wskaźniki z części E są niewystarczające do pomiaru realizacji działań w ramach każdej kwoty ryczałtowej, należy określić dodatkowe wskaźniki dla kwoty ryczałtowej.

Po naciśnięciu + Dodaj nową pozycję system wyświetli poniższa tabelę:

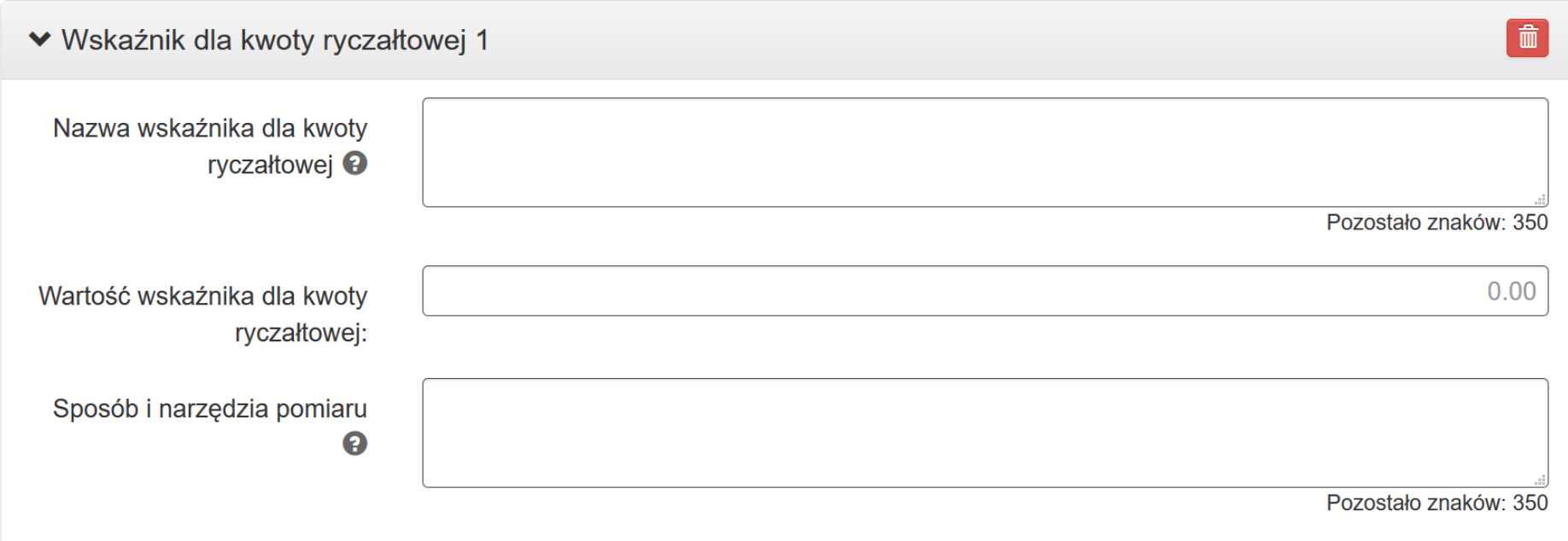

Określ wartość docelową wszystkich wskaźników dla każdej kwoty ryczałtowej (w odniesieniu do wskaźników z części E wniosku - jeżeli określony wskaźnik dotyczy więcej niż jednej kwoty ryczałtowej<sup>4</sup>, należy wartość docelową wskaźnika z części E pokazać w rozbiciu na poszczególne kwoty ryczałtowe).

W odniesieniu do każdego wskaźnika wskaż sposób oraz narzędzia jego pomiaru. Wnioskodawca powinien w sposób rzetelny wskazać dokumenty umożliwiające na etapie rozliczania projektu ocenę osiągnięcia rezultatów, wykonania produktów oraz zrealizowania działań.

W przypadku niezrealizowania w pełni wszystkich wskaźników produktu lub rezultatu objętych daną kwotą ryczałtową, kwota ta jest uznana za niekwalifikowalną (rozliczenie w systemie "spełnia - nie spełnia").

 $\overline{a}$ 

<sup>4</sup> Nie dotyczy sytuacji, kiedy te same osoby uczestniczą w różnych działaniach projektowych objętych odrębnymi kwotami ryczałtowymi (w takiej sytuacji suma wartości docelowej wskaźników z poszczególnych kwot ryczałtowych może być wyższa niż wartość docelowa wskaźnika w części E).

#### **C.2.3 PODSUMOWANIE PROJEKTU**

W pkt *C.2.3* Podsumowanie projektu system automatycznie wyliczy wartości na jakie opiewa projekt wykorzystując dane, które wprowadziłeś w części *C.2.*

# >> C.2.3 Podsumowanie projektu

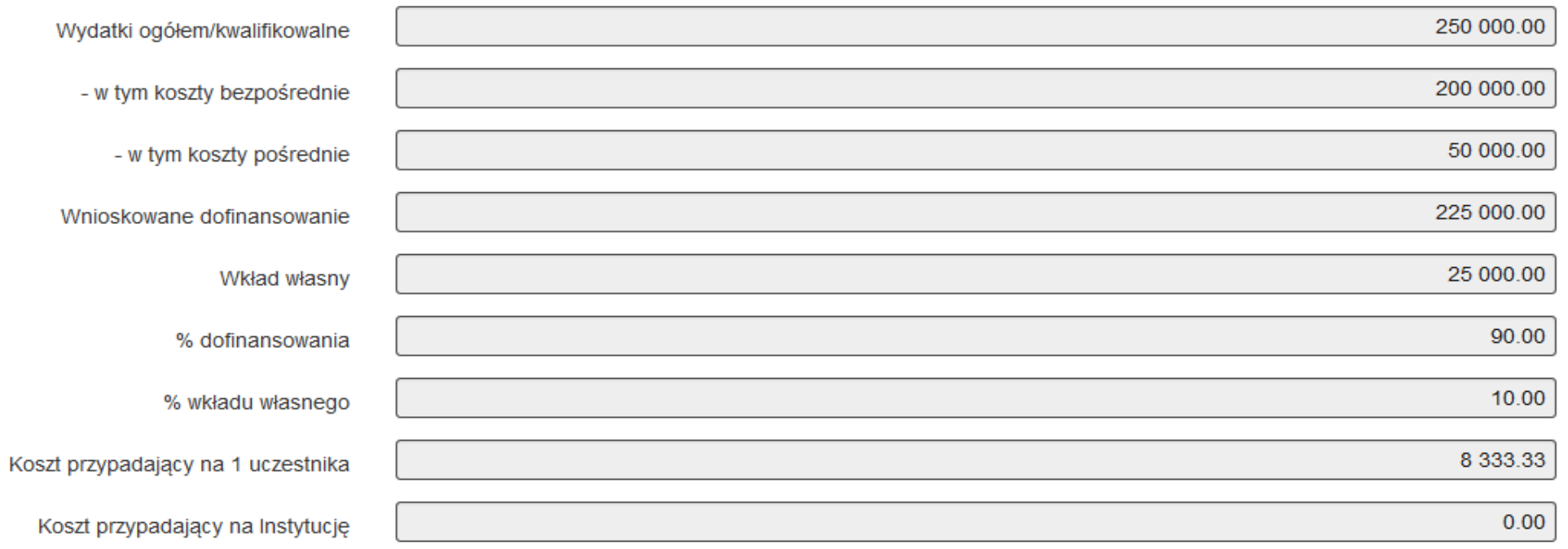

### **C.2.4 PODSUMOWANIE ZADAŃ**

W pkt C.2.4 Podsumowanie zadań zostaną zaprezentowane wartości w podziale na Zadania.

### >> C.2.4 Podsumowanie zadań

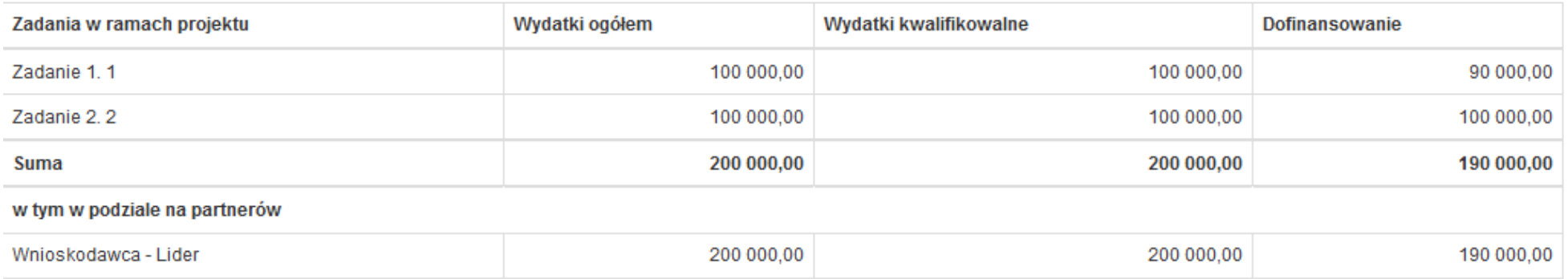

### **C.2.6 PODSUMOWANIE KATEGORII KOSZTÓW**

W pkt *C.2.6* Podsumowanie kategorii kosztów wyświetla się sumy dla wydatków limitowanych.

# >> C.2.6 Podsumowanie kategorii kosztów

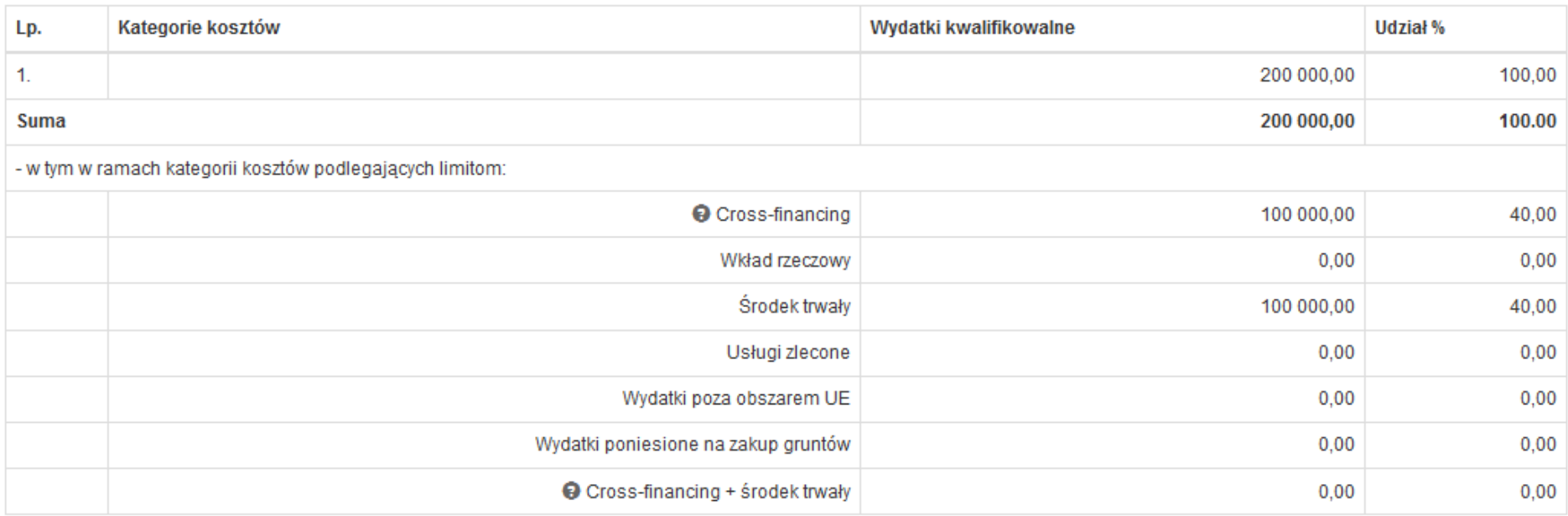

## **9. SEKCJA D. POZIOM DOFINANSOWANIA, MONTAŻ FINANSOWY**

#### **D.1 POZIOM DOFINANSOWANIA W PRZYPADKU WYSTĄPIENIA POMOCY PUBLICZNEJ I/LUB DE MINIMIS**

Tabela określa poziom dofinansowania i zostanie wygenerowana na podstawie części budżetowej wniosku o dofinansowanie. Jedynym polem do edycji jest *Wkład UE*, w którym to ręcznie wskazujesz wysokość dofinansowania z UE w ogólnej wartości dofinansowania projektu.

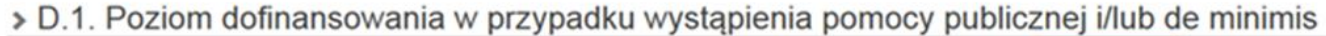

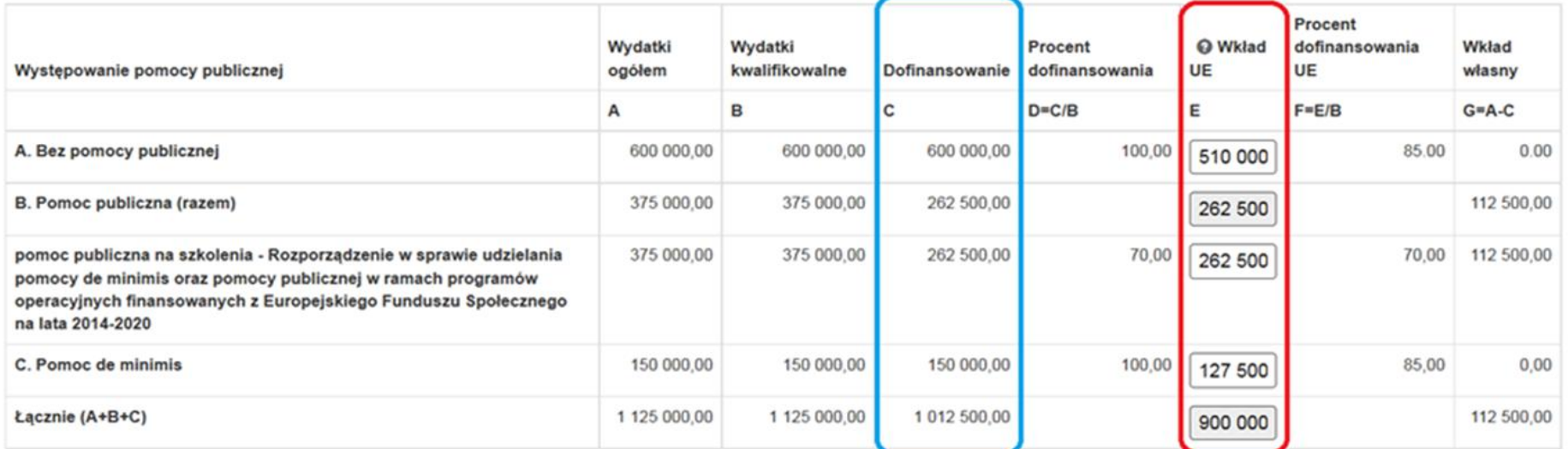

### **Uwaga!**

**Wartość wkładu UE nie może być wyższa niż wartość dofinansowania w ramach danej kategorii pomocy (wiersze A, B i C) oraz nie może przekroczyć 85% wartości ogólnej projektu (wiersz Łącznie). Wartość wkładu UE Łącznie w tabeli D1 musi być równa wysokości dofinansowania/środków unijnych w tabeli D2 w zakładce podsumowanie.**

# **D.2 ŹRÓDŁA FINANSOWANIA**

Zasady wypełniania tabeli D.2 "Źródła finansowania wydatków" we wniosku o dofinansowanie projektu.

# > D.2. Źródła finansowania wydatków @

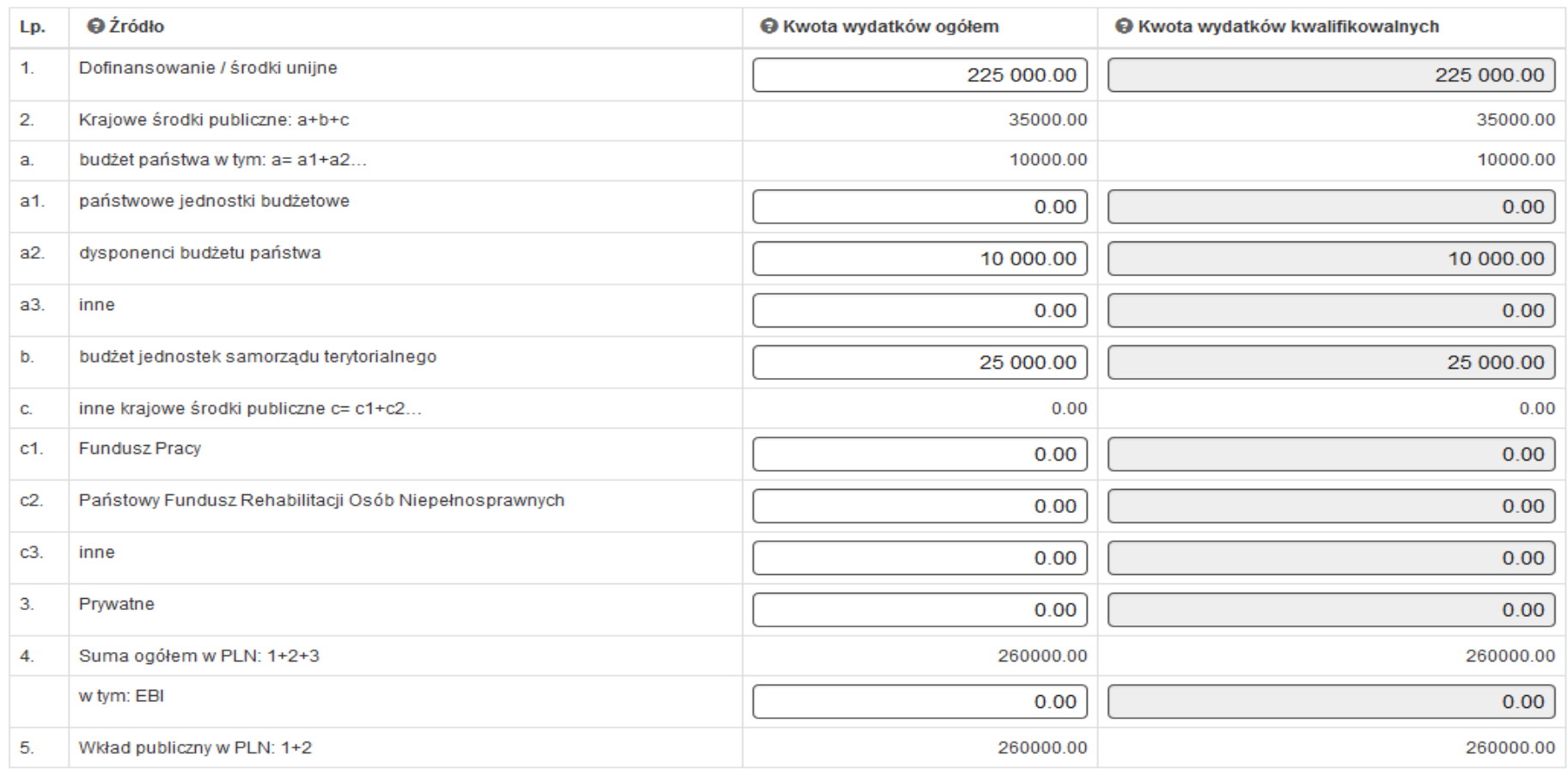

- 1. W przypadku projektów, w których poziom dofinansowania jest wyższy niż 85% wydatków kwalifikowanych projektu:
	- a) wartość dofinansowania ze środków europejskich EFS w wysokości 85% wydatków kwalifikowanych projektu powinna zostać umieszona w wierszu "Dofinansowanie / środki unijne";
	- b) wartość dofinansowania ze środków budżetu państwa, stanowiąca różnicę pomiędzy kwotą dofinansowania projektu a wartością dofinansowania EFS powinna zostać umieszczona w wierszu "dysponenci budżetu państwa" ;
	- c) wartość wkładu własnego powinna zostać umieszczona w wierszu zgodnym z faktycznym źródłem finansowania wydatków. Mogą to być zarówno środki publiczne jak i prywatne. O zakwalifikowaniu źródła pochodzenia wkładu własnego (publiczny/prywatny) decyduje status prawny beneficjenta/partnera/strony trzeciej lub uczestnika. Wkład własny może zostać uzupełniony przez Wnioskodawcę m.in. w wierszach "budżet jednostek samorządu terytorialnego", "Fundusz Pracy", "Państwowy Fundusz Rehabilitacji Osób Niepełnosprawnych". "Prywatne".
- 2. W przypadku projektów, w których poziom dofinansowania jest niższy lub równy 85% wydatków kwalifikowanych projektu:
	- a) wartość dofinansowania projektu będąca dofinansowaniem ze środków europejskich EFS powinna zostać umieszczona w całości w wierszu "Dofinansowanie / środki unijne";
	- b) wartość wkładu własnego powinna zostać umieszczona w wierszu zgodnym z faktycznym źródłem finansowania wydatków. Mogą to być zarówno środki publiczne jak i prywatne. O zakwalifikowaniu źródła pochodzenia wkładu własnego (publiczny/prywatny) decyduje status prawny beneficjenta/partnera/strony trzeciej lub uczestnika. Wkład własny może zostać uzupełniony przez Wnioskodawcę m.in. w wierszach "budżet jednostek samorządu terytorialnego", "Fundusz Pracy", "Państwowy Fundusz Rehabilitacji Osób Niepełnosprawnych". "Prywatne".

3. Wiersz "w tym: EBI" nie jest wypełniany przez Wnioskodawców Europejskiego Funduszu Społecznego.

W przypadku projektów realizowanych w partnerstwie jest możliwość wskazania źródeł finansowania projektu w odniesieniu do każdego z partnerów oddzielnie, (w polu *Podsumowanie* automatycznie wylicza się suma kwot z poszczególnych zakładek), jednak rozwiązanie takie nie jest wymagane. Akceptowane jest wskazanie źródeł finansowania łącznie dla całego projektu w zakładce Wnioskodawca z zachowaniem prawidłowego montażu finansowego.

#### **UWAGA!**

**W polu nr 5** *Wkład publiczny* **automatycznie zostanie wskazana kwota ogółem pomniejszona o wkład prywatny. Pole stanowi informację dotyczącą prawidłowego zastosowania uproszczonej metody rozliczania wydatków w projekcie. Zgodnie z pkt C.2 B** *Instrukcji***, w projektach EFS, których wartość wkładu publicznego (środków publicznych) nie przekracza wyrażonej w PLN równowartości 100.000 EUR (według kursu wskazanego w Regulaminie danego konkursu), zastosowanie kwot ryczałtowych jako uproszczonej metody rozliczania wydatków jest obligatoryjne.**

### **D.3 WYDATKI PLANOWANE DO PONIESIENIA W RAMACH PROJEKTÓW W PODZIALE NA LATA**

Część D.3 zawiera informacje niezbędne do określenia potencjału finansowego.

> D.3. Wydatki planowane do poniesienia w ramach projektów w podziale na lata

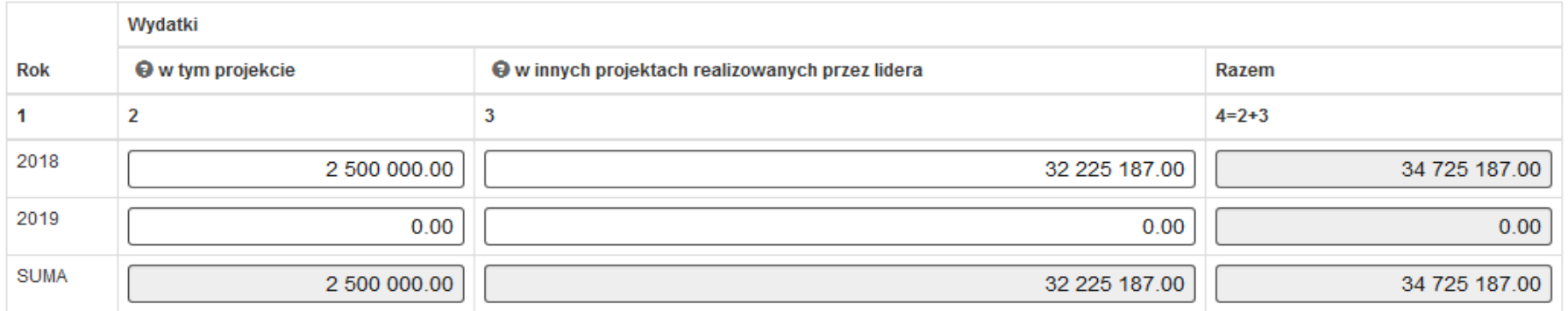

1. W kolumnie *Rok* wyświetlają się automatycznie lata, w których projekt będzie realizowany (na podstawie okresu realizacji projektu)

- 2. W kolumnie *Wydatki w tym projekcie* należy wpisać wartość wydatków planowanych do poniesienia w ramach projektu w poszczególnych latach (zgodnie z kolumną Rok). Należy pamiętać, aby suma wydatków w poszczególnych latach w tej kolumnie była równa wartości projektu.
- 3. W kolumnie Wydatki w innych projektach realizowanych przez lidera należy wpisać wartość wydatków planowanych do poniesienia w ramach innych projektów dofinansowanych z EFS (gdzie stroną umowy o dofinansowanie jest IOK), w których to projektach Wnioskodawca widnieje jako Lider.
- 4. W kolumnie *Razem* pojawi się automatycznie suma wydatków w poszczególnych latach i łącznie (dla tego projektu oraz innych realizowanych w ramach EFS).

### **10. SEKCJA E. MIERZALNE WSKAŹNIKI PROJEKTU**

Główną funkcją wskaźników jest zmierzenie, na ile cel projektu (w przypadku wskaźników rezultatu) lub przewidziane w nim działania (wskaźniki produktu) zostały zrealizowane, tj. kiedy można uznać, że zidentyfikowany we wniosku o dofinansowanie problem został rozwiązany lub złagodzony, a projekt zakończył się sukcesem. W trakcie realizacji projektu wskaźniki powinny ponadto umożliwiać mierzenie jego postępu względem celu projektu. Wszystkie wskaźniki dotyczące liczby osób należy podać w podziale na kobiety i mężczyzn.

#### **E.1 WSKAŹNIKI PRODUKTU**

Wskaźniki produktu dotyczą realizowanych działań. Produkt stanowi wszystko, co zostało uzyskane w wyniku działań współfinansowanych z EFS. Są to zarówno wytworzone dobra, jak i usługi świadczone na rzecz uczestników podczas realizacji projektu. Wskaźniki produktu odnoszą się co do zasady do osób lub podmiotów objętych wsparciem, monitorowane są w momencie rozpoczęcia udziału w projekcie.

System wyświetli wszystkie obligatoryjne wskaźniki produktu zgodne z treścią Regulaminu konkursu. Za pomocą checkboxa zaznacz te, które odnoszą się do wsparcia w realizowanym projekcie.

#### > E.1. Wskaźniki produktu

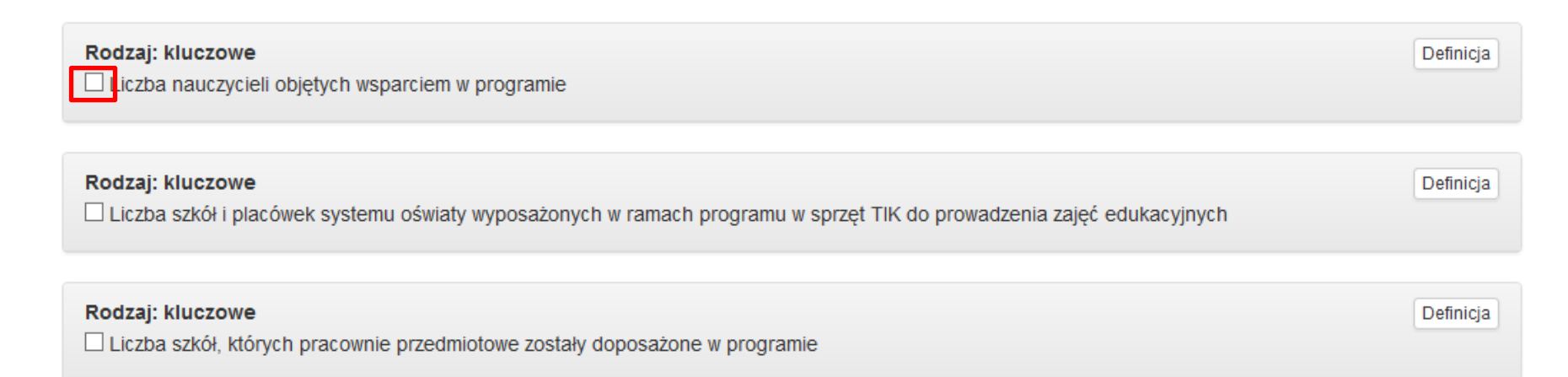

Dla każdego wskaźnika masz możliwość podejrzenia jego definicji bezpośrednio w systemie.

#### Rodzaj: kluczowe

Liczba obiektów dostosowanych do potrzeb osób z niepełnosprawnościami

### Rodzaj: kluczowe

Definicia

Definicja

### Liczba obiektów dostosowanych do potrzeb osób z niepełnosprawnościami

Wskaźnik odnosi się do liczby obiektów, które zaopatrzono w specialne podjazdy, windy, urzadzenia głośnomówiące, badź inne rozwiązania umożliwiające dostęp (tj. usuniecie barier w dostępie, w szczególności barier architektonicznych) do tych obiektów i poruszanie się po nich osobom z niepełnosprawnościami ruchowymi czy sensorycznymi. Jako obiekty budowlane należy rozumieć konstrukcje połączone z gruntem w sposób trwały, wykonane z materiałów budowlanych i elementów składowych, będące wynikiem prac budowlanych (wg. def. PKOB). Należy podać liczbe obiektów, w których zastosowano rozwiazania umożliwiające dostep osobom z niepełnosprawnościami ruchowymi czy sensorycznymi lub zaopatrzonych w sprzęt, a nie liczbę sprzętów, urządzeń itp. Jeśli instytucja, zakład itp. składa się z kilku obiektów, należy zliczyć wszystkie, które dostosowano do potrzeb osób z niepełnosprawnościami. Wskaźnik mierzony w momencie rozliczenia wydatku związanego z dostosowaniem obiektów do potrzeb osób z niepełnosprawnościami w ramach danego projektu. Do wskaźnika powinny zostać wliczone zarówno obiekty dostosowane w projektach ogólnodostepnych, jak i dedykowanych (zgodnie z kategoryzacją projektów z Wytycznych w zakresie realizacji zasady równości szans i niedyskryminacji, w tym dostępności dla osób z niepełnosprawnościami oraz zasady równości szans kobiet i meżczyzn w ramach funduszy unijnych na lata 2014-2020).

Po wybraniu właściwego wskaźnika system wyświetli pola do uzupełnienia.

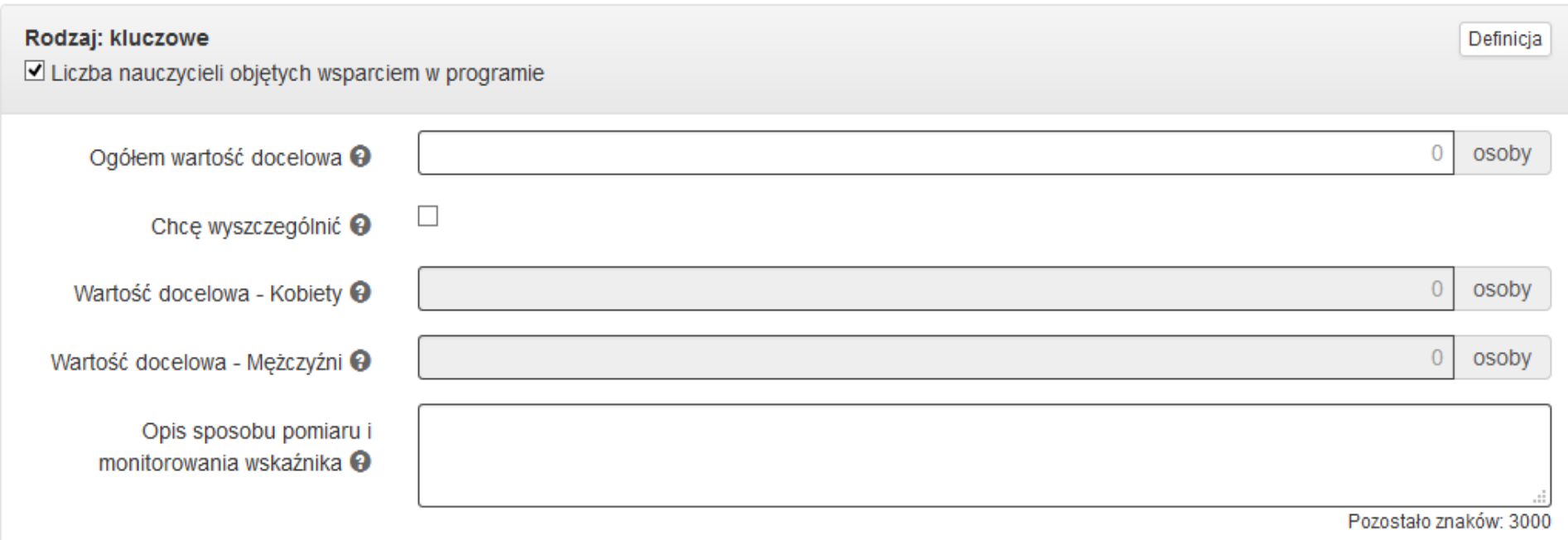

W ramach wybranych wskaźników należy wskazać ich wartość docelową w podziale na kobiety (K) i mężczyzn (M) poprzez zaznaczenia checkboxem<br>Chre wyszczenólnić (Chre wyszczenólnić Chre pola Chcę wyszczególnić @

Po zaznaczeniu pola *chcę wyszczególnić* aktywne stają się pola:

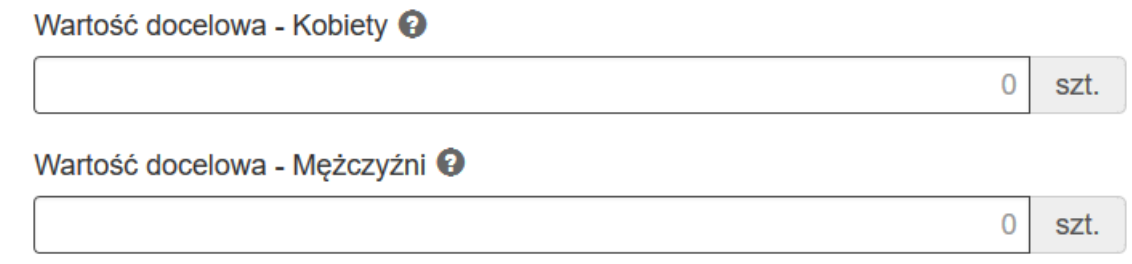

Pole *Ogółem wartość docelowa* zostanie wyliczone automatycznie przez system.

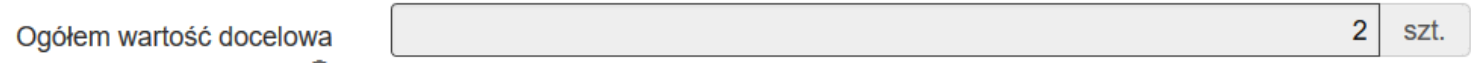

W polu *Opis sposobu pomiaru i monitorowania wskaźnika* - należy opisać w jaki sposób będzie dokonywany pomiar wskaźnika (wskazać źródła weryfikacji).

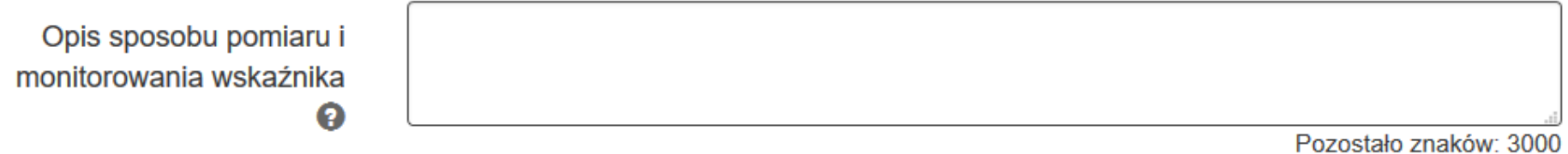

#### Dodatkowo Wnioskodawca zamieszcza obowiązkowo następujące wskaźniki horyzontalne we wniosku o dofinansowanie projektu:

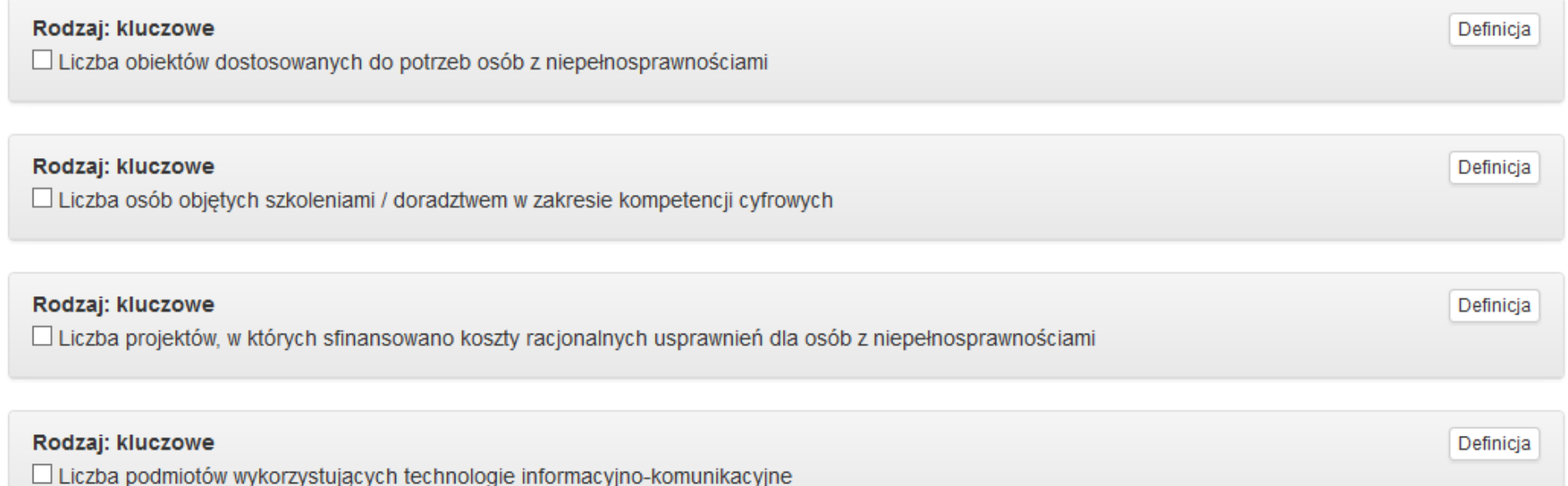

Należy zaznaczyć wymienione wskaźniki nawet jeżeli na etapie wniosku aplikacyjnego Wnioskodawca nie przewiduje ich realizacji. Jako wartość docelową należy wówczas wpisać 0, a w polu *Opis sposobu pomiaru i monitorowania wskaźnika* należy wpisać *Nie dotyczy*.

a) **Liczba obiektów dostosowanych do potrzeb osób z niepełnosprawnościami**. Wskaźnik odnosi się do liczby obiektów, które zaopatrzono w specjalne podjazdy, windy, urządzenia głośnomówiące, bądź inne udogodnienia (tj. usunięcie barier w dostępie, w szczególności barier architektonicznych) ułatwiające dostęp do tych obiektów i poruszanie się po nich osobom niepełnosprawnym ruchowo czy sensorycznie. Jako obiekty budowlane należy rozumieć konstrukcje połączone z gruntem w sposób trwały, wykonane z materiałów budowlanych i elementów składowych, będące wynikiem prac budowlanych (wg def. PKOB).Należy podać liczbę obiektów, a nie sprzętów, urządzeń itp., w które obiekty zaopatrzono. Jeśli instytucja, zakład itp. składa się z kilku obiektów, należy zliczyć wszystkie, które dostosowano do potrzeb osób niepełnosprawnych.

- b) **Liczba projektów, w których sfinansowano koszty racjonalnych usprawnień dla osób z niepełnosprawnościami.** Racjonalne usprawnienie oznacza konieczne i odpowiednie zmiany oraz dostosowania, nie nakładające nieproporcjonalnego lub nadmiernego obciążenia, rozpatrywane osobno dla każdego konkretnego przypadku, w celu zapewnienia osobom z niepełnosprawnościami możliwości korzystania z wszelkich praw człowieka i podstawowych wolności oraz ich wykonywania na zasadzie równości z innymi osobami. Wskaźnik mierzony w momencie rozliczenia wydatku związanego z racjonalnymi usprawnieniami. Przykłady racjonalnych usprawnień: tłumacz języka migowego, transport niskopodłogowy, dostosowanie infrastruktury (nie tylko budynku, ale też dostosowanie infrastruktury komputerowej np. programy powiększające, mówiące, drukarki materiałów w alfabecie Braille'a), osoby asystujące, odpowiednie dostosowanie wyżywienia. Definicja na podstawie: Wytyczne w zakresie realizacji zasady równości szans i niedyskryminacji, w tym dostepności dla osób z niepełnosprawnościami oraz równości szans kobiet i mężczyzn w ramach funduszy unijnych na lata 2014-2020.
- c) **Liczba osób objętych szkoleniami/doradztwem w zakresie kompetencji cyfrowych.** Wskaźnik mierzy liczbę osób objętych szkoleniami/doradztwem w zakresie nabywania/ doskonalenia umiejętności warunkujących efektywne korzystanie z mediów elektronicznych, tj. m.in. korzystania z komputera, różnych rodzajów oprogramowania, Internetu oraz kompetencji ściśle informatycznych (np. programowanie, zarządzanie bazami danych, administracja sieciami, administracja witrynami internetowymi). Wskaźnik ma agregować wszystkie osoby objęte wsparciem w zakresie TIK we wszystkich programach i projektach, także tych, gdzie szkolenie dotyczy obsługi specyficznego systemu teleinformatycznego, którego wdrożenia dotyczy projekt.
- d) **Liczba podmiotów wykorzystujących technologie informacyjno–komunikacyjne** wskaźnik mierzy liczbę podmiotów, które w celu realizacji projektu, zainwestowały w technologie informacyjno-komunikacyjne, a w przypadku projektów edukacyjno szkoleniowych, również podmiotów, które podjęły działania upowszechniające wykorzystanie TIK. Przez technologie informacyjno-komunikacyjne (ang. ICT -Information and Communications Technology) należy rozumieć technologie pozyskiwania/ produkcji, gromadzenia/ przechowywania, przesyłania, przetwarzania i rozpowszechniania informacji w formie elektronicznej z wykorzystaniem technik cyfrowych i wszelkich narzędzi komunikacji elektronicznej oraz wszelkie działania związane z produkcją i wykorzystaniem urządzeń telekomunikacyjnych i informatycznych oraz usług im towarzyszących; działania edukacyjne i szkoleniowe.

W zakresie EFS podmioty wykorzystujące TIK należy rozumieć jako podmioty (beneficjenci/partnerzy beneficjentów), które w ramach realizowanego przez nie projektu wspierają wykorzystywanie technik poprzez: np. propagowanie/ szkolenie/ zakup TIK lub podmioty, które otrzymują wsparcie w tym zakresie (uczestnicy projektów).

Podmiotami realizującymi projekty TIK mogą być m.in.: MŚP, duże przedsiębiorstwa, administracja publiczna, w tym jednostki samorządu terytorialnego, NGO, jednostki naukowe, szkoły, które będą wykorzystywać TIK do usprawnienia swojego działania i do prowadzenia relacji z innymi podmiotami. W przypadku gdy beneficjentem pozostaje jeden podmiot, we wskaźniku należy ująć wartość "1". W przypadku gdy projekt jest realizowany przez partnerstwo podmiotów, w wartości wskaźnika należy ująć każdy z podmiotów wchodzących w skład partnerstwa, który wdrożył w swojej działalności narzędzia TIK.

#### **E.2 WSKAŹNIKI REZULTATU**

Wskaźniki rezultatu dotyczą oczekiwanych efektów wsparcia ze środków EFS. Określają efekt zrealizowanych działań w odniesieniu do osób lub podmiotów, np. w postaci zmiany sytuacji na rynku pracy. Wskaźniki rezultatu bezpośredniego odnotowują efekt wsparcia bezpośrednio po zakończeniu udziału w projekcie i mierzone są do 4 tygodni od zakończenia udziału przez uczestnika w projekcie

Projektodawca zobligowany jest do określenia poziomu osiągnięcia wszystkich adekwatnych do wybranego typu projektu oraz grupy docelowej wskaźników dostępnych na liście.

# > E.2. Wskaźniki rezultatu

#### Rodzaj: kluczowe

**Definicia** 

Liczba uczniów, którzy nabyli kompetencje kluczowe po opuszczeniu programu

Wskaźniki produktu i rezultatu wyświetlają się w polu E.2 automatycznie na podstawie słownika przypisanego dla danego Poddziałania w systemie LSI RPO WSL 2014-2020 w podziale na:

- Wskaźniki kluczowe lista wskaźników określonych na tzw. Wspólnej Liście Wskaźników Kluczowych (WLWK), zarządzanych przez Instytucję Koordynującą,
- Wskaźniki specyficzne dla programu –lista wskaźników określonych i zarządzanych przez Instytucję Zarządzającą RPO WSL;
- Wskaźniki specyficzne dla projektu –lista wskaźników określonych w Regulaminie konkursu/naboru.

Należy wybrać z zaproponowanej listy wszystkie wskaźniki, które są obligatoryjne dla danego konkursu (obowiązkowe dla wszystkich projektów) oraz te, które realizowane są przez konkretne działania projektowe. Należy pamiętać, iż nieuwzględnienie w projekcie wskaźników wskazanych w Regulaminie konkursu/naboru jako obligatoryjne, powoduje odrzucenie wniosku.

W ramach wybranych wskaźników należy wskazać ich wartość docelową, jaką projektodawca/partner zamierza osiągnąć na zakończenie realizacji projektu oraz w podziale na kobiety (K) i mężczyzn (M).

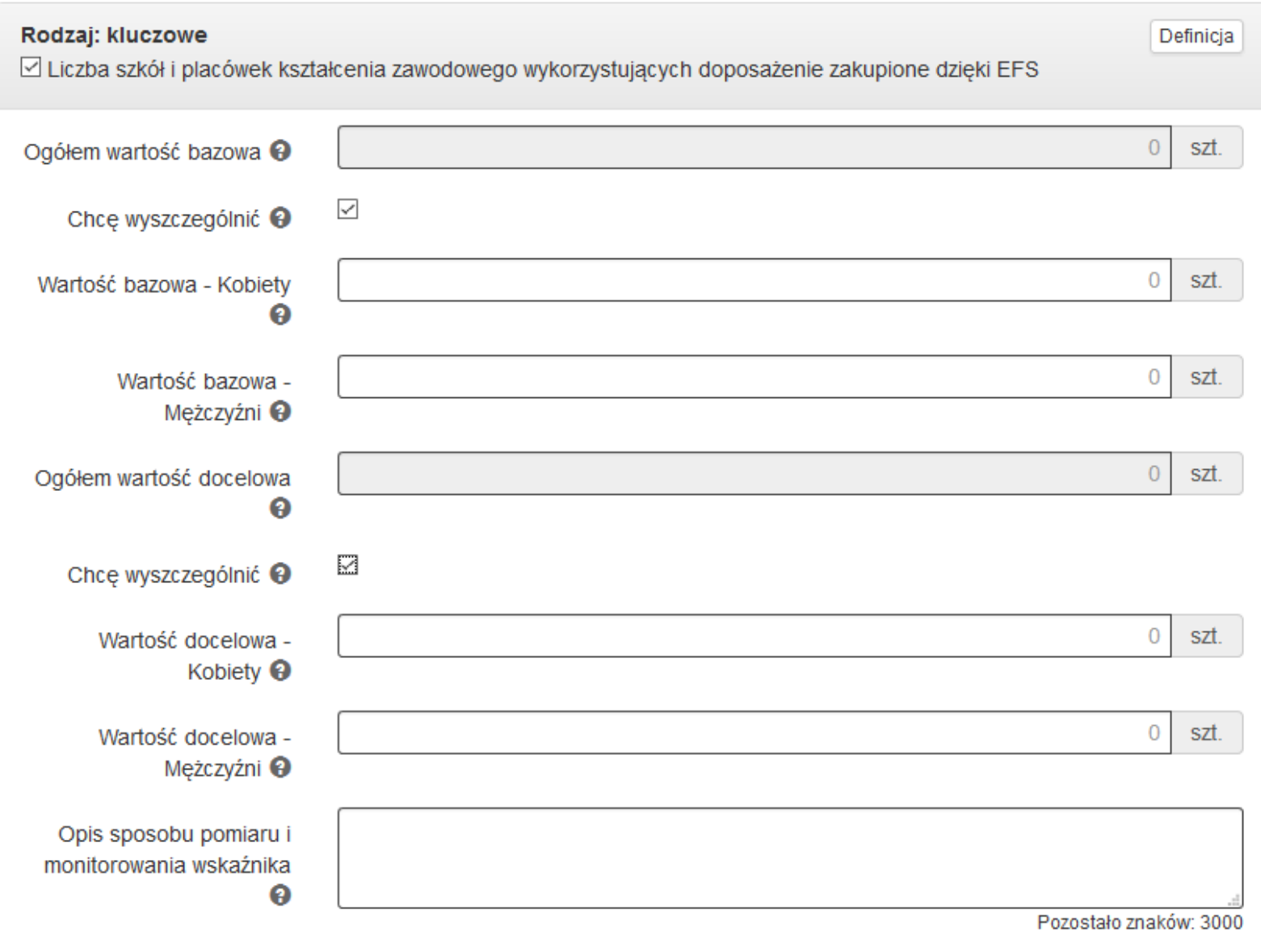

Określając wartość docelową wskaźnika rezultatu warto wziąć pod uwagę ryzyko jej nieosiągnięcia na poziomie 100% (zwłaszcza w projektach rozliczanych kwotami ryczałtowymi). Należy ustalić wartość docelową wskaźnika rezultatu na racjonalnym poziomie.

Dodatkowo dla każdego wybranego wskaźnika rezultatu należy na podstawie przeprowadzonej analizy problemu określić jego wartość bazową, czyli stan wyjściowy przed realizacją projektu oraz wartość docelową, której osiągnięcie będzie uznane za zrealizowanie wskazanego w części C.1 zadania i przyczyni się do osiągnięcia założonego w projekcie celu głównego. Należy pamiętać, że wartość bazowa wskaźnika nie jest uwzględniana w jego wartości docelowej. Wartość bazowa stanowi punkt wyjścia, określa sytuację danej grupy docelowej przed rozpoczęciem realizacji projektu. W niektórych przypadkach wartość bazowa ma na celu również zdiagnozowanie sytuacji danej grupy docelowej przed realizacją projektu – określa, w zależności od przyjętego wskaźnika, np. stan ich wiedzy, czy skuteczność działań podejmowanych wobec nich przez beneficjenta lub inne podmioty. W sytuacji, gdy oszacowanie wartości bazowej nie jest możliwe, m.in. ze względu na brak dostępnych danych historycznych lub ich nieporównywalność wartość bazowa będzie wynosić zero.

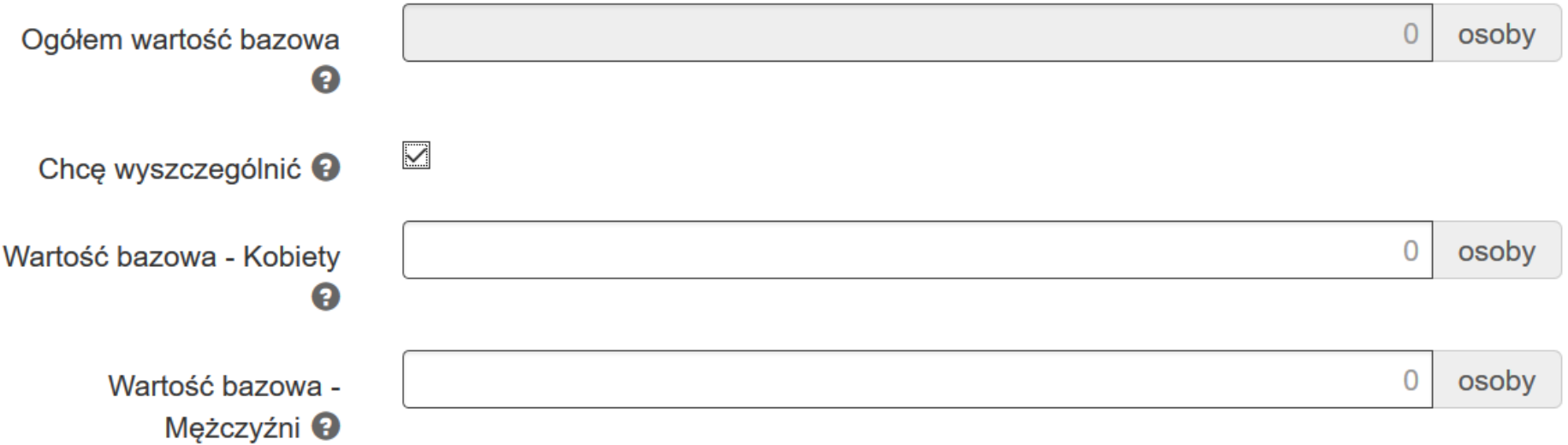

Wartość docelowa wskaźnika powinna natomiast odnosić się wyłącznie do projektu opisywanego we wniosku o dofinansowanie i określać cel, jaki wnioskodawca chce osiągnąć dzięki realizacji projektu.

Określając wartości docelowe, źródło danych oraz metodę pomiaru wybranych wskaźników należy mieć na uwadze również definicję wskaźnika, która wyświetli się w trakcie wypełniania wniosku, nie będzie jednak widoczna na wydruku pdf.

W polu Opis sposobu pomiaru i monitorowania wskaźnika - należy opisać w jaki sposób będzie dokonywany pomiar wskaźnika (źródła weryfikacji, częstotliwość), oraz w jaki sposób prowadzony będzie bieżący monitoring realizacji wskaźnika. Przy określaniu wskaźników należy wziąć pod uwagę dostępność i wiarygodność danych niezbędnych do pomiaru danego wskaźnika oraz ewentualną konieczność przeprowadzenia dodatkowych badań lub analiz.

# **11. SEKCJA F – ZAŁĄCZNIKI**

wniosku,

 $Q$   $\mathbf{x}$ 

 $\bullet$ 

W części *F, tj. ZAŁĄCZNIKI* załącz wszystkie dokumenty, do których złożenia obliguje Cię Regulamin naboru oraz które wynikają z przepisów prawa

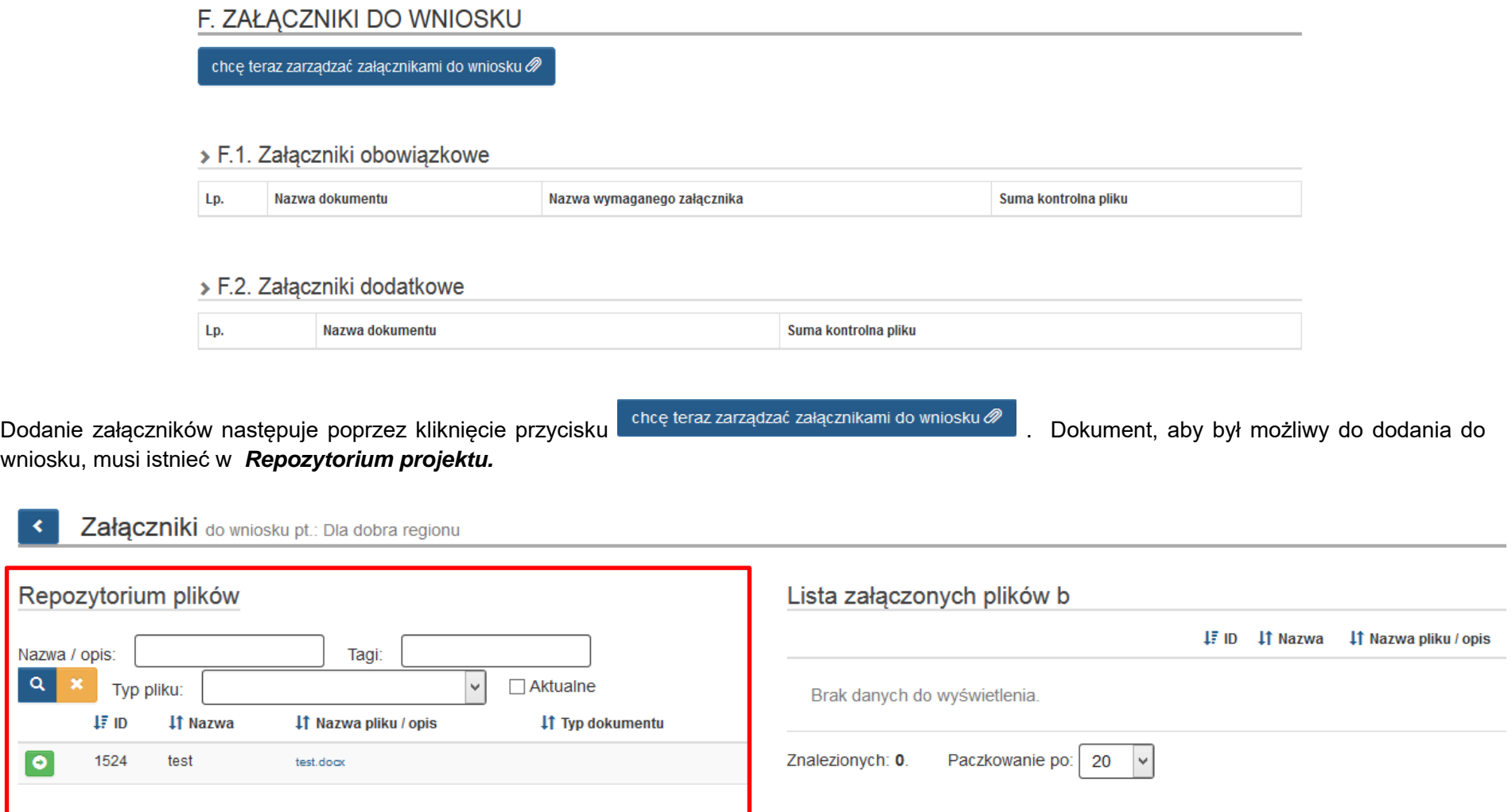

### **SKRÓCONY OPIS DZIAŁANIA REPOZYTORIUM DOKUMENTÓW PROJEKTU**

Jeśli chcesz dodać plik do *Repozytorium dokumentów projektu* z poziomu danego projektu kliknij na ikonę *Repozytorium dokumentów* przy danym projekcie na liście:

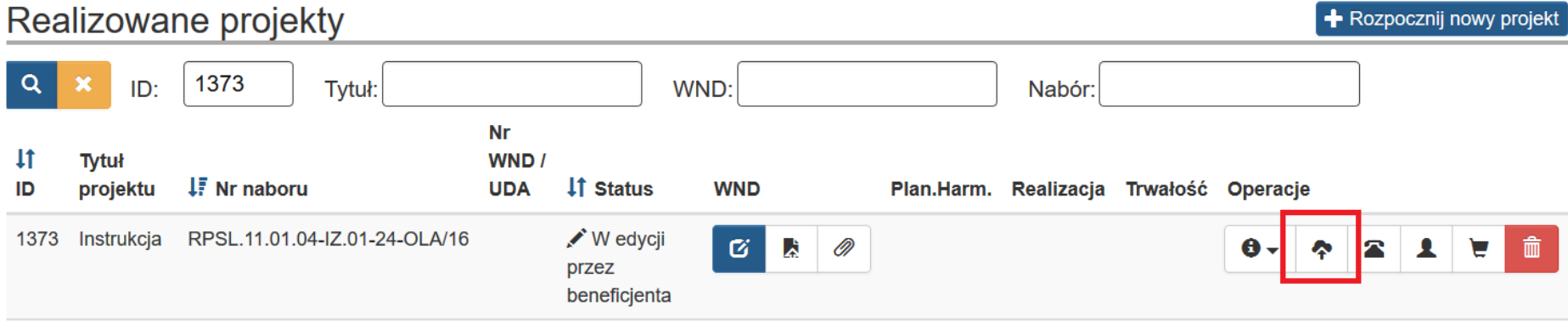

Kliknięcie przycisku *Repozytorium otwiera* widok repozytorium projektu. Uruchomienie Repozytorium Programu skutkuje wyświetleniem listy plików znajdujących się w Repozytorium. Lista zawiera dane takie jak: *Typ dokumentu, Nazwa, Nazwa oryginalna, Wersja, Opis , Rozmiar Opis, Rozmiar, Informacje o ostatniej edycji.* Na liście również prezentuje się oryginalna nazwa wczytanego pliku

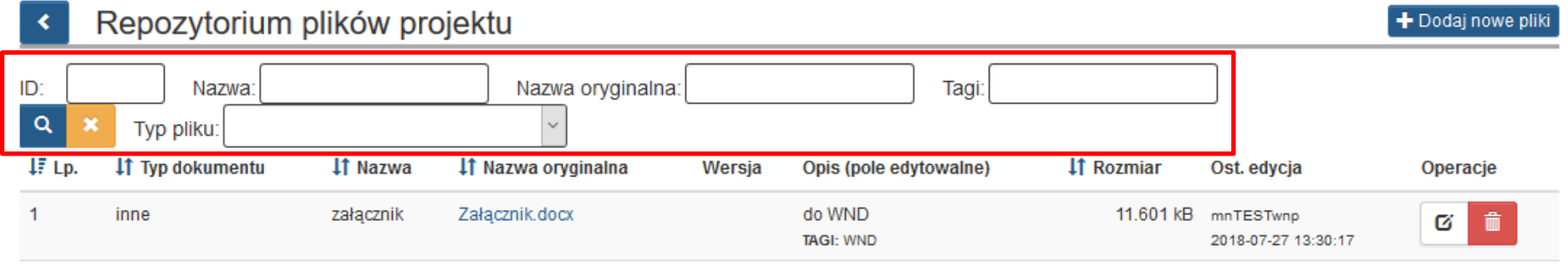

Masz ma możliwość wyszukiwania plików według pól *ID, Nazwa, Nazwa oryginalna pliku* oraz*, Tagi*. Masz też możliwość dokonania wyboru z listy plików określonego typu. Po wybraniu danych do filtrowania, należy zastosuj niebieski przycisk lupy **law** lub zastosować enter. W celu wyczyszczenia wyników wyszukiwania Operator wybiera pomarańczowy przycisk.

#### **ROZPOCZĘCIE DODAWANIA PLIKU DO REPOZYTORIUM PROGRAMU**

Po uruchomieniu *Repozytorium Programu* w formularzu *Repozytorium plików* rozpoczynasz dodawanie nowych plików, wybierając przycisk *Dodaj nowe pliki.* W prawym górnym rogu formularza kliknij **Dodaj nowe pliki**.

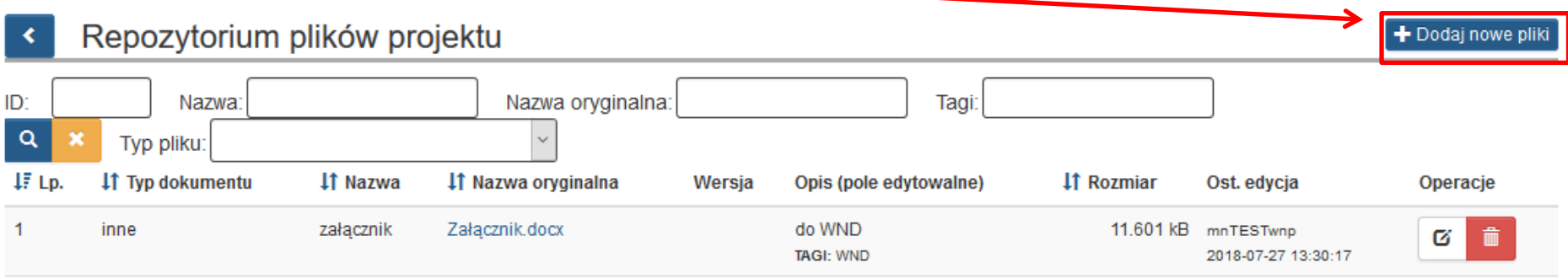

Wybrany plik przeciągasz wybrany plik na obszar *Przeciągnij pliki tutaj.*

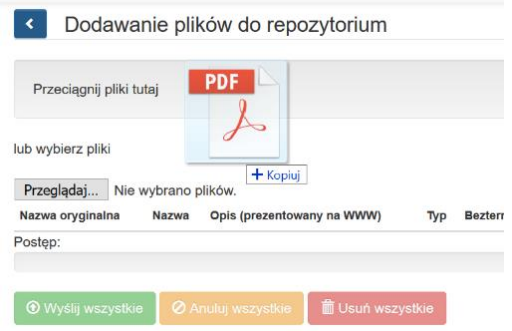

lub poprzez ikonę *Przeglądaj* wskazujesz plik do dodania:

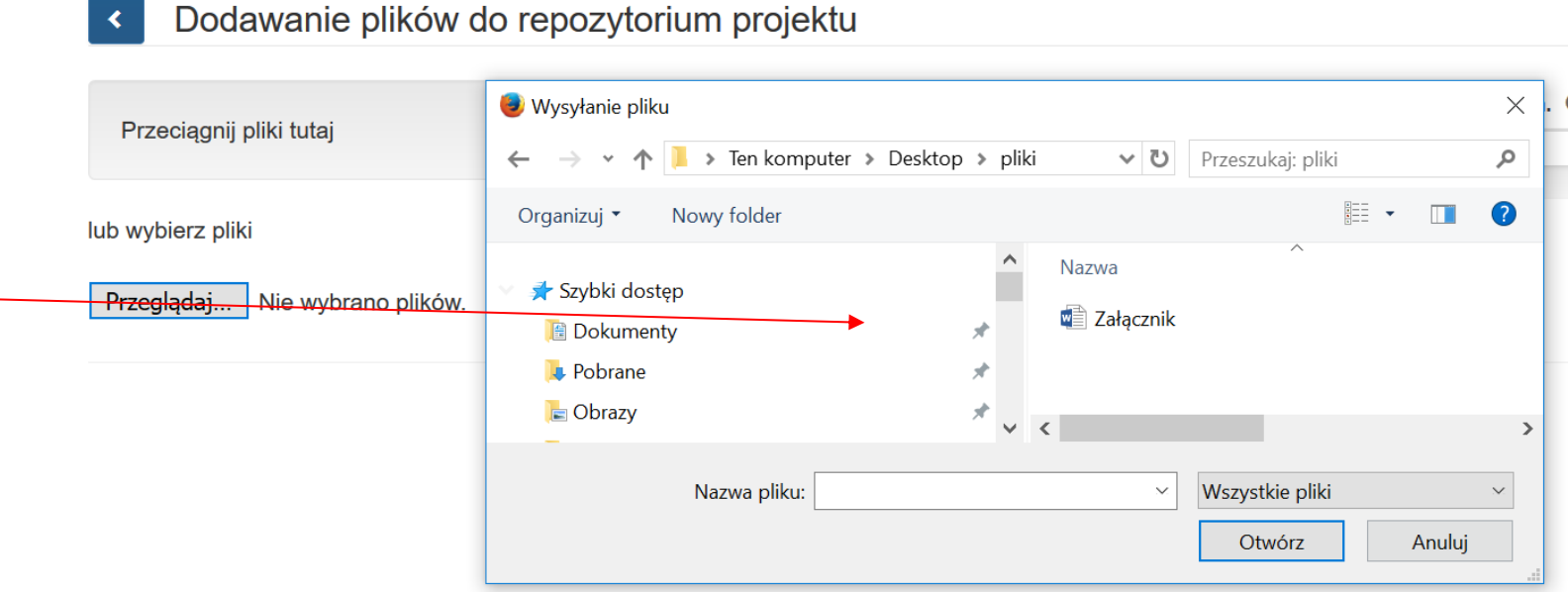

Po załadowaniu pliku uzupełnij pola tekstowe dotyczące nazwy oraz opisu dla dodanego pliku.

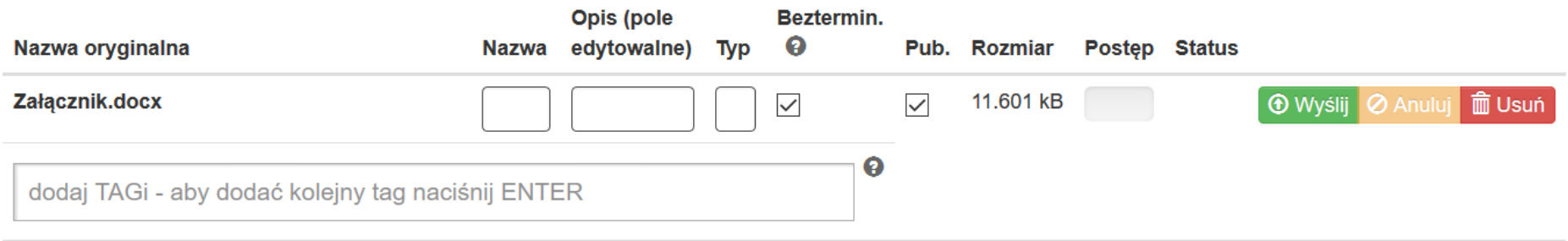

W formularzu wypełnij pola takie jak:

*- Nazwa*: jest polem, w którym możemy wprowadzić alternatywną nazwę dla dodawanego

*- Opis:* może zawierać informacje, które na późniejszym etapie pomogą w identyfikacji pliku

- *Typ*: wybór z listy rozwijanej rodzaj dokumentu. Dostępne są poniższe możliwości wyboru:

faktura VAT faktura pro forma rachunek lista płac **PK** nota księgowa wyciag bankowy historia rachunku raport kasowy zestawienie płatności gotówkow wyjaśnienia lista obecności certyfikat dokumantacja zdjęciowa utwór zestawienie **ZUS DRA** *inne* analiza finansowa

analiza finansowa decyzje, zezwolenia, postanowi oświadczenia opinie raport oddziaływania na środow dokumentacja techniczna sprawozdania finansowe audyt energetyczny umowa pełnomocnictwo

- **Bezterminowo**: w **were we momencie** momencie gdy jest zaznaczone nie ma konieczności wybierania z kalendarz dat obowiązywania dokumentu. Dodanie dat obowiązywania dokumentu opisane jest poniżej

- *Pub:* umożliwia publikację pliku (opcja ta powinna być zawsze zaznaczona).

### **OZNACZANIE PLIKÓW TAGAMI**

Pole *Tagi* służy do wprowadzania prostych słów identyfikujących dany plik. Z pomocą tych słów możliwe będzie filtrowanie plików/dokumentów w *Repozytorium dokumentów* (pojedynczy tag powinien składać się z co najmniej 3 znaków)*.* Funkcja ta pozwala na przypisanie "słowa klucza-TAGU" do załączonego pliku, aby można było go szybko wyszukać. Dodatkowo, masz możliwość przypisywania kilku, wybranych przez niego nazw, które umożliwią mu agregowanie dokumentów załączanych w LSI.

Funkcja dodaj TAGI dostępna jest przy dodawaniu poszczególnych plików.

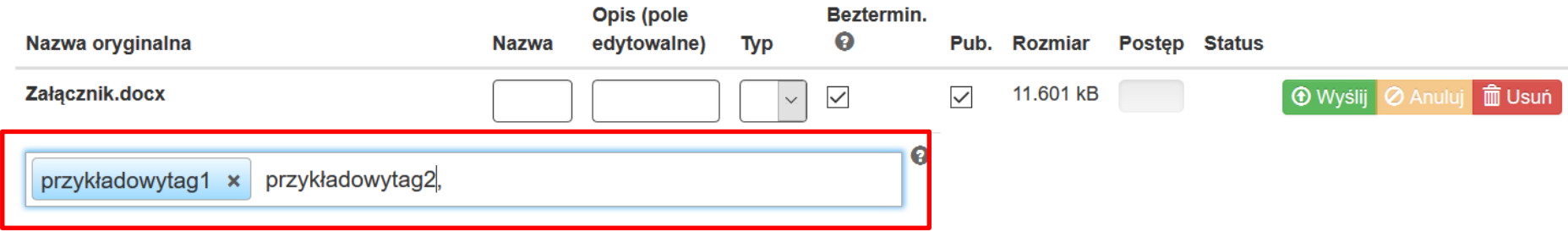

Poszczególne *TAG*i oddzielasz od siebie przecinkami. Po wprowadzeniu system koloruje je na niebiesko.

### **WYSYŁANIE PLIKÓW NA SERWER**

Po uzupełnieniu podstawowych informacji o pliku wybierz przycisk *Wyślij* lub w przypadku wgrania większej ilości plików (istnieje możliwość wgrania maksymalnie 5 plików jednorazowo) – *wyślij wszystkie*.

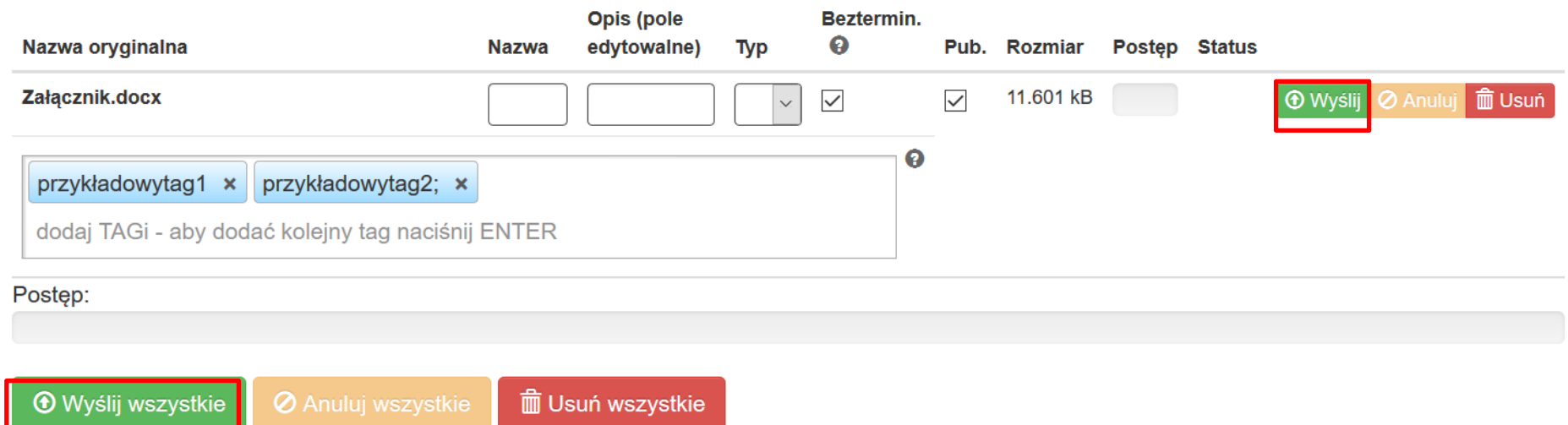

Kolejną czynnością jest wprowadzenie nazwy oraz opisu dla dodanego pliku oraz kliknięcie przycisku *Wyślij* lub - w przypadku wgrania większej ilości plików (maksymalnie istnieje możliwość wgrania jednorazowo 5 plików) – *Wyślij wszystkie.*

System potwierdzi prawidłowość operacji komunikatem w dole ekranu.

OK! Wszystkie pliki zostały załadowane, możesz wrócić do repozytorium i dodać informacje do swoich plików. ×

#### **DOZWOLONE FORMATY PLIKÓW:**

Poniżej formaty, w jakich można zamieszczać pliki:

.jpg", ".tiff", ".doc", ".docx", ".xls", ".xlsx", ".pdf", ".png", ".odt", ".rtf", ".txt", ".ods", ".gif", ".tif", ".jpeg", ".zip", ".rar" , ".7z", ".arc", ".arj", ".tar", ".gz", ".bz2", ".ace", ".bzip2", ".gzip", ".wim", ".xz".

### **UZUPEŁNIENIE SZCZEGÓŁOWYCH DANYCH PLIKU**

W każdej chwili możesz edytować informacje o dodanym pliku. Aby edytować w Repozytorium przy wybranym pliku wybierz przycisk *Edytuj <sup>c</sup>* przy danym załączniku.

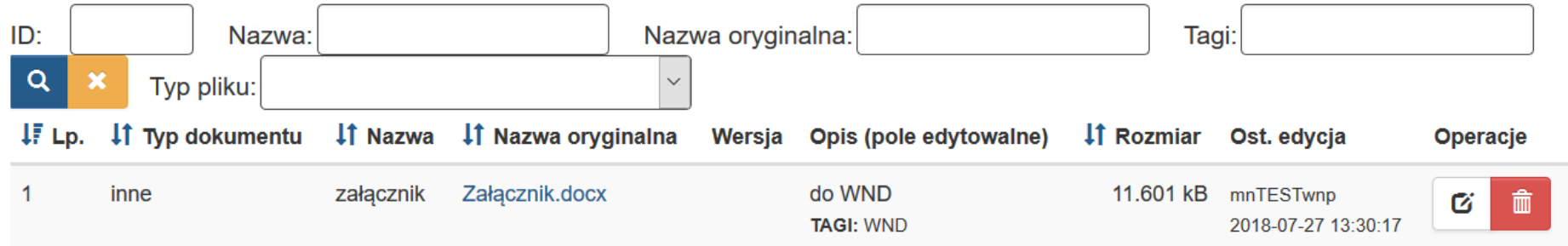

Ponadto istnieje możliwość usunięcia załącznika poprzez kliknięcie przycisku *Usuń***.** Załączniki są możliwe do usunięcia tylko w sytuacji gdy dany załącznik nie został użyty.

## **WIDOK SZCZEGÓŁÓW PLIKU**

Po uruchomieniu szczegółów pliku masz możliwość edycji podstawowych informacji. Możesz zmodyfikować *Nazwę, Typ, TAGi*, oraz *opis dokumentu.* Możesz określić również *daty obowiązywania pliku* oraz powiązać go z poprzednio obowiązującą wersją.

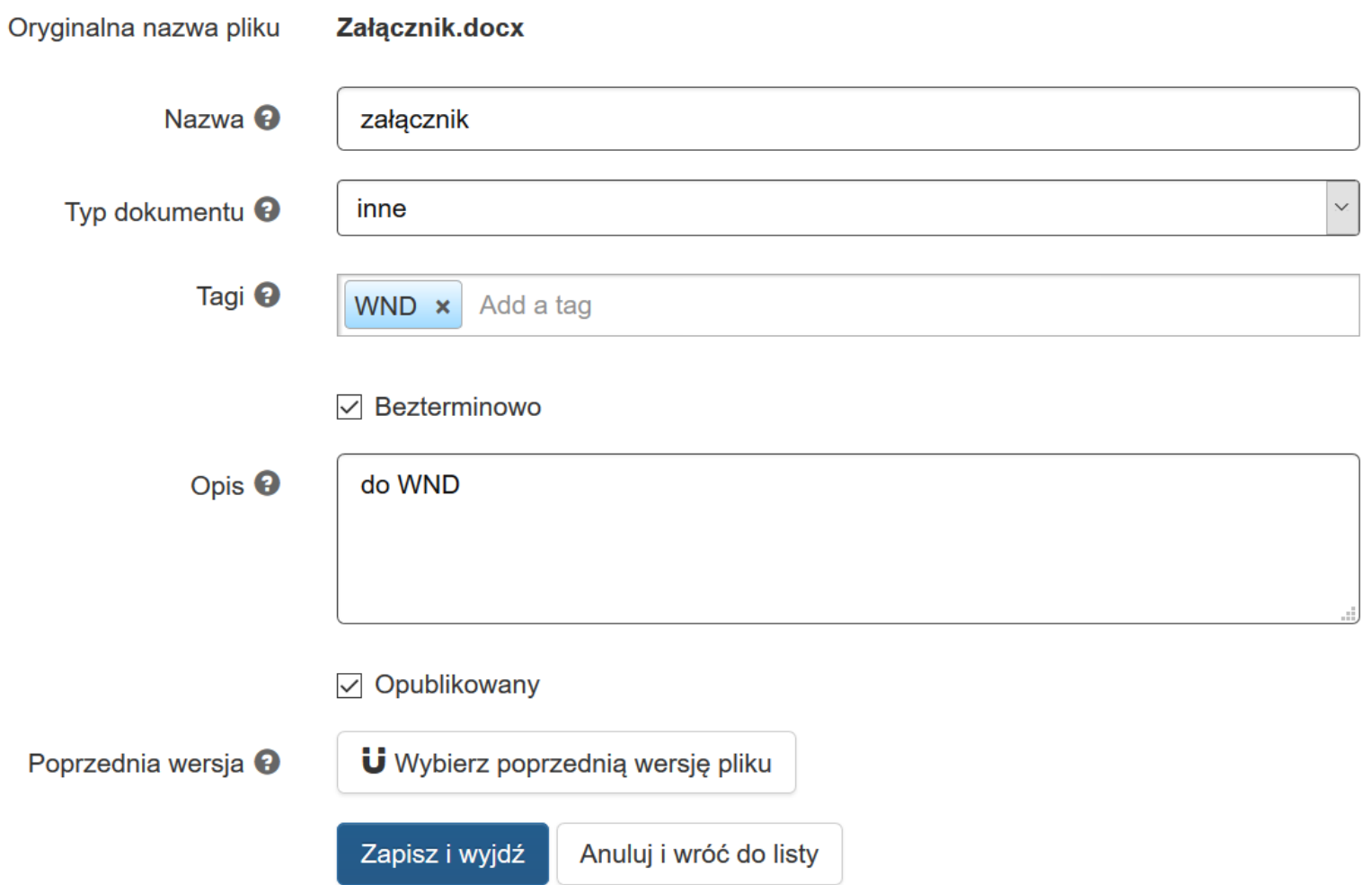

Wyłączenie opcji *bezterminowo* aktywuje pola data w jakich określić możesz daty ważności załącznika.

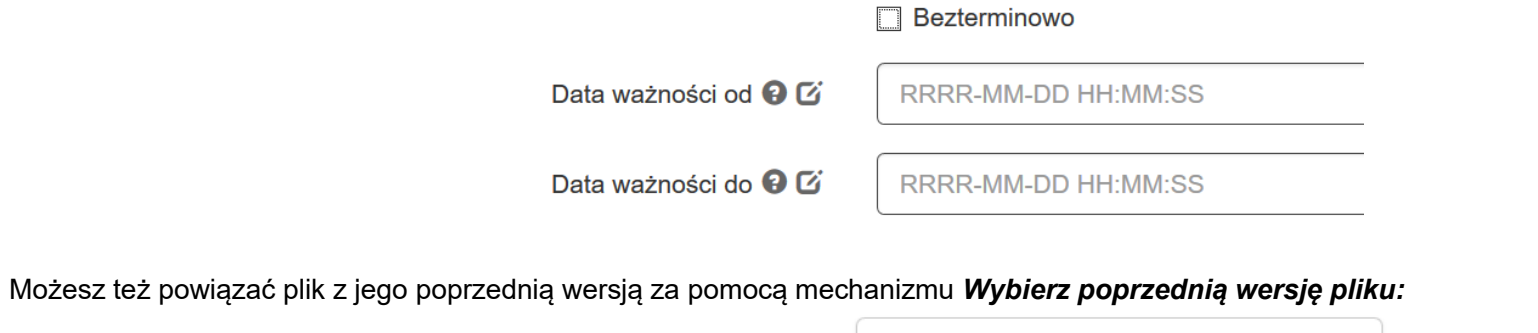

**U** Wybierz poprzednią wersję pliku Poprzednia wersja <sup>O</sup>

Przycisk uruchamia okno z listą dokumentów możliwych do powiązania. Po uruchomieniu opcji *wybierz poprzednią wersję pliku*, możesz dokonać wyboru w nowo otwartym oknie *Wskaż poprzedni.* Masz też możliwość dokonania wyboru z listy plików określonego typu. Po wybraniu danych do filtrowania, wybierasz niebieski przycisk lupy <u>laktub</u> stosujesz enter. W celu wyczyszczenia wyników wyszukiwania wybierasz pomarańczowy przycisk.  $\mathbb{R}$ . Powiazania dokonujesz wybierając przycisk strzałki  $\rightarrow$ .

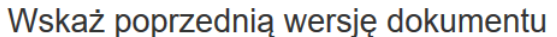

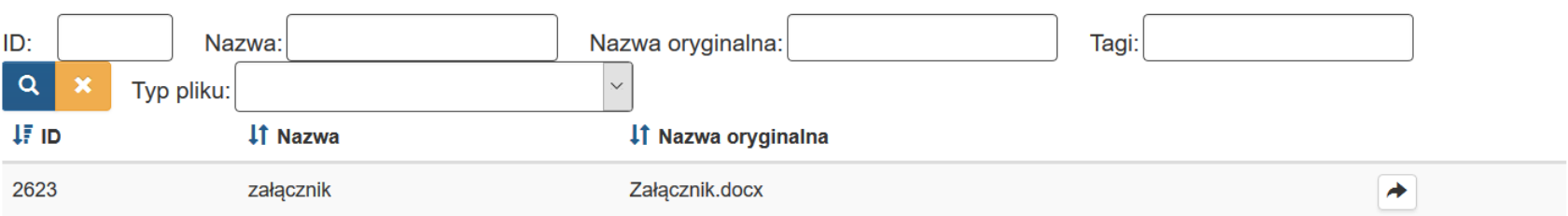

 $\bar{\chi}$ 

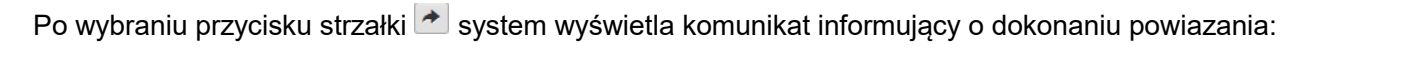

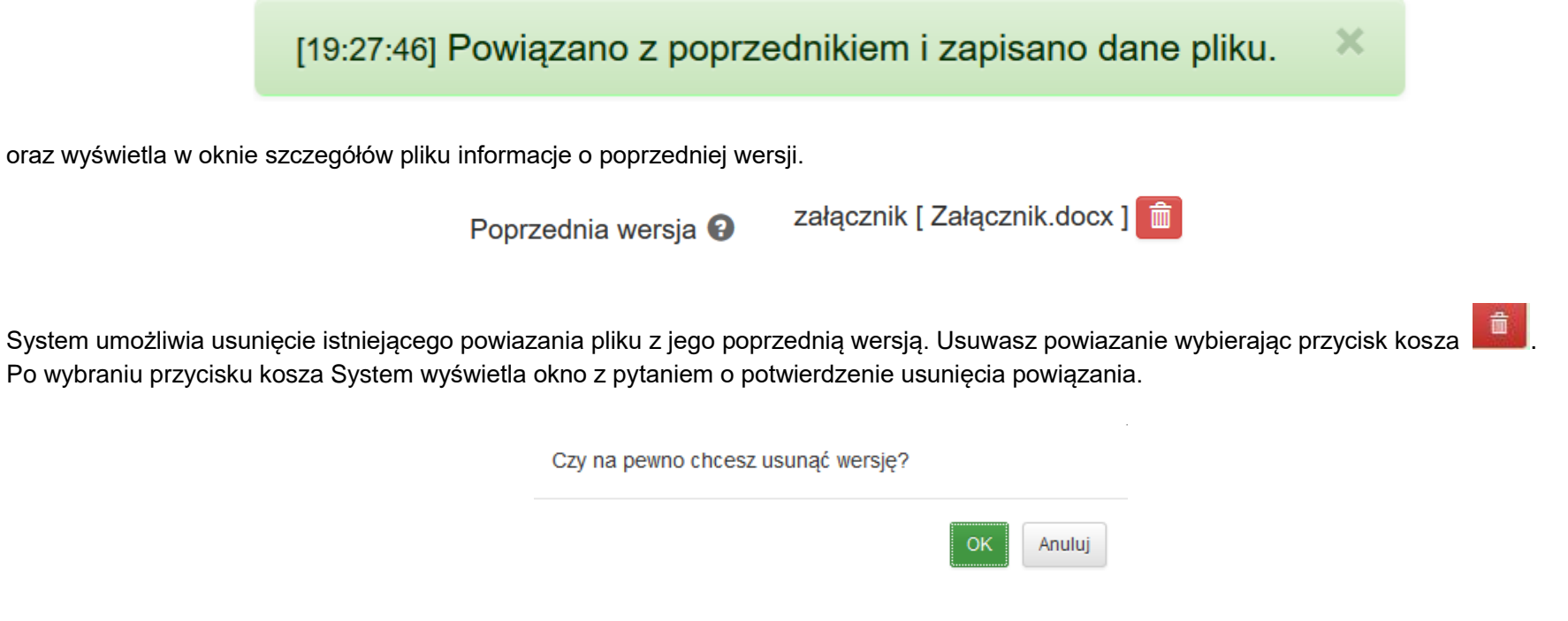

Potwierdzasz operację wybierając przycisk *OK.* Po potwierdzeniu operacji usunięcia powiazania System wyświetla komunikat informujący o usunięciu powiazania.

[21:10:35] Nabor: rozłączono z poprzednikiem i zapisano dane pliku.

Po uzupełnieniu wszystkich pól w formularzu *Szczegóły pliku* Operator zatwierdza operacje wybierając przycisk *Zapisz i wyjdź.* W przypadku rezygnacji Operator wybiera przycisk *Anuluj i wróć do listy.*

### **DODAWANIE PLIKÓW Z REPOZYTORIUM DO WNIOSKU**

Po prawidłowym zamieszczeniu pliku w repozytorium można przejść do punktu *F* wniosku i kliknąć "chcę teraz zarządzać załącznikami do wniosku", a następnie przesłać pliki za pomocą przycisku ("dodaj do listy") z *Repozytorium plików* do *Listy załączonych plików*.

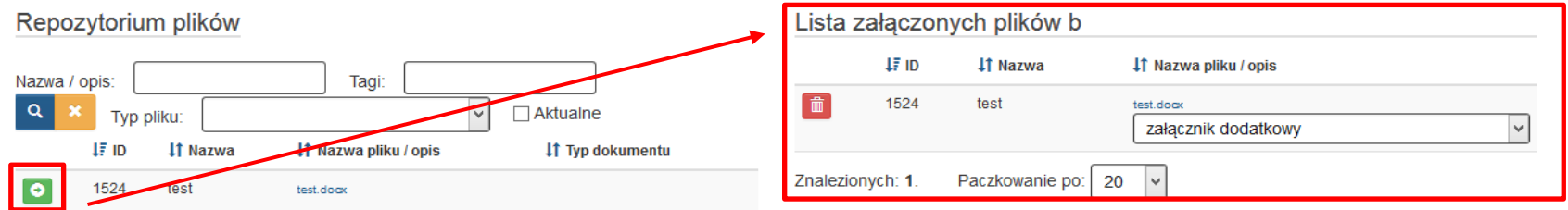

Sposób korzystania z repozytorium został szczegółowo opisany w Instrukcji użytkownika Lokalnego Systemu Informatycznego 2014 dla Wnioskodawców/Beneficjentów RPO WSL 2014-2020, dostępnej i możliwej do pobrania pod adresem:

[http://rpo.slaskie.pl/czytaj/lokalny\\_system\\_informatyczny\\_2014.](http://rpo.slaskie.pl/czytaj/lokalny_system_informatyczny_2014)
## **12. SEKCJA G. OŚWIADCZENIA**

Oświadczenia do wniosku są generowane automatycznie. Oświadczenie VAT generowane jest na podstawie odpowiedzi udzielonej we wniosku. Masz obowiązek zapoznania się z ich treścią, ponieważ złożenie podpisanego wniosku o dofinansowanie projektu jest równoznaczne z podpisaniem wymienionych oświadczeń. Pełna lista oświadczeń prezentuje się części G, poniższy screen prezentuje jedynie poglądowo miejsce ich zamieszczenia.

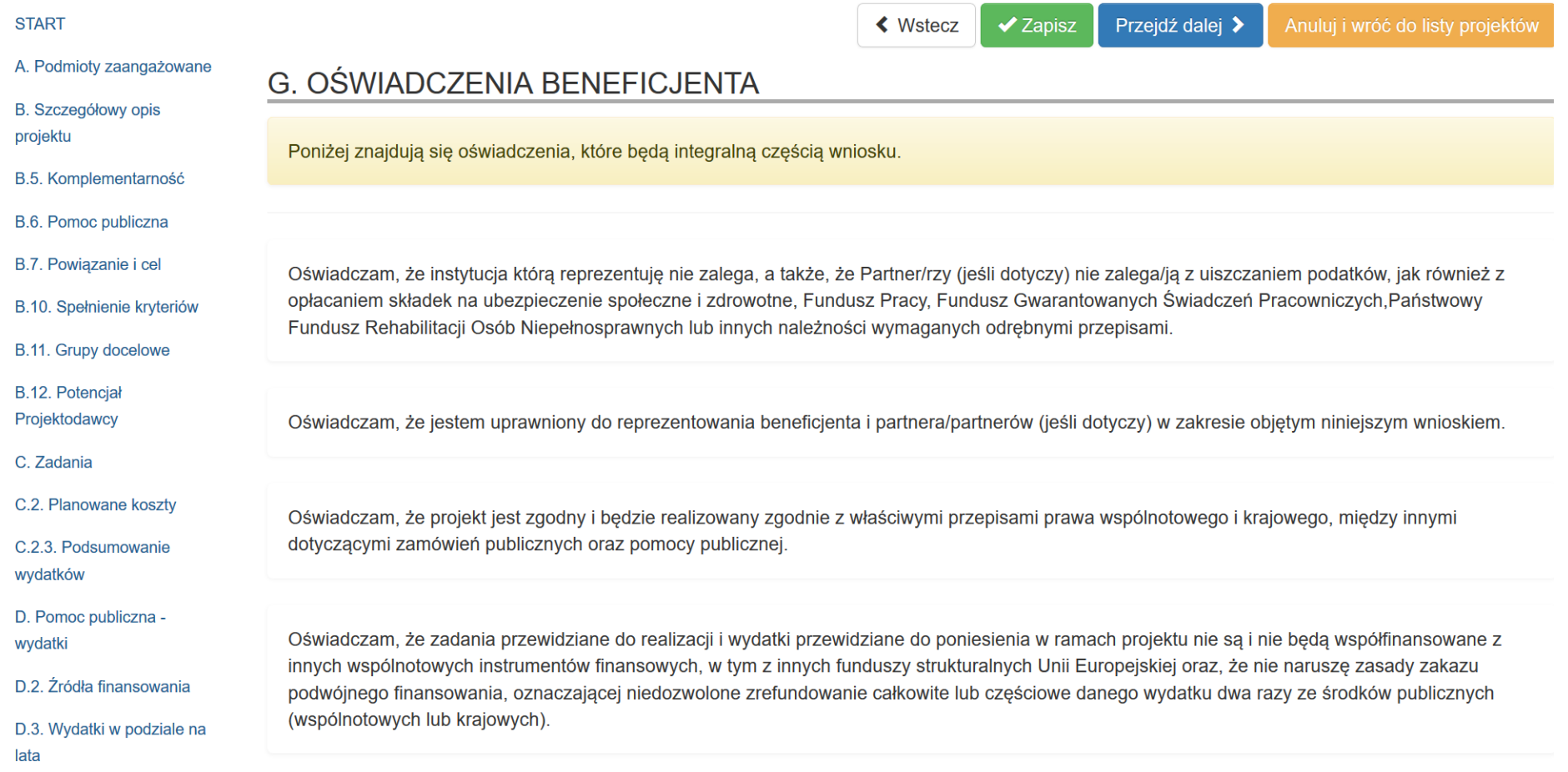

## **13. SEKCJA PODSUMOWANIE I ZŁOŻENIE WNIOSKU**

Jeśli system wykryje błędy systemowe we wniosku poinformuje o tym fakcie wyświetlając na formularzu dodatkowy blok, w którym w sposób uporządkowany przedstawi listę błędów. Dokonaj wówczas stosownych zmian we wniosku. Poniżej przykład:

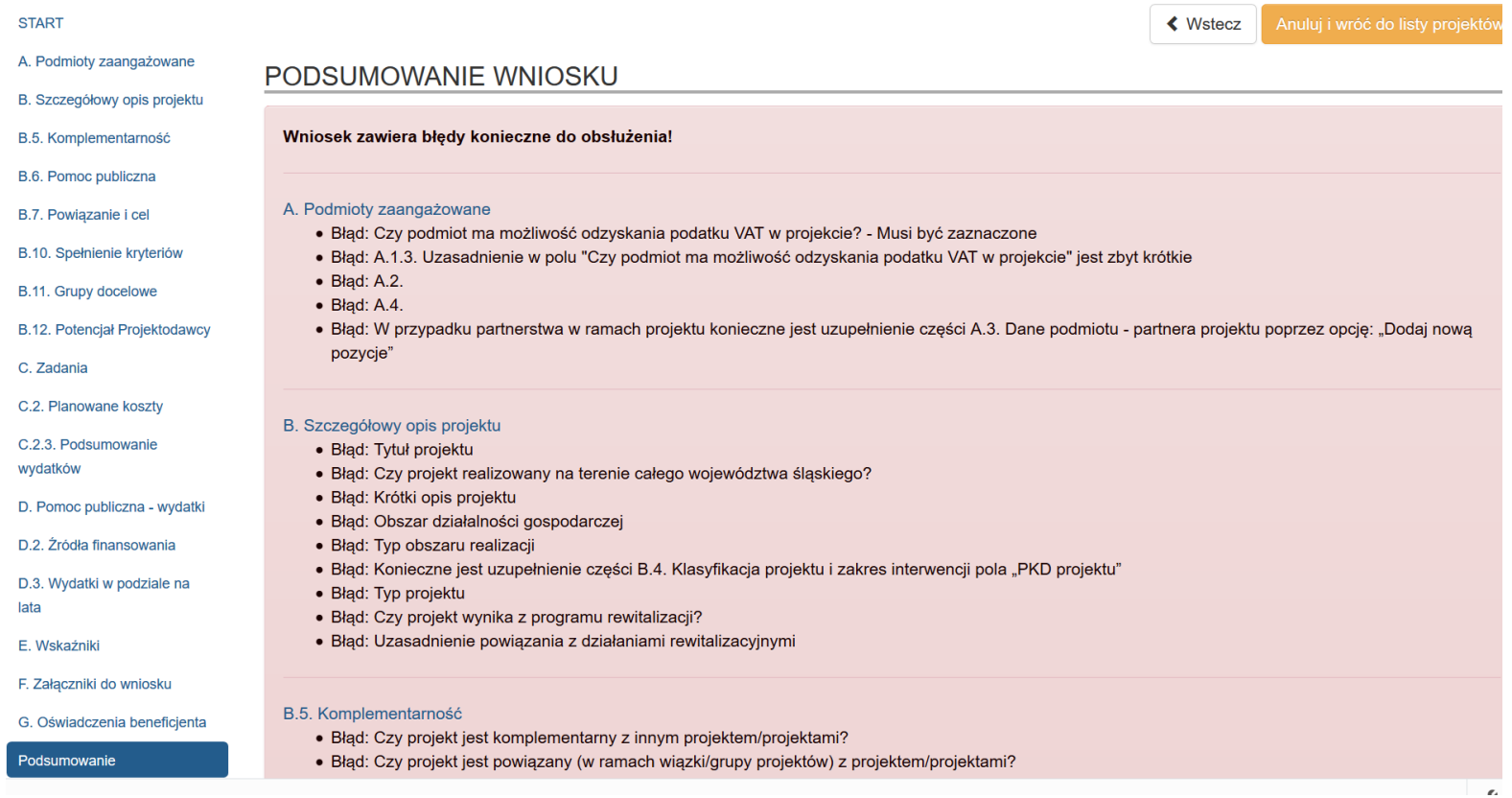

W przypadku wystąpienia błędów w podsumowaniu, nie ma możliwości złożenia wniosku. Cały czas jednak Istnieje możliwość podglądu pdf w dowolnym momencie wypełniania wniosku, ale będzie to tylko wydruk próbny.

Jeśli system nie zidentyfikuje błędu, wyświetli klawisz *Złóż wniosek*, a sekcja *Podsumowanie* wyglądać będzie następująco:

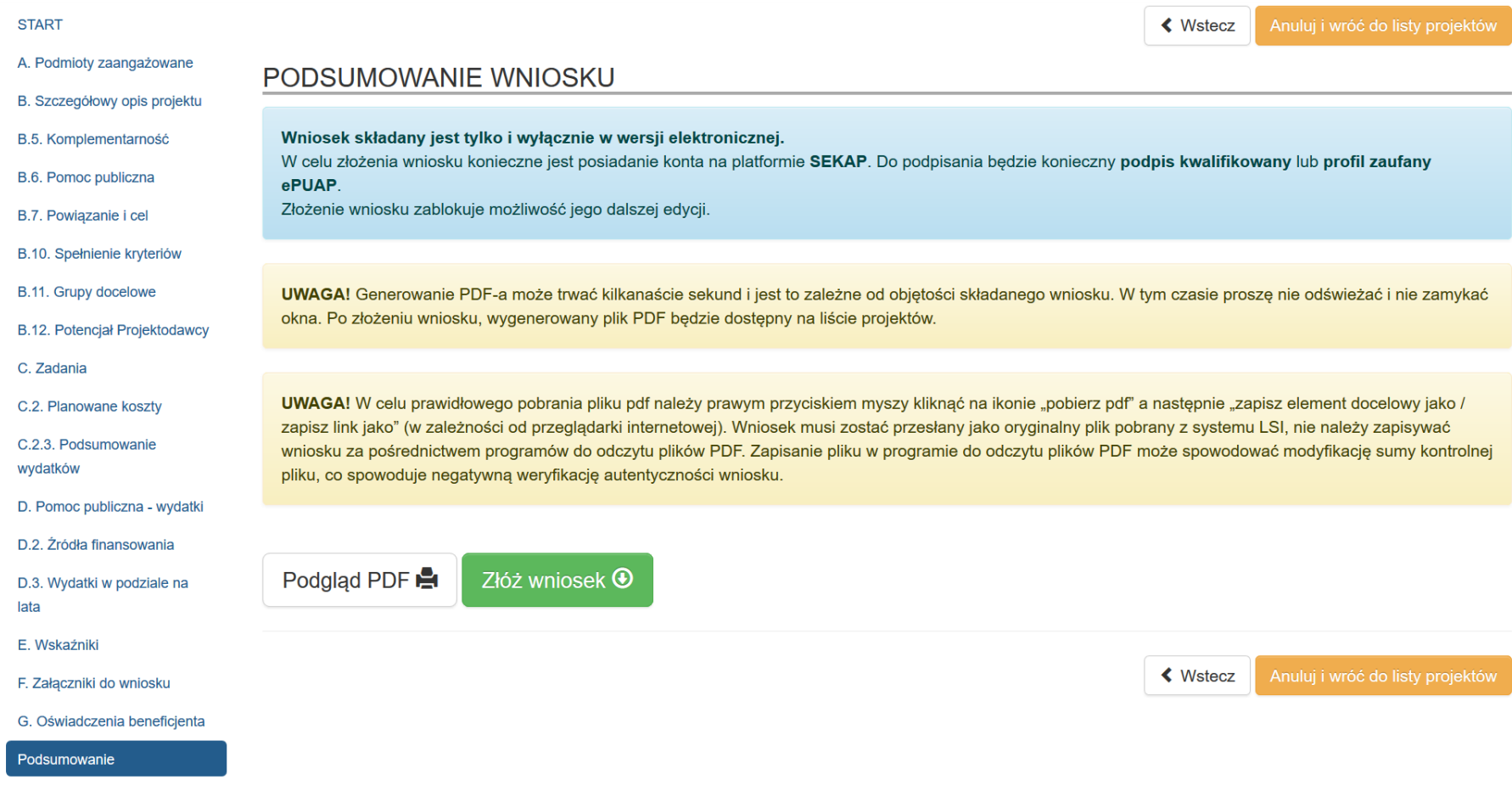

#### **UWAGA!!!**

**Brak błędów technicznych uniemożliwiających złożenie Wniosku o dofinansowanie nie świadczy o poprawności merytorycznej wniosku. Walidowane jest tylko podstawowa wymagalność wypełnienia obligatoryjnych pól, co pełni jedynie funkcję pomocniczą.**

Przed złożeniem wniosku istnieje możliwość wygenerowania podglądu wniosku w formacie PDF (WYDRUK TESTOWY). Aby uzyskać podgląd kliknij na przycisk:

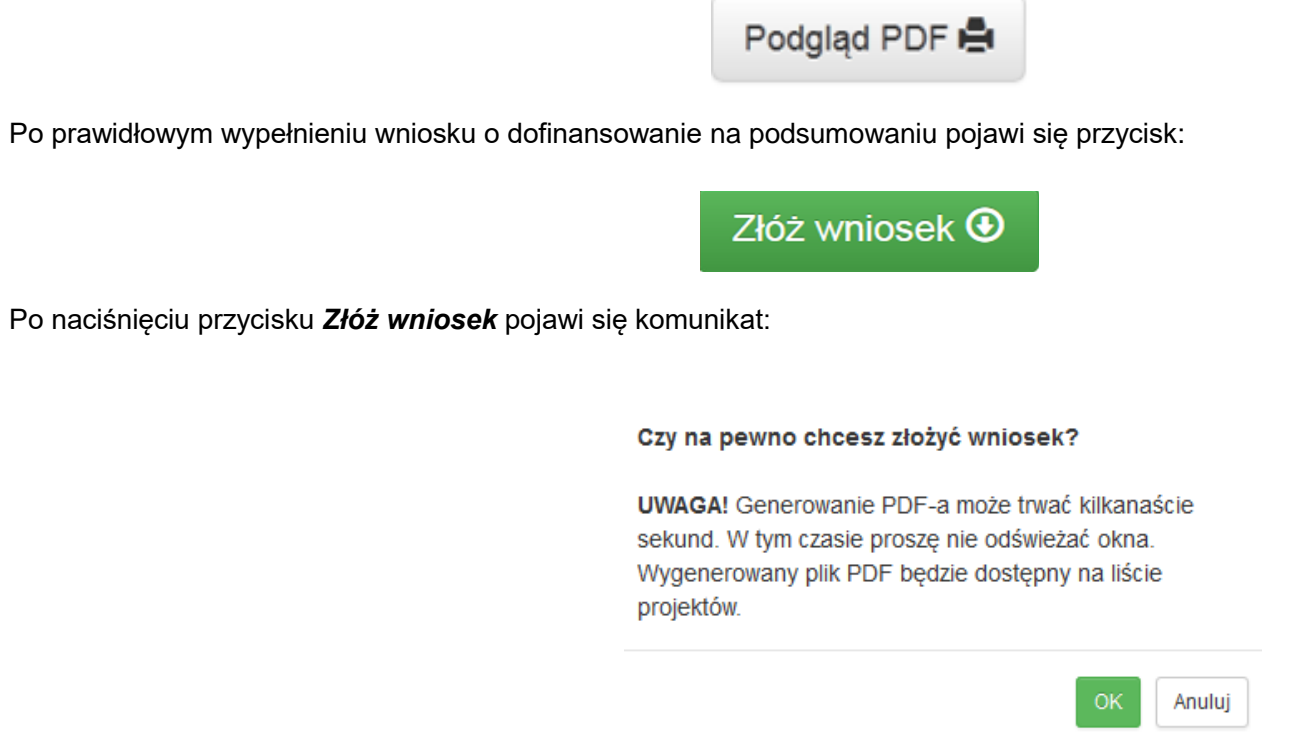

Po naciśnięciu

Po naciśnięciu opcji *Anuluj*, system wróci do okna Podsumowanie wniosku jako gotowy do złożenia. Po naciśnięciu *OK* przy wierszu, który odpowiada składanemu wnioskowi nastąpi przekierowanie do strony głównej wniosku. System wygeneruje komunikat: *Gotowy do złożenia elektronicznie.*

#### **UWAGA!**

**Należy pamiętać, iż złożenie wniosku wyłącznie w systemie LSI nie jest uznawane za złożenie wniosku do IOK. Lokalny System Informatyczny (LSI) służy do wypełnienia formularza wniosku aplikacyjnego. Przesłanie wniosku do IZ RPO WSL (lub IP RPO WSL) za pomocą LSI nie stanowi faktycznego złożenia wniosku w odpowiedzi na konkurs/nabór.**

## **UWAGA!!!**

**Złożenie wniosku zablokuje możliwość jego dalszej edycji. Istnieje możliwość wycofania złożonego w ten sposób wniosku**  poprzez kliknięcie przycisku "wycofaj".

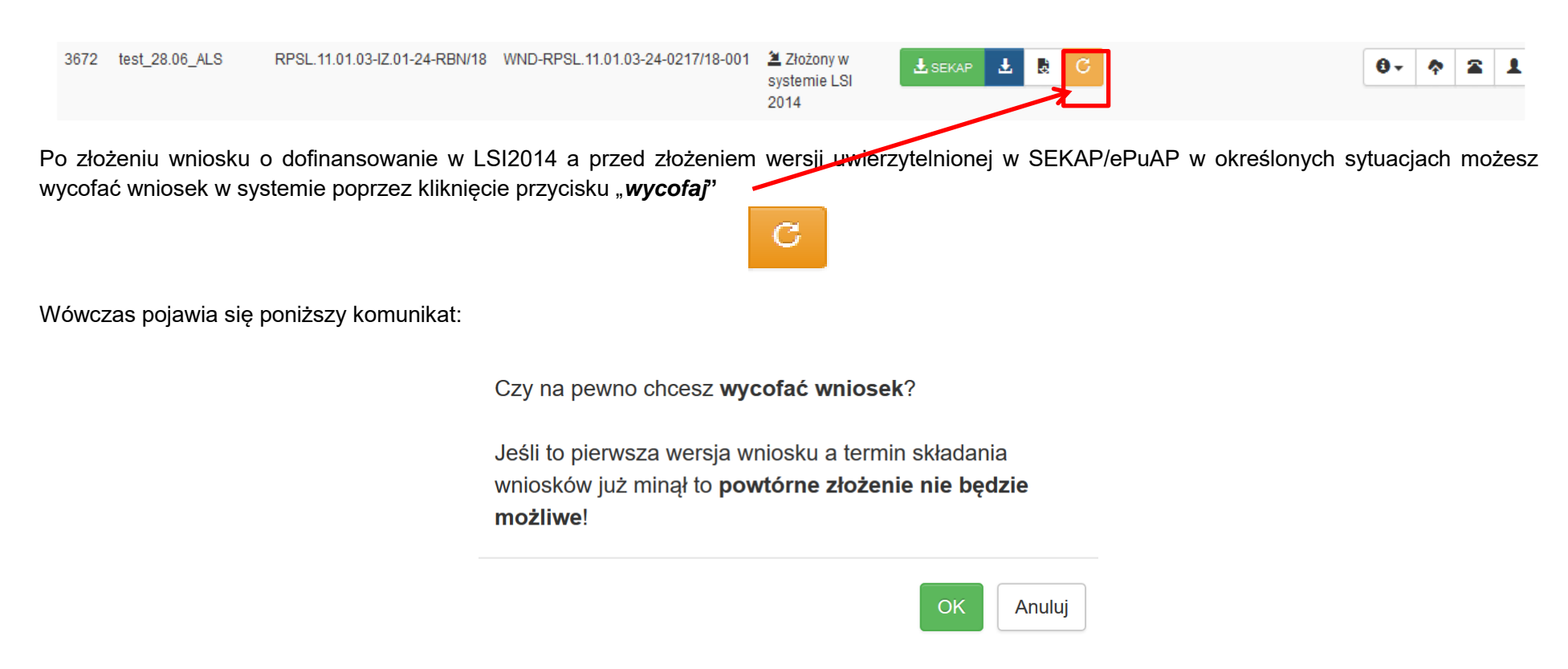

Kliknięcie *OK* ostatecznie wycofuje WND złożony w systemie LSI 2014.

### **PRZYCISKI NA LIŚCIE PROJEKTÓW**

W wierszu dotyczącym danego wniosku po jego zapisaniu i złożeniu w LSI znajdują się 4 przyciski:

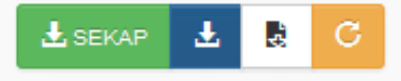

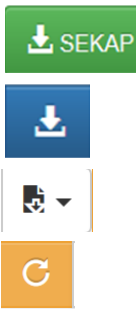

- przycisk służący do złożenia wniosku w IZ/IP za pomocą systemu SEKAP

- przycisk służący do rozpoczęcia procesu pobierania danego wniosku o dofinansowanie w formacie pliku Adobe Acrobat Document
- przycisk służący do eksportu wydatków/kosztów do pliku xlsx
- przycisk służący do wycofania wniosku o dofinansowanie (dostępność opisana powyżej)

Ostatecznie wniosek w postaci wygenerowanego w systemie pliku pdf z nadanym mu automatycznie numerem oraz sumą kontrolną należy przesłać z wykorzystaniem platformy elektronicznej zgodnie z zapisami Regulaminu konkursu/naboru.

Wniosek musi być podpisany elektronicznie przez Wnioskodawcę (osobę uprawnioną do podejmowania decyzji w danej Instytucji) w sposób wskazany w Regulaminie konkursu/naboru. Dopiero przesłanie wniosku w takiej formie do IOK jest uznawane jako faktyczne złożenie wniosku w odpowiedzi na konkurs/nabór. Potwierdzeniem złożenia jest upo, czyli Urzędowe Poświadczenie Odbioru.

### **UWAGA!!!**

#### **Wnioski o dofinansowanie, wypełnione i zgłoszone w LSI, przyjmowane będą wyłącznie w formie elektronicznej za pośrednictwem platformy SEKAP (System Elektronicznej Komunikacji Administracji Publicznej, https://www.sekap.pl/katalogstartk.seam?id=56000) lub skrzynki podawczej ePUAP (Elektroniczna Platforma Usług Administracji Publicznej, [www.epuap.gov.pl\)](http://www.epuap.gov.pl/).**

Istnieją dwa sposoby przesłania pliku PDF, sposób automatyczny tj. mechanizm integracji LSI 2014 z platformą SEKAP lub sposób drugi wymagający ręcznego pobrania pliku.

## **14. WYSYŁANIE WNIOSKÓW W SEKAP**

#### **A) AUTOMATYCZNE WYSYŁANIE WNIOSKU DO SEKAP**

Lokalny System Informatyczny (LSI 2014) został rozbudowany o funkcjonalność umożliwiającą bezpośrednie złożenie wniosku z wykorzystaniem

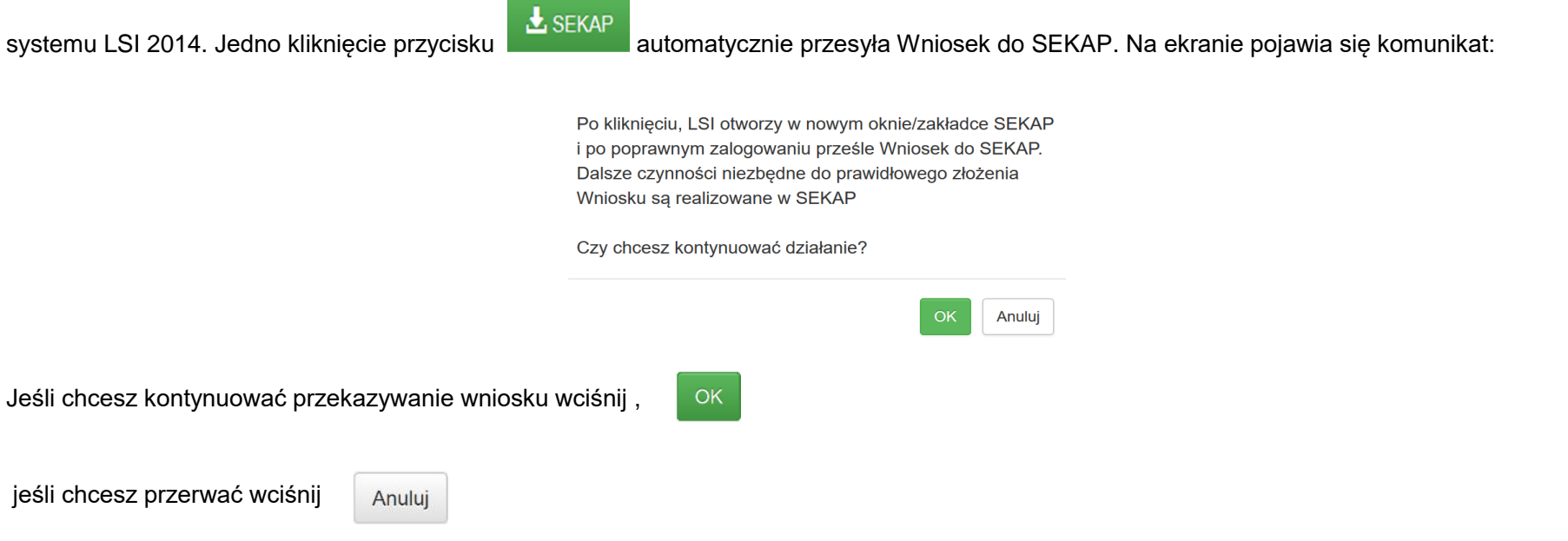

Po akceptacji komunikatu powyżej, system przekieruje Cię na stronę logowania systemu SEKAP który umożliwi Ci złożenie wniosku o dofinansowanie do IOK.:

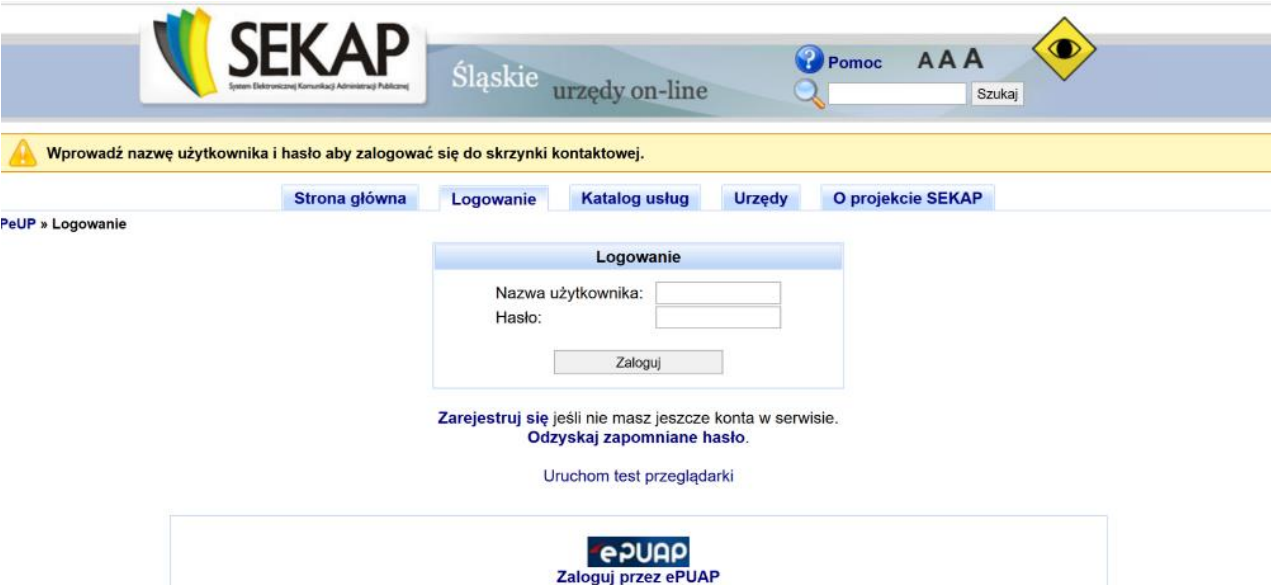

Dalsze kroki realizujesz po zalogowaniu się do SEKAP. Konieczne jest zalogowanie się do portalu SEKAP (skrzynka kontaktowa musi być już założona).

Po zalogowaniu zostaniesz przekierowany do folderu "Robocze" skrzynki kontaktowej, gdzie należy odnaleźć składany wniosek o dofinansowanie (w folderze mogą znajdować się również inne dokumenty przygotowywane do przekazania za pośrednictwem SEKAP).

UWAGA! Na skrzynce kontaktowej SEKAP nie ma możliwości edycji formularza za pomocą którego składany jest wniosek, ani też podejrzenia treści dołączonego do niego wniosku w formacie PDF.

Po odnalezieniu właściwego wniosku należy go podpisać (zgodnie ze sposobem reprezentowania Wnioskodawcy) przy użyciu: podpisu kwalifikowanego, profilu zaufanego lub podpisu potwierdzonego certyfikatem CC SEKAP, wykorzystując do tego celu przyciski umieszczone z prawej strony formularza , po prawidłowym podpisaniu dokumentu pojawi się przycisk , który umożliwi wysłanie dokumentu do IP RPO WSL. Więcej szczegółów nt. automatycznego składania wniosku znajdziesz pod adresem:

[https://rpo.slaskie.pl/czytaj/lsi\\_jak\\_szybko\\_i\\_sprawnie\\_zlozyc\\_do\\_urzedu\\_gotowy\\_dokument](https://rpo.slaskie.pl/czytaj/lsi_jak_szybko_i_sprawnie_zlozyc_do_urzedu_gotowy_dokument)

#### **B),,RĘCZNE" WYSŁANIE WNIOSKU O DOFINANSOWANIE DO SEKAP**

Pobierz plik PDF whiosku o zapisz go na dysku komputera. Wniosek musi zostać przesłany jako oryginalny plik pobrany z systemu LSI 2014. Nie należy zapisywać wniosku za pośrednictwem programów do odczytu plików PDF, ponieważ może to spowodować modyfikację sumy kontrolnej – CRC pliku, co spowoduje negatywną weryfikację autentyczności wniosku. W celu prawidłowego pobrania i zapisu pliku PDF należy prawym przyciskiem myszy kliknąć w ikonę "pobierz pdf", a następnie "zapisz element docelowy jako/zapisz link" (w zależności od przeglądarki internetowej).

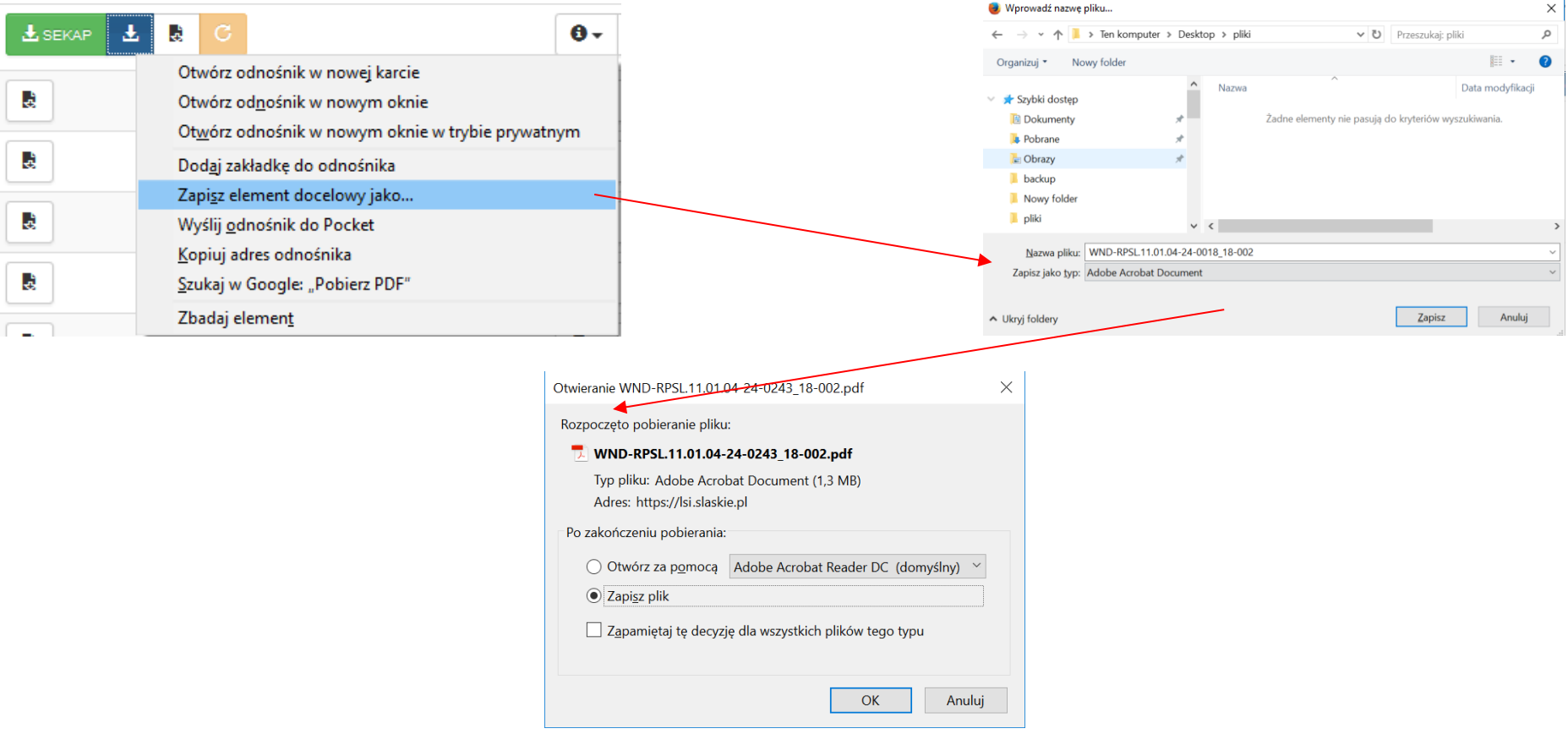

Sposób składania wniosku dokumentów reguluje również Instrukcja składania wniosków, korespondencji i protestów w ramach naborów dotyczących projektów finansowanych ze środków Regionalnego Programu Operacyjnego Województwa Śląskiego 2014-2020. Po zapisaniu pliku na dysku przejdź na stronę internetową https://www.sekap.pl i zaloguj się do SEKAP.

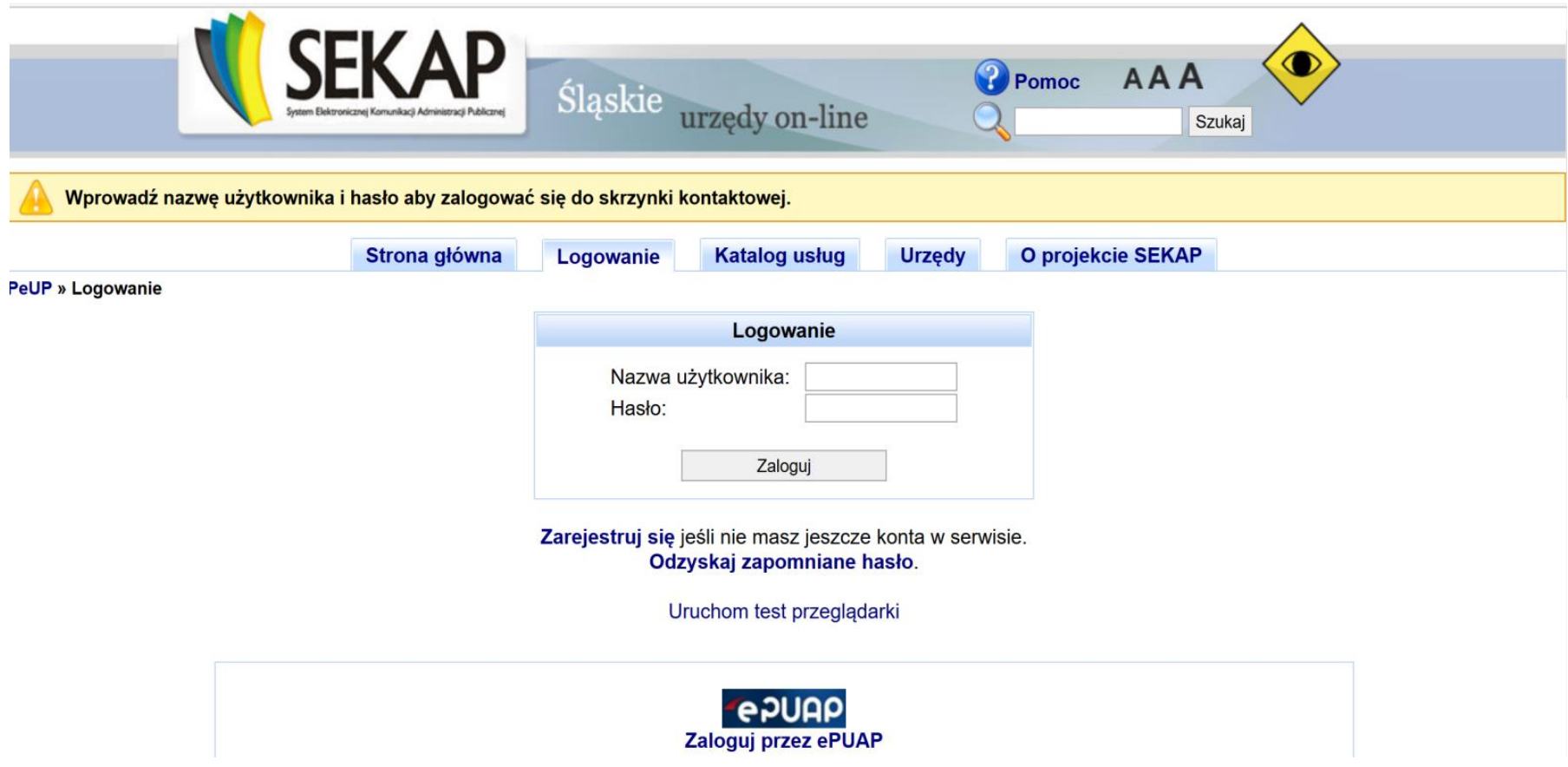

Wybierz odpowiednią usługę w Katalogu usług. Wejdź w zakładkę Katalog usług i wybierz zakładkę Rozwój Regionalny:

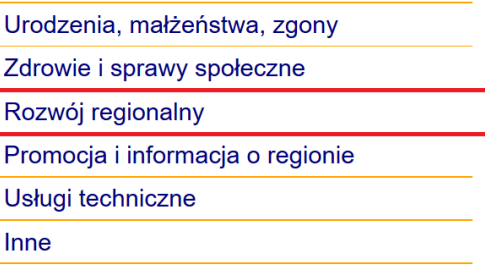

Po przekierowaniu na kolejną stronę wybierz zakładkę Regionalny Program Operacyjny Województwa Śląskiego 2014 – 2020:

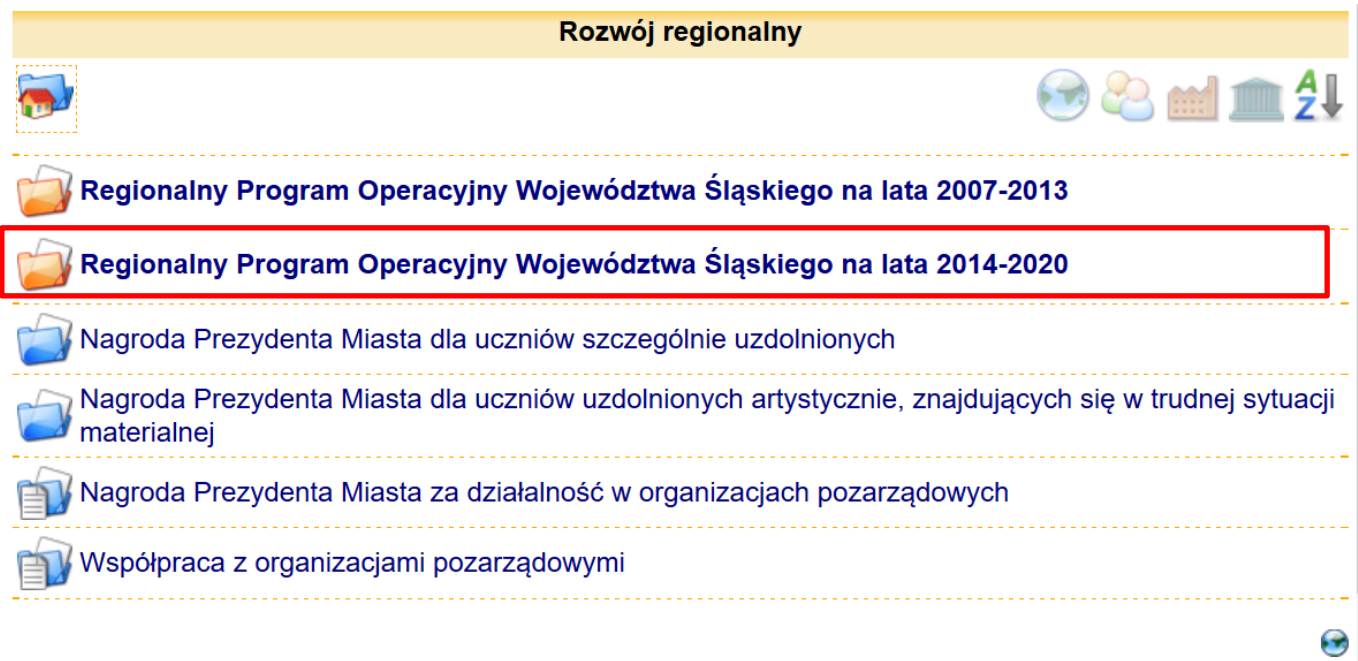

Następnie wybierz katalog EFS:

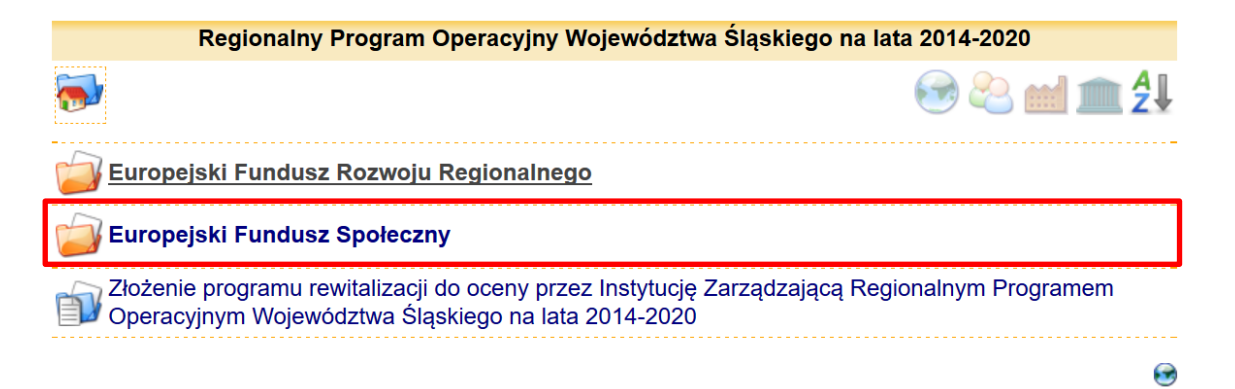

Z możliwych opcji wybierz zakładkę Złożenie wniosku beneficjenta o dla projektu współfinansowanego ze środków Europejskiego Funduszu

Społecznego:

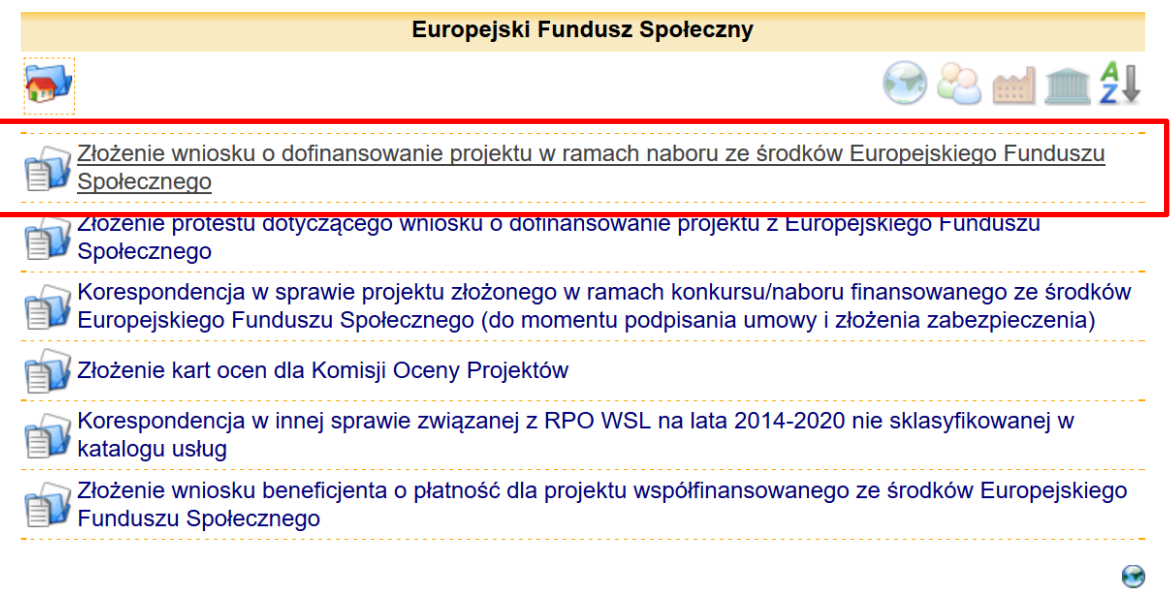

Nastąpi przekierowanie do strony Karta usług. Przejedź kursorem w dół strony i wybierz **Urząd Marszałkowski Województwa Śląskiego/Wojewódzki Urząd Pracy**:

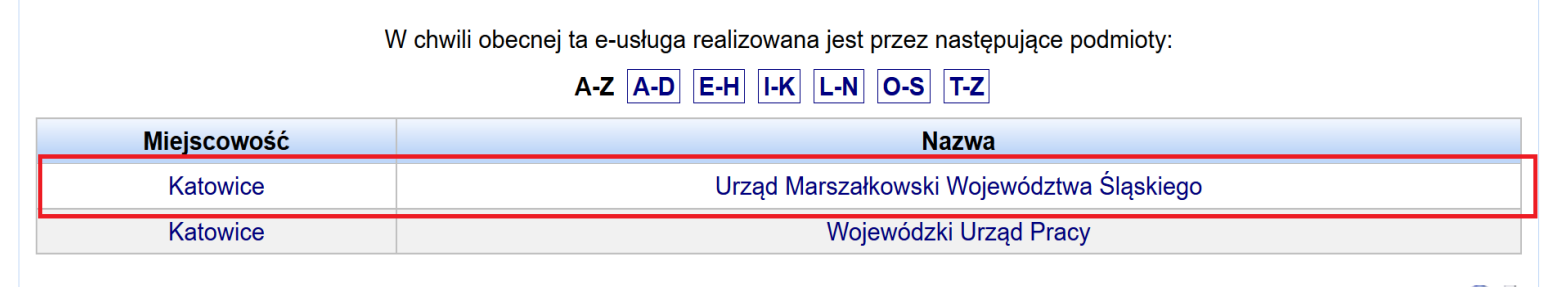

Po przekierowaniu na kolejną stronę ponownie kursorem przejdź na dół strony i wybierz zakładkę Operacje:

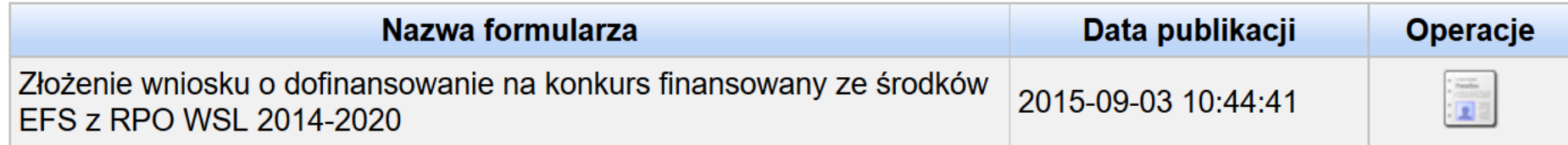

Nastąpi przekierowanie do formularza, który uzupełnij:

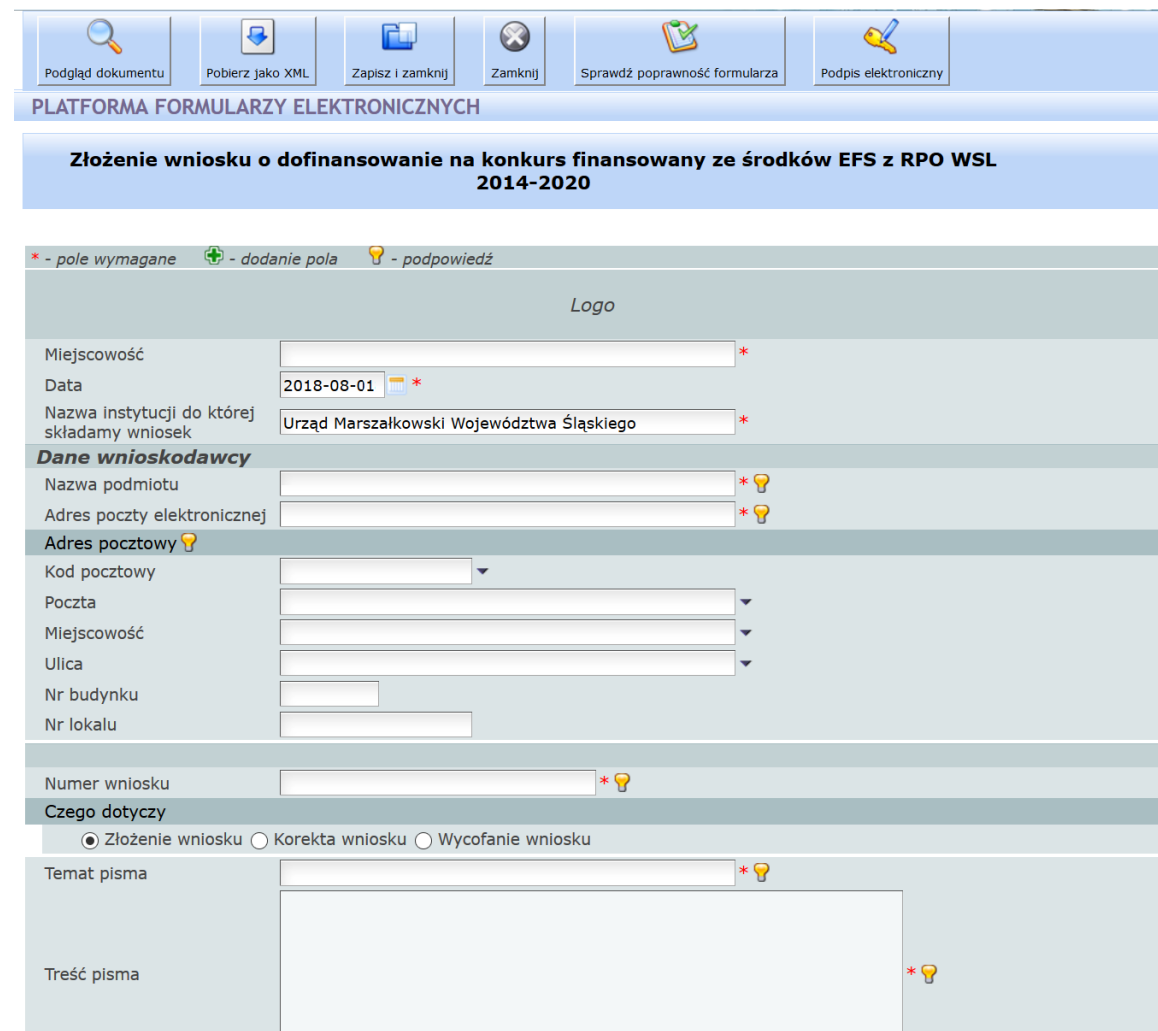

W zakładce Załączniki dołącz za pomocą funkcji Przeglądaj uprzednio pobrany plik .pdf wniosku:

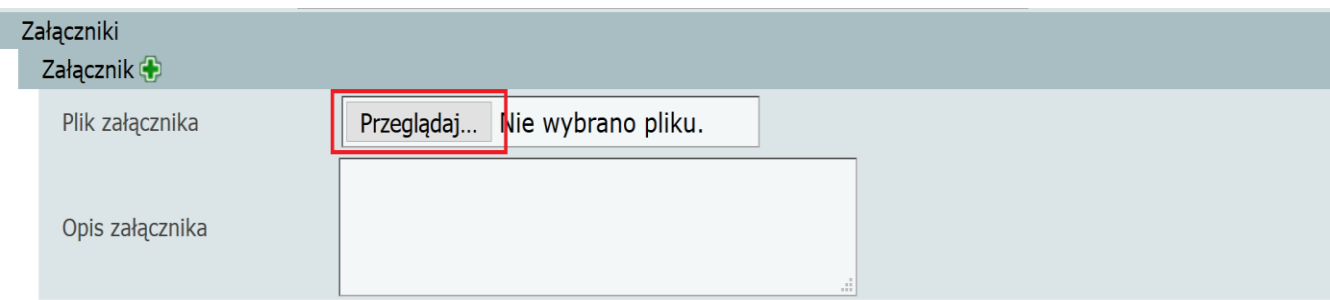

Chcąc dodać kolejne załączniki ponownie naciśnij**:**

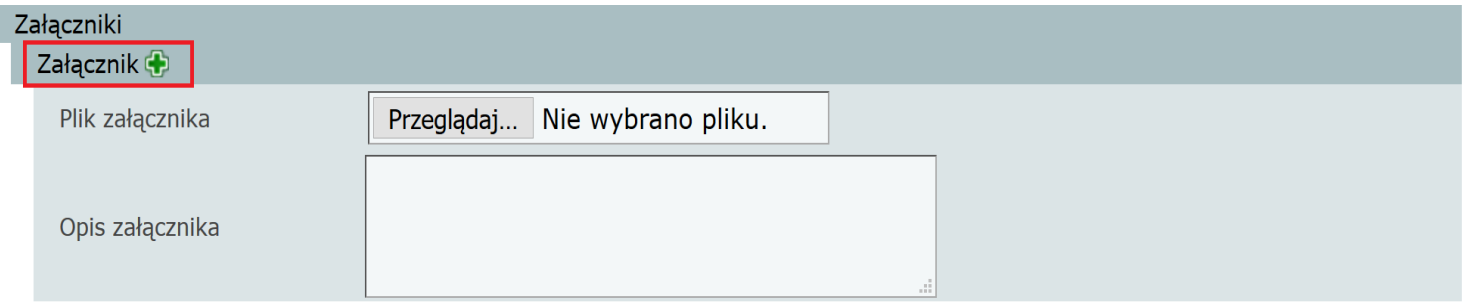

**Dokumenty podpisz elektronicznie i wyślij.** 

### **15. EKSPORT I IMPORT DANYCH W ZAKRESIE CZĘŚCI C.1 ZADANIA ORAZ C.2 ZAKRES FINANSOWY WNIOSKU O DOFINANSOWANIE**

W ramach wniosku o dofinansowanie udostępniona została nowa funkcjonalność polegająca na możliwości:

- Eksportu wprowadzonych danych w zakresie części C.1. oraz C.2. wniosku o dofinansowanie znajdującego się w systemie LSI2014 do pliku xlsx.
- Edycji danych z zakresie części C.1. oraz C.2 wniosku o dofinansowanie poprzez plik xlsx, a następne ich aktualizacji poprzez wczytanie pliku z odpowiednich miejsc wskazanych w niniejszej instrukcji.

#### **UWAGA!!!**

**Funkcja importu (wczytania) danych jest dostępna tylko dla wniosków które są przez Ciebie edytowane. Jeśli wniosek jest złożony, weryfikowany lub zatwierdzony przez IZ/IP występuje jedynie możliwości eksportu (pobrania) danych bez możliwości ich wczytania.**

**Mechanizm nie jest dostępny dla nowo zainicjonowanej wersji wniosku o dofinansowanie.**

## **WNIOSKI O DOFINANSOWANIE W RAMACH, KTÓRYCH NIE WPROWADZONO DANYCH W ZAKRESIE CZĘŚCI C.1. ORAZ C.2.**

W przypadku wniosku o dofinansowanie, w którym nie wprowadzono jeszcze danych w zakresie części C.1. oraz C.2 istnieje możliwość pobrania pustego pliku w celu jego edycji danymi zgodnymi z występującymi dla Twojego wniosku o dofinansowanie, a następnie wczytania pliku celem zasilenia danych w zakresie danego wniosku o dofinansowanie.

Przejdź do modułu **Realizowane projekty**.

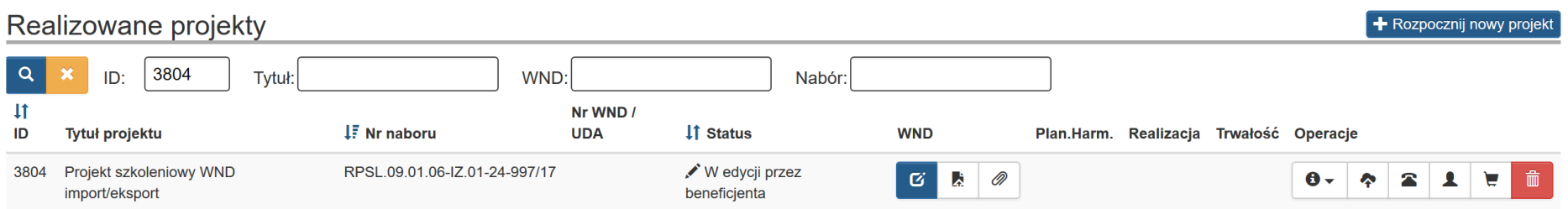

Następnie wybierz **Import/Eksport kosztów WND** w zakresie wniosku o dofinansowanie, w ramach którego nie uzupełniłeś danych w zakresie części C.1. oraz C.2.

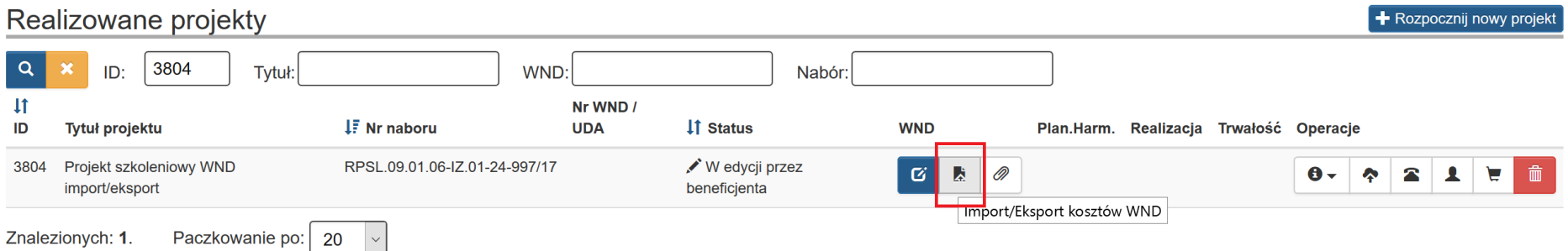

Po wyborze *Import/Eksport kosztów WND* pojawi się okno w którym możesz pobrać plik (w sytuacji gdy nigdy nie złożyłeś wniosku o dofinansowanie do Instytucji pole *Nr WND* pozostanie puste. Numer wniosku o dofinansowanie zostanie nadany po złożeniu wniosku o dofinansowanie).

#### Import/Eksport kosztów WND

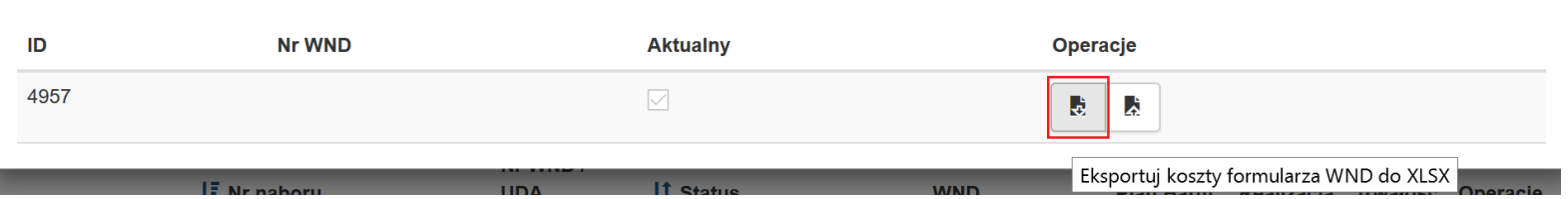

Jeśli poprzez aplikację brak jest danych w części C.1. oraz C.2 oznacza to, iż dane w tym zakresie nie zostały uzupełnione i wygenerujesz pusty plik XLSX, który będziesz mógł uzupełnić w celu jego wczytania i uzupełnienia danych w zakresie C.1. oraz C.2.

Po kliknięciu w **Eksportuj koszty formularza WND do XLSX** zapisz plik w dogodnym dla Ciebie miejscu na komputerze.

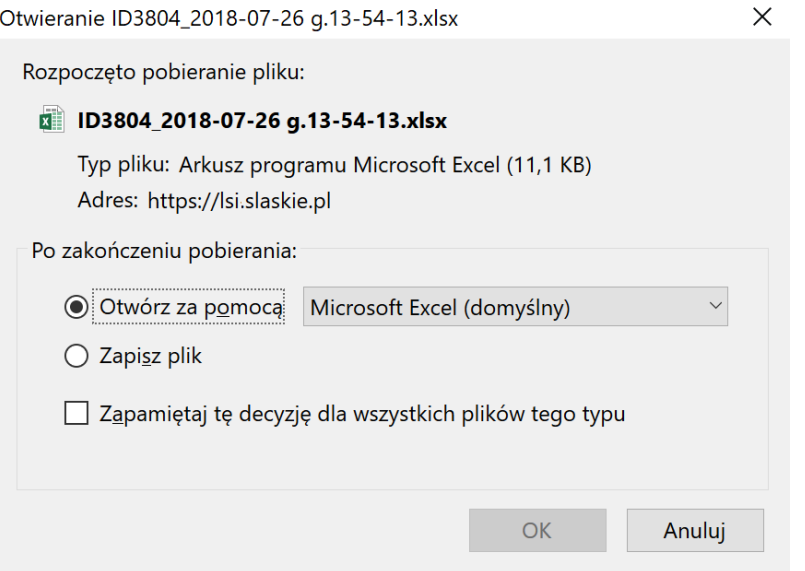

Po zapisaniu pliku otwórz go w celu jego edycji danymi, które występują w Twoim wniosku o dofinansowanie.

Teraz możesz dokonać edycji w pliku i wpisać dane występujące w Twoim wniosku o dofinansowanie.

## **WNIOSKI O DOFINANSOWANIE W RAMACH KTÓRYCH WPROWADZONO DANE W ZAKRESIE CZĘŚCI C.1. ORAZ C.2.**

Dla wniosków o dofinansowanie, w których wprowadzono dane w zakresie części C.1. oraz C.2. istnieje możliwość eksportu, edycji oraz aktualizacji danych z pliku zewnętrznego.

#### Przejdź do modułu **Realizowane projekty**

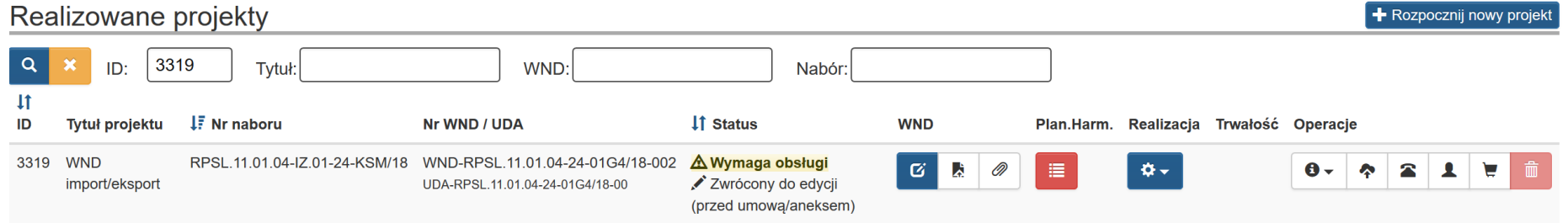

Następnie wybierz **Import/Eksport kosztów WND** w zakresie wniosku o dofinansowanie

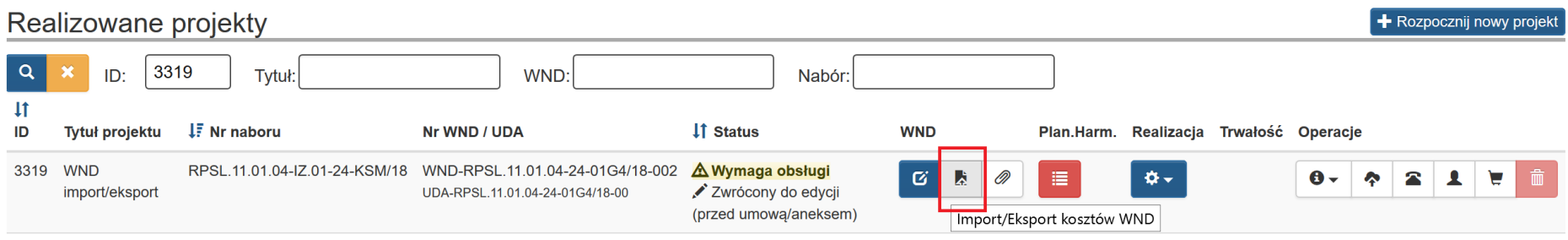

Po wyborze Import/Eksport kosztów WND pojawi się okno w którym możesz pobrać plik.

## Import/Eksport kosztów WND

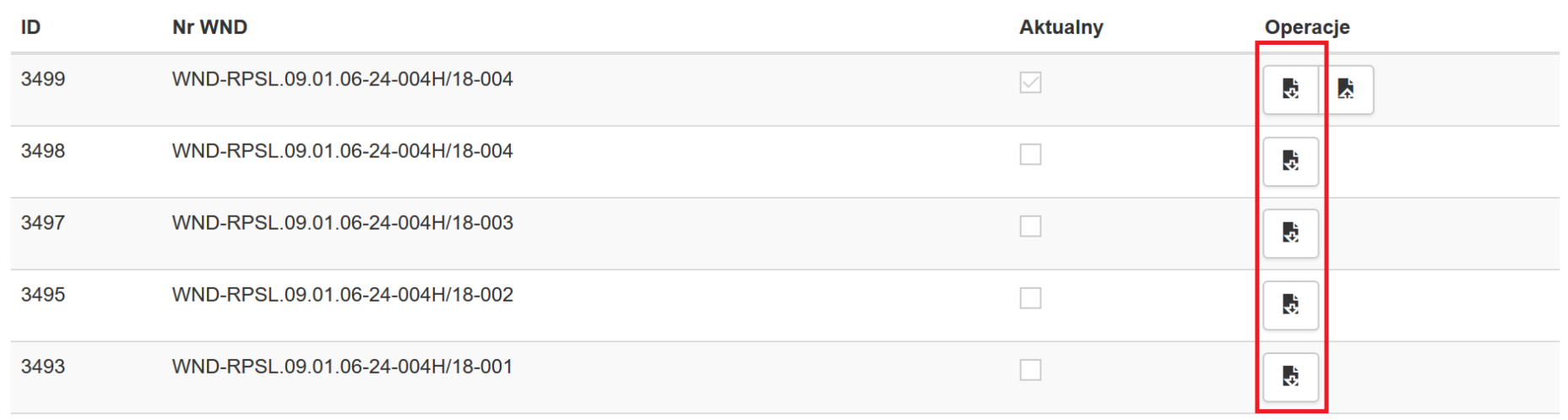

Jeśli posiadasz kilka wersji wniosku o dofinansowanie będziesz miał możliwość pobrania wersji dla każdego złożonego wniosku o dofinansowanie w ramach danego projektu. Wczytanie pliku będzie możliwe tylko dla najaktualniejszej wersji w edycji.

Po kliknięciu w **Eksportuj koszty formularza WND do XLSX** zapisz plik w dogodnym dla Ciebie miejscu na komputerze

Po zapisaniu pliku otwórz go w celu jego edycji danymi. Teraz możesz dokonać edycji w pliku.

W pobranym pliku znajdować się będą dane które na moment pobrania pliku znajdowały się z aplikacji.

Zwróć uwagę, iż w polu Nr WND dla ID 3499 oraz ID 3498 występuje ten sam numer wniosków o dofinansowanie (WND-RPSL.09.01.06-24-004H/18- 004) . Dla ID 3499 wniosek o dofinansowanie otrzyma wersję 005 (WND-RPSL.09.01.06-24-004H/18-004) dopiero po jego ponownym złożeniu.

# Eksport kosztów WND

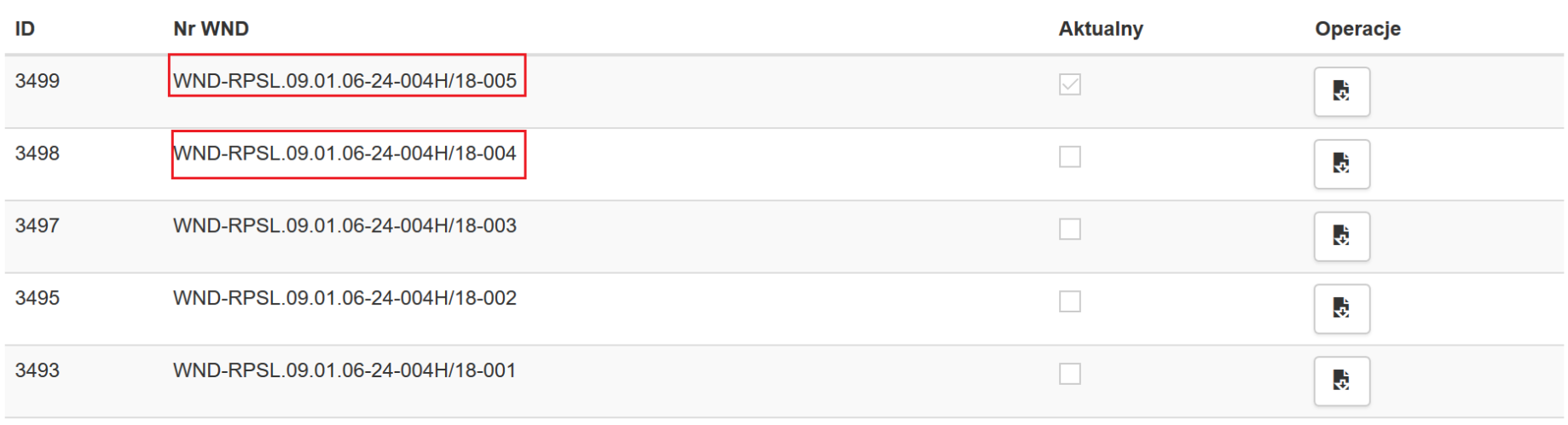

### **WNIOSKI O DOFINANSOWANIE ZŁOŻONE, WERYFIKOWANE ORAZ ZATWIERDZONE PRZEZ IZ/IP**

Funkcja importu (wczytania) danych jest dostępna tylko dla wniosków które są przez Ciebie edytowane. Mechanizm nie jest dostępny dla pierwszej wersji wniosku o dofinansowanie.

Jeśli wniosek o dofinansowanie jest złożony, weryfikowany lub zatwierdzony przez Instytucję występuje jedynie możliwości eksportu (pobrania) danych bez możliwości ich wczytania.

Aby pobrać plik należy przejść do modułu **Realizowane projekty**

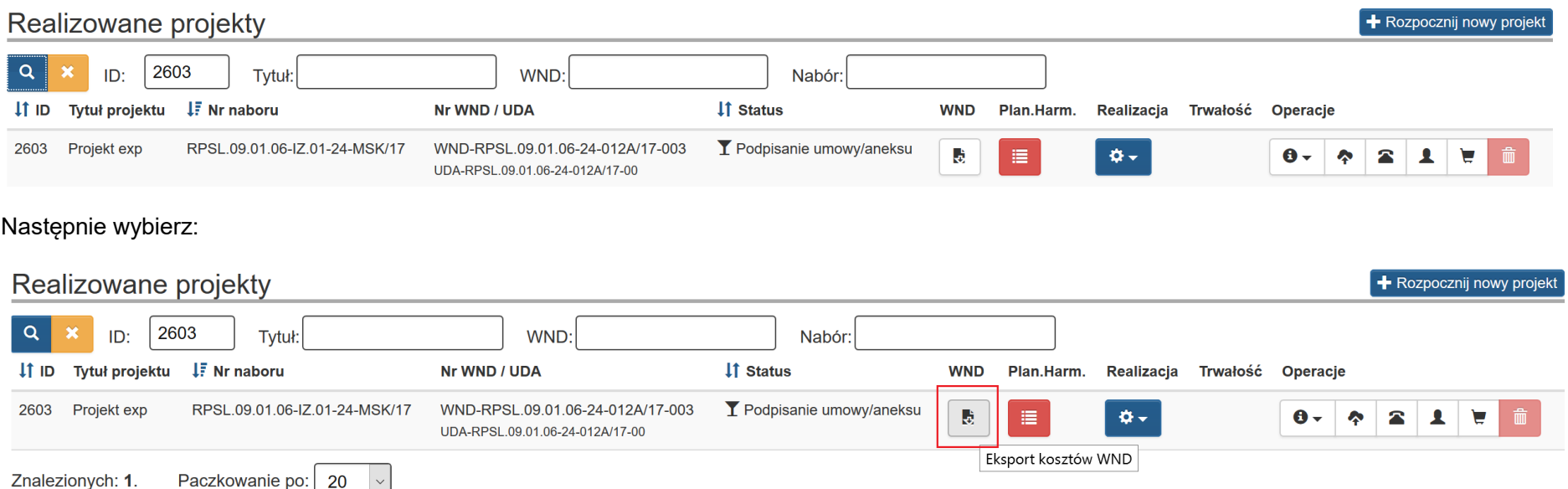

Po wyborze *Import/Eksport kosztów WND* pojawi się okno w którym możesz pobrać plik.

## Eksport kosztów WND

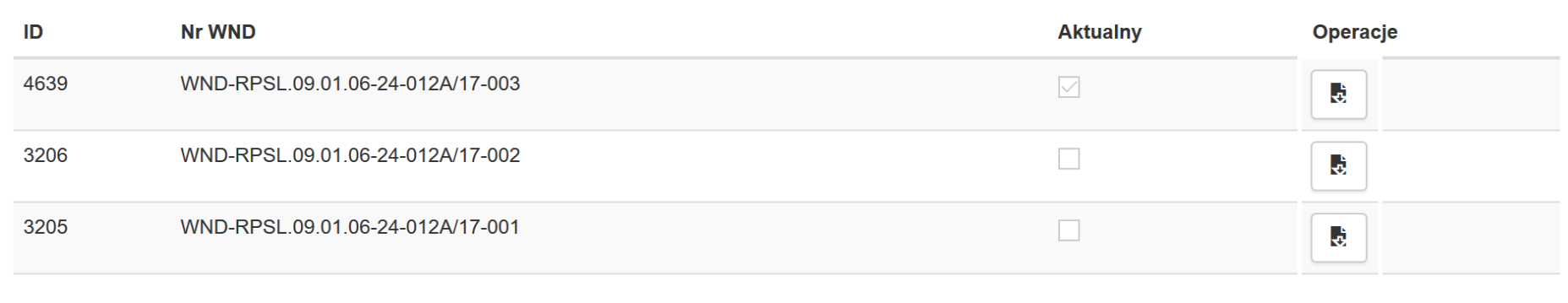

र्रु

W przypadku gdy plik jest możliwy tylko do pobrania ikona prezentuje się:

W przypadku gdy plik jest możliwy zarówno do pobrania jak i wczytania ikona prezentuje się:

#### **15.4 ZAKRES ORAZ STRUKTURA DANYCH PLIKU XLSX**

Przy wypełnianiu pliku xlsx należy zwrócić uwagę na jego strukturę. W pobranym pliku występują arkusze, które powinieneś uzupełnić zgodnie z Twoim wnioskiem o dofinansowanie.

- C.1. Zadania w projekcie (Zakres rzeczowy)
- C.2. Zakres finansowy wydatki rzeczywiście poniesione i kwoty ryczałtowe
- C.2. Zakres finansowy stawki jednostkowe
- Wskaźniki dla kwot ryczałtowych

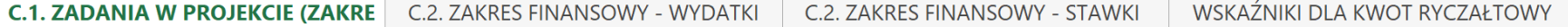

Kolumny dostępne w ramach pliku xlsx dla arkusza **C.1 ZADANIA W PROJEKCIE (ZAKRES RZECZOWY)**

- Czy projekt będzie rozliczany kwotami ryczałtowymi?
- Nazwa zadania/kwoty ryczałtowej
- Termin realizacji od
- Termin realizacji od
- Przydział lidera i podmiotów partnerskich do zadań
- Opis działań planowanych do realizacji w ramach zadań / podmiot działania

#### Kolumny dostępne w ramach pliku xlsx dla arkusza **C.2. ZAKRES FINANSOWY - WYDATKI RZECZYWIŚCIE PONIESIONE I KWOTY RYCZAŁTOWE**

- **Rodzaj**
- Nazwa zadania/kwoty ryczałtowej
- Lider/Partner
- Sygnatura kosztu
- Nazwa kosztu
- Pomoc publiczna/Pomoc de minimis
- Beneficjent pomocy
- Ilość
- $-$  i.m.
- Cena jednostkowa
- Wydatki kwalifikowalne
- Dofinansowanie
- Cross-financing
- Środek trwały
- Usługi zlecone
- Wkład rzeczowy
- Wydatki poza obszarem UE
- Opis, uzasadnienie, specyfikacja i parametry kosztu w danej kategorii

Kolumny dostępne w ramach pliku xlsx dla arkusza **C.2. ZAKRES FINANSOWY - STAWKI JEDNOSTKOWE**

- Nazwa zadania/kwoty ryczałtowej

- Lider/Partner
- Sygnatura kosztu
- Nazwa kosztu
- Pomoc publiczna/Pomoc de minimis
- Beneficjent pomocy
- Liczba stawek
- Wysokość stawki
- Wydatki kwalifikowalne
- Dofinansowanie
- Cross-financing
- Środek trwały
- Usługi zlecone
- Wkład rzeczowy
- Wydatki poza obszarem UE

#### Kolumny dostępne w ramach pliku xlsx dla arkusza **WSKAŹNIKI DLA KWOT RYCZAŁTOWYCH**

- Nazwa zadania/kwoty ryczałtowej
- Lider/Partner
- Nazwa wskaźnika dla kwoty ryczałtowej
- Wartość wskaźnika dla kwoty ryczałtowej
- Sposób i narzędzia pomiaru

## **UWAGA!!!**

**Jeśli w Twoim projekcie nie występują stawki jednostkowe arkusz C.2. ZAKRES FINANSOWY - STAWKI JEDNOSTKOWE pozostaw pusty. Zachowaj nazwy kolumn oraz ich kolejność zgodnie z pobranym plikiem. Nie należy usuwać kolumn, arkuszy jak również ich nazw wskazanych w pliku.**

#### **UZUPEŁNIANIE/ZMIANA DANYCH W ZAKRESIE C.1. ZADANIA W PROJEKCIE (ZAKRES RZECZOWY)**

Po pobraniu pliku xlsx możesz przystąpić do ich zmiany/ uzupełniania danymi w zakresie części C.1 Zadanie w projekcie (Zakres rzeczowy)

## **UWAGA!!!**

**Zmiany w arkuszu C.1. Zadania w projekcie (Zakres rzeczowy) możliwe są do wprowadzenia tylko do momentu podpisania umowy o dofinansowanie. Po podpisaniu umowy zmiany dotyczące części C.1. wprowadzasz tylko poprzez system LSI2014, a nie plik xlsx.**

- **Czy projekt będzie rozliczany kwotami ryczałtowymi?** – wpisz odpowiednią wartość. Możliwe do wpisania Tak lub Nie.

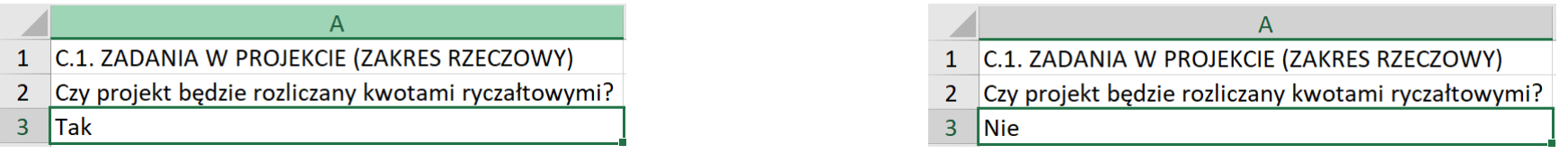

Czy projekt będzie rozliczany ○ Tak ○ Nie kwotami ryczałtowymi? <sup>@</sup>

Wpisanie zarówno wartości *Tak* oraz *Nie* jest niepoprawne.

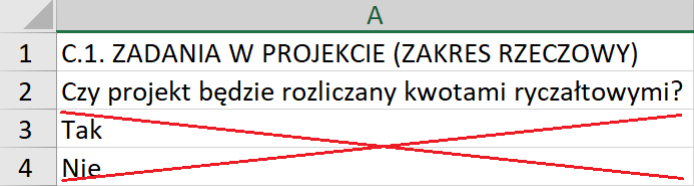

- **Nazwa zadania/kwoty ryczałtowej –** wpisz nazwę zadania lub nazwę kwoty ryczałtowej w zależności od sposobu wykazywania wydatków we wniosku o dofinansowanie oraz ich późniejszego rozliczania we wnioskach o płatność. Możesz wprowadzić maksymalnie 300 znaków.

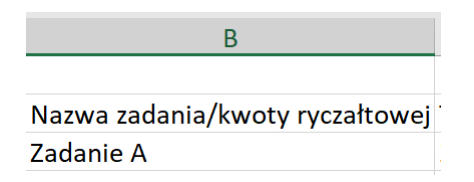

## > C.1. ZADANIA W PROJEKCIE (ZAKRES RZECZOWY)

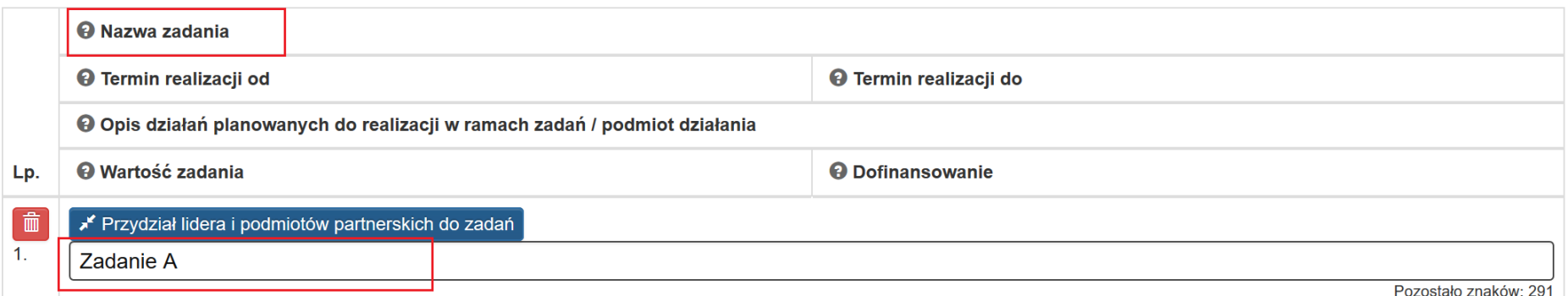

## > C.1. ZADANIA W PROJEKCIE (ZAKRES RZECZOWY)

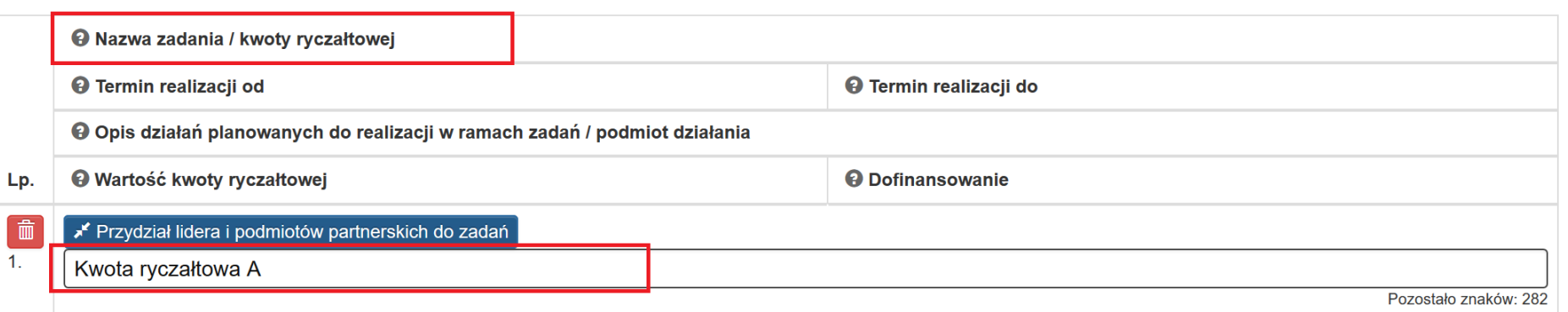

- **Termin realizacji od** – wpisz datę od której zaczynasz realizować zadanie/zadania. Poprawny format to RRRR-MM-DD.

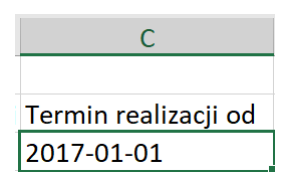

# > C.1. ZADANIA W PROJEKCIE (ZAKRES RZECZOWY)

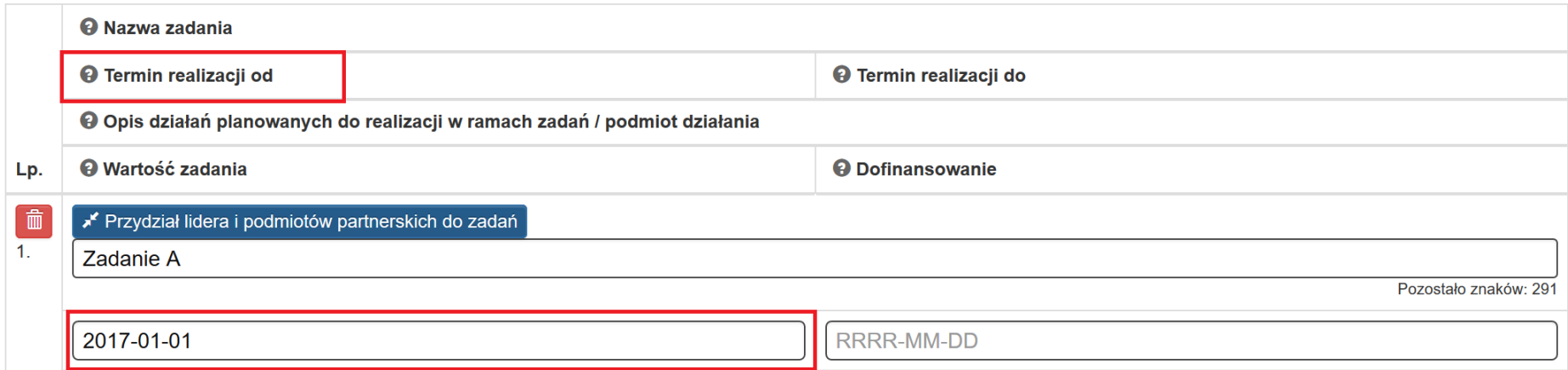

- **Termin realizacji do** – wpisz datę kończącą realizację zadania/zadań. Poprawny format to **RRRR-MM-DD**

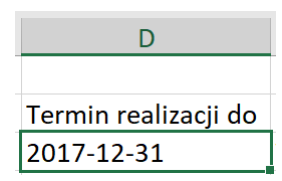

# > C.1. ZADANIA W PROJEKCIE (ZAKRES RZECZOWY)

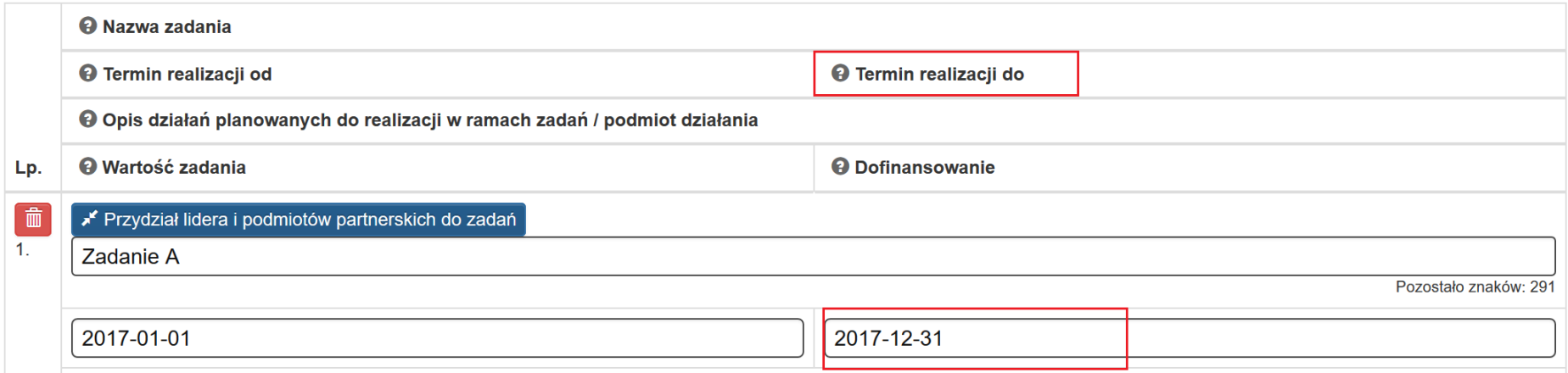

- **Przydział lidera i podmiotów partnerskich do zadań –** wskaż podmiot, który będzie odpowiedzialny za realizację zadania.

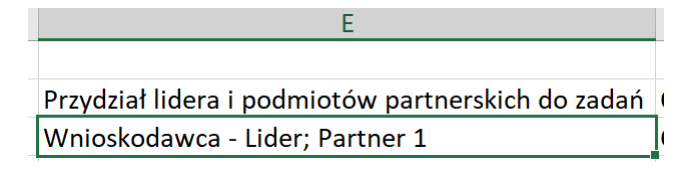

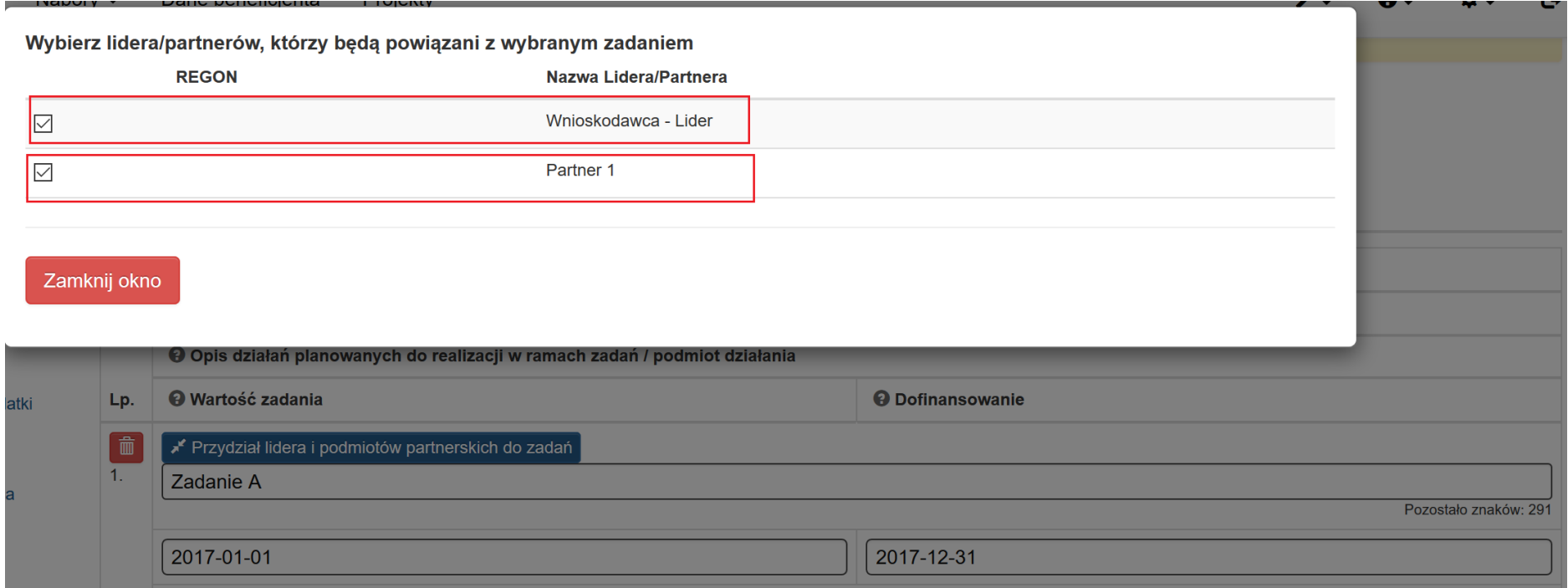

Poniżej wskazano wypełnienie pola *przydział lidera i podmiotów partnerskich do zadań* w pliku xlsx w sytuacji gdy do zadania przypisany jest tylko Wnioskodawca – Lider lub Partner

Przydział lidera i podmiotów partnerskich do zadań Wnioskodawca - Lider

Przydział lidera i podmiotów partnerskich do zadań  $\vert$ Partner 1

#### **UWAGA!!!**

**Jeśli do zadania przyporządkowany jest Lider musisz wpisać Wnioskodawca – Lider. Jeśli do zadania przyporządkowany jest Partner musisz wpisać nazwę Partnera zgodną z zapisami wniosku o dofinansowanie.**

**Istotne jest abyś przed wprowadzaniem danych do części C posiadał uzupełniony wniosek o dofinansowanie w częściach powiązanych z zadaniami oraz kosztami (np. pomoc publiczna, pomoc de minim, wykazanie Partnerów w projekcie).**

- **Opis działań planowanych do realizacji w ramach zadań / podmiot działania** – opisz działania jakie planujesz realizować w ramach zadania. Możesz wprowadzić maksymalnie 3400 znaków.

F Opis działań planowanych do realizacji w ramach zadań / podmiot działania Opis działania dla Zadania A

## > C.1. ZADANIA W PROJEKCIE (ZAKRES RZECZOWY)

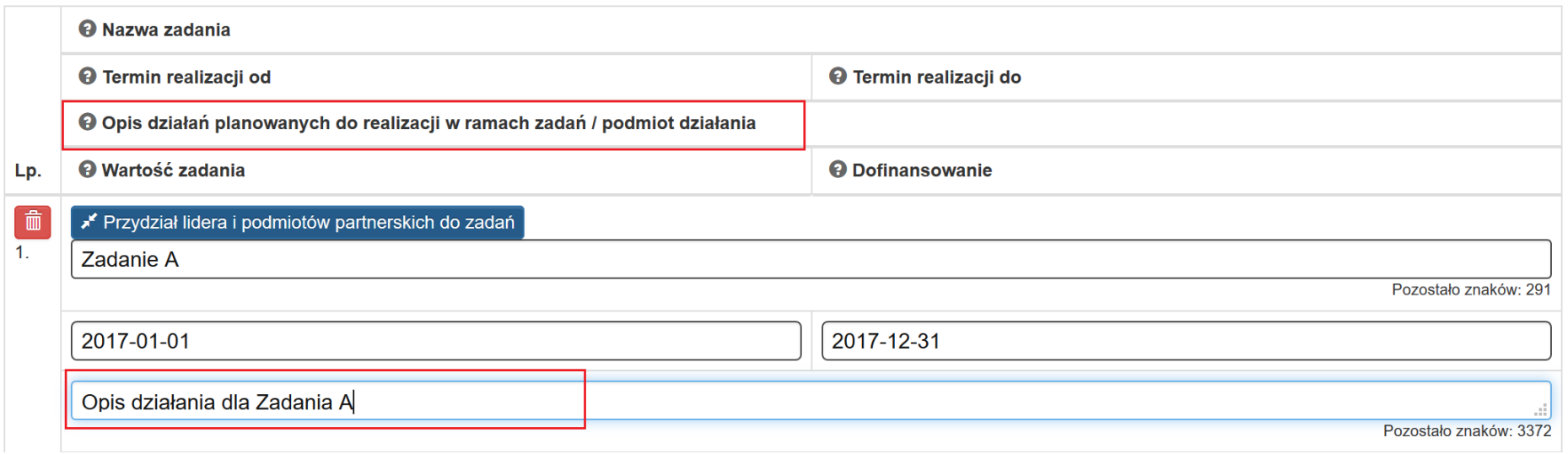

W części C.1. Zadania w projekcie (zakres rzeczowy) w aplikacji znajdują się pola *Wartość zadania* oraz *Dofinansowanie*. W pliku xlsx wskazane punkty nie występują.

Po wczytaniu danych poprzez plik xlsx pola *Wartość zadania* oraz *Dofinansowanie* zostaną uzupełnione automatycznie poprzez zliczenie wartości w częściach C.2 arkusza xlsx.

## > C.1. ZADANIA W PROJEKCIE (ZAKRES RZECZOWY)

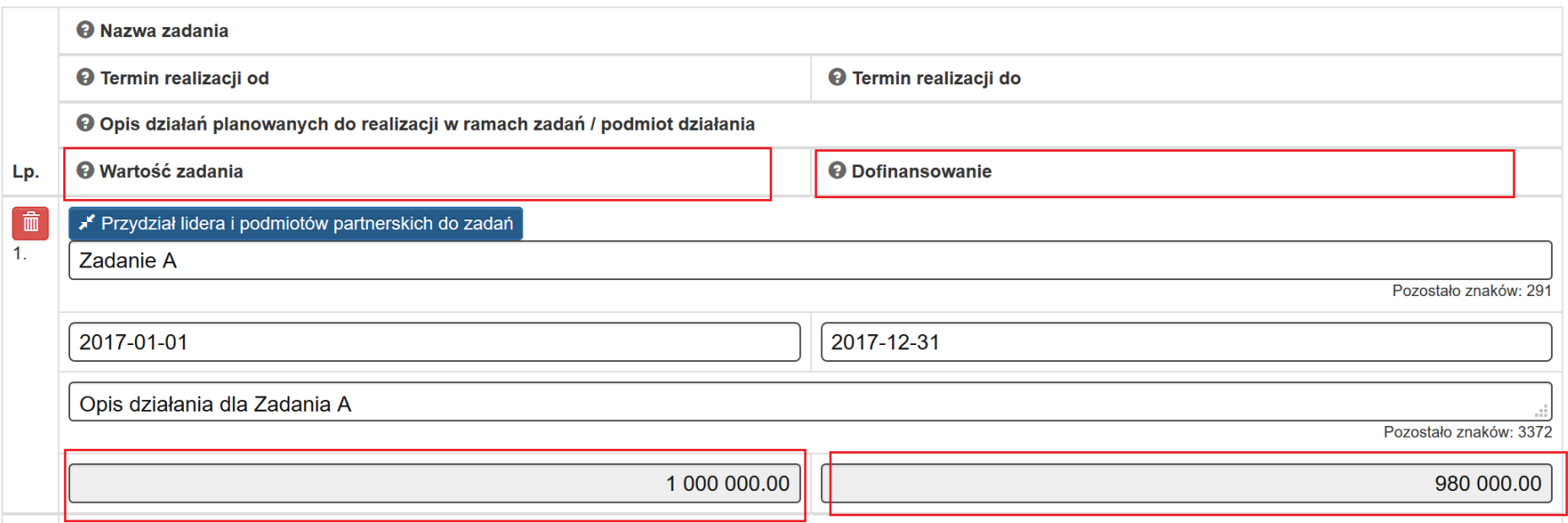

#### **UWAGA!!!**

**W celu ułatwienia wprowadzania danych zgodnie z występującymi regułami oraz walidacjami w LSI2014 możesz posiłkować się niniejszą instrukcji odnoszącą się do uzupełniania danych poprzez formularz w LSI2014.**

**Wszystkie wprowadzone dane muszą odpowiadać wartością możliwym do wybrania poprzez aplikację.**

**Zmiany w arkuszu C.1. Zadania w projekcie (zakres rzeczowy) możliwe są do wprowadzenia tylko do momentu podpisania umowy o dofinansowanie. Po podpisaniu umowy zmiany dot. części C.1. wprowadzasz tylko poprzez system LSI2014 a nie z plik zewnętrznego xlsx.**

### **UZUPEŁNIANIE/ZMIANA DANYCH W ZAKRESIE C.2. ZAKRES FINANSOWY – WYDATKI RZECZYWIŚCIE PONIESIONE I KWOTY RYCZAŁTOWE**

- **Rodzaj** – wpisz jaki rodzaj kosztów chcesz przedstawić we wniosku o dofinansowanie; dostępne wartości do wpisania to: **rzeczywiście poniesione** lub **kwoty ryczałtowe.**

#### **UWAGA!!!**

**Wypełnienie tego pola uzależnione jest od pola** *Czy projekt będzie rozliczany kwotami ryczałtowymi?* **w arkuszu** *C.1. ZADANIA W PROJEKCIE (ZAKRES RZECZOWY)***. Jeśli w arkuszu C.1. wskazałeś Tak w arkuszu C.2 powinieneś wpisać kwoty ryczałtowe. Jeśli w arkuszu C.1. wskazałeś Nie w arkuszu C.2 powinieneś wpisać rzeczywiście poniesione.**

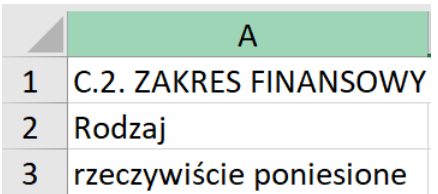

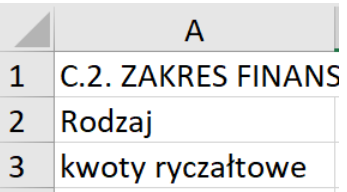

#### - **Nazwa zadania/kwoty ryczałtowej –** wpisz nazwę zadania/nazwę kwoty ryczałtowej.

Pamiętaj aby wartość była spójna z wartością wskazaną w arkuszu C.1. ZADANIA W PROJEKCIE (ZAKRES RZECZOWY) nazwa zadania/kwoty ryczałtowej.

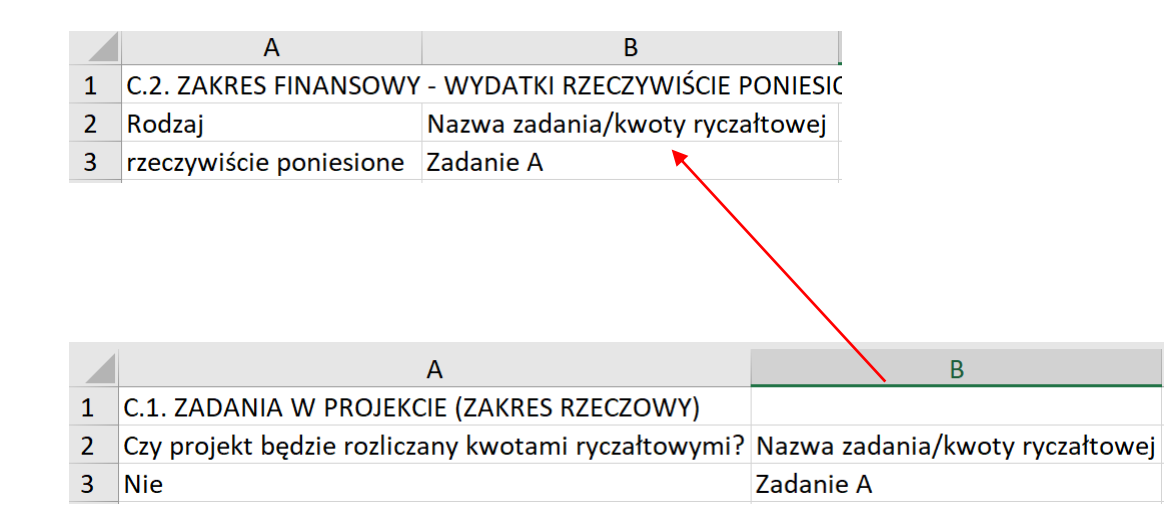

- **Lider/Partner** – wskaż podmiot/podmioty odpowiedzialne za realizację działania.

### **UWAGA!!!**

#### **W sytuacji gdy chcesz wykazać Lidera wpisz Lider natomiast jeśli chcesz wykazać Partnera wpisz nawę Partnera zgodną z zapisami wniosku o dofinansowanie.**

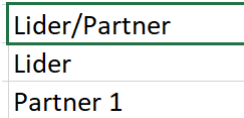

#### Przykład:

Jeśli dane zadanie realizuje Lider oraz dwóch Partnerów (pierwszy partner zgodnie z zapisami wniosku o dofinansowanie punkt A.3 w nazwie podmiotu posiada Partner A, partner drugi- Partner B) należy pamiętać iż konieczne jest wykazywanie ich w oddzielnych wierszach dla konkretnego zadania.

W arkuszu C.1. ZADANIA W PROJEKCIE (ZAKRES RZECZOWY) dla Zadania A wskazano Wnioskodawcę- Lidera oraz dwóch partnerów

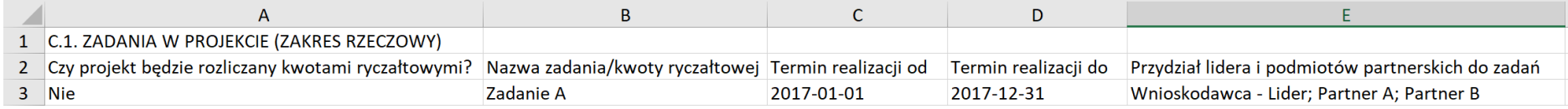

W części C.2 ZAKRES RZECZOWY-WYDTAKI RZECZYWIŚCIE PONIESIONE I KWOTY RYCZAŁTOWE należy wskazać Lidera oraz Partnerów w osobnych komórkach.

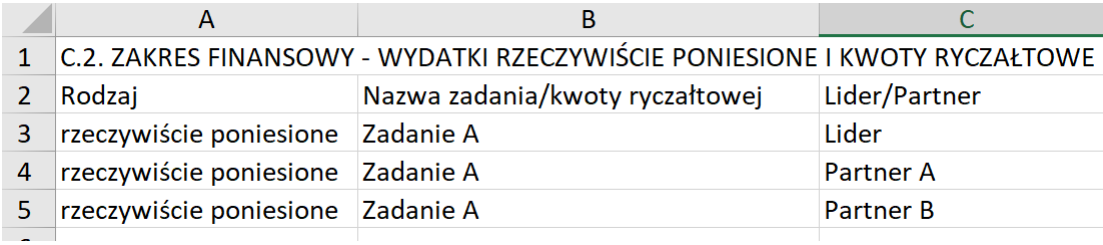
- **Sygnatura kosztu –** wpisz sześcioznakowy identyfikator kosztu, pamiętaj, że każda sygnatura niezależnie od zadania musi być unikatowa, dopuszczalna wartość to np. WYD001

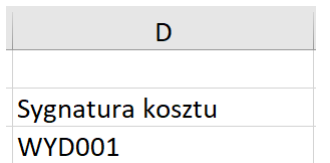

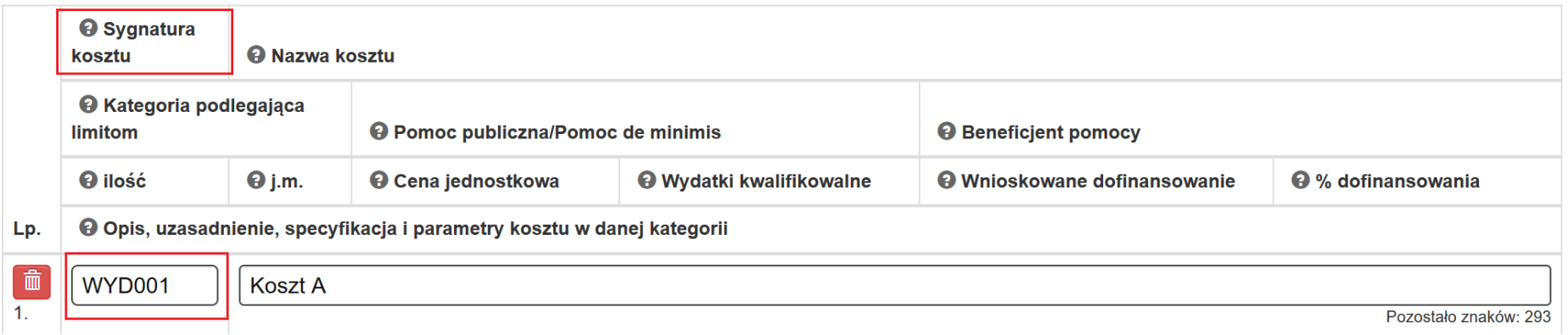

- **Nazwa kosztu –** podaj krótką nazwę tego kosztu. Nazwa powinna być syntetycznym określeniem wydatku

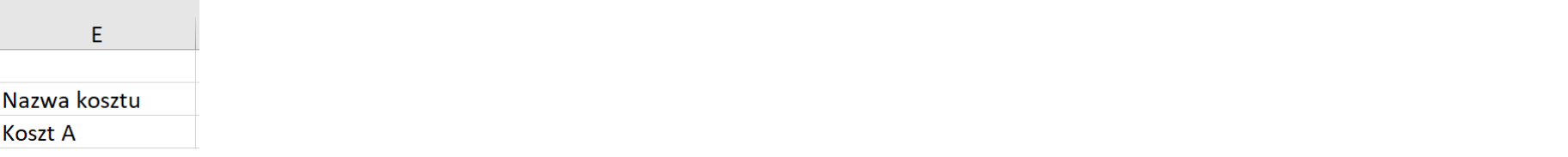

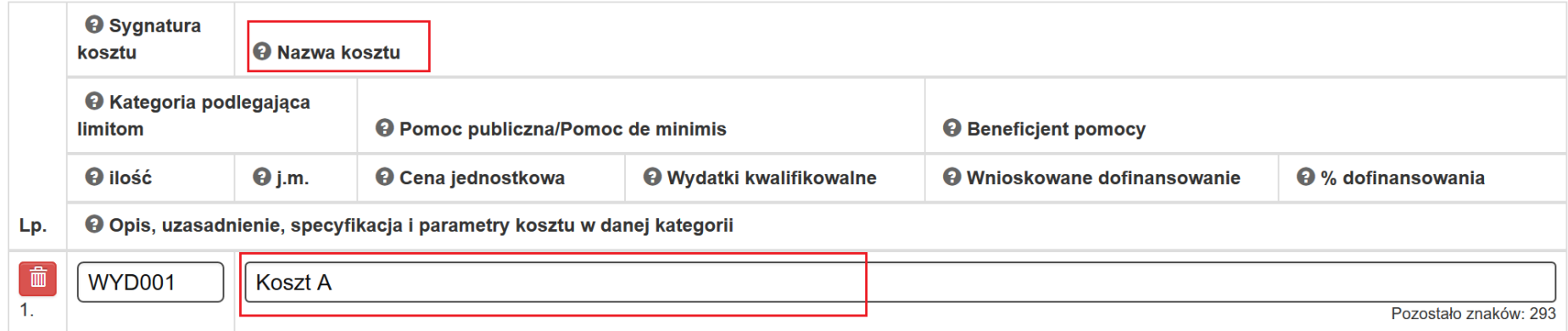

- **Pomoc publiczna/Pomoc de minimis –** wskaż czy koszt będzie zakwalifikowywany do pomocy publicznej, pomocy de minims.

Jeśli wniosek nie jest objęty Pomocą publiczną/pomocą de minimis wpisz Nie dotyczy.

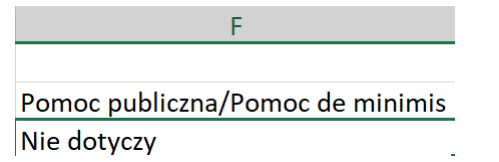

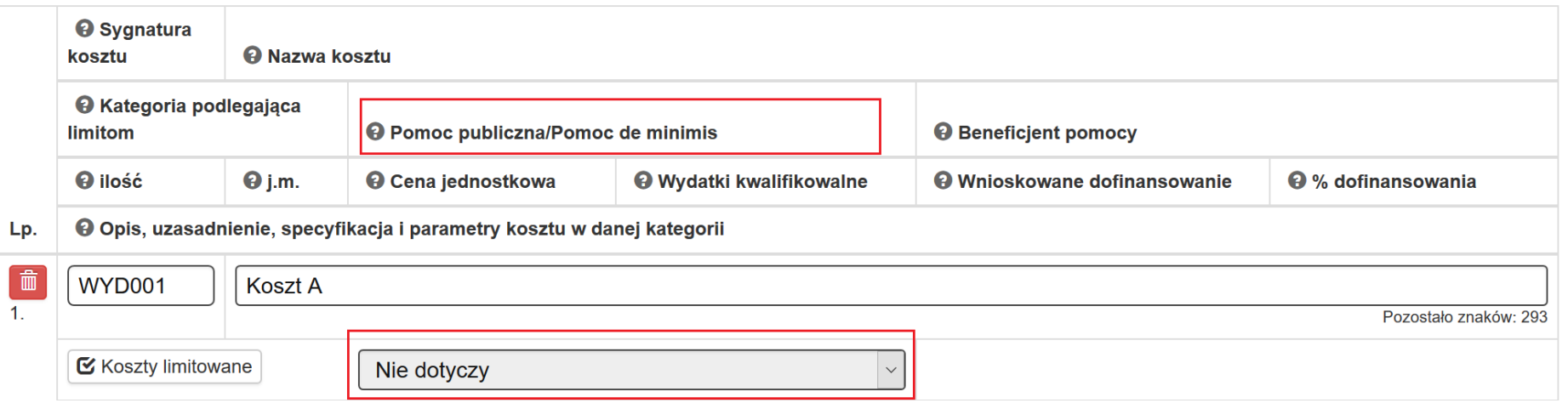

### **UWAGA!!!**

**Poprawność uzupełnienie pola Pomoc publiczna/Pomoc de minimis przy wczytywaniu pliku xlsx uzależniona jest od zapisów wniosku o dofinansowanie (punkt B.6 WND). Jeśli w punkcie B.6 zaznaczysz NIE nie będzie możliwości poprawnego wczytania pliku xlsx jeśli w polu Pomoc publiczna/Pomoc de minims zostaną wykazane wartości z nimi związane.**

### B. SZCZEGÓŁOWY OPIS PROJEKTU

> B.6. Pomoc publiczna i/lub de minimis w projekcie Czy projekt podlega zasadom  $O$  Tak  $O$  Nie pomocy publicznej? <sup>?</sup> Czy projekt podlega zasadom ○ Tak ○ Nie pomocy de minimis?  $\Theta$ Czy Wnioskodawca jest  $\bigcirc$  Tak  $\bigcirc$  Nie Beneficjentem pomocy publicznej?  $\boldsymbol{\Theta}$ Czy Wnioskodawca jest  $\bigcap$  Tak  $\bigcap$  Nie Beneficjentem pomocy de minimis?  $\boldsymbol{\Theta}$ 

### **UWAGA!!!**

### **Jeśli wniosek o dofinansowanie objęty jest pomocą de minimis aby pomyślnie zaktualizować bazę z pliku xlsx musisz wpisać podstawę prawną zgodną z podstawą prawna zaznaczoną w punkcie B.6 (bez wpisywania w pliku %)**

#### Podstawa prawna udzielenia pomocy publicznej

○ pomoc publiczna na szkolenia - Rozporządzenie w sprawie udzielania pomocy de minimis oraz pomocy publicznej w ramach programów operacyjnych finansowanych z Europejskiego Funduszu Społecznego na lata 2014-2020 [ 50% ]

F

Pomoc publiczna/Pomoc de minimis

pomoc publiczna na szkolenia - Rozporządzenie w sprawie udzielania pomocy de minimis oraz pomocy publicznej w ramach programów operacyjnych finansowanych z Europejskiego Funduszu Społecznego na lata 2014-2020 - 50

- **Beneficjent pomocy –** wskaż odpowiedni podmiot (jeśli dotyczy).

## **UWAGA!!!**

### **Poprawność uzupełnienie pola Beneficjent pomocy przy wczytywaniu pliku xlsx uzależniona jest od zapisów wniosku o dofinansowanie (punkt B.6 WND).**

### B. SZCZEGÓŁOWY OPIS PROJEKTU

#### > B.6. Pomoc publiczna i/lub de minimis w projekcie

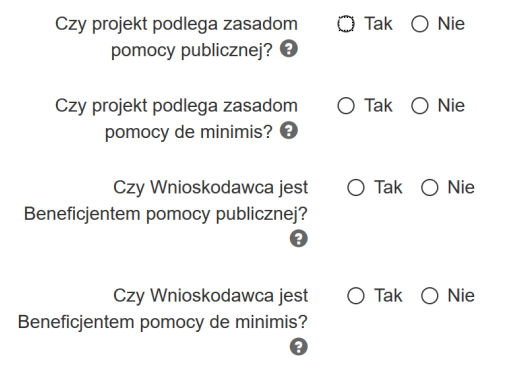

W sytuacji gdy w ramach wniosku o dofinansowanie pole *Beneficjent pomocy* powinno zostać niewypełnione pozostaw pole puste

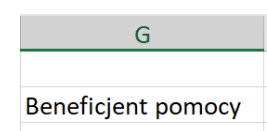

W sytuacji gdy w ramach wniosku o dofinansowanie pole powinno zostać uzupełnione wpisz jedną z poniższym opcji lub pozostaw pole puste

- **Lider**
- **Partner**
- Uczestnik
- Inne

- **Ilość –** wskaż odpowiednią ilość w odniesieniu do kosztu jaka ma się znaleźć w szczegółowym budżecie

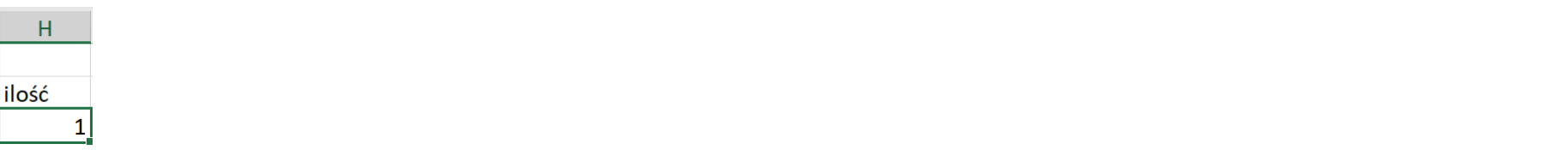

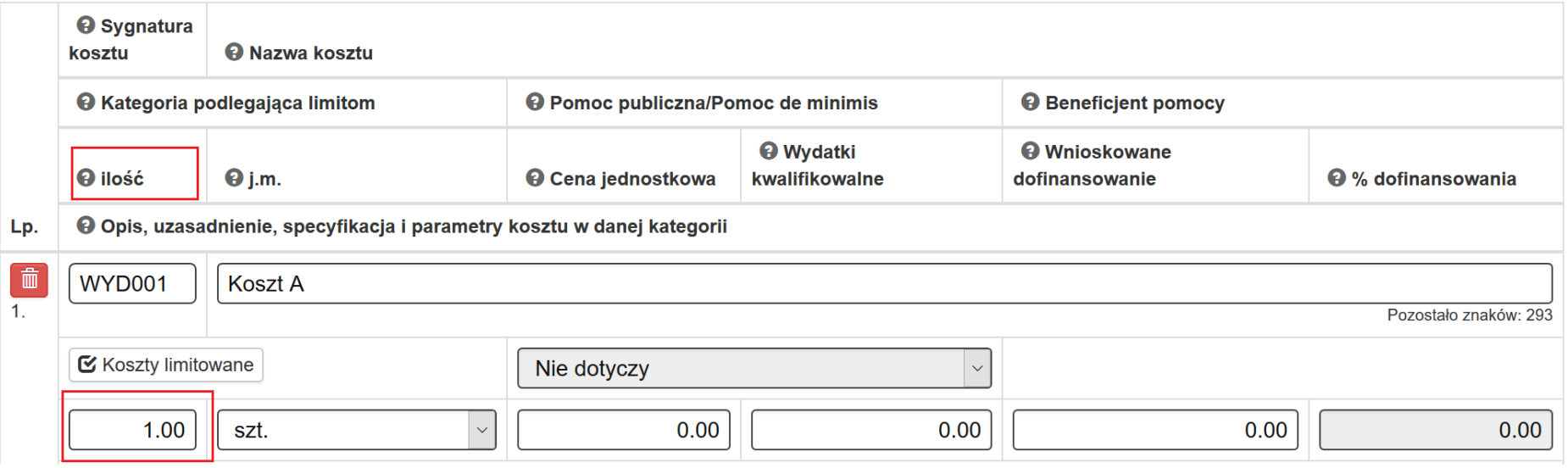

- **j.m.** – wprowadź odpowiednią wartość, pamiętaj, że musi znajdować się liście słownikowej definiowanej w aplikacji LSI w zakresie wniosku o dofinansowanie

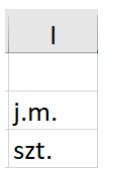

# > > C.2.1 Wydatki rzeczywiście poniesione

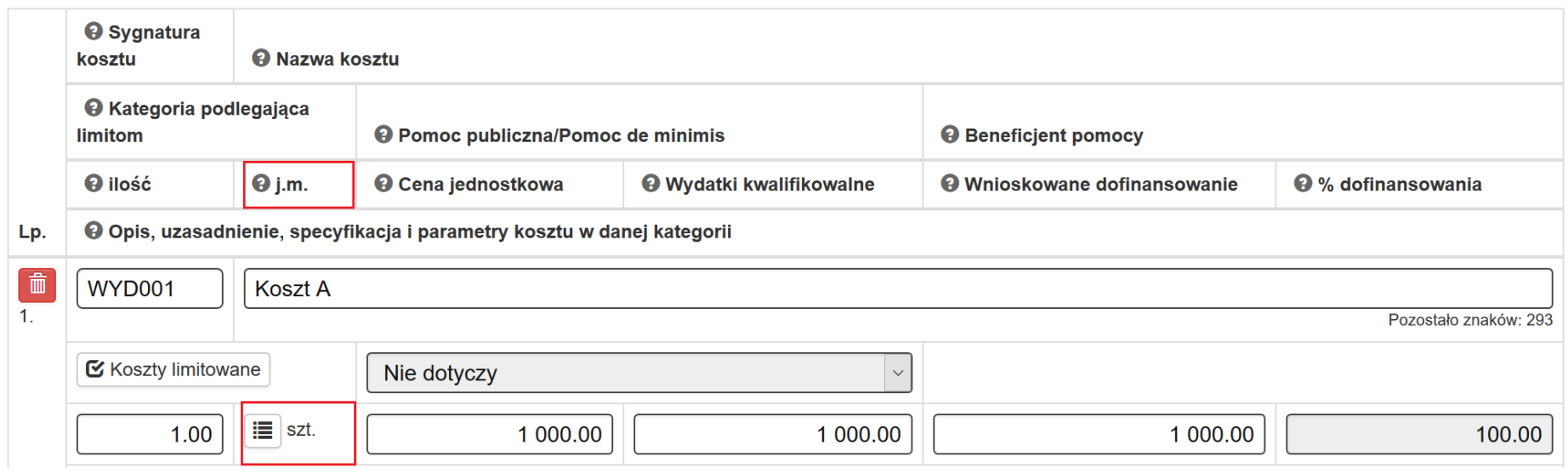

- **Cena jednostkowa** – wskaż odpowiednią kwotę, pamiętaj dopuszczalny format to dwa miejsca po przecinku

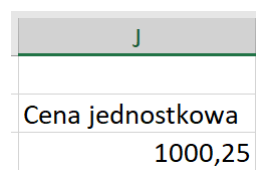

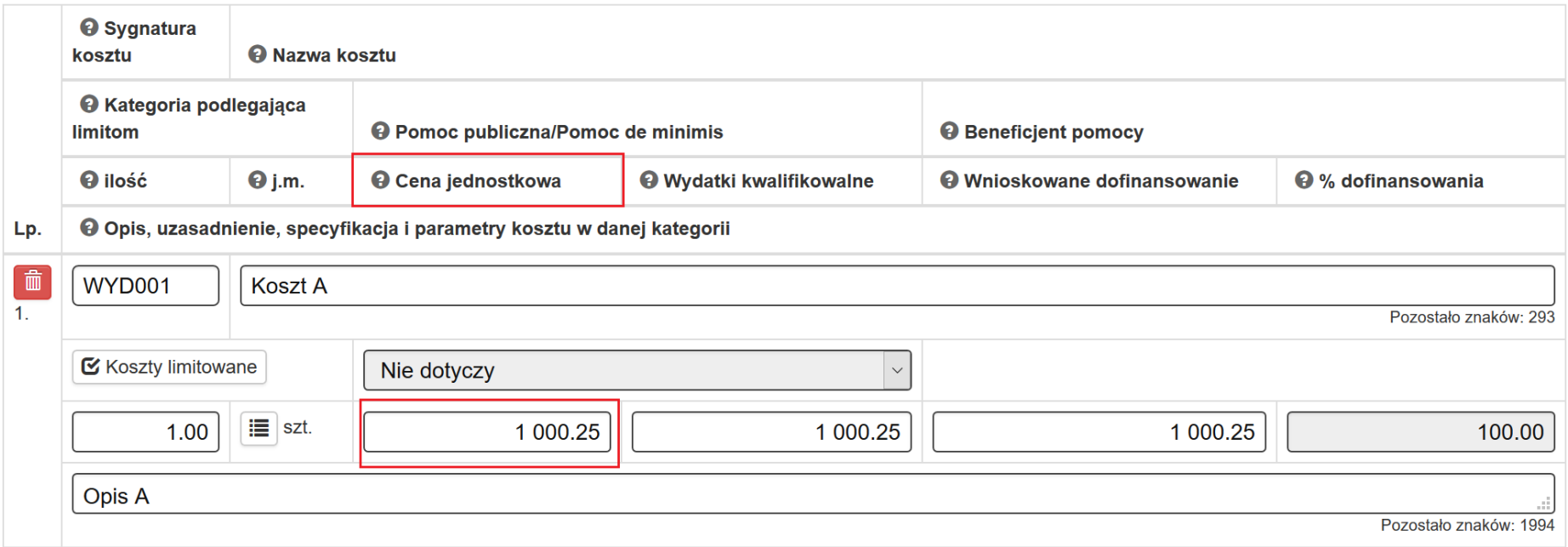

- **Wydatki kwalifikowalne** - wskaż odpowiednią kwotę, pamiętaj dopuszczalny format to dwa miejsca po przecinku; wydatki kwalifikowalne do iloczyn ilość x cena jednostkowa

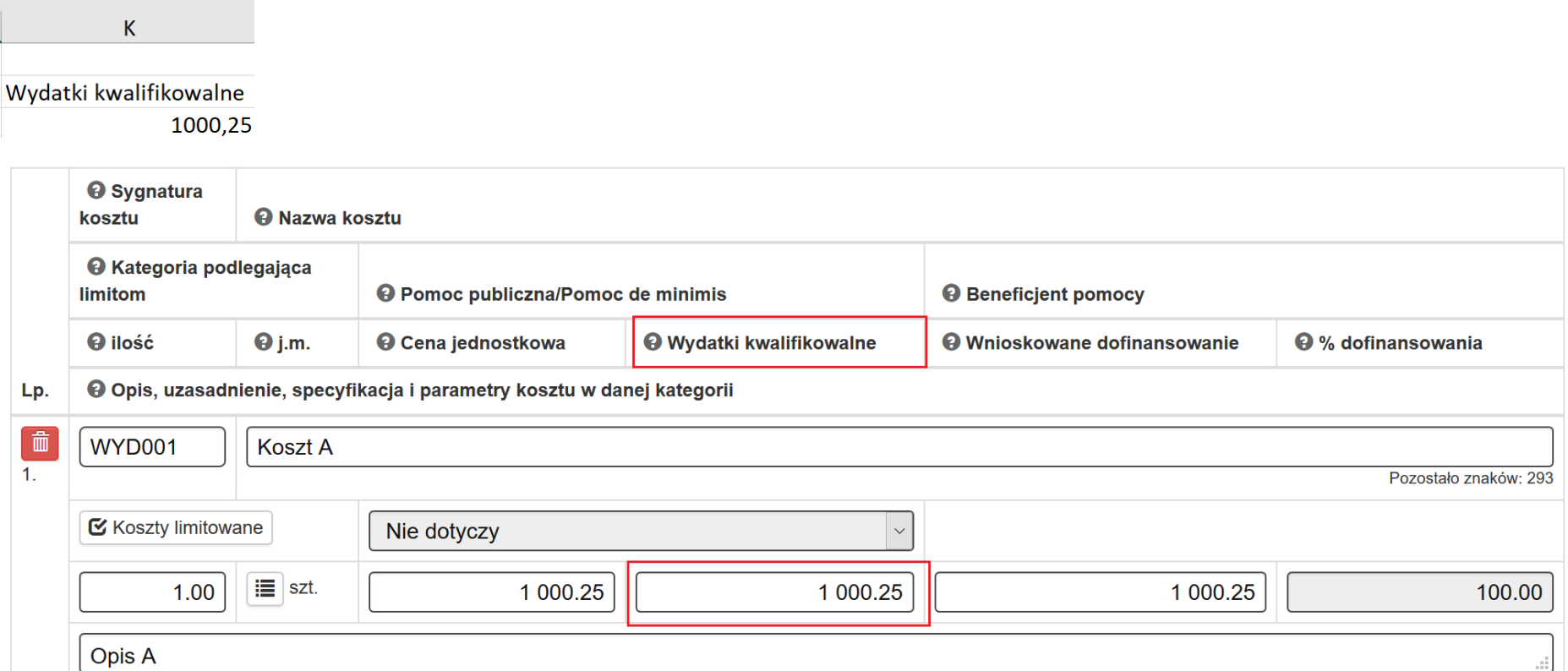

al)

Pozostało znaków: 1994

- **Dofinansowanie -** wskaż odpowiednią kwotę, pamiętaj dopuszczalny format to dwa miejsca po przecinku; dodatkowo zwróć uwagę, że dofinansowanie nie może być większe niż wydatki kwalifikowalne

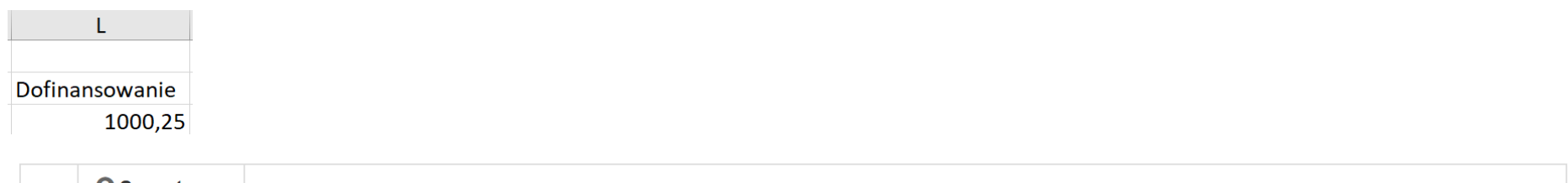

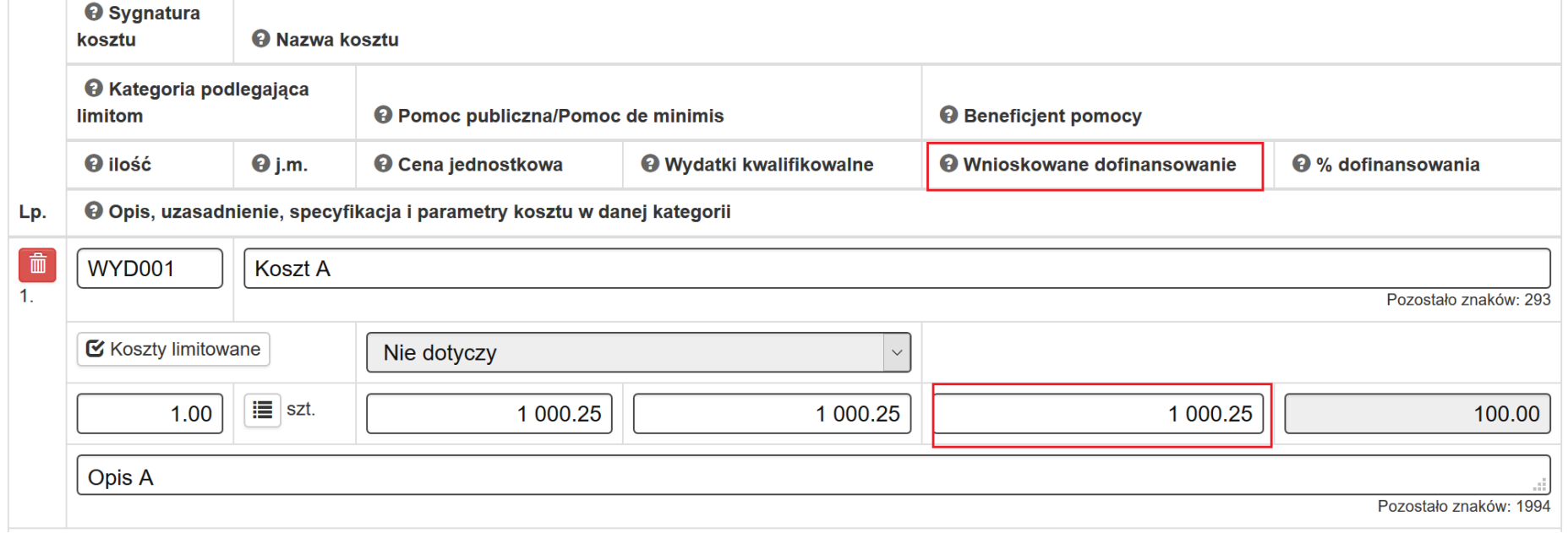

- **Cross-financing** *–* Uzupełnij pole wartością **TAK** lub **NIE** w zależności czy wydatek zalicza się do kategorii cross-financingu.

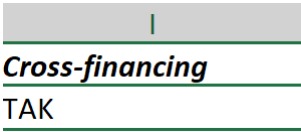

- **Wkład rzeczowy** – Uzupełnij pole wartością **TAK** lub **NIE** w zależności czy zalicza się do kategorii wkład rzeczowy (niepieniężny).

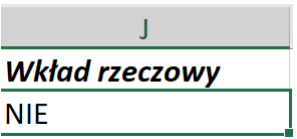

- **Wydatki poza obszarem UE** - Uzupełnij pole wartością **TAK** lub **NIE** w zależności czy zalicza się do powyższej kategorii.

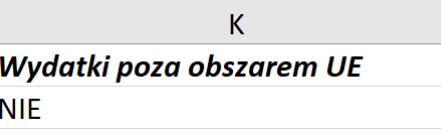

- **Środek trwały** - Uzupełnij pole wartością **TAK** lub **NIE** w zależności czy zalicza się do powyższej kategorii

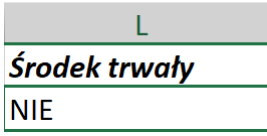

- **Usługi zlecone** - Beneficjent nie ma obowiązku monitorowania limitu zlecanych w ramach projektu usług. W związku z powyższym uzupełnij pole wartością **NIE**.

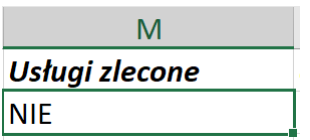

Analogiczne pola występujące poprzez aplikację w zakresie kategorii limitowanych:

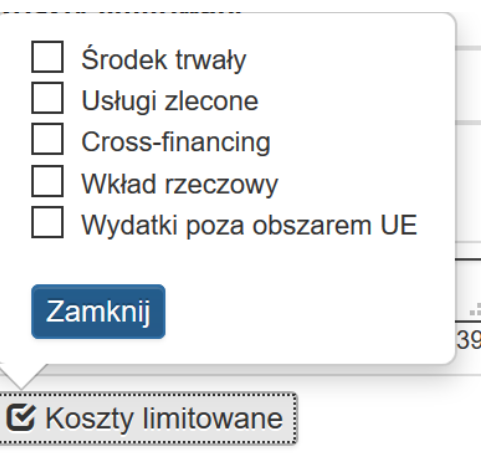

- **Opis, uzasadnienie, specyfikacja i parametry kosztu w danej kategorii** - w tym polu uzasadnij konieczność poniesienia kosztów. Możesz wprowadzić maksymalnie 2000 znaków.

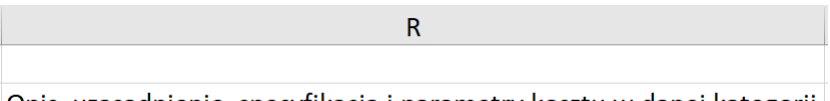

Opis, uzasadnienie, specyfikacja i parametry kosztu w danej kategorii

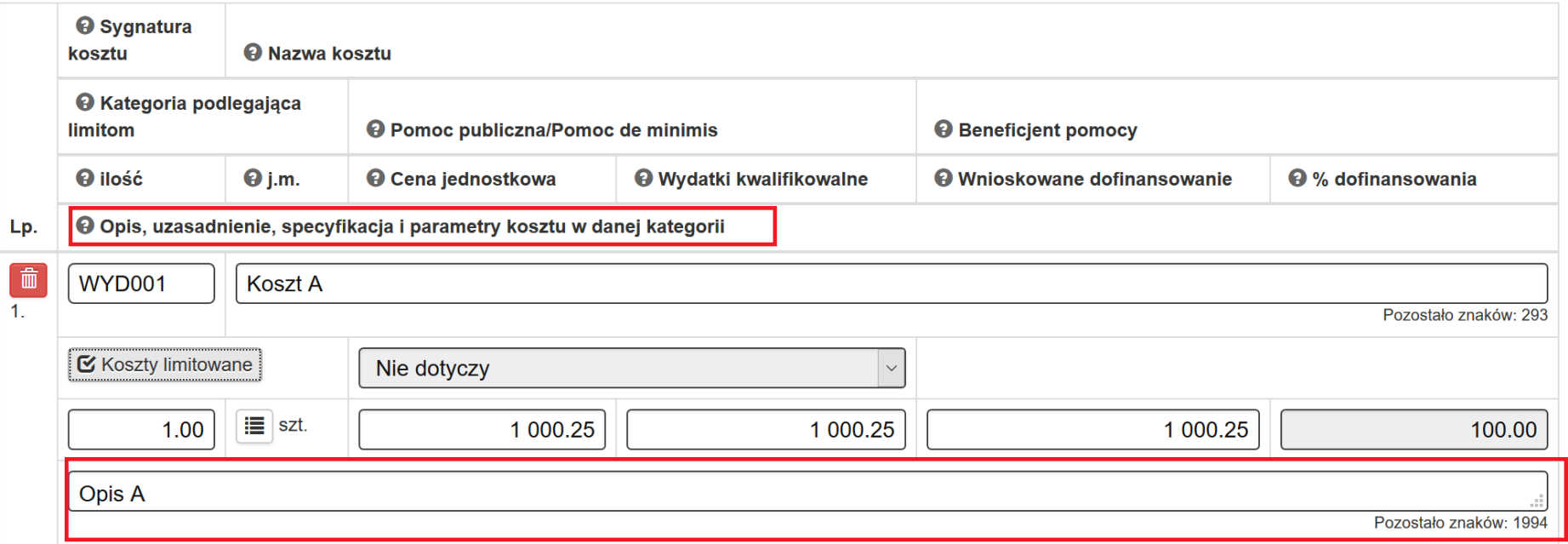

### **UZUPEŁNIANIE/ZMIANA DANYCH W ZAKRESIE C.2. ZAKRES FINANSOWY – STAWKI JEDNOSTKOWE**

Pola wskazane poniżej uzupełnij analogicznie jak w arkuszu C.2. ZAKRES FINANSOWY - WYDATKI RZECZYWIŚCIE PONIESIONE I KWOTY RYCZAŁTOWE

- Nazwa zadania/kwoty ryczałtowej
- Lider/Partner
- Sygnatura kosztu
- Pomoc publiczna/Pomoc de minims
- Beneficjent pomocy
- Wydatki kwalifikowalne
- Dofinansowanie
- Cross-financing
- Środek trwały
- Usługi zlecone
- Wkład rzeczowy
- Wydatki poza obszarem UE

- **Nazwa kosztu** – wpisz każdą stawkę jednostkową przewidzianą we wniosku o dofinansowanie. W pliku należy wskazać nazwę (np. szkolenie z języka angielskiego - kurs dla osób pełnosprawnych). Analogiczne pole występujące poprzez aplikację wskazano poniżej.

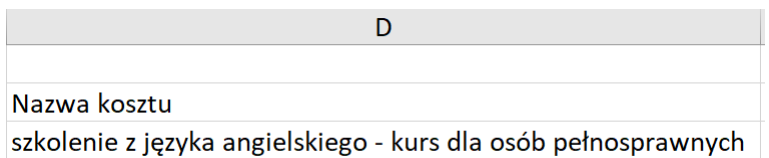

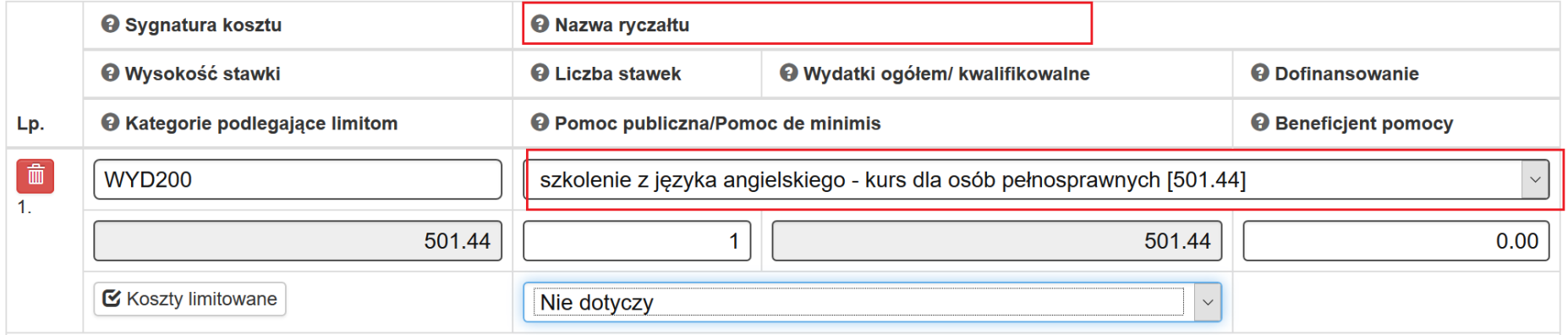

- **Liczba stawek –** wprowadź odpowiednia liczbę stawek.

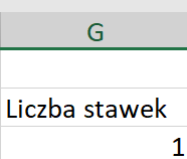

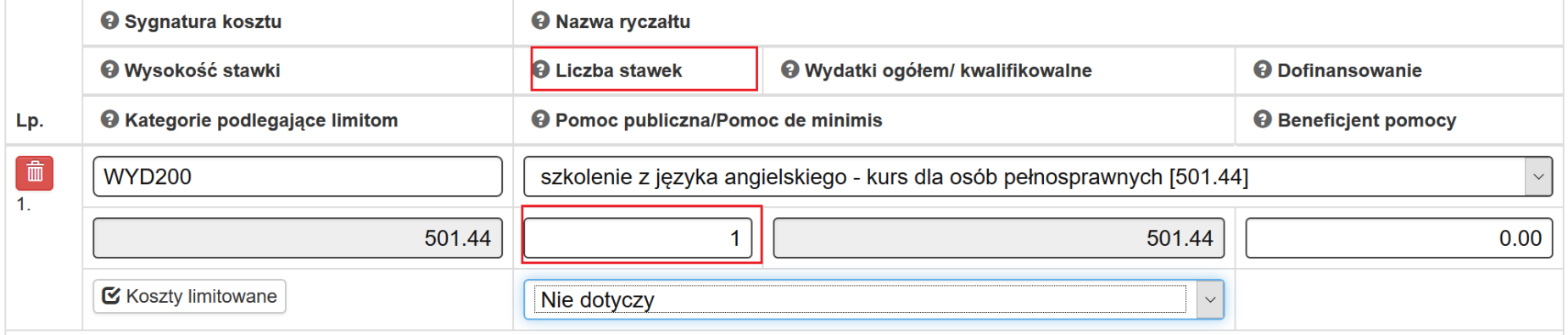

- **Wysokość stawki –** wpisz wysokość stawki. Wysokość stawki musi odpowiadać wysokości odpowiadającej we wniosku o dofinansowanie. Analogiczne pole występujące poprzez aplikację wskazano poniżej.

 $H$ 

Wysokość stawki

501,44

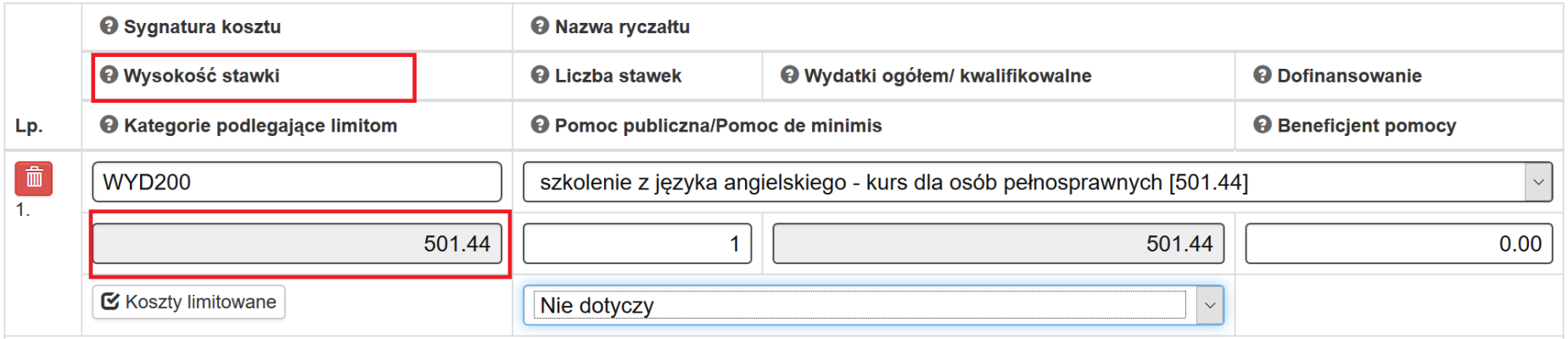

### **UZUPEŁNIANIE/ZMIANA DANYCH W ZAKRESIE WSKAŹNIKI DLA KWOT RYCZAŁTOWYCH**

Jeśli zdecydowałeś, że projekt rozliczany będzie w oparciu o **kwoty ryczałtowe** konieczny do uzupełnienia pozostaje ostatni arkusz Wskaźniki dla kwot ryczałtowych. W innym przypadku pozostaw arkusz niewypełniony.

Pola wskazane poniżej uzupełnij analogicznie w sposób analogiczny jak pola we wcześniej omówionych arkuszach.

- Nazwa zadnia/kwoty ryczałtowej
- Lider/ Partner

Uzupełnienia pozostałych pól zostało przedstawione poniższej:

- **Nazwa wskaźnika dla kwoty ryczałtowej –** wskaż nazwę wskaźnika, który będzie odpowiadał wsparci wykazanemu w poszczególnym zadaniu

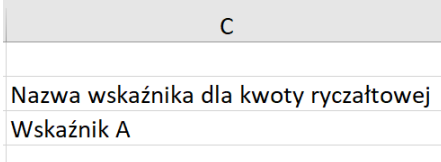

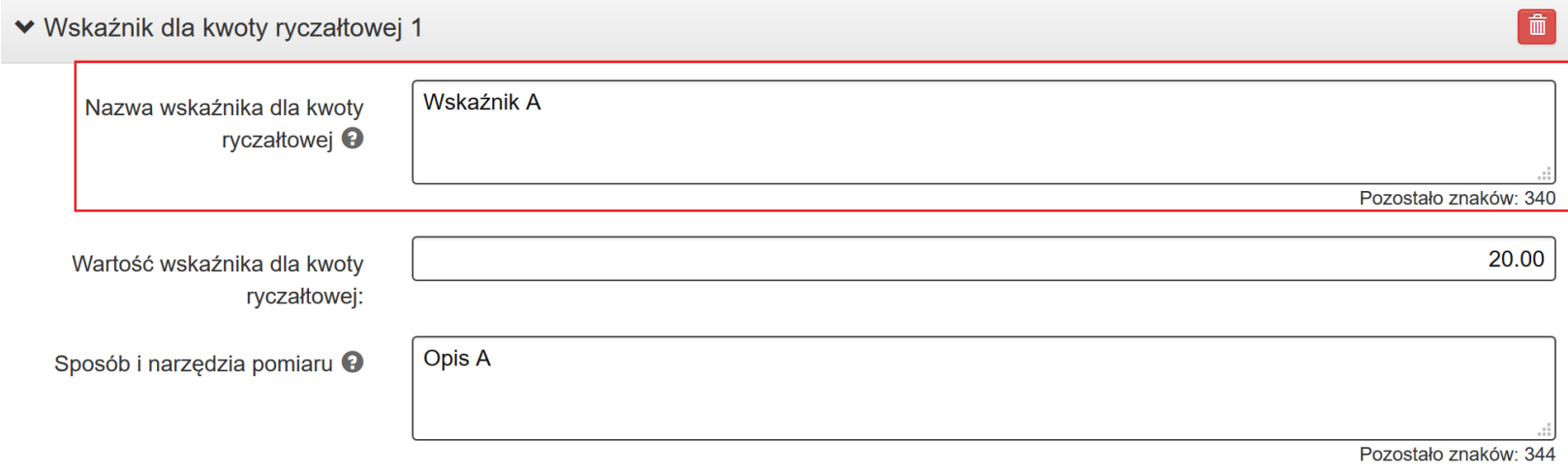

- **Wartość wskaźnika dla kwoty ryczałtowej** – podaj wartość docelową wskaźnika

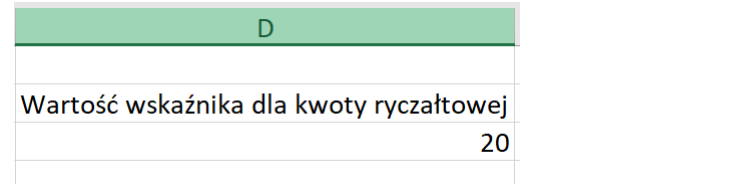

# ◆ Wskaźnik dla kwoty ryczałtowej 1

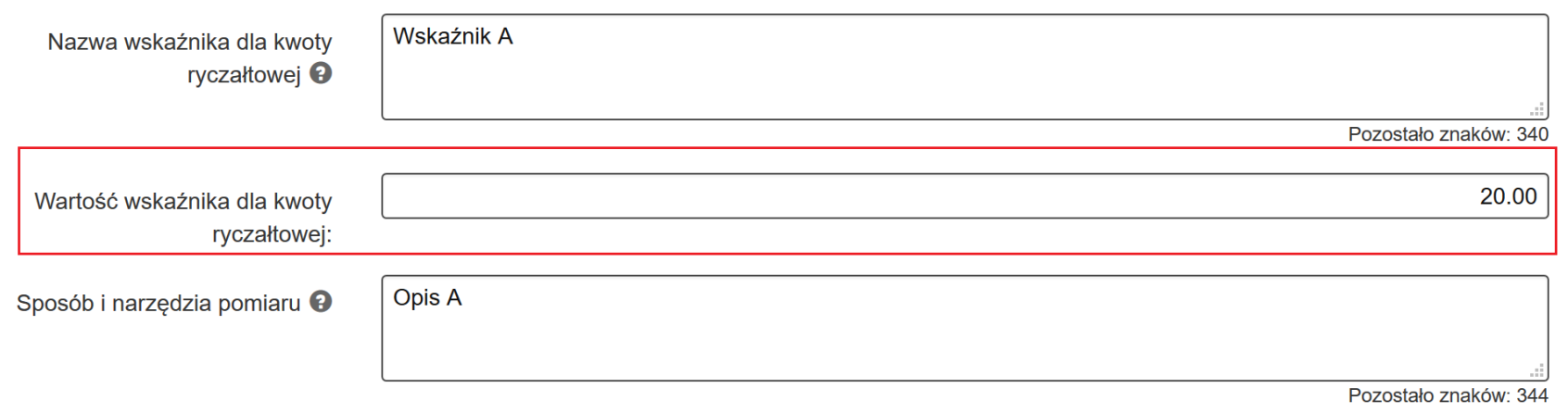

 $\begin{tabular}{|c|c|} \hline \quad \quad & \quad \quad & \quad \quad \\ \hline \quad \quad & \quad \quad & \quad \quad \\ \hline \quad \quad & \quad \quad & \quad \quad \\ \hline \quad \quad & \quad \quad & \quad \quad \\ \hline \quad \quad & \quad \quad & \quad \quad \\ \hline \quad \quad & \quad \quad & \quad \quad \\ \hline \quad \quad & \quad \quad & \quad \quad \\ \hline \quad \quad & \quad \quad & \quad \quad \\ \hline \quad \quad & \quad \quad & \quad \quad \\ \hline \quad \quad & \quad \quad & \quad \quad \\ \hline \quad \quad & \quad \quad & \quad \quad \\ \hline \quad \quad & \quad$ 

- **Sposób i narzędzia pomiaru -** w sposób rzetelny wskaż dokumenty umożliwiające na etapie rozliczania projektu ocenę osiągnięcia rezultatów, wykonania produktów oraz zrealizowania działań.

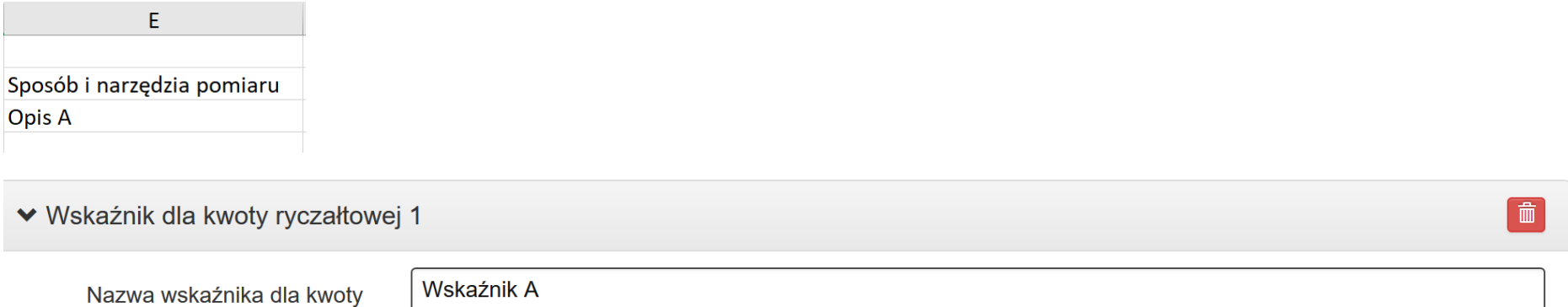

ryczałtowej <sup>9</sup>

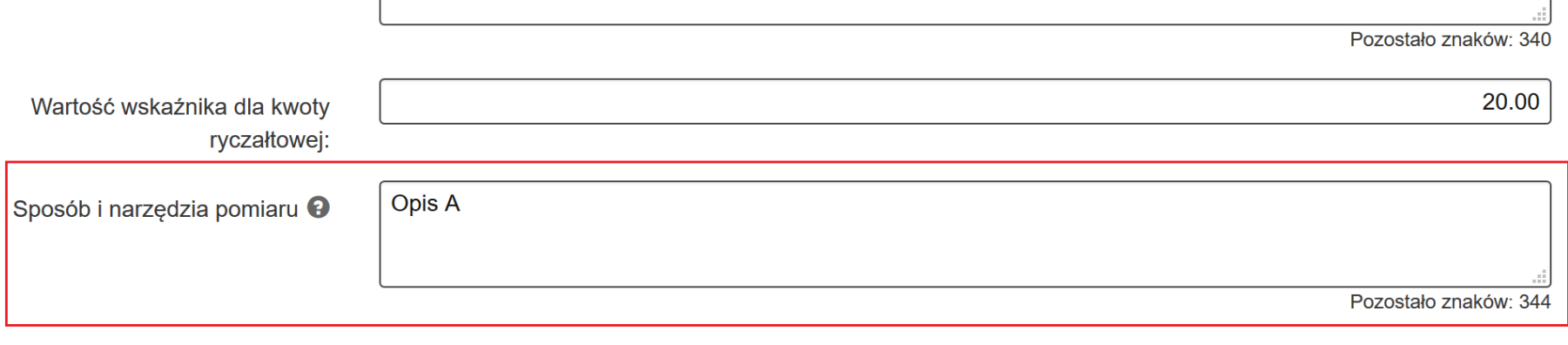

### **MECHANIZM WALIDACJI PODCZAS WCZYTYWANIA PLIKU XLSX**

Podczas próby wczytania pliku uruchamia się mechanizm walidacyjny. Jeśli Twój plik zawiera błędy zostaniesz o tym poinformowany poprzez okno z informacją, w którym miejscu w pliku wprowadzono niepoprawne dane.

Poniżej zostały przedstawione **przykładowe** reguły walidacyjne blokujące zaktualizowanie bazy w przypadku występowania błędów w pliku XLSX przy próbie jego wczytania lub ostrzegające z możliwością wczytania.

- Ostrzeżenie, które pojawia się podczas próby wczytania pliku zawsze jeśli została podpisana umowa o dofinansowanie niezależnie czy w części C.2 Zadanie w projekcie (zakres rzeczowy) zostały dokonane zmiany czy nie.

Aktualizuj koszty formularza WND z XLSX

#### Ostrzeżenie !

Jeśli po podpisaniu umowy o dofinansowanie dokonałeś zmian w arkuszu C.1. ZADANIA W PROJEKCIE (ZAKRES RZECZOWY) dane w nim zawarte nie zostały zaktualizowane poprzez plik. Jeśli chcesz dokonać zmiany w części C.1. ZADANIA W PROJEKCIE (ZAKRES RZECZOWY) dokonaj ich poprzez aplikację.

Zamknij

 $\infty$ 

walidacja w zakresie zdublowanych sygnatur.

#### Importowany dokument zawiera błędy!

Błąd: [Wiersz: 5, Kolumna: Sygnatura kosztu , Arkusz: C.2. ZAKRES FINANSOWY - WYDATKI RZECZYWIŚCIE PONIESIONE I KWOTY RYCZAŁTOWE | Sygnatura o nazwie 'WYD002' jest zdublowana. Zachodzi konieczność korekty sygnatury wydatku na unikatową

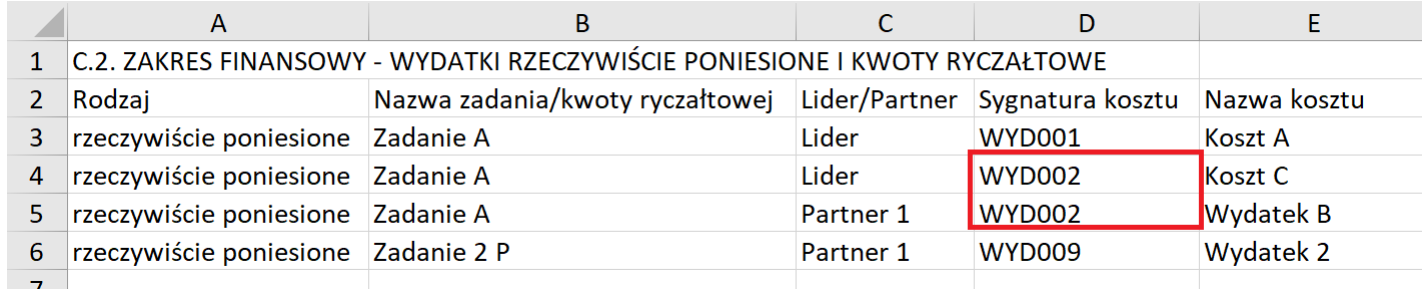

- w przypadku usunięcia arkusza z pliku xlsx.

### Importowany dokument zawiera błędy!

Błąd: [Wiersz: [poza dokumentem], Kolumna: [poza dokumentem] ] Niepoprawna ilość arkuszy. Wymagana ilość to dokładnie 4

### **IMPORT PLIKU XLSX W ZAKRESIE DANYCH C.1. ORAZ C.2. WNIOSKU O DOFINANSOWANIE**

Jeśli zakończyłeś edycję w pliku możesz zaktualizować bazę w zakresie danych dla wniosku o przygotowanym przez siebie plikiem XLSX.

Celem aktualizacji danych dotyczących wniosku o dofinansowanie wczytaj wcześniej edytowany plik z poziomu wskazanego poniżej.

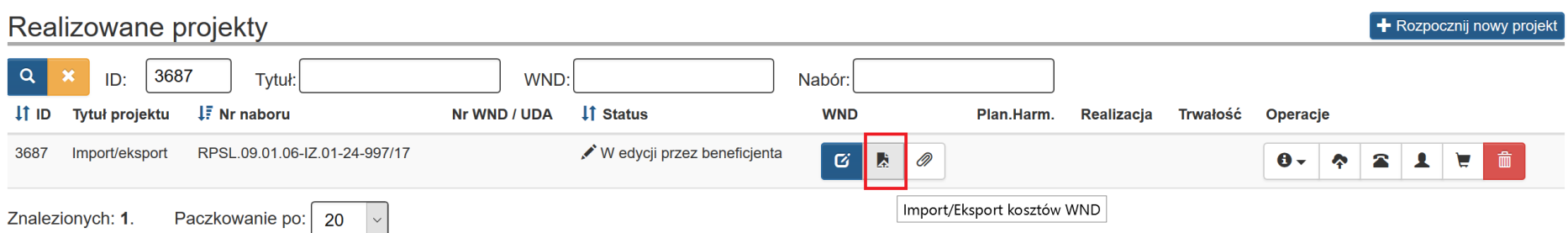

Po wyborze Import/Eksport kosztów WND pojawi się okno w którym możesz dokonać aktualizacji z pliku XLSX

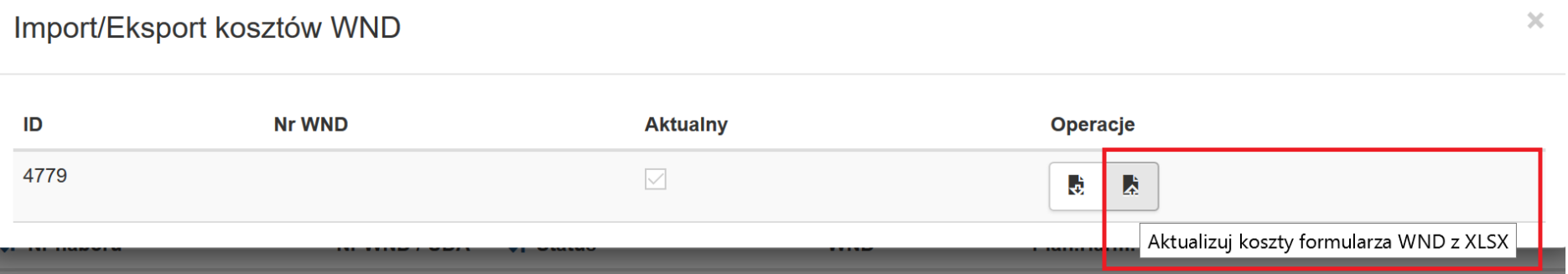

Po wyborze Aktualizuj koszty formularza WND z XLSX pojawia się okno z informacją.

Jak chcesz dokonać aktualizacji danych z pliku zewnętrznego naciśnij OK.

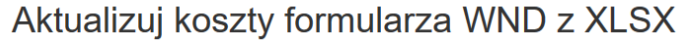

Zamierzasz zaktualizować zadania i/lub koszty WND za pomocą pliku zewnętrznego. Operacja jest nieodwracalna! Czy chcesz kontynuować?

Następnie pojawi się okno wyboru pliku, którym chcesz zaktualizować dane we wniosku o dofinansowanie.

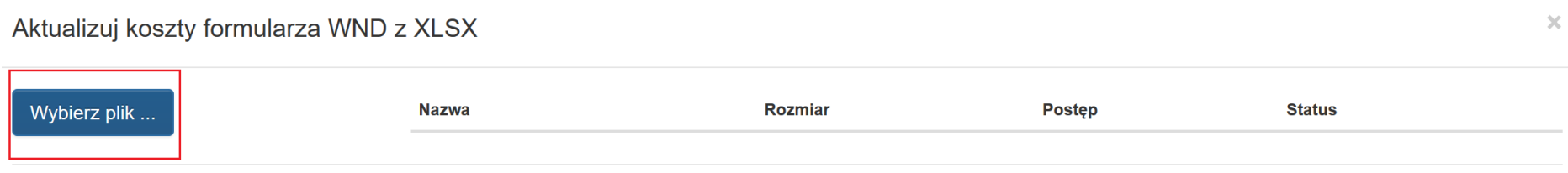

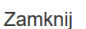

Anuluj

Ok

 $\bar{\chi}$ 

205

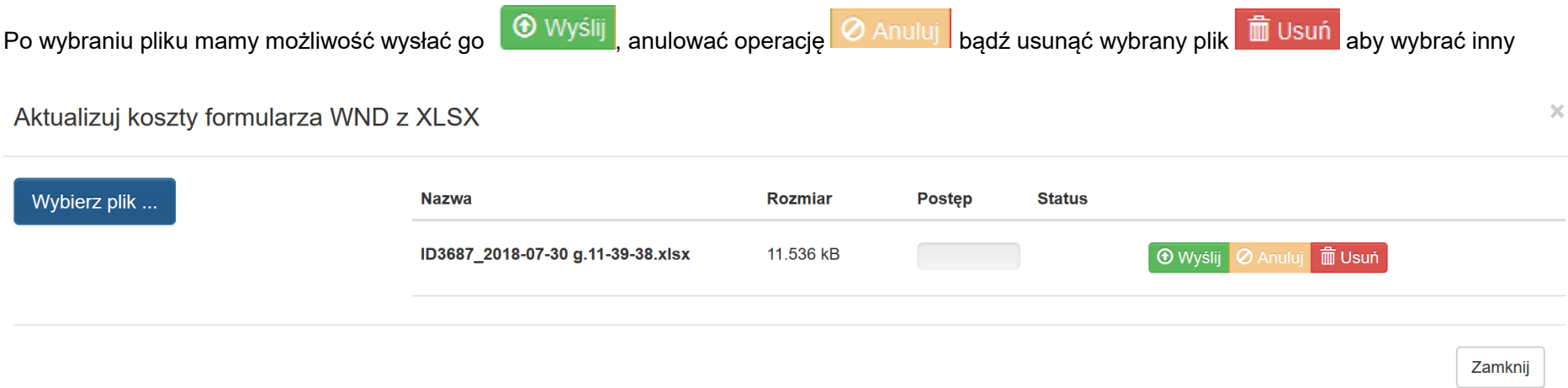

### **UWAGA!!!**

**Przed wyborem** *Wyślij* **upewnij się czy wybrałeś prawidłowy plik. Po zaktualizowaniu danych występować będą dane zgodne z plikiem, który wczytałeś. Poprzednie dane zostaną zastąpione aktualnymi wskazanymi w pliku i nie będzie możliwości przywrócenia danych sprzed aktualizacji.** 

Po aktualizacji plikiem z poprawnymi danymi pojawia się komunikat:

Pomyślnie zaktualizowano z zewnętrznego pliku! ×

### **UWAGA!!!**

**Jeśli pomyślnie zaktualizujesz bazę z pliku zewnętrznego po tej czynności wniosek o dofinansowaniew zakresie cześci C.1 oraz C.2 będzie zawierać dane zgodne z plikiem, którym dokonałeś aktualizacji danych.**

**Należy pamiętać, iż po aktualizacji plikiem XLSX w bazie danych występować będą zmodyfikowane dane zgodnie z plikiem. Jeśli zaktualizujesz pomyślnie bazę po ponownym pobraniu eksportuj bazę do XLSX pobierzesz dane, którymi wcześniej dokonałeś aktualizacji.** 

### **UWAGA!!!**

**Przy imporcie pliku uruchamiane są automatycznie reguły walidacyjne, więc pamiętaj, iż dane w pliku CSV muszą być zgodne z walidacjami w aplikacji.**

**Pamiętaj aby dane były zaktualizowane pomyślnie należy zachować nazwy oraz kolejność kolumn zgodnie z pobranym plikiem**

### **WAŻNE INFORMACJE PODCZAS KOSZYTANIA Z FUNKCJONALNOSCI EKSPORTU I IMPORTU XLS**

- Aktualizacja w zakresie C.1 oraz C.2 może nastąpić jedynie poprzez wczytanie pliku w formacie XLSX. W sytuacji gdy plik posiada inny format w lewym dolnym roku pojawi się komunikat

### ID3687 2018-07-30 g.11-39-38.xls - niedozwolony typ pliku.

- Bądź ostrożny przy wyborze pliku, którym chcesz zaktualizować dane. Po pomyślnym zaktualizowaniu bazy poprzez wczytaniu pliku beda występować dane zgodne ze wskazanym plikiem. Wszystkie wcześniejsze dane zostaną zaktualizowane/nadpisane danymi z wybranego pliku.
- Korzystaj z plików pobranych tylko z LSI2014
- Zalecamy aby przed zmianą w pliku w celu aktualizacji danych wykonać kopię zapasową pobranego pliku. W sytuacji gdy zaktualizujesz moduł błędnymi danymi np. z innego projektu lub omyłkowo usuniesz w pliku większą ilość danych, niż zamierzałeś będziesz miał możliwość odtworzenia danych z zapisanej wcześniej kopii zapasowej pliku.
- W celu ułatwienia wprowadzania danych zgodnie z występującymi regułami oraz walidacjami w LSI2014 możesz posiłkować się niniejszą instrukcją odnoszącą się do uzupełniania danych poprzez formularz w LSI2014.
- Przed wyborem *Wyślij* upewnij się czy wybrałeś prawidłowy plik. Po zaktualizowaniu danych występować będą dane zgodne z plikiem, który wczytałeś. Poprzednie dane zostaną zastąpione aktualnymi wskazanymi w pliku i nie będzie możliwości przywrócenia danych sprzed aktualizacji.
- W przypadku błędów pojawi się okno z informacją, w którym miejscu w pliku wprowadzono niepoprawne dane. W tym przypadku należy dokonać korekty w pliku zgodnie z komunikatem, zapisać dane, a następnie ponownie dokonać próby aktualizacji danych.
- **Pamiętaj o uzupełnieniu poprzez aplikację LSI2014 stawki ryczałtowej kosztów pośrednich.**
- Zmiany w arkuszu C.1. Zadania w projekcie (Zakres rzeczowy) możliwe są do wprowadzenia tylko do momentu podpisania umowy. Po podpisaniu umowy zmiany dotyczące części C.1. wprowadzasz tylko poprzez system LSI2014, a nie plik xlsx.
- **Przed wprowadzaniem danych do części C posiadaj uzupełniony wniosek o dofinansowanie w częściach powiązanych z zadaniami oraz kosztami (np. pomoc publiczna, pomoc de minim, wykazanie Partnerów w projekcie).**

Każdy pobrany plik w zakresie wniosku o dofinansowanie posiada swoją nazwę. Nazwa jest uzależniona od sytuacji związanej ze złożeniem wniosku o dofinansowanie.

Przykładowa nazwa pliku dla wniosku o dofinansowanie, który nigdy nie został złożony.

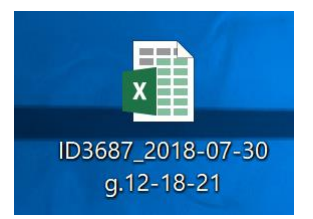

Nazwa złożona jest z numeru ID projektu, daty oraz godziny. Numer ID jest tożsamy z numerem ID projektu, który znajduje się:

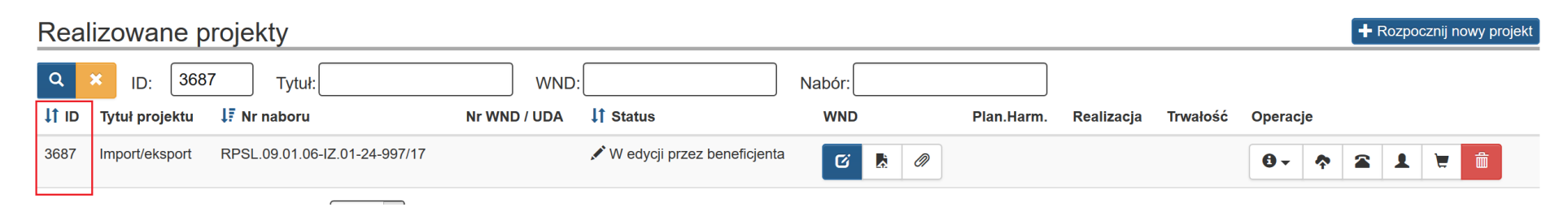

- Przykładowa nazwa pliku dla wniosku o dofinansowanie który został złożony.

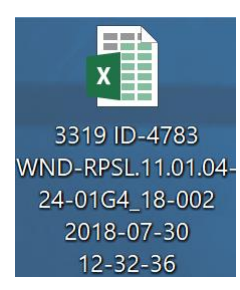

Nazwa złożona jest z ID projektu, ID wniosku o dofinansowanie, numeru wniosku o dofinansowanie daty oraz godziny.

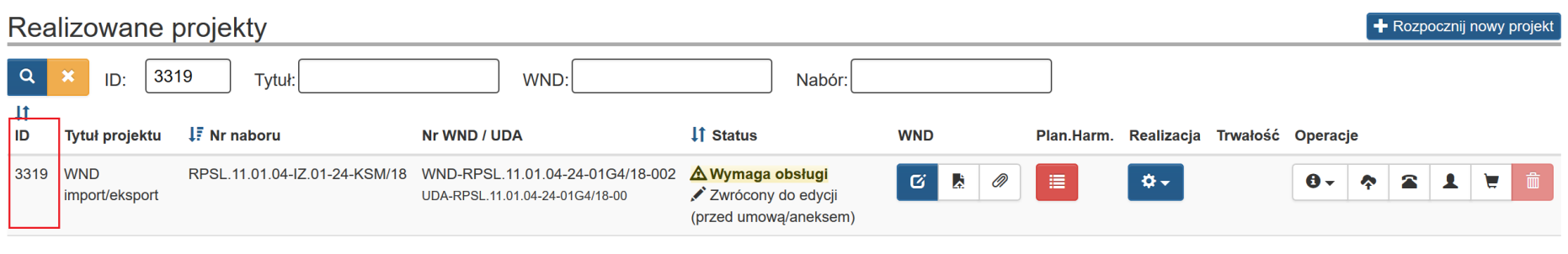

# Import/Eksport kosztów WND

-

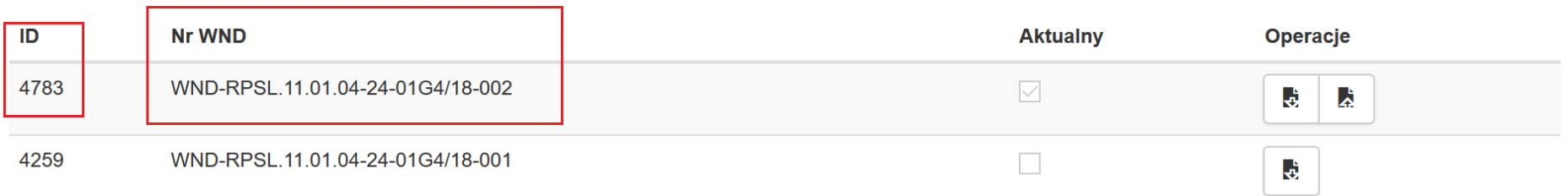

### **PAMIĘTAJ**

**Pamiętaj aby wykonywać kopie zapasowe plików zarówno w zakresie pobieranych plików jak również plików którymi zamierzasz dokonać aktualizacji. Powyższe ma na celu możliwość odtworzenia przez Ciebie danych z zapisanych wcześniej kopii zapasowych pliku.**

 $\bar{\chi}$ 

### **16. KONTAKTY**

Wypełnij w systemie LSI 2014 dane w zakładce "Kontakty w ramach projektu". Dostęp do kontaktów posiadasz z poziomu listy projektów, za pomocą przycisku telefonu:

> 侖 A -⋩

Przycisk ten umożliwia ci dostęp do tabeli z danymi kontaktowymi pracowników zaangażowanych w projekt:

Dane pracowników zaangażowanych w projekt

 $\blacktriangleright$  Dodaj pracownika

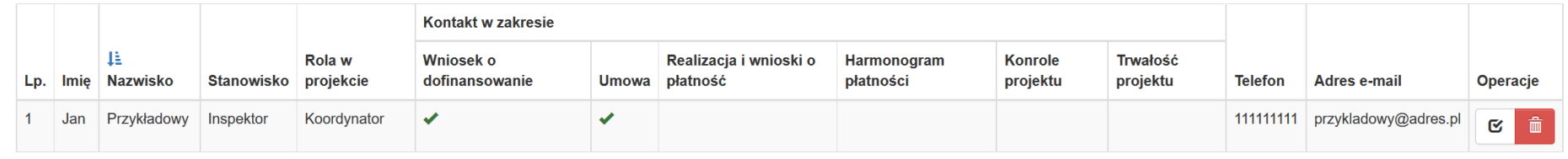

Możesz dodawać kolejne pozycje do tabeli za pomocą przycisku *Dodaj pracownika.*

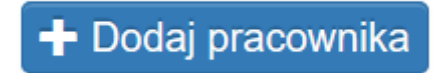

W formularzu wprowadzasz dane pracowników oraz oznaczasz za pomocą checkboxa w jakim obszarze można kontaktować ze wskazanym pracownikiem:

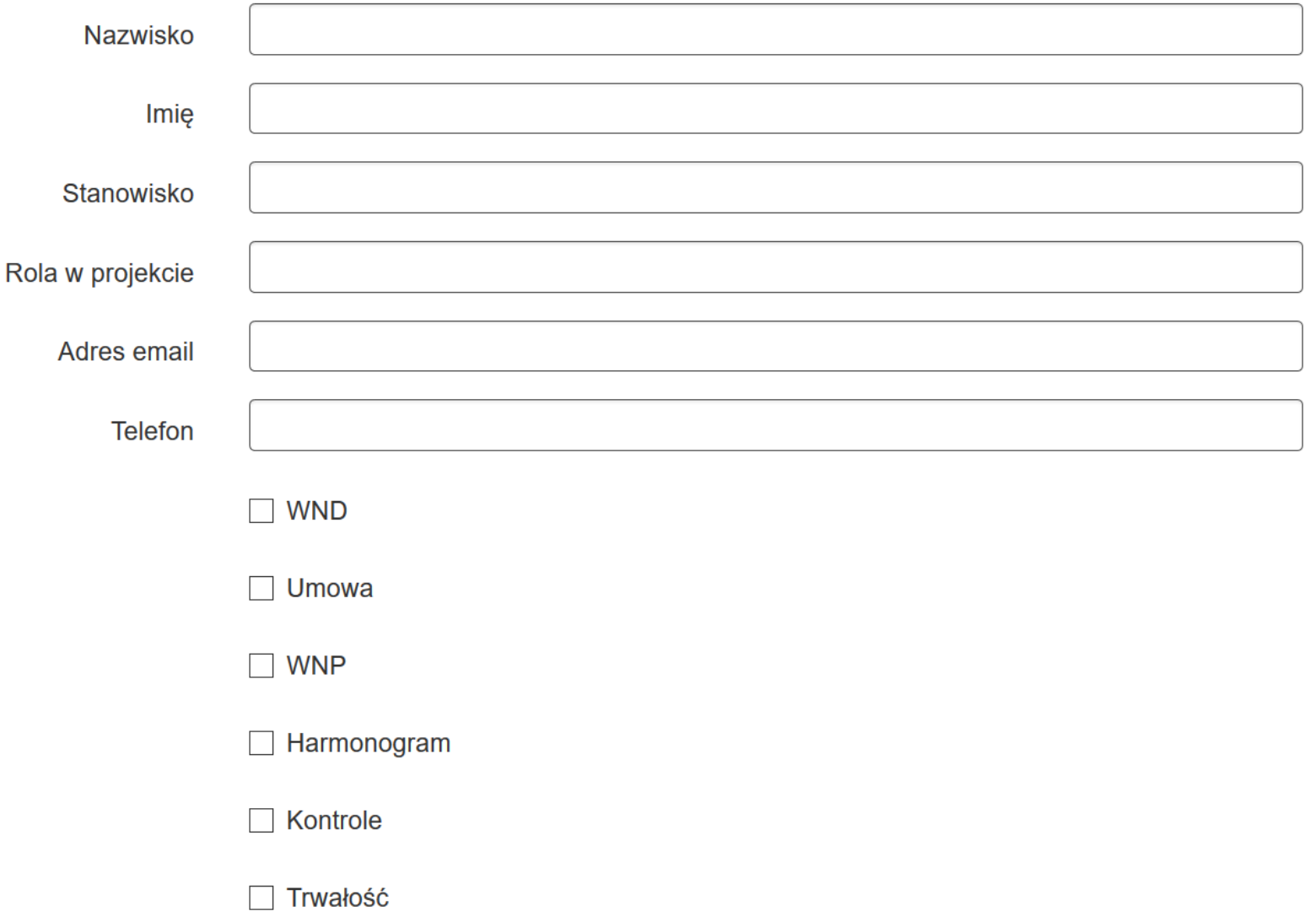

# **17. Protokół<sup>5</sup> – NIE DOTYCZY PROJEKTÓW WDRAŻANYCH PRZEZ WOJEWÓDZKI URZĄD PRACY W KATOWICACH**

Gdy Twój projekt jest już wybrany do dofinansowania i możliwe jest podpisanie umowy, masz możliwość dodania wszystkich niezbędnych załączników do podpisania Umowy o dofinansowanie za pośrednictwem systemu LSI2014 w formie skanów dokumentów oryginalnie podpisanych, zgodnie ze sposobem reprezentacji.

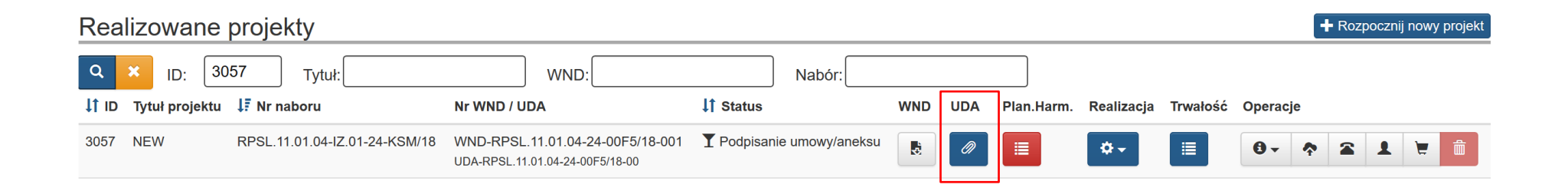

Pierwszym krokiem jaki należy wykonać jest dodanie plików do *Repozytorium dokumentów*, które zostało szczegółowo opisane w Rozdziale 11 niniejszej Instrukcji.

Po dodaniu dokumentów do *Repozytorium dokumentów* mamy następujący widok:

 $\overline{a}$ 

<sup>&</sup>lt;sup>5</sup> Możesz skorzystać z tej opcji jeżeli IOK wskaże taki sposób przekazania dokumentacji do umowy w korespondencji przesyłanej po zakończeniu procesu oceny wniosku.

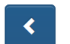

przeniesione na prawą stronę:

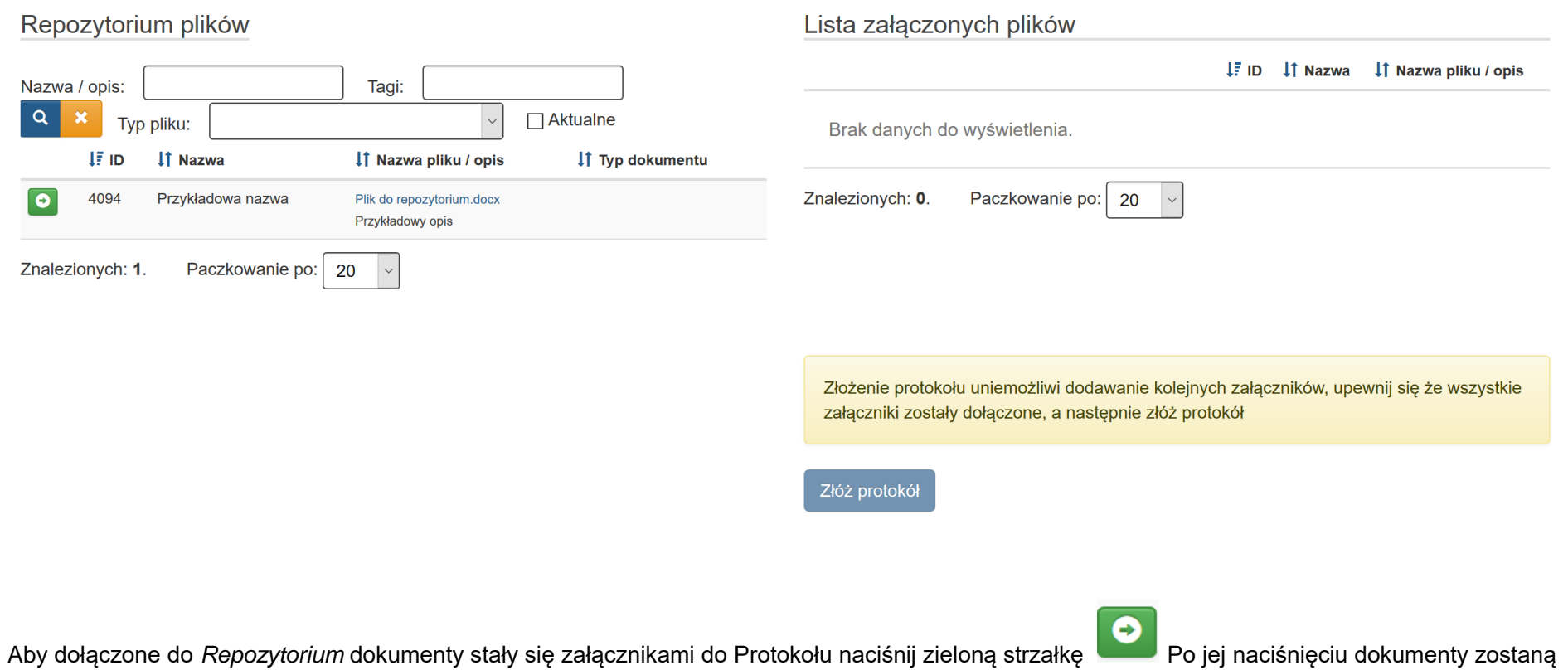

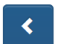

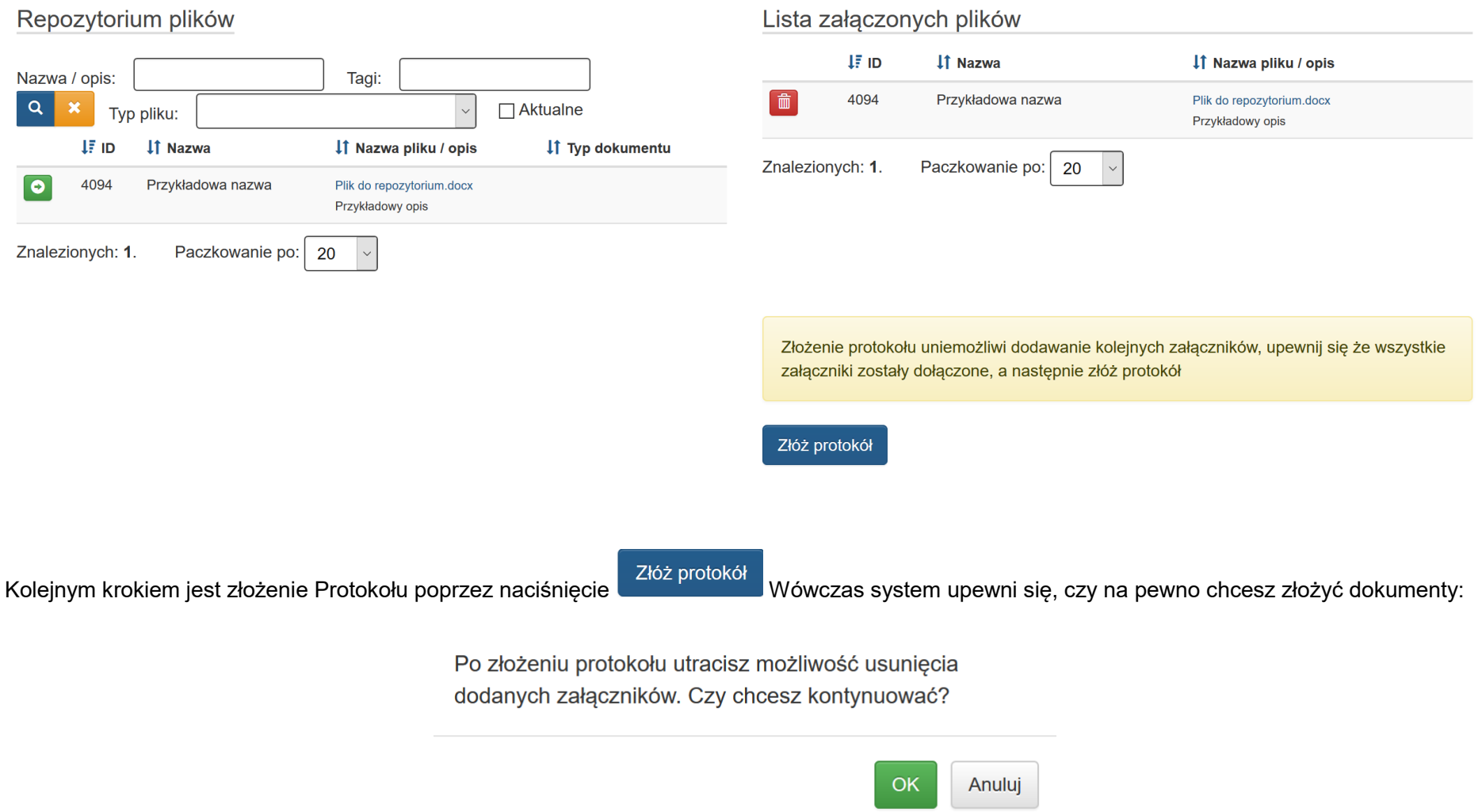

Po naciśnięciu **ok budotta** otrzymasz informację, iż protokół został złożony i ponowne jego złożenie jest niemożliwe do momentu weryfikacji przez IOK.

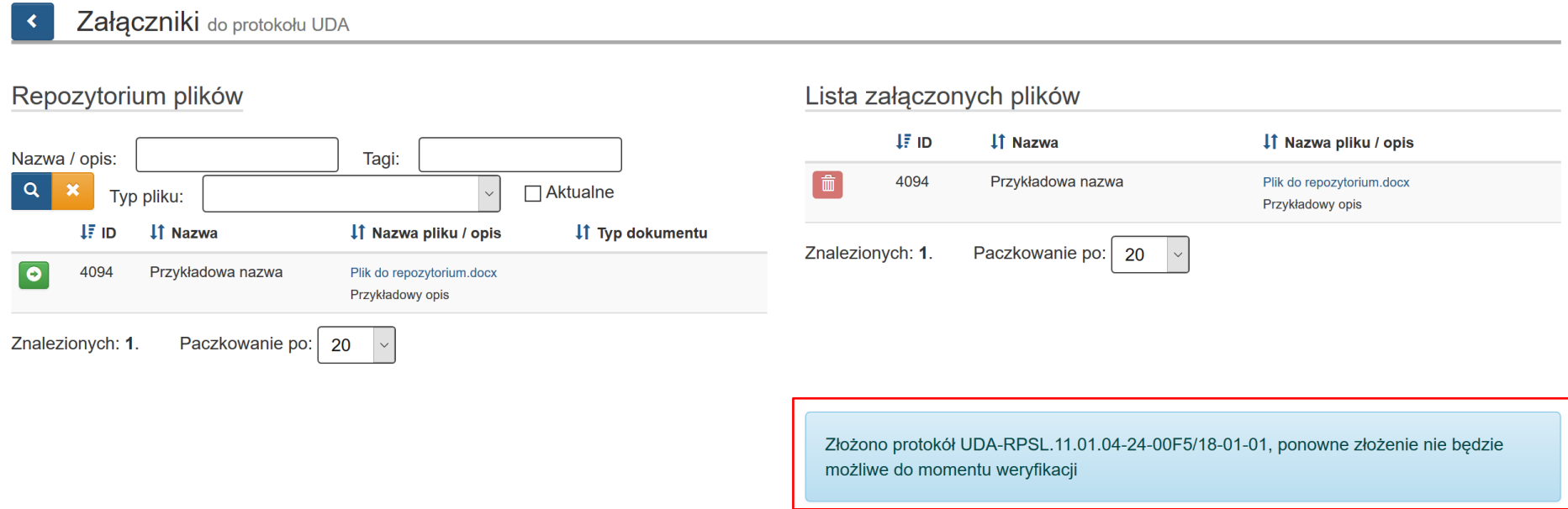

Po złożeniu Protokołu wszystkie złożone dokumenty są niemożliwe do usunięcia.

Po wyjściu na stronę główną system LSI umożliwi Ci pobranie Protokołu w formie pdf oraz jego złożenie poprzez SEKAP.
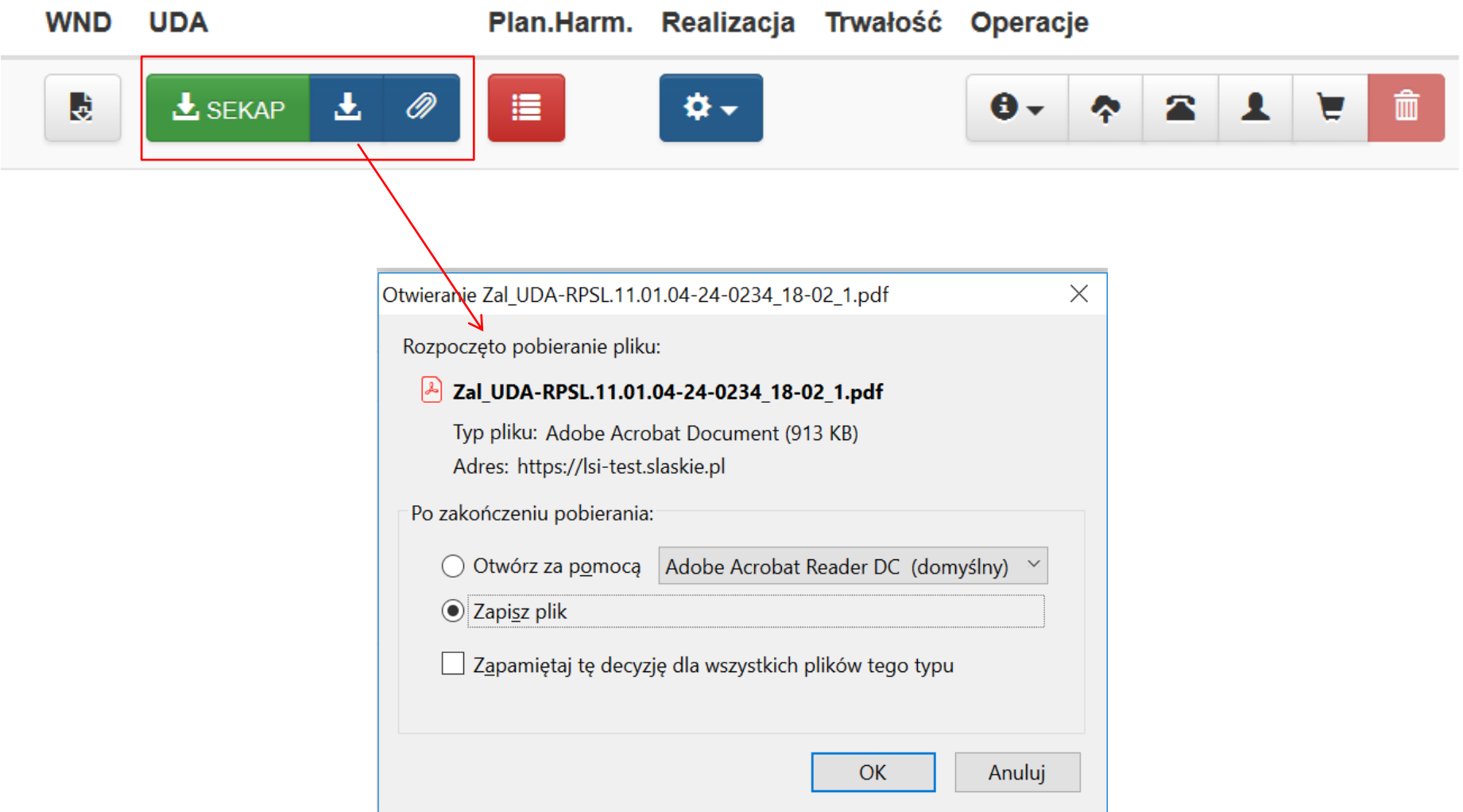

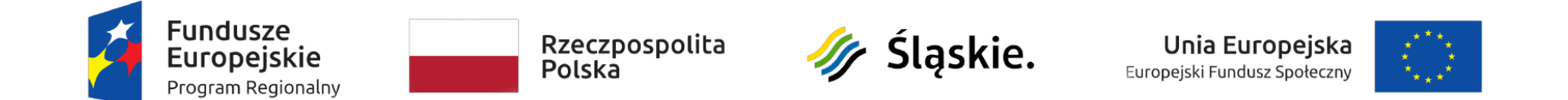

## **Protokół**

## Załączniki do umowy nr UDA-RPSL.11.01.04-24-0234/18-02

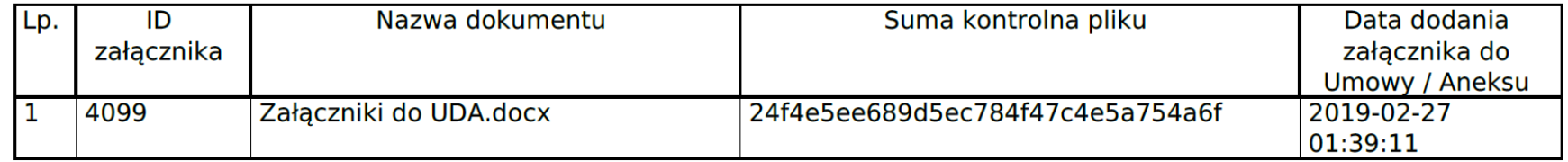

W momencie, gdy Operator IOK zatwierdzi złożony przez Ciebie Protokół oraz po naciśnięciu przez Ciebie przycisku otrzymasz komunikat, iż dokument został oceniony pozytywnie.

Ø)

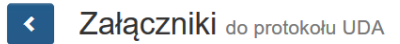

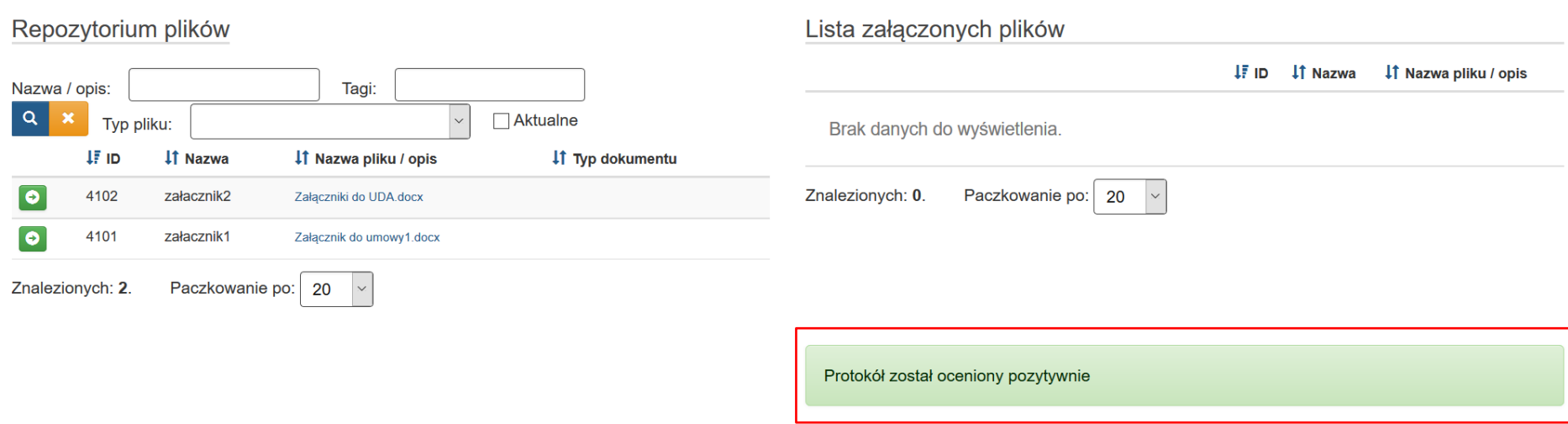